# Uživatelská příručka

### **Dell B1165nfw**

### **BASIC**

Tento návod obsahuje informace týkající se instalace, základní obsluhy a odstraňování závad pod Windows.

### **ADVANCED**

Tento návod obsahuje informace o instalaci, pokročilé konfiguraci, obsluze a odstraňování závad v prostředí různých operačních systémů. Některé funkce nemusí být v závislosti na modelu nebo zemi k dispozici.

# **BASIC**

**1. Úvod**

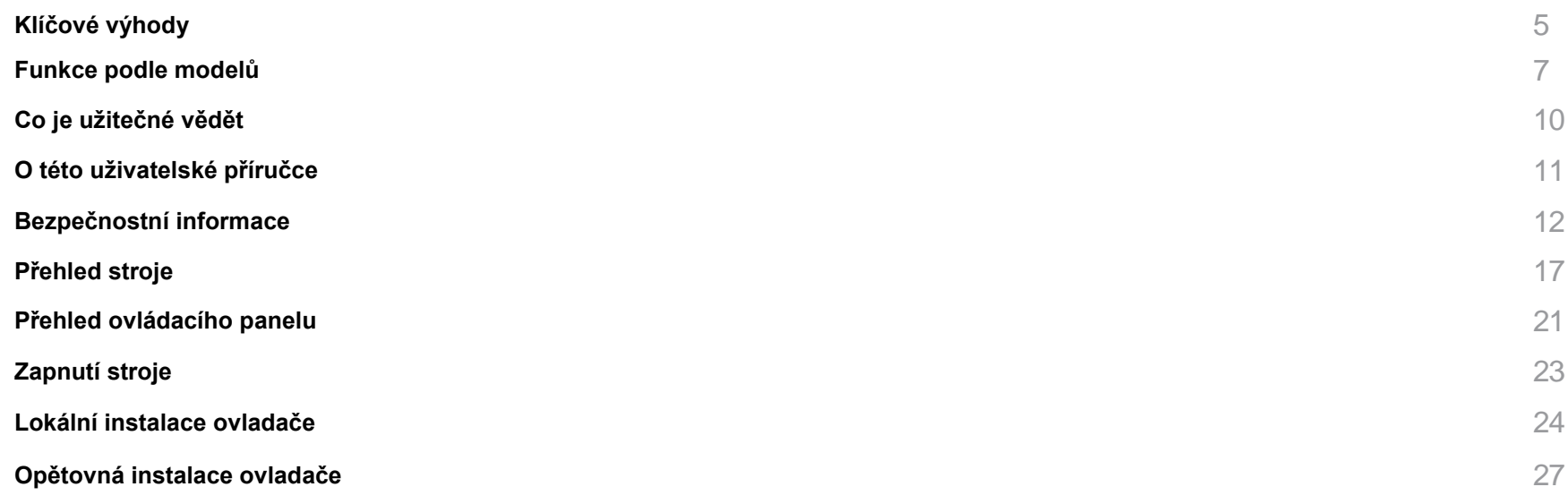

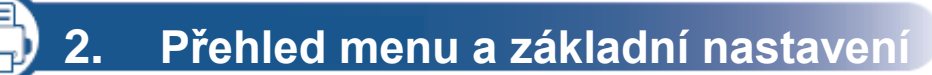

**Přehled menu** 29

**Základní nastavení stroje** 35

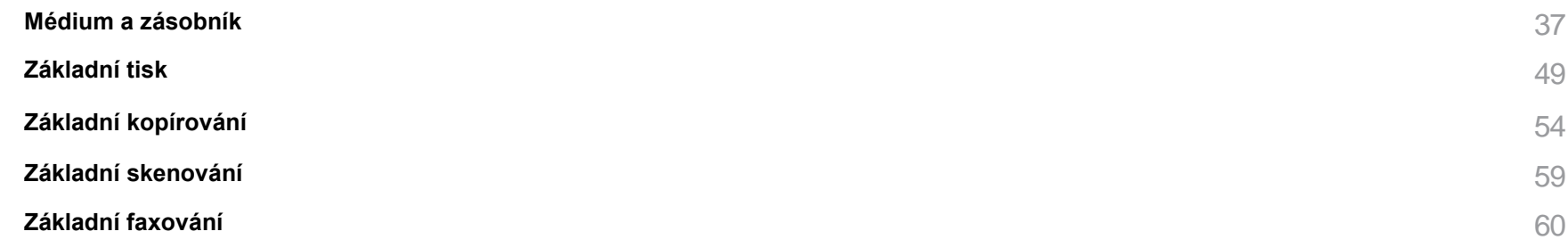

# **3. Údržba**

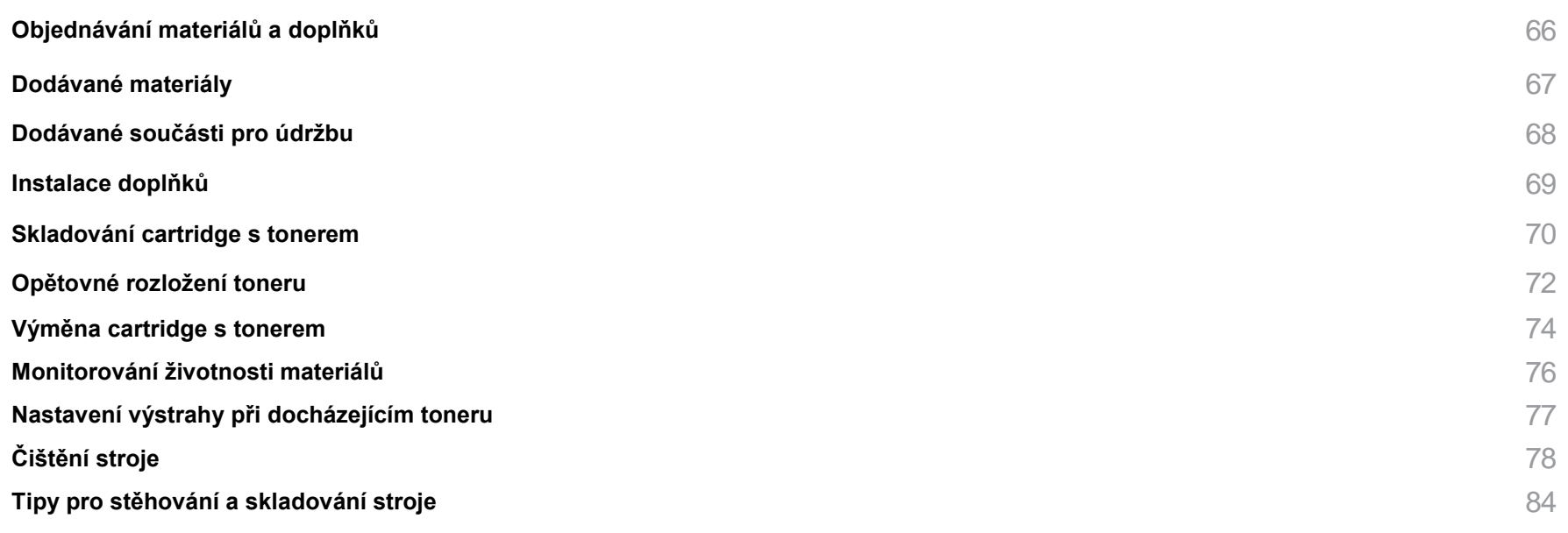

**4. Odstraňování závad**

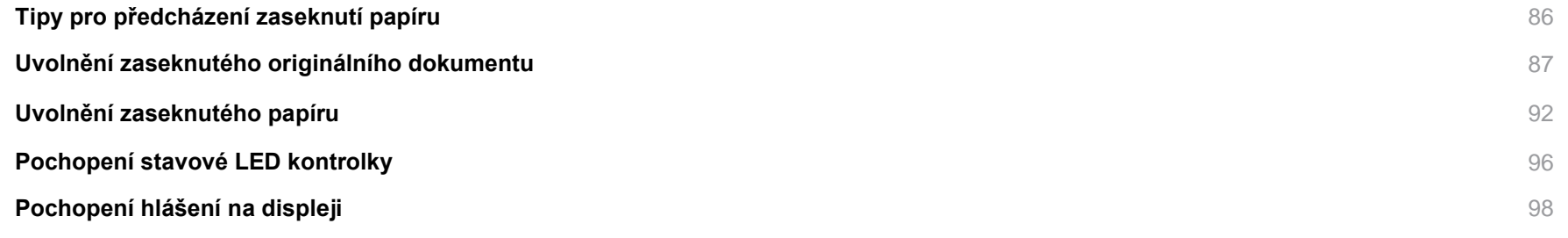

# **BASIC**

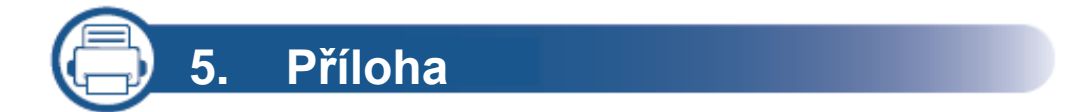

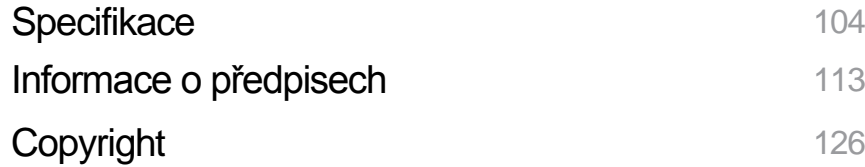

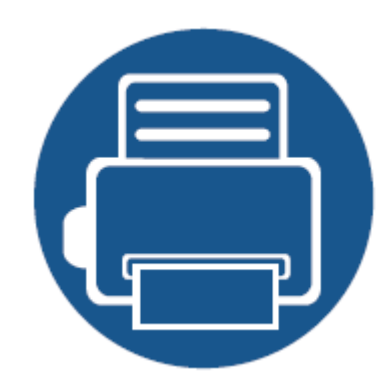

# **1. Úvod**

Tato kapitola obsahuje informace, které potřebujete znát předtím, než začnete používat stroj.

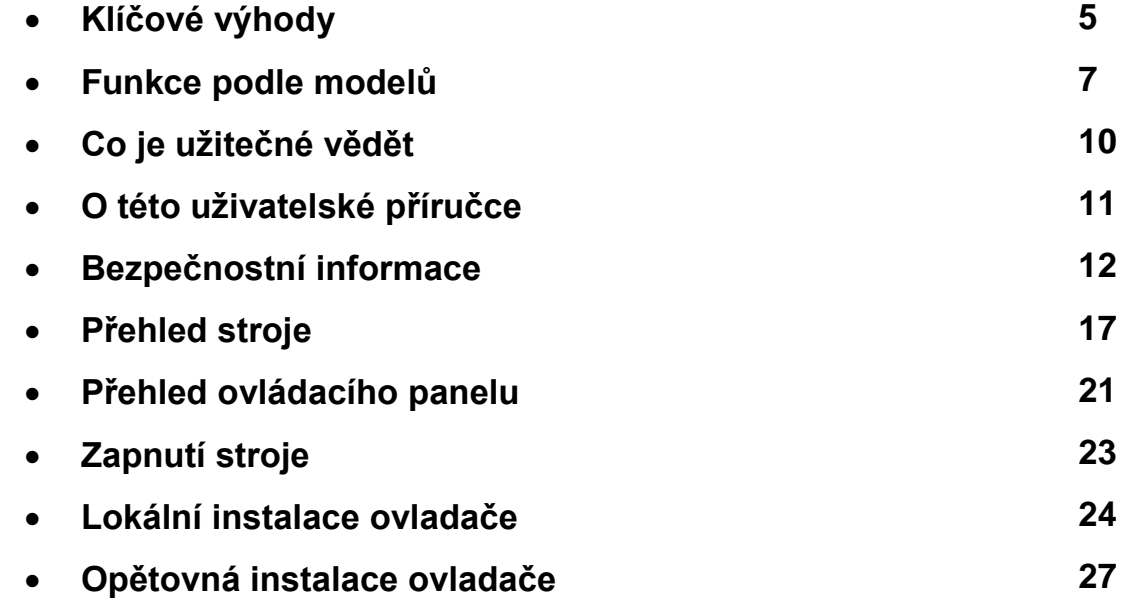

# **Klíčové výhody**

### Ekologické provedení

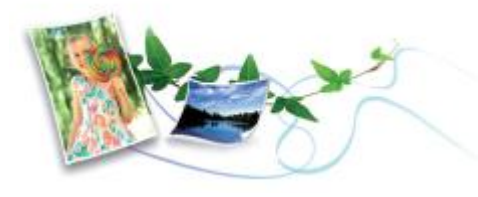

- Pro úsporu toneru a papíru podporuje tento stroj funkci Eco (viz "Tisk Eco" na straně 52).
- Chcete-li ušetřit papír, můžete tisknout více stránek na jediný list papíru (viz "Používání pokročilých tiskových funkcí" na straně 210).
- Chcete-li ušetřit papír, můžete tisknout na obě strany papíru (oboustranný tisk) (ruční) (viz "Používání pokročilých tiskových funkcí" na straně 210).
- Pro úsporu elektřiny tento stroj automaticky podstatně snižuje spotřebu energie, když není používán.
- Pro úsporu energie doporučujeme používat recyklovaný papír.
- Je možné používat recyklovaný papír, papír s obnovitelným obsahem a papír neobsahující chlor.

### Rychlý tisk s vysokým rozlišením

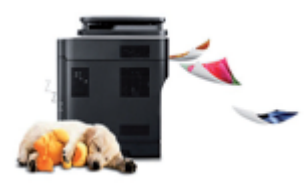

- Můžete efektivně tisknout s rozlišením max. 1200 x 1200 dpi.
- Rychlý tisk na vyžádání
	- Pro jednostranný tisk, 20 ppm (A4) nebo 21 ppm (Letter).

#### Pohodlí

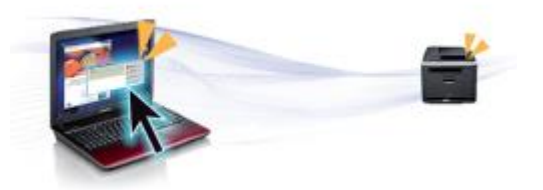

- Funkce Easy Capture Manager umožňuje snadno editovat a tisknout obrazy zachycené s použitím klávesy Print Screen na klávesnici (viz "Přístup k nástrojům správy" na straně 243).
- Dell Easy Printer Manager a Printing Status nebo (Smart Panel) je program, který monitoruje stav stroje a informuje vás o něm, ale také umožňuje individualizovat nastavení stroje (viz "Používání Dell Printer Status" na straně 251).
- Dell Easy Document Creator je aplikace, která pomáhá uživatelům skenovat, kompilovat a ukládat dokumenty v různých formátech, včetně formátu .epub. Tyto dokumenty lze sdílet na stránkách sociálních sítí nebo prostřednictvím faxu.
- AnyWeb Print pomáhá zachytit obrazovku, zobrazit náhled a vytisknout obrazovku programu Windows Internet Explorer snáze, než kdybyste použili běžný program.
- Smart Update umožňuje kontrolovat nejnovější software a instalovat nejnovější verze během procesu instalace ovladače tiskárny. Je k dispozici jen pro Windows.
- **Dell Support můžete vyhledat na [www.dell.com](http://www.dell.com/) nebo [www.dell.com/support.](http://www.dell.com/support)** Vyberte svůj region na stránce WELCOME TO DELL SUPPORT a vyplňte požadované detaily, abyste získali přístup k pomocným nástrojům a informacím.

# **Klíčové výhody**

### Široká podpora funkcí a aplikací

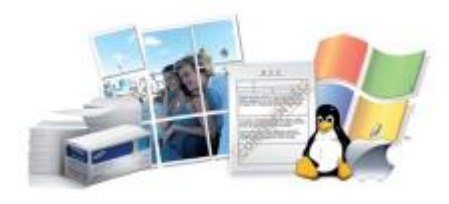

- Podporuje různé velikosti papíru (viz "Specifikace tiskových médií" na straně 106).
- Tisk vodoznaku: Své dokumenty můžete individuálně označit slovy jako "Důvěrné" (viz "Používání pokročilých tiskových funkcí" na straně 210).
- Tisk plakátů: Text a obrázky každé stránky svého dokumentu můžete zvětšit a vytisknout na několik listů papíru, které pak sestavíte dohromady a vytvoříte plakát (viz "Používání pokročilých tiskových funkcí" na straně 210).
- Můžete tisknout v různých operačních systémech (viz "Systémové požadavky" na straně 109).
- Stroj je vybaven USB rozhraní, resp. síťovým rozhraním.

#### AirPrint

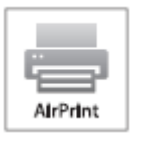

• AirPrint umožňuje bezdrátově tisknout přímo z dotykového displeje iPhonu, iPadu, a iPodu vybaveného iOS 4.2 nebo novějším.

#### Podporuje různé metody nastavení bezdrátové sítě

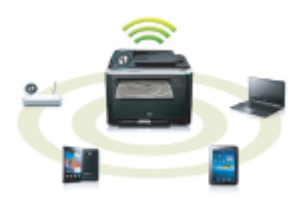

- Použití tlačítka WPS (Wi-Fi Protected Setup™)
	- K bezdrátové síti se můžete snadno připojit s použitím tlačítka WPS na stroji a přístupového bodu (bezdrátového routeru).
- Použití USB kabelu nebo síťového kabelu
	- K bezdrátové síti se můžete připojit a provádět různé její nastavení s použitím USB kabelu nebo síťového kabelu.
- Použití Wi-Fi Direct
	- Můžete se pohodlně připojit z mobilního zařízení s použitím funkce Wi-Fi nebo Wi-Fi Direct.

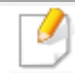

Viz "Představení metod bezdrátového nastavení" na straně 149.

# **Funkce podle modelů**

**Některé funkce a volitelné materiály nemusí být v závislosti na modelu nebo zemi k dispozici.**

### Operační systém

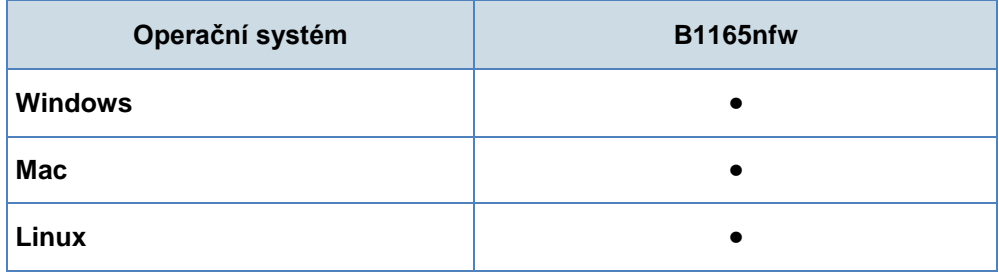

( cbsaženo, prázdné: není k dispozici)

#### **Software**

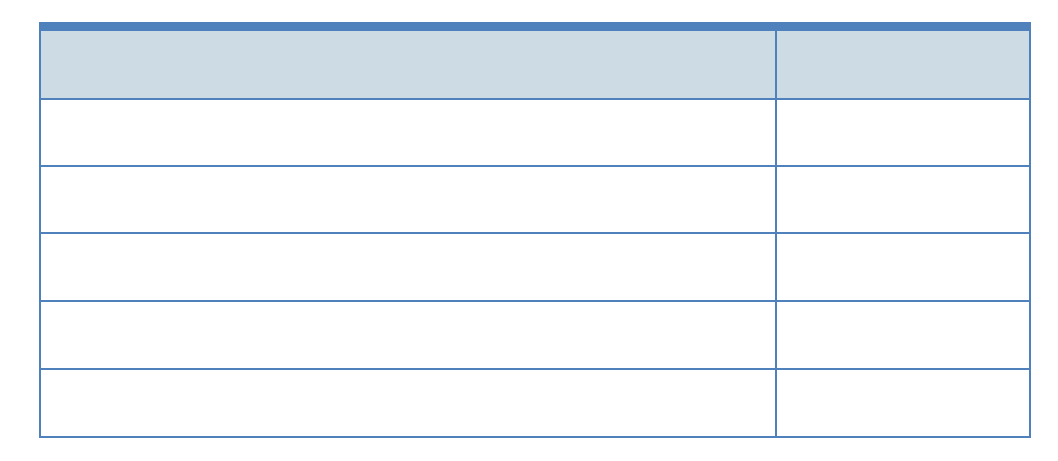

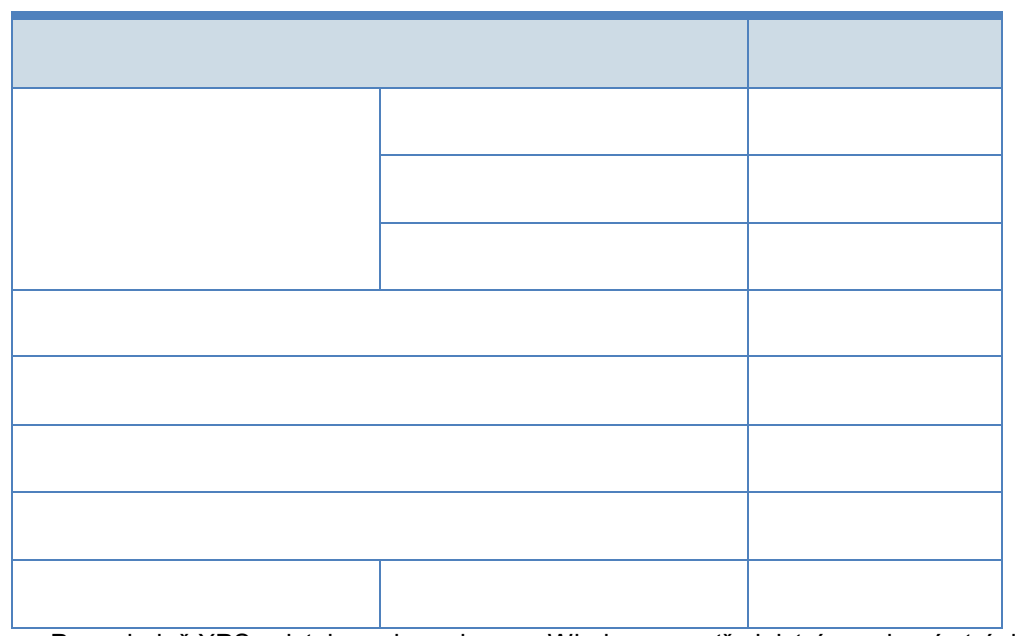

a. Pro ovladač XPS existuje podpora jen pro Windows prostřednictvím webové stránky Dell [\(www.Dell.com\)](http://www.dell.com/)

(C: obsaženo, prázdné: není k dispozici)

#### Různé funkce

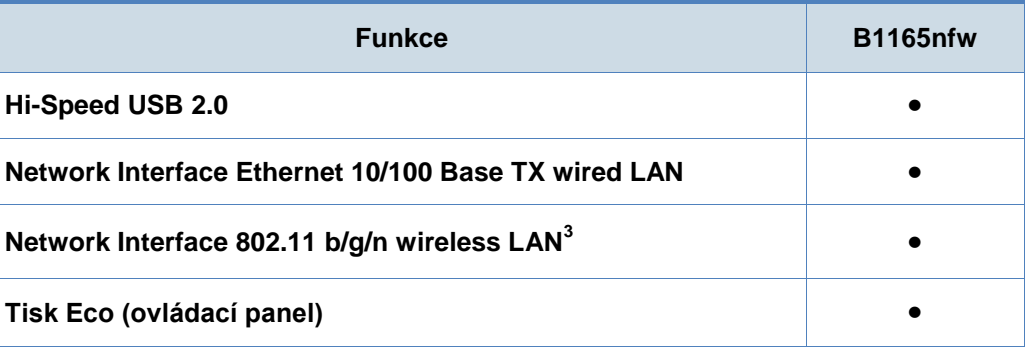

# **Funkce podle modelů**

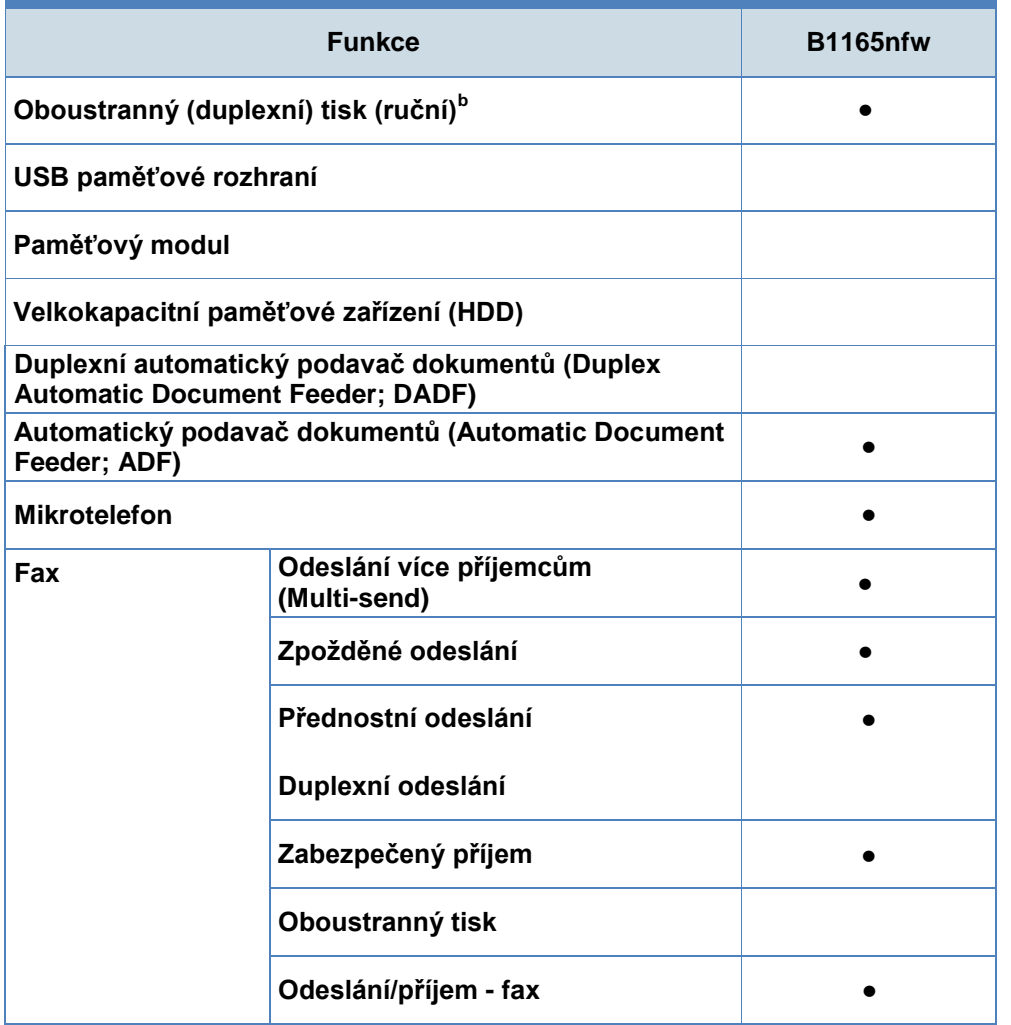

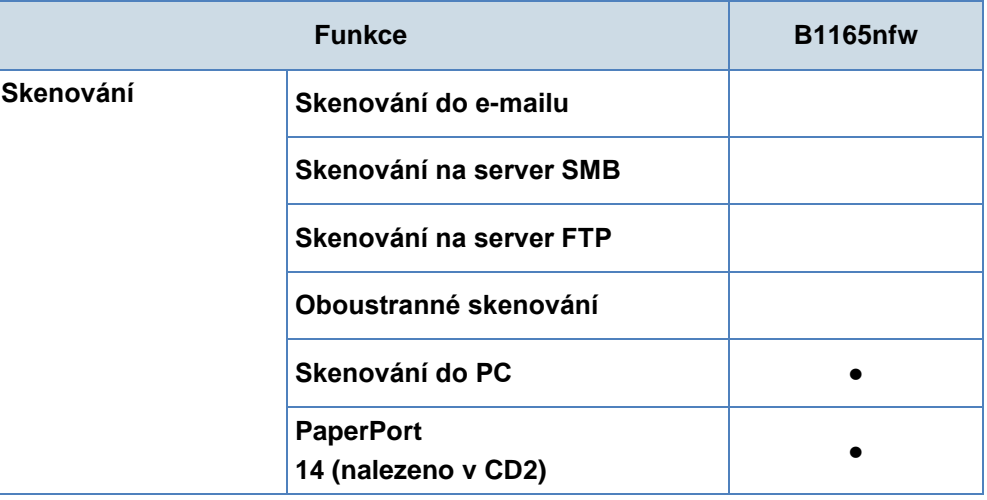

# **Funkce podle modelů**

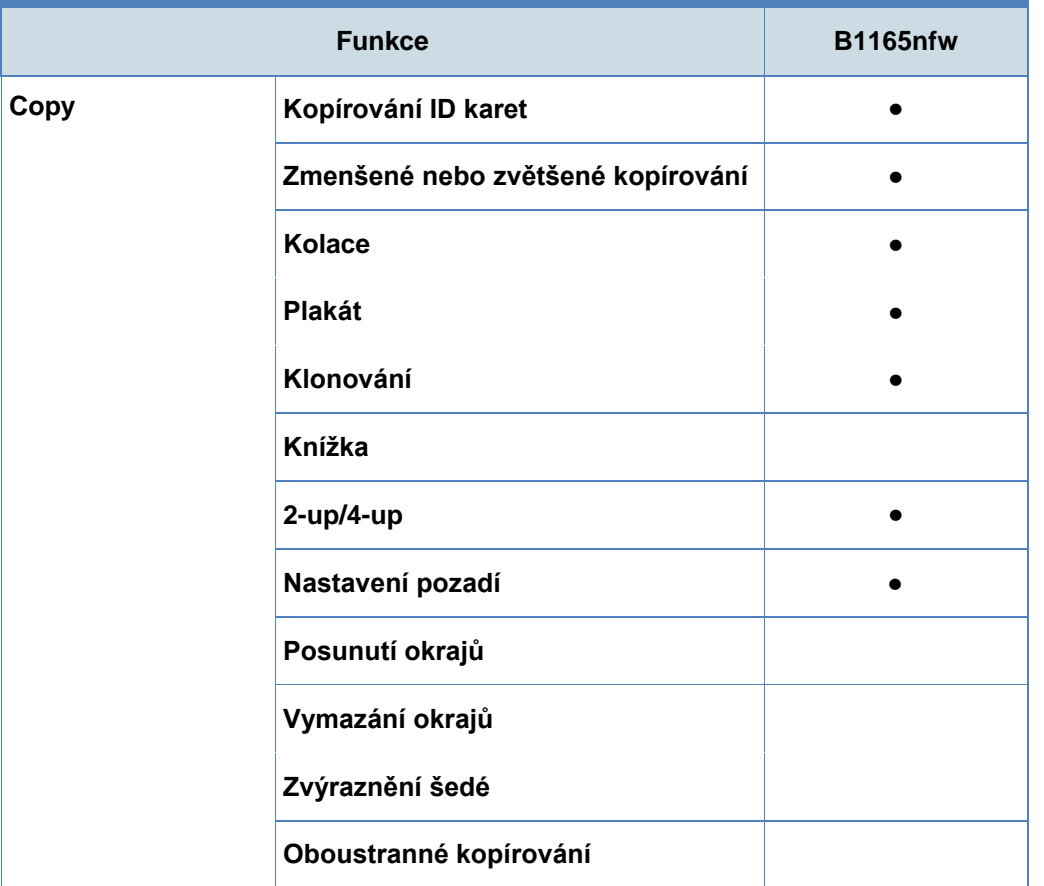

a. V závislosti na zemi nemusí být bezdrátová LAN karta k dispozici. V některých zemích lze aplikovat pouze 802.11 b/g. Kontaktujte svého místního dealera Dell nebo prodejce, u kterého jste koupili stroj.

b. Pouze Windows.

(C: obsaženo, prázdné: není k dispozici)

# **Co je užitečné vědět**

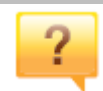

#### Stroj netiskne.

- Otevřete seznam tiskové fronty a odstraňte dokument ze seznamu (viz "Zrušení tiskové úlohy" na straně 50).
- Odstraňte ovladač a znovu ho nainstalujte (viz "Lokální instalace ovladače" na straně 24).
- Vyberte svůj stroj jako standardní stroj ve Windows (viz "Nastavení stroje jako standardního" na straně 209).

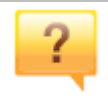

**Kde mohu zakoupit doplňky nebo materiály?**

- Informujte se u distributora Dell nebo u svého prodejce.
- Navštivte [www.Dell.com/supplies.](http://www.dell.com/supplies) Vyberte svou zemi/region, aby se zobrazily informace o servisu výrobků.

**Stavová LED kontrolka bliká nebo zůstává trvale rozsvícená.**

- Vypněte stroj a znovu ho zapněte.
- Prostudujte si význam indikací LED kontrolky v tomto návodu a odstraňte závadu (viz "Pochopení stavové LED kontrolky" na straně 96).

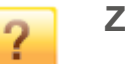

#### **Zasekl se papír.**

- Otevřete a zavřete skenovací jednotku (viz "Přední pohled" na straně 18).
- Přečtěte si pokyny pro odstranění zaseknutého papíru v tomto návodu a odstraňte závadu (viz "Uvolnění zaseknutého papíru" na straně 92).

#### **Výtisky jsou rozmazané.**

- Hladina toneru může být nedostečná nebo nerovnoměrná. Protřepejte cartridge s tonerem (viz "Opětovné rozložení toneru" na straně 72).
- Zkuste jiné nastavení rozlišení tisku (viz "Otevření preferencí tisku" na straně 50).
- Vyměňte cartridge s tonerem (viz "Výměna cartridge s tonerem" na straně 74).

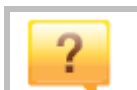

 $\overline{2}$ 

#### **Kde si mohu stáhnout ovladač stroje?**

• Nápovědu, aplikační podporu, ovladače stroje, návody a informace o objednávání můžete získat na webové stránce Dell, www.Dell.com > vyhledejte svůj výrobek > Support nebo Downloads.

# **O této uživatelské příručce**

Tato uživatelská příručka obsahuje informace pro základní pochopení stroje i detailní pokyny vysvětlující používání stroje.

- Před použitím stroje si přečtěte bezpečnostní informace.
- Budete-li mít s používáním stroje problém, postupujte podle kapitoly o odstraňování závad.
- Pojmy používané v této uživatelské příručce jsou vysvětleny v kapitole se slovníčkem.
- Všechny ilustrace v této uživatelské příručce se mohou lišit od vašeho stroje v závislosti na jeho volitelných doplňcích a modelu, který jste si zakoupili.
- Snímky obrazovek v tomto návodu pro správce se mohou lišit od vašeho stroje v závislosti na verzi jeho firmwaru, resp. ovladače.
- Postupy v tomto uživatelském návodu jsou většinou určeny pro Windows 7.

### **Všeobecné ikony**

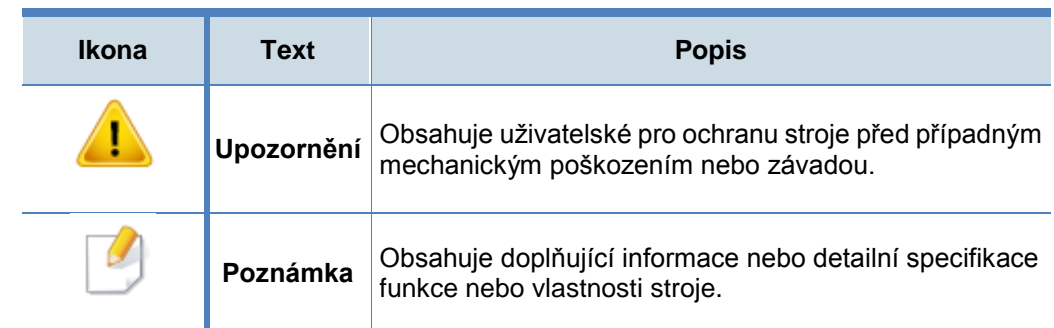

### **Konvence**

Některé pojmy v tomto návodu se používají zaměnitelně, viz níže:

- Dokument je synonymem k originálu.
- Papír je synonymem k médiu nebo tiskovému médiu.
	- Stroj označuje tiskárnu nebo MFP.

Tato varování a preventivní opatření mají za úkol předejít zraněním, vás nebo jiných osob, a zabránit případnému poškození stroje. Než začnete používat stroj, přečtěte si všechny tyto pokyny a pochopte je. Po přečtení uložte tuto kapitolu na bezpečné místo pro budoucí použití.

### **Provozní prostředí**

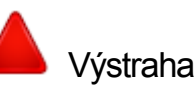

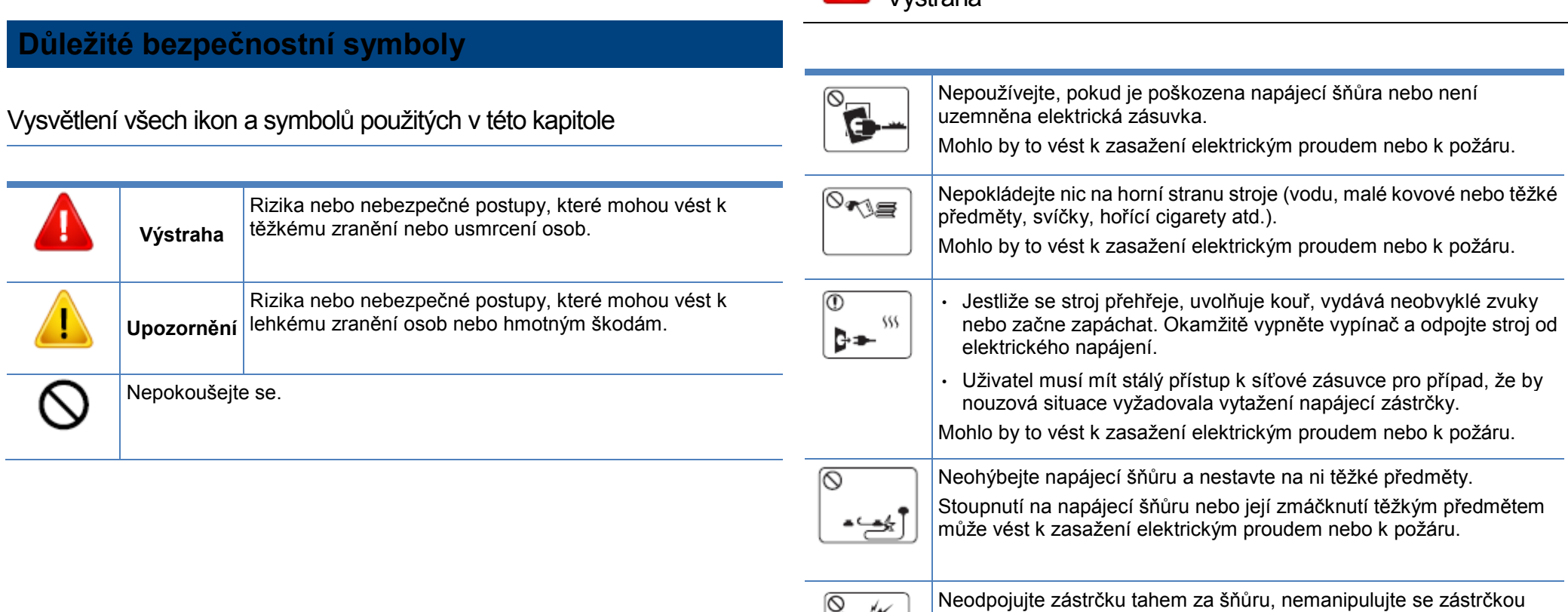

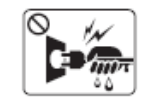

vlhkýma rukama.

Mohlo by to vést k zasažení elektrickým proudem nebo k požáru.

**Upozornění**

### Během bouřky nebo v době, kdy je stroj mimo provoz, vytáhněte napájecí zástrčku z elektrické zásuvky. Mohlo by to vést k zasažení elektrickým proudem nebo k požáru. Buďte opatrní, prostor výstupu papíru je horký. Může dojít k popálení. Pokud stroj spadne nebo se zdá, že je skříň poškozená, odpojte stroj od všech přípojek rozhraní a vyžádejte si asistenci kvalifikovaného servisního personálu. Jinak by to mohlo vést k zasažení elektrickým proudem nebo k požáru. Pokud stroj nefunguje správně ani po provedení těchto pokynů, odpojte stroj od všech přípojek rozhraní a vyžádejte si asistenci kvalifikovaného servisního personálu. Jinak by to mohlo vést k zasažení elektrickým proudem nebo k požáru. Není-li možné lehce zapojit zástrčku do elektrické zásuvky, nezkoušejte to silou. Přivolejte elektrikáře, který vymění elektrickou zásuvku, protože jinak by mohlo dojít k zasažení elektrickým proudem. Nedovolte domácím zvířatům, aby žvýkala šňůry síťového napájení, telefonu nebo rozhraní PC. Mohlo by to vést k zasažení elektrickým proudem nebo požáru a ke zranění zvířete.

### **Metoda obsluhy**

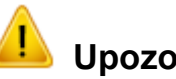

### **Upozornění**

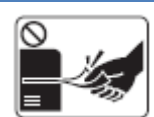

Během tisku nevytahujte silou papír. Mohlo by to způsobit poškození stroje.

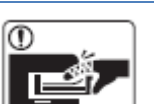

Buďte opatrní, nesahejte rukama mezi stroj a zásobník papíru. Mohli byste se poranit.

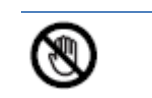

Buďte opatrní při výměně papíru nebo odstraňování zaseknutého papíru.

Nový papír má ostré okraje a může způsobit bolestivé řezné rány.

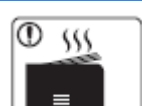

Při tisku velkých množství se spodní část výstupního prostoru papíru může silně zahřívat. Nedovolte dětem se zde dotýkat. Může dojít k popálení.

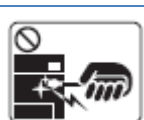

Při vyjímání zaseknutého papíru nepoužívejte pinzety ani žádné ostré kovové předměty.

Mohlo by to poškodit stroj.

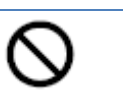

Nedovolte, aby se ve výstupním zásobníku papíru stohovalo příliš mnoho listů.

Mohlo by to poškodit stroj.

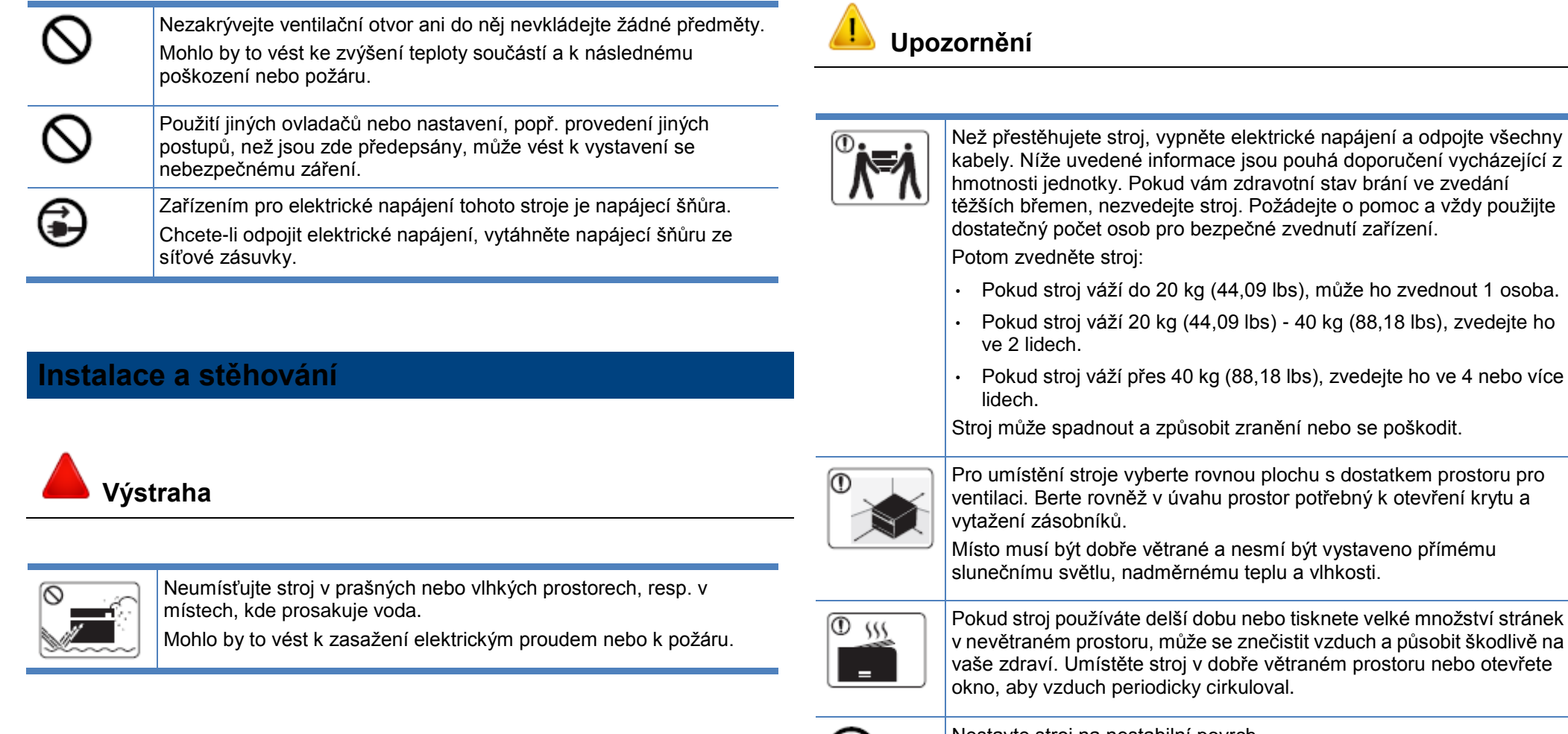

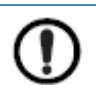

Nestavte stroj na nestabilní povrch. Stroj může spadnout a způsobit zranění nebo se poškodit.

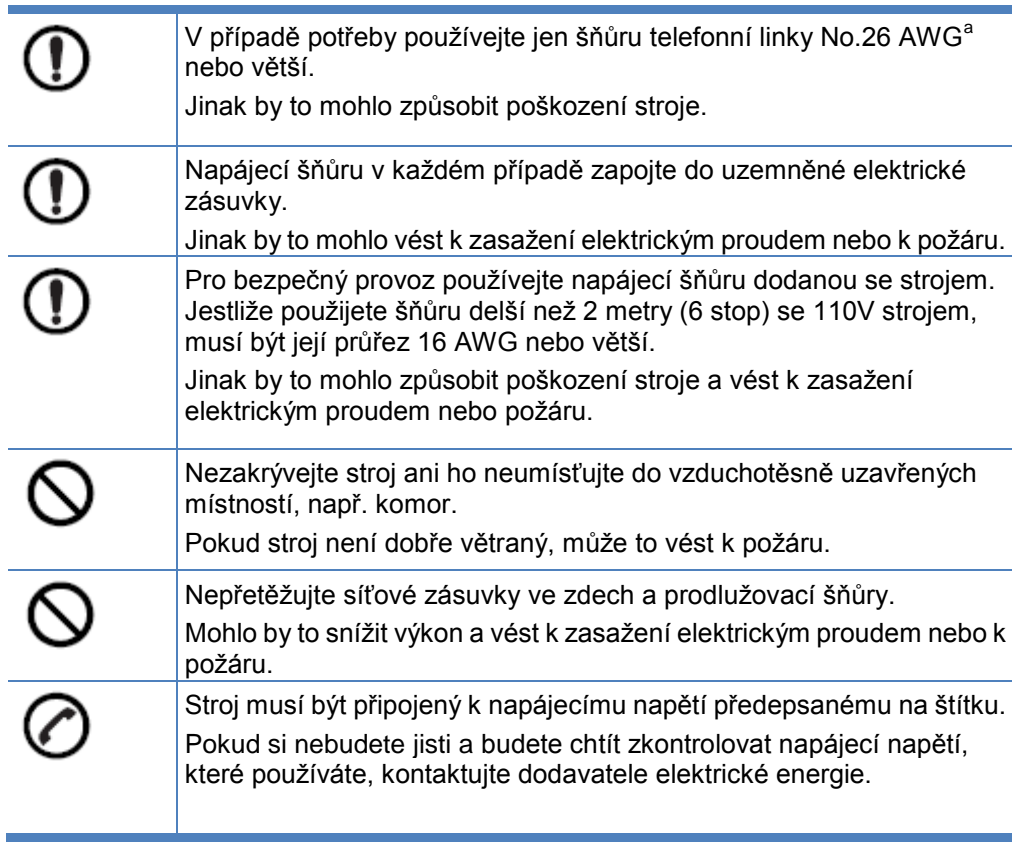

a. AWG: American Wire Gauge

### **Údržba a kontroly**

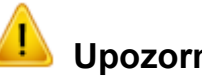

### **Upozornění**

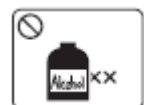

Než začnete čistit vnitřek stroje, odpojte stroj ze síťové zásuvky. Nečistěte stroj benzenem, ředidlem na barvy nebo alkoholem; nestříkejte vodu přímo do stroje. Mohlo by to vést k zasažení elektrickým proudem nebo k požáru.

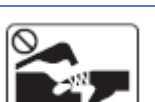

Když při výměně materiálů nebo čištění pracujete uvnitř stroje, nezapínejte stroj.

Mohli byste se poranit.

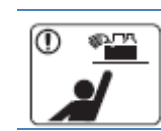

Uchovávejte čisticí prostředky mimo dosah dětí. Děti by se mohly zranit.

Nedemontujte, neopravujte ani nemontujte stroj vlastními silami. Mohlo by to poškodit stroj. Bude-li stroj potřebovat opravu, přivolejte certifikovaného technika.

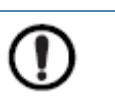

Při čištění a obsluze stroje striktně dodržujte pokyny v uživatelské příručce dodané se strojem.

Jinak byste mohli poškodit stroj.

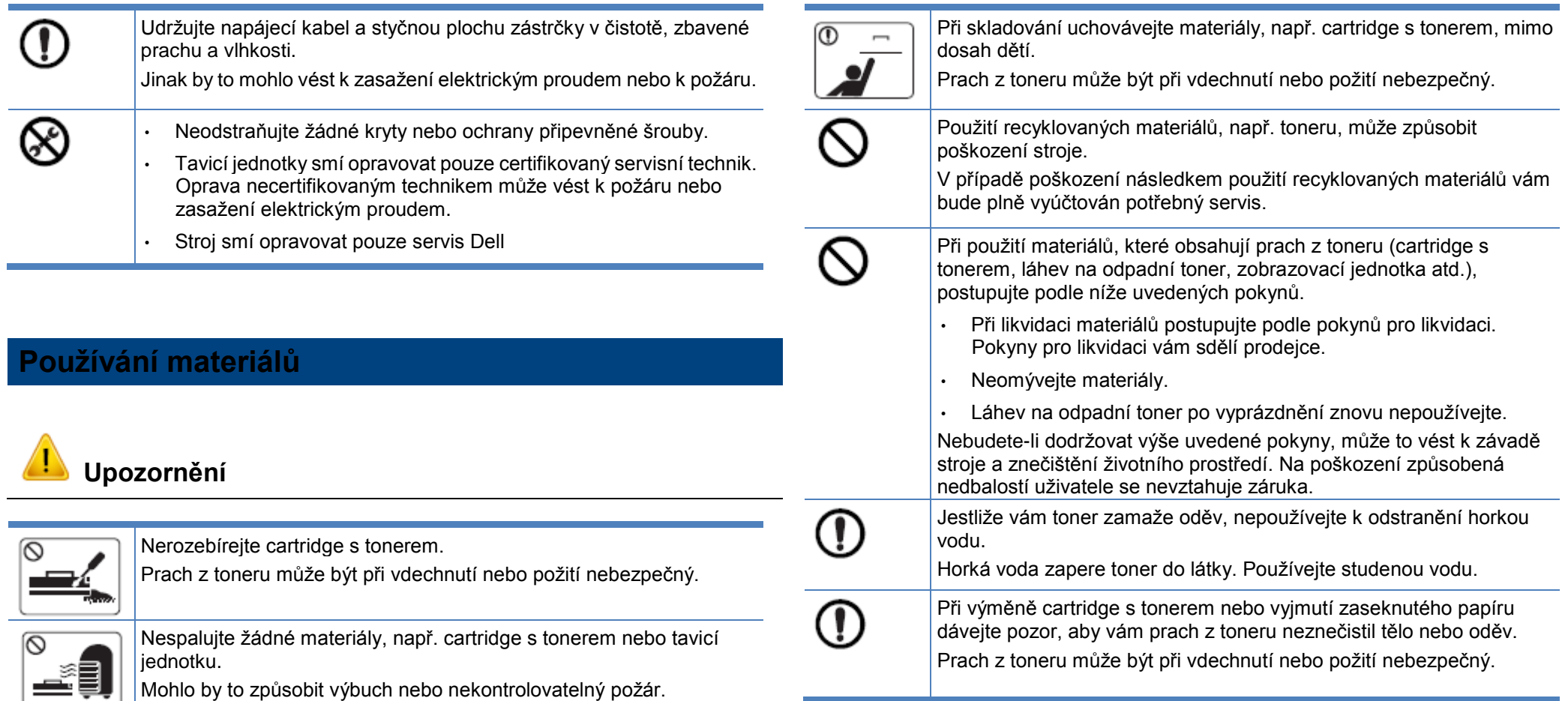

### **Doplňky**

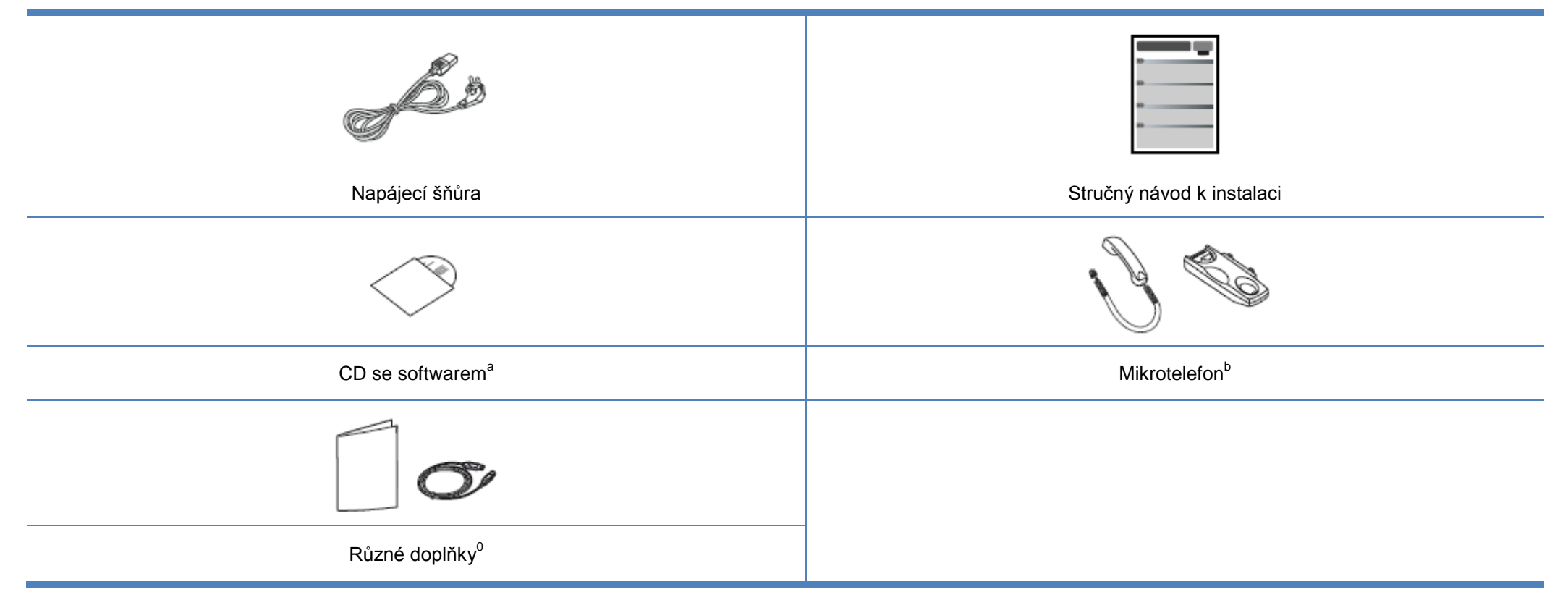

a. CD se softwarem obsahuje ovladače tiskárny, uživatelskou příručku a softwarové aplikace.

b. Pouze model mikrotelefonu (viz "Funkce podle modelů" na straně 7).

c. Různé doplňky dodané se strojem se mohou lišit podle země zakoupení a konkrétního modelu.

### **Přední pohled**

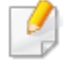

**Typ A**

 Tato ilustrace se může v závislosti na modelu lišit od vašeho stroje. Existují různé typy stroje.

 Některé funkce a volitelné materiály nemusí být v závislosti na modelu nebo zemi k dispozici (viz "Funkce podle modelů" na straně 7).

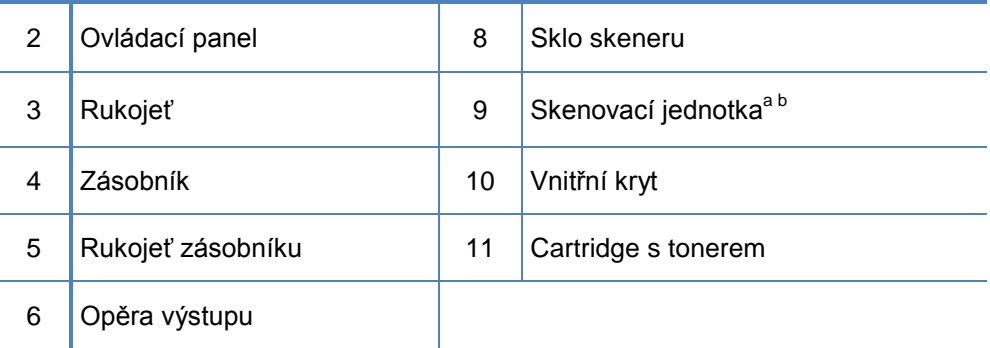

a. Než otevřete skenovací jednotku, zavřete váko skeneru.

b. Dávejte pozor, abyste si neskřípli prsty.

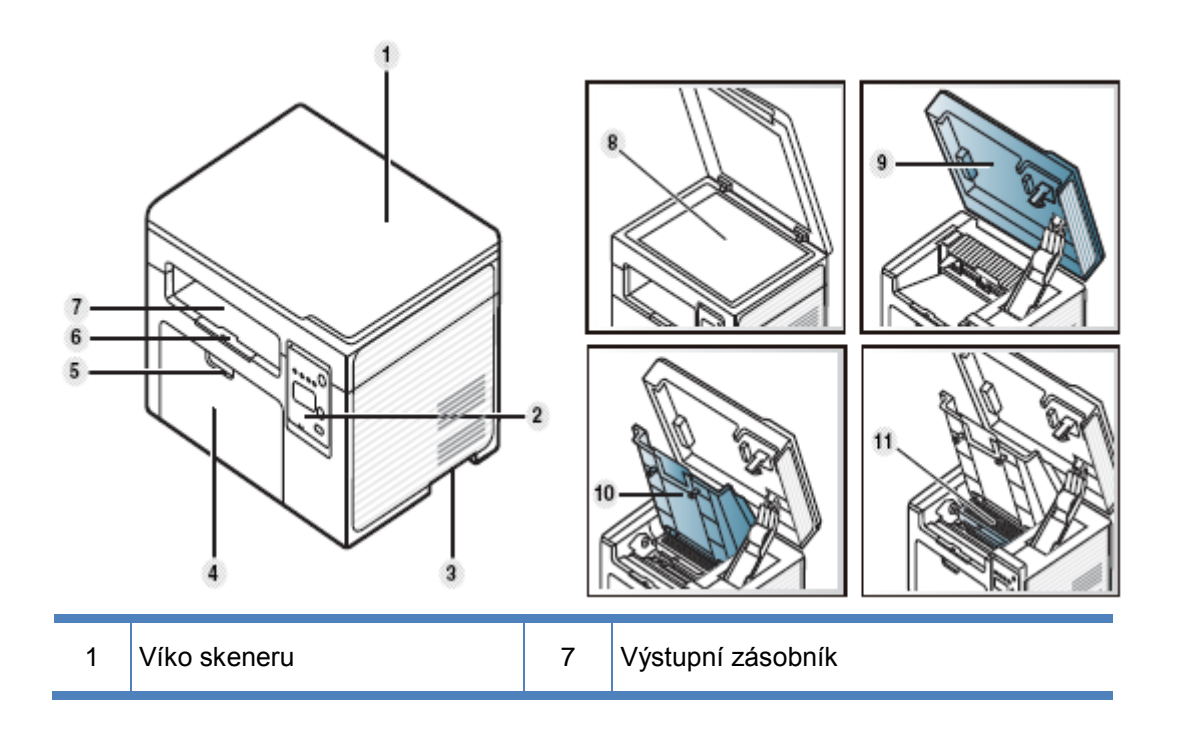

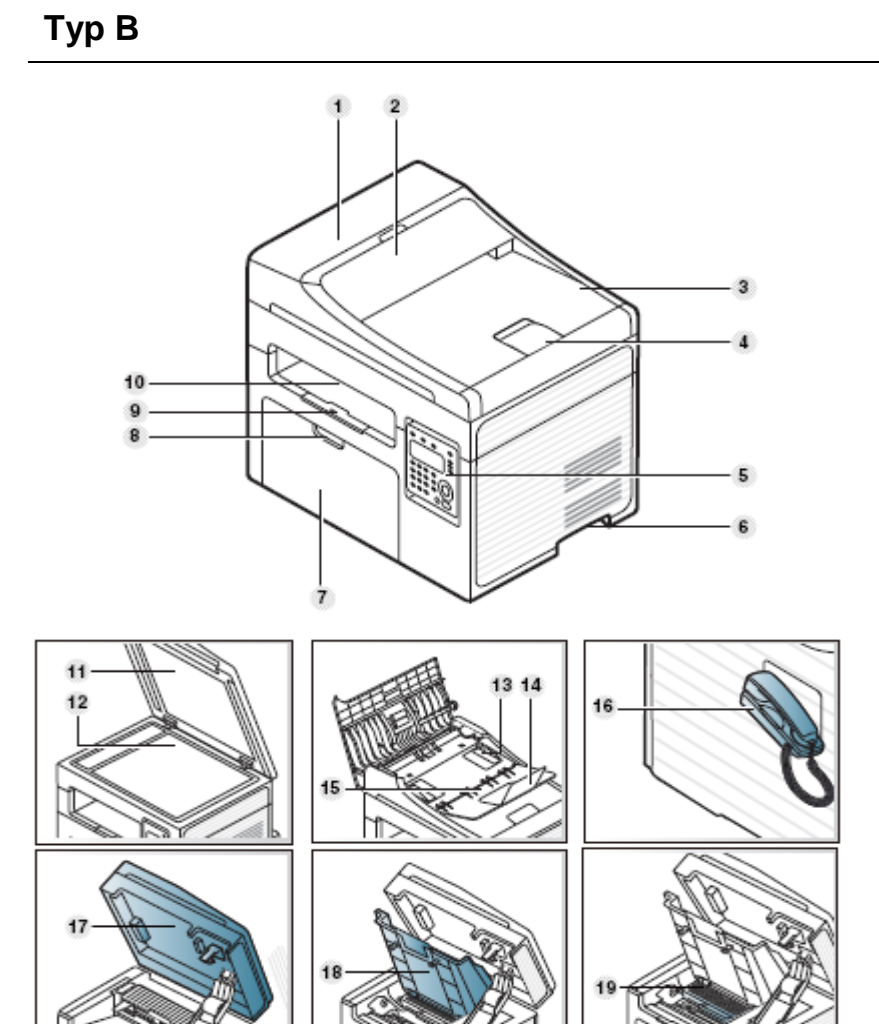

1 Kryt podavače dokumentů | 11 Víko skeneru

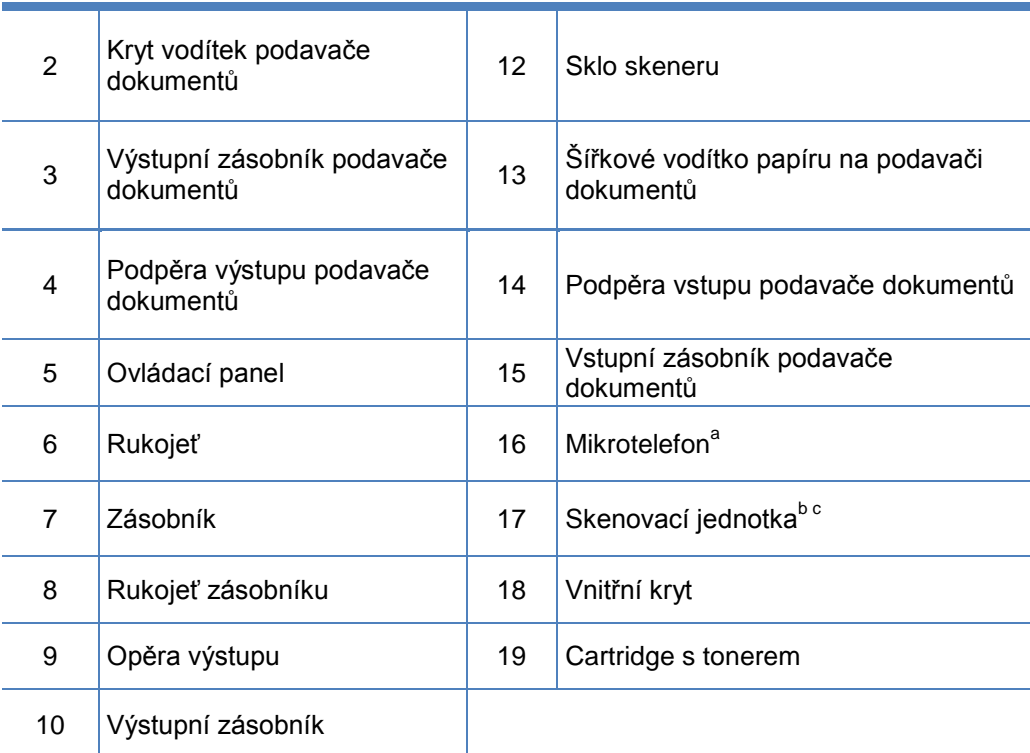

a. Pouze model mikrotelefonu (viz "Funkce podle modelů" na straně 7).

b. Než otevřete skenovací jednotku, zavřete váko skeneru.

c. Dávejte pozor, abyste si neskřípli prsty.

### **Zadní pohled**

**Typ B**

 Tato ilustrace se může v závislosti na modelu lišit od vašeho stroje. Existují různé typy stroje.

 Některé funkce a volitelné materiály nemusí být v závislosti na modelu nebo zemi k dispozici (viz "Funkce podle modelů" na straně 7).

### **Typ A**

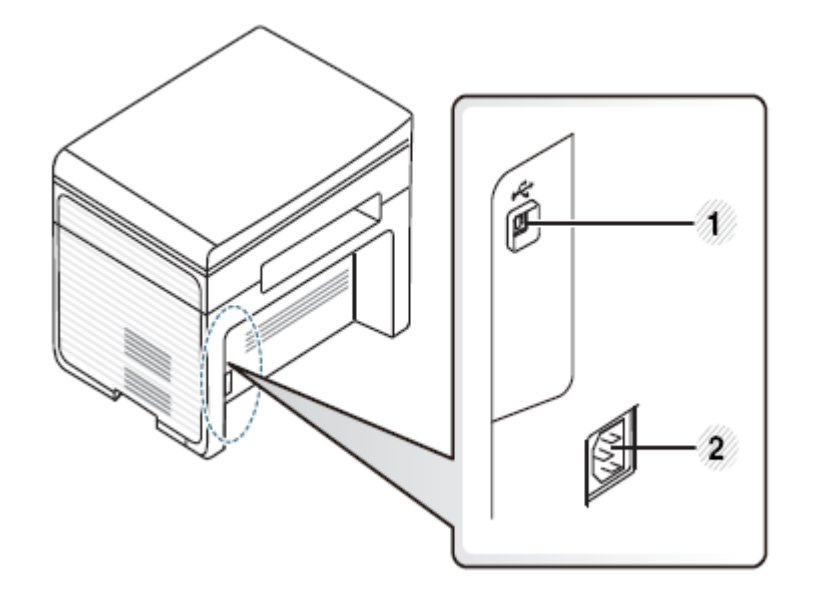

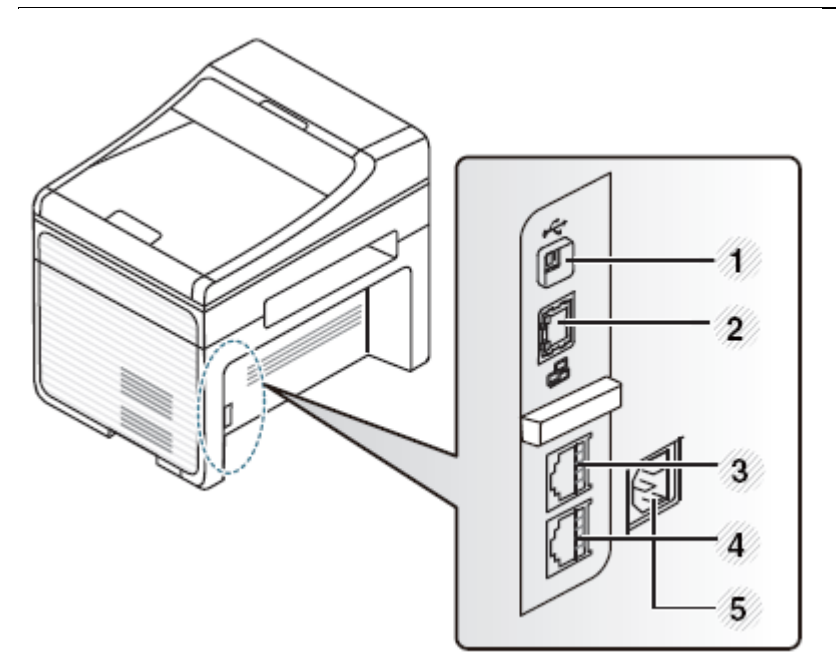

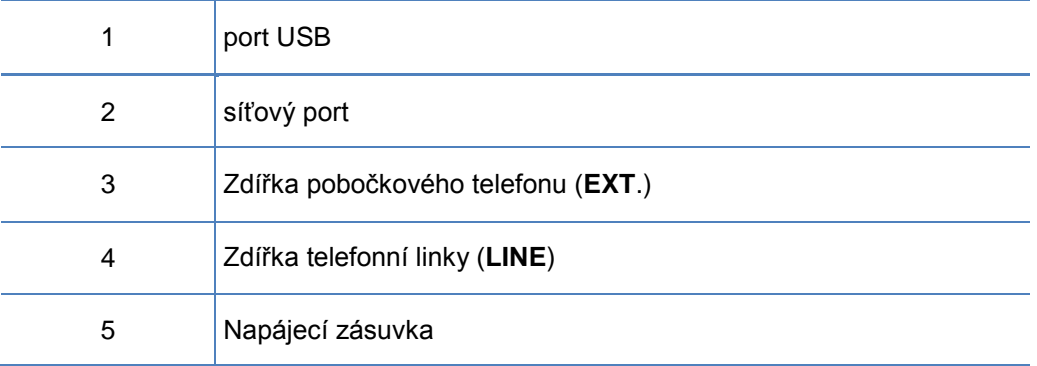

# **Přehled ovládacího panelu**

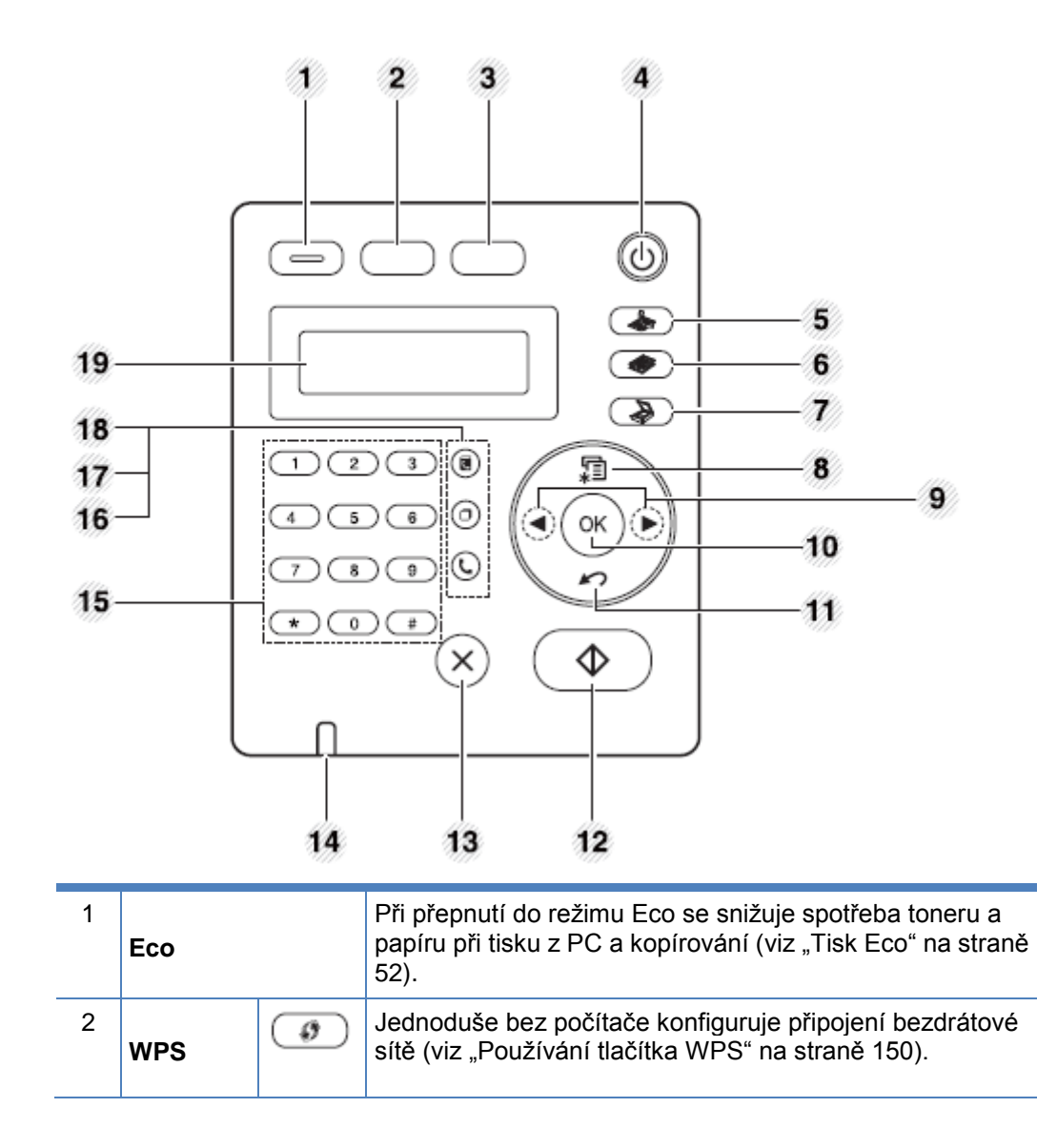

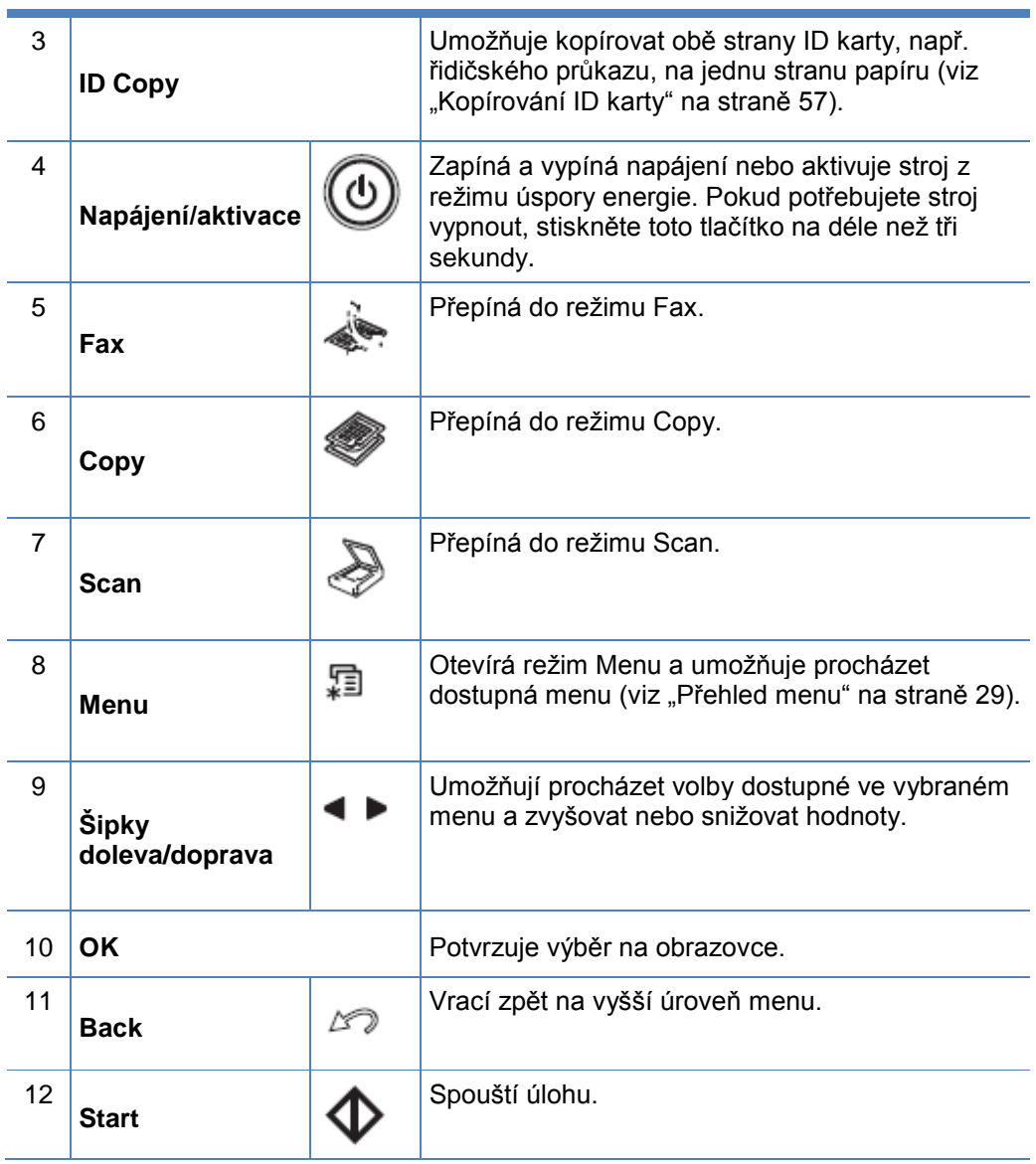

# **Přehled ovládacího panelu**

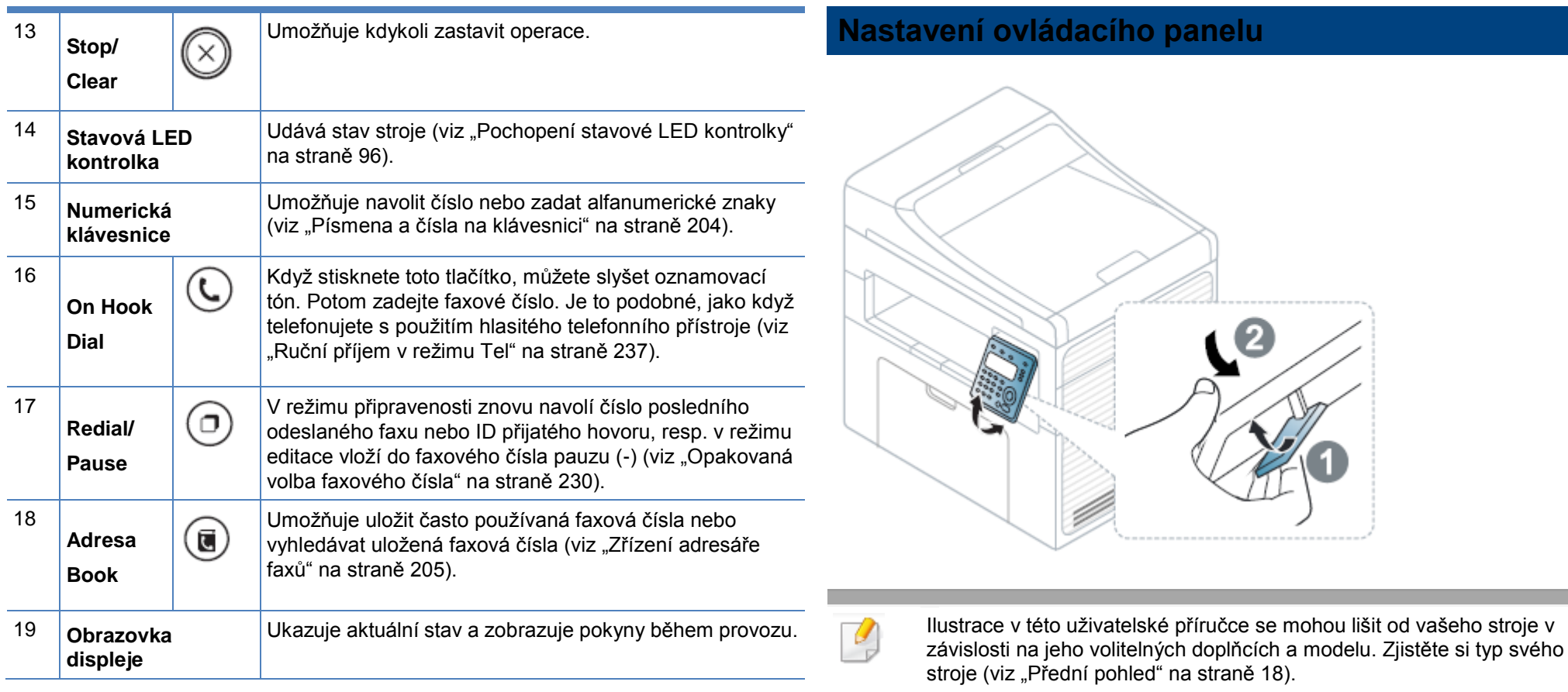

## **Zapnutí stroje**

Nejprve připojte stroj k elektrickému napájení.

Zapněte stroj, pokud má vypínač.

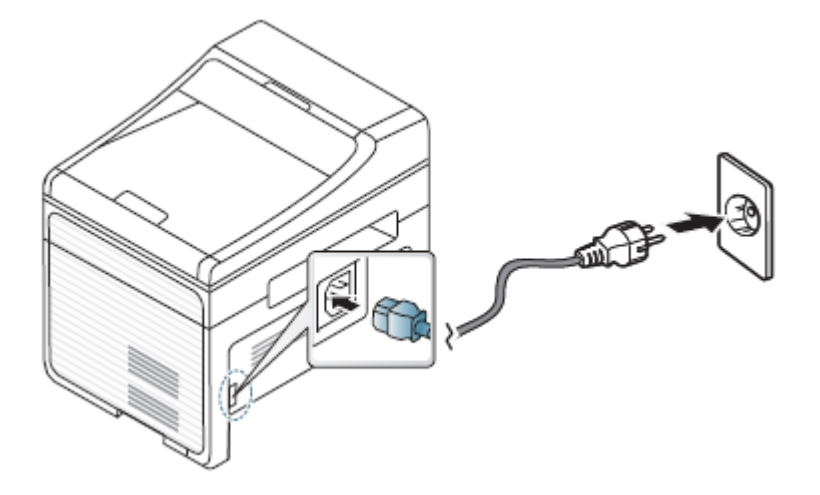

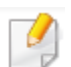

Ilustrace v této uživatelské příručce se mohou lišit od vašeho stroje v závislosti na jeho volitelných doplňcích a modelu. Zjistěte si typ svého stroje (viz "Přední pohled" na straně 18).

 $\overline{2}$ Stiskněte tlačítko **(Power/Wakeup)** na ovládacím panelu.

> Chcete-li vypnout napájení, stiskněte tlačítko (Power/Wakeup) a přidržte asi 3 sekundy.

## **Lokální instalace ovladače**

Lokálně připojený stroj je stroj připojený přímo k počítači s použitím kabelu. Pokud je stroj připojený k síti, přeskočte následující kroky a pokračujte instalací ovladače síťově zapojeného stroje (viz "Instalace ovladače přes síť" na straně 141).

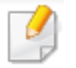

- Jste-li uživatelem operačního systému Mac nebo Linux, postupujte podle odstavce "Instalace pro Mac" na straně 131 nebo "Instalace pro Linux" na straně 133.
- Okno instalace v tomto návodu k použití se může lišit v závislosti na použitém stroji a rozhraní.
- Používejte jen USB kabel o délce nejvýše 3 metry (118 palců).

Pokud se instalační okno neobjeví, klikněte na Start > All programs > Accessories > Run.

Napište X:\Setup.exe, nahraďte "X" písmenem označujícím jednotku CD/DVD a klikněte na OK.

• Pro Windows 8:

Jestliže se neobjeví instalační okno, vyberte v Charms položku Search > Apps a najděte příkaz Run. Napište X:\Setup.exe, nahraďte "X" písmenem označujícím jednotku CD/DVD a klikněte na OK.

**Pokud se objeví vyskakovací okno "Tap to choose what happens with this disc.", klikněte v okně a zvolte Run Setup.exe.**

**Zvolte New Printer**.

### **Windows**

Přesvědčte se, že je stroj připojený k počítači a zapnutý.

Jestliže se během instalační procedury objeví hlášení "Found New Hardware Wizard", klikněte na Cancel, aby se zavřelo okno.

Vložte dodané CD se softwarem do jednotky CD/DVD.

CD se softwarem se automaticky rozběhne a objeví se instalační okno.

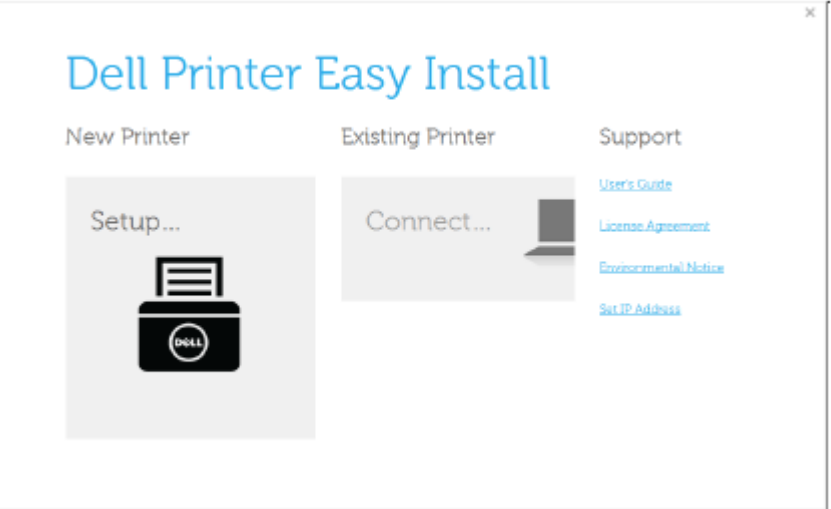

### **Lokální instalace ovladače**

### Zvolte **USB**.

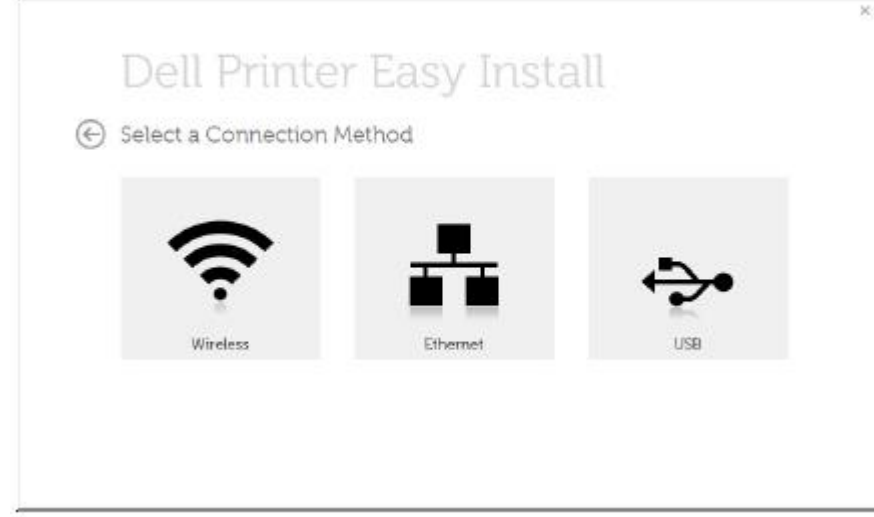

Postupujte podle pokynů v instalačním okně.

#### **Z obrazovky Windows 8 Start**

- Aplikaci Dell Printer Experience můžete použít v obrazovce Start, pouze když je nainstalován ovladač V4. Ovladač V4 je automaticky stažen při aktualizaci Windows, pokud je počítač připojen k internetu. Pokud ne, můžete stáhnout ovladač V4 ručně z webové stránky Dell, [www.Dell.com](http://www.dell.com/) > najděte požadovaný produkt > Support nebo Downloads.
	- Aplikaci Dell Printer Experience si můžete stáhnout z Windows Store. Abyste mohli používat Windows Store, potřebujete mít účet Microsoft.
		- **1 V Charms, zvolte Search.**
		- **2 Klikněte na Store.**
		- **3 Vyhledejte a klikněte na Dell Printer Experience.**
		- **4 Klikněte na Install.**
	- Jestliže nainstalujete ovladače z dodaného CD se softwarem, ovladač V4 nebude nainstalován. Chcete-li použít ovladač V4 v obrazovce Desktop, můžete si ho stáhnout z webové stránky Dell[, www.Dell.com](http://www.dell.com/) > najděte požadovaný produkt > Support nebo Downloads.
	- Chcete-li nainstalovat nástroje pro správu tiskáren Dell, musíte je nainstalovat z dodaného CD se softwarem.
- Přesvědčte se, že je počítač připojený k internetu a zapnutý.
- Přesvědčte se, že je stroj zapnutý.
- Spojte počítač a stroj USB kabelem. 3

Ovladač je nainstalován automaticky z Windows Update

### **Lokální instalace ovladače**

- Chcete-li nainstalovat nástroje pro správu tiskáren Dell, musíte je nainstalovat z dodaného CD se softwarem.
	- Aplikaci Dell Printer Experience si můžete stáhnout z Windows Store. Abyste mohli používat Windows Store, potřebujete mít účet Microsoft.
		- **1 V Charms, zvolte Search.**
		- **2 Klikněte na Store.**

Ø

- **3 Vyhledejte a klikněte na Dell Printer Experience.**
- **4 Klikněte na Install.**

# **Opětovná instalace ovladače**

Pokud ovladač tiskárny nefunguje správně, znovu ho nainstalujte podle následujících pokynů.

### **Windows**

- V menu **Start** zvolte **Programs nebo All Programs > Dell Printers > název ovladače vaší tiskárny > Uninstall.**
	- Pro Windows 8:
		- **1** V Charms zvolte **Search > Apps.**
		- **2** Vyhledejte a klikněte na **Control Panel.**
		- **3** Klikněte na **Programs and Features.**
		- **4** Klikněte pravým tlačítkem myši na ovladač, který chcete odinstalovat, a zvolte **Uninstall.**
- Postupujte podle pokynů v instalačním okně.
- Vložte CD se softwarem do jednotky CD/DVD a znovu nainstalujte ovladač 3 (viz "Lokální instalace ovladače" na straně 24).

### **Z obrazovky Windows 8 Start**

- Přesvědčte se, že je stroj připojený k počítači a zapnutý.
- Klikněte na dlaždici **Uninstall Dell Printer Software** v obrazovce **Start**.

Postupujte podle pokynů v okně.

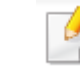

ર

- Pokud nemůžete najít dlaždici Dell Printer Software, proveďte odinstalaci z režimu obrazovky plochy.
- Chcete-li odinstalovat nástroje správy tiskárny Dell z obrazovky Start, klikněte pravým tlačítkem myši na aplikaci > **Uninstall** > klikněte pravým tlačítkem myši na program, který chcete vymazat > **Uninstall** a postupujte podle pokynů v okně.

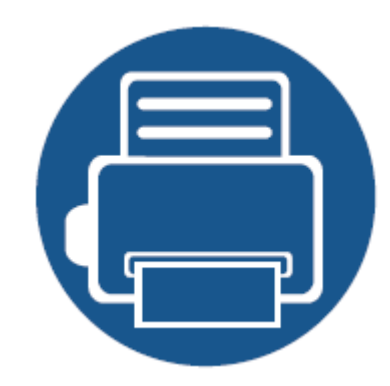

# **2. Přehled menu a základní nastavení**

Tato kapitola obsahuje informace o celkové struktuře menu a základních možnostech nastavení.

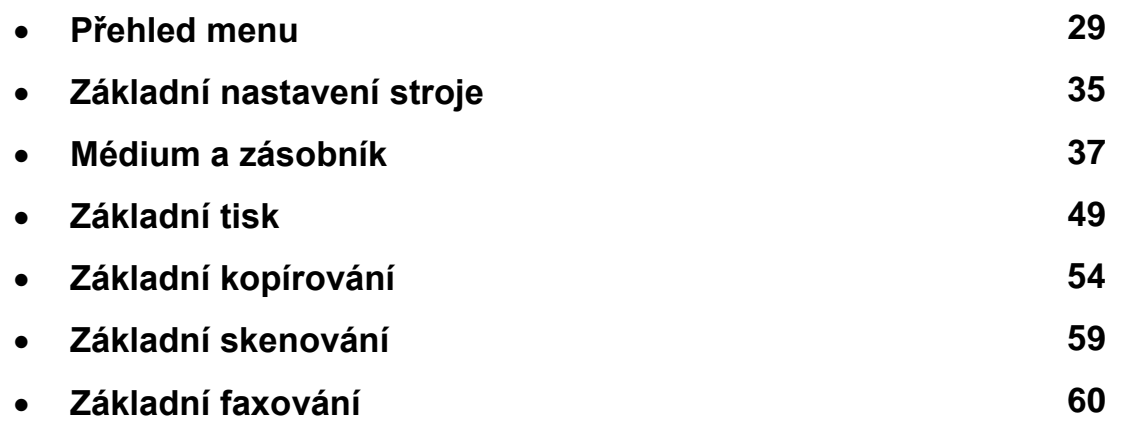

Ovládací panel umožňuje přístup k různým menu pro nastavení zařízení nebo používání jeho funkcí.

- Některá menu se v závislosti na volbách nebo modelech nemusí na displeji objevovat. Když se to stane, nelze je pro vaše zařízení použít.
	- Některé názvy menu se mohou lišit od vašeho stroje v závislosti na jeho volitelných doplňcích a modelu.
	- · Menu jsou popsána v návodu pro pokročilé (viz "Užitečná nastavení menu" na straně 174).

### **Přístup do menu**

- Stiskněte tlačítko Fax, Copy nebo Scan na ovládacím panelu v závislosti na funkci, kterou chcete použít.
- Zvolte **(Menu)**, dokud se menu, které požadujete, neobjeví v dolním řádku displeje, a pak stiskněte **OK.**
- 3 Stiskněte šipky, dokud se neobjeví požadovaná položka menu, a pak stiskněte **OK.**
- 4 Pokud má položka nastavení ještě submenu, opakujte krok 3.
- 5 Stisknutím tlačítka **OK** uložte výběr.

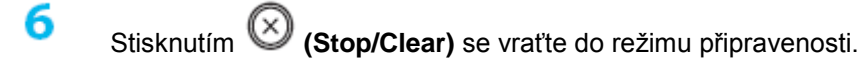

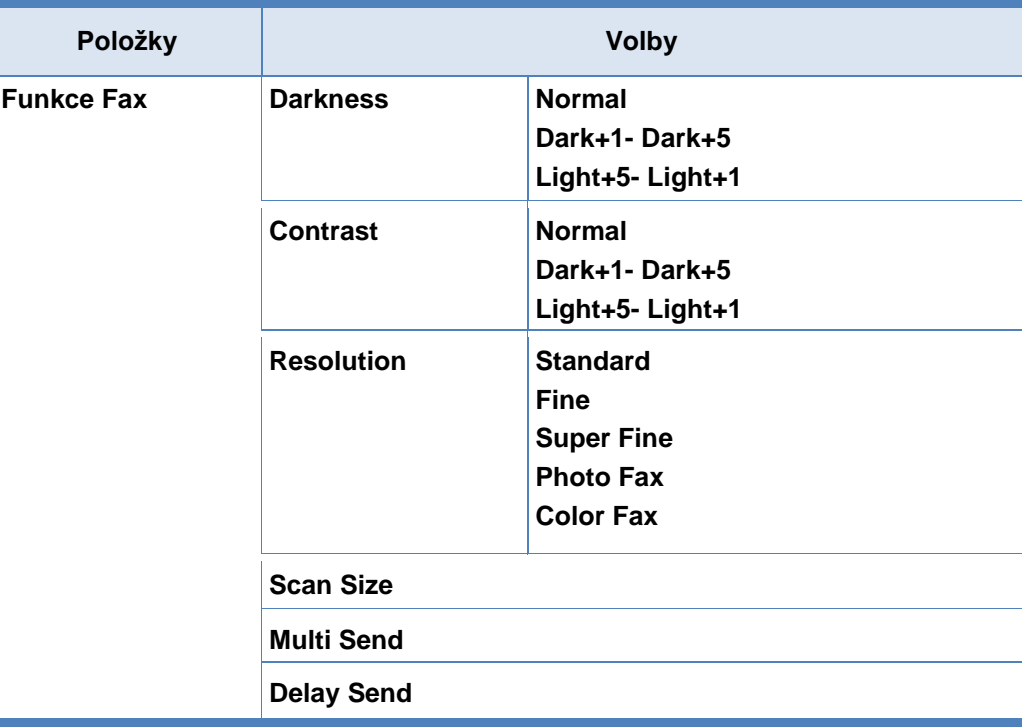

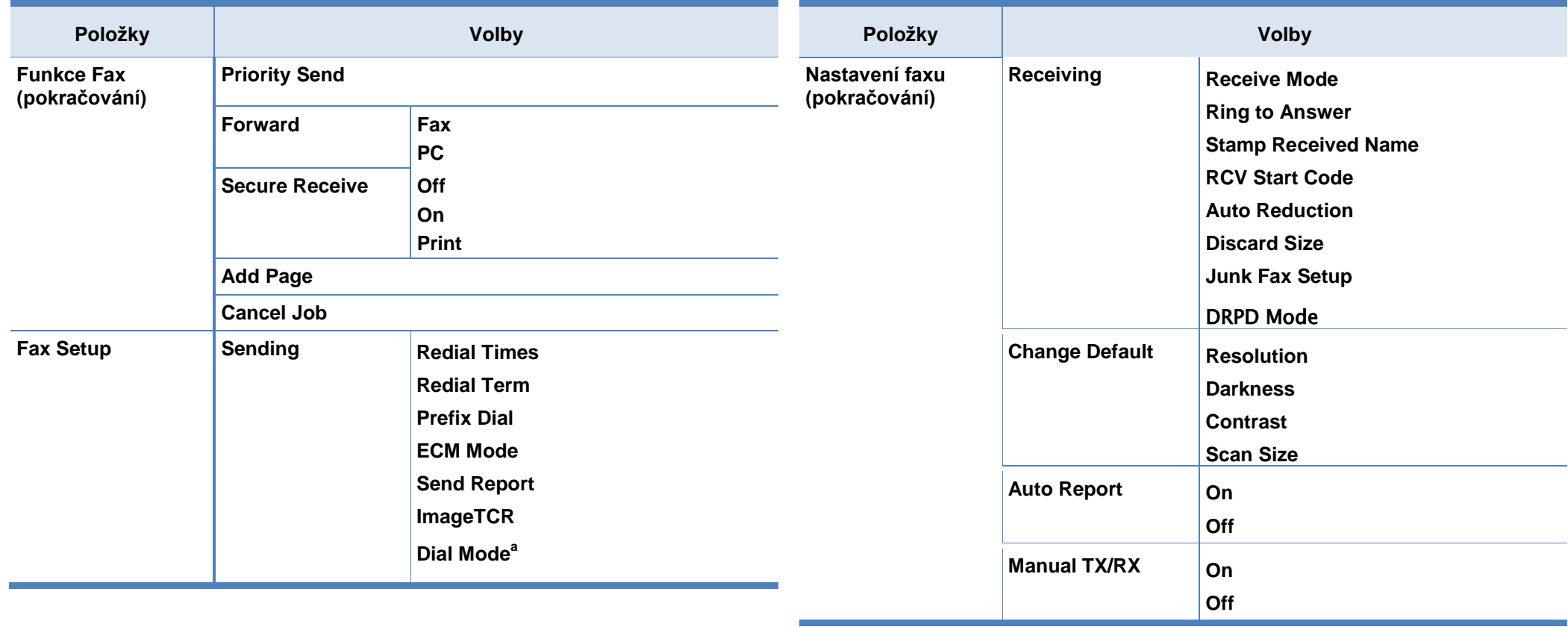

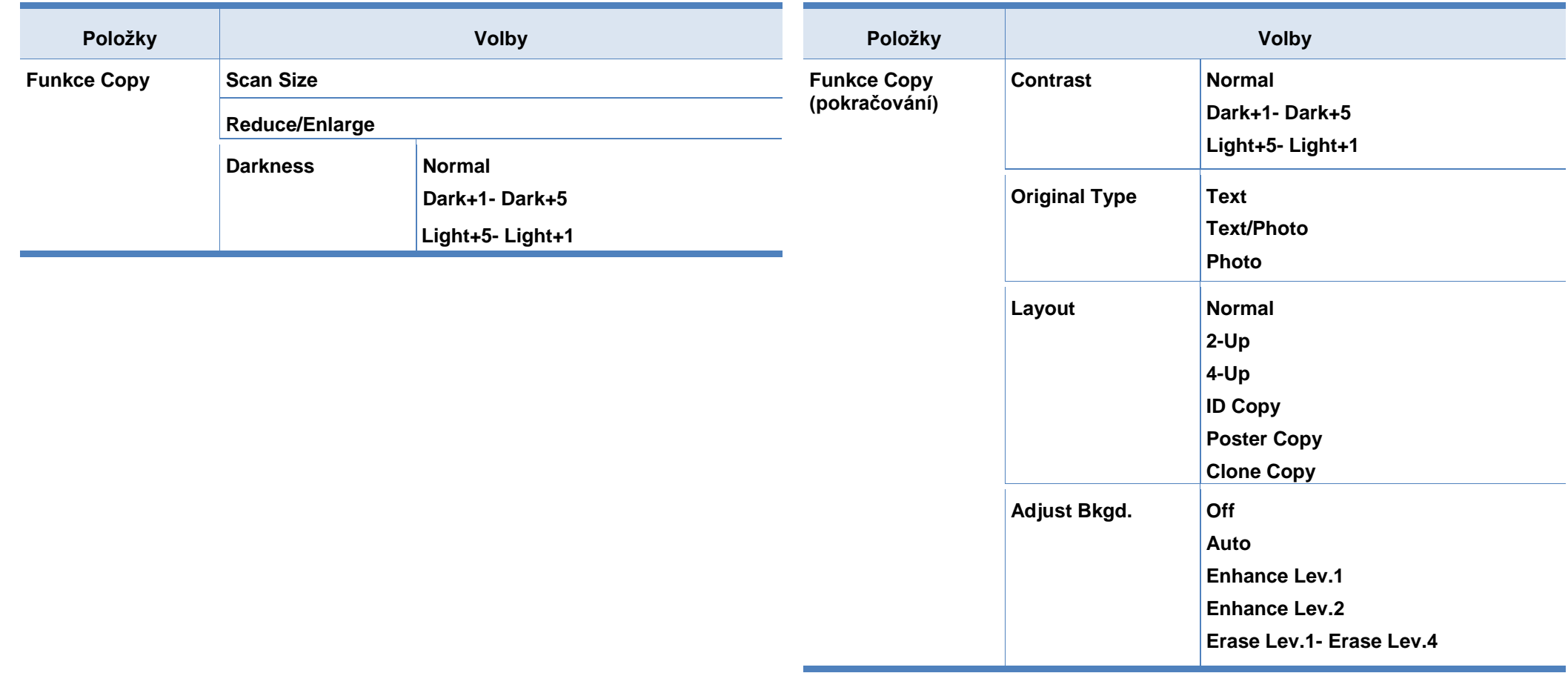

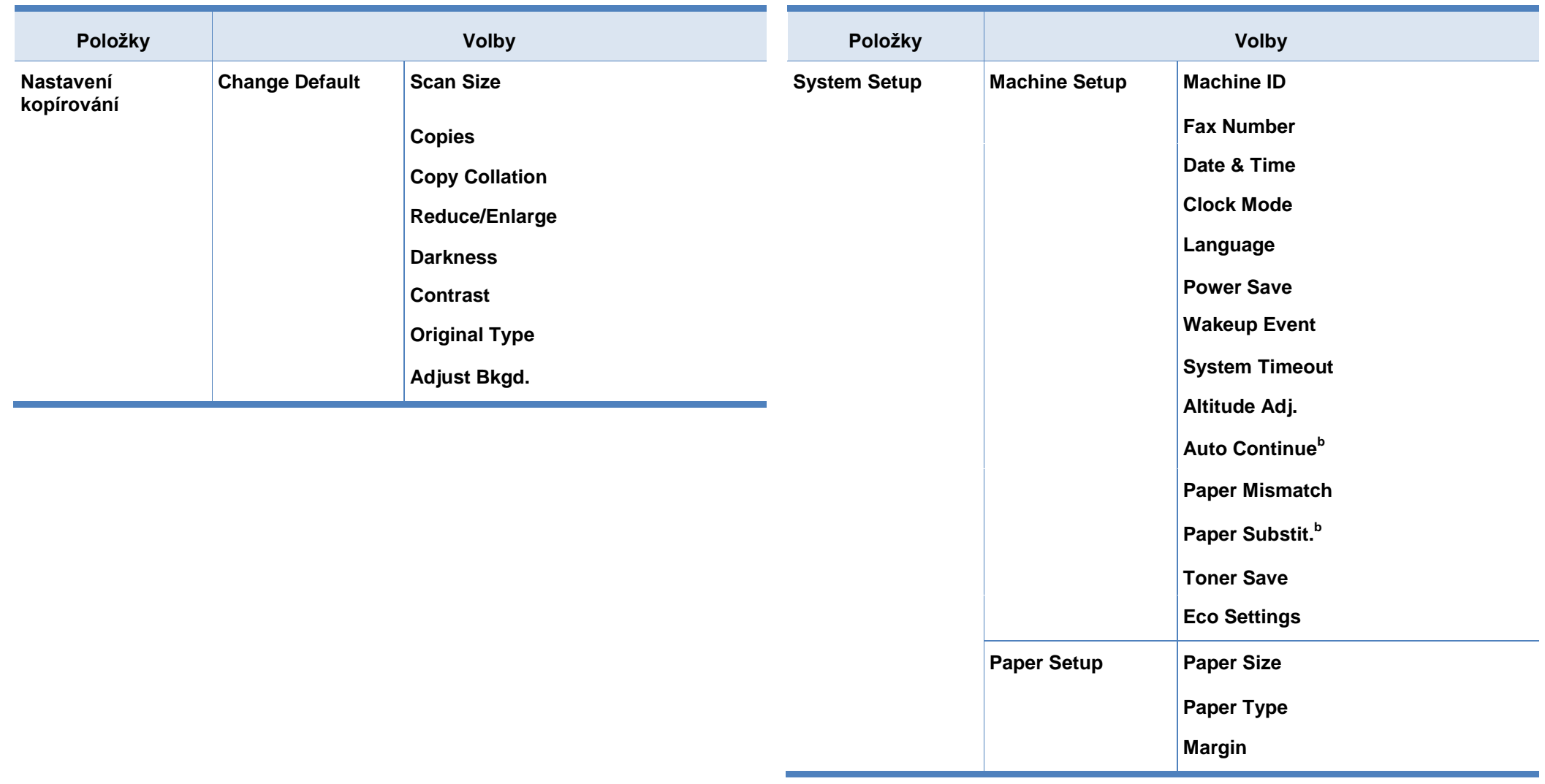

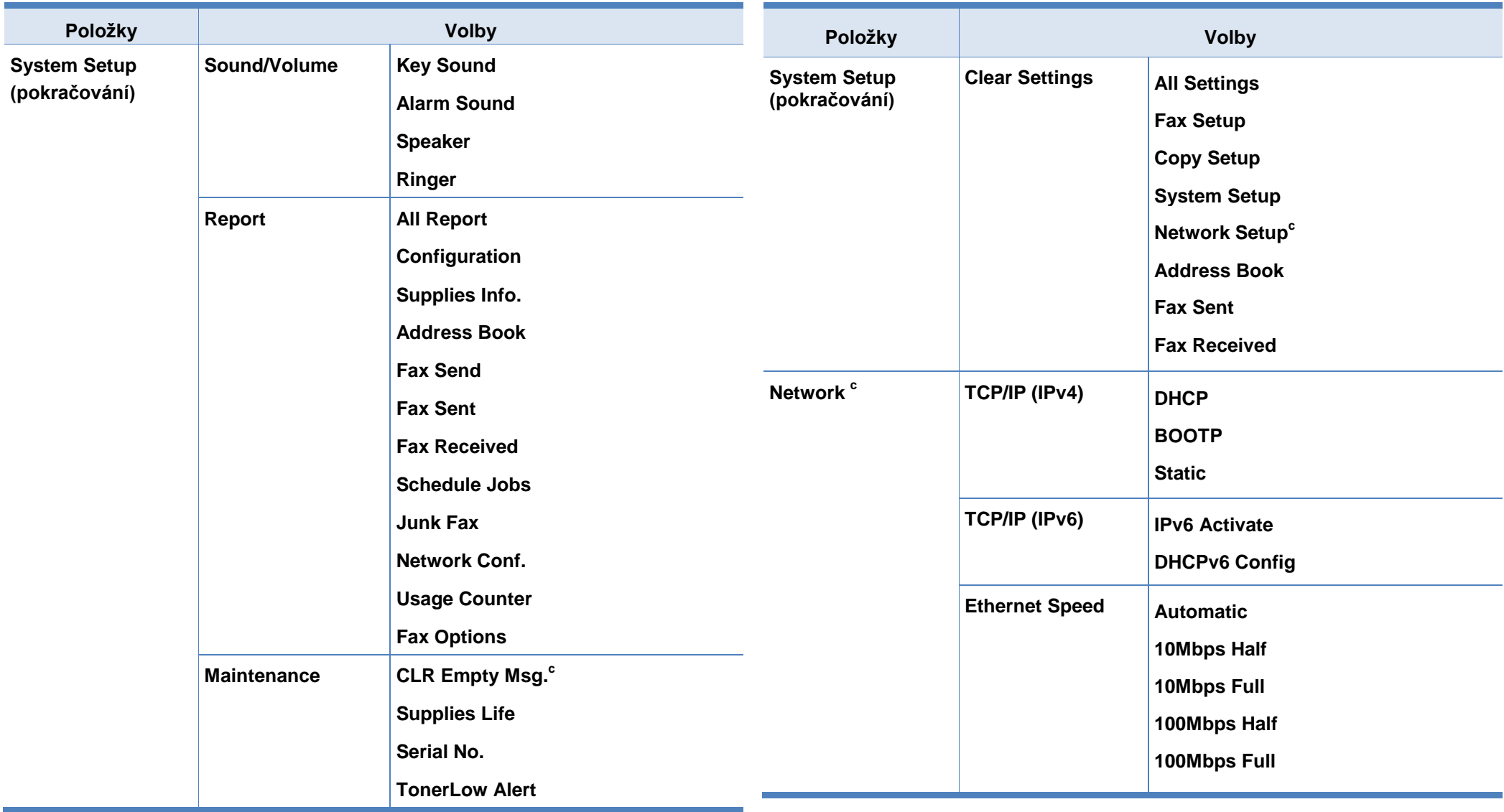

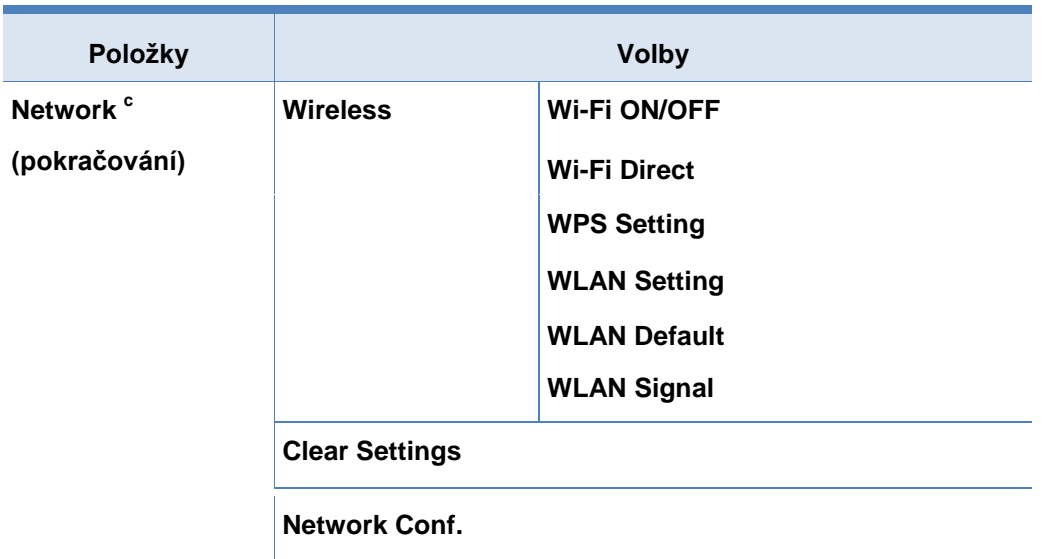

a. Tato volba nemusí být v závislosti na zemi k dispozici.

b. Tato volba se zobrazuje, pouze když je aktivována volba **Paper Mismatch**.

c. Tato volba se zobrazuje, pouze když v cartridgi zbývá malé množství toneru.

## **Základní nastavení stroje**

- 
- Nastavení stroje můžete provést s použitím funkce Device Settings v programu Dell Printer Manager nebo v sekci Machine v programu Printer Settings Utility.
- Pro uživatele systémů Windows a Mac: viz "Nastavení zařízení" na straně 250.

Až bude instalace hotová, můžete obnovit standardní nastavení stroje.

Chcete-li se vrátit ke standardním nastavením stroje, postupujte podle těchto pokynů:

U některých modelů může být nutné stisknout OK a navigovat do menu nižší úrovně.

- Stiskněte tlačítko **(Menu)** na ovládacím panelu.
- **Stiskněte System Setup > Machine Setup.**
- Vyberte požadovanou volbu a stiskněte OK.
	- **Language:** změna jazyka, který je zobrazen na ovládacím panelu.
	- **Date & Time:** Když nastavíte datum a čas, používají se pro zpožděné faxování a zpožděný tisk. Tisknou se na zprávách. Pokud však tyto údaje nejsou správné, musíte je změnit na správný čas.
- Zadejte správný čas a datum s použitím šipek nebo numerické klávesnice (viz "Písmena a čísla na klávesnici" na straně 204).
	- $\cdot$  Měsíc = 01 až 12
	- Den = 01 až 31
	- Rok = vyžaduje čtyři číslice
	- $\cdot$  Hodina = 01 až 12
	- $\cdot$  Minuta = 00 až 59
	- **Clock Mode:** Stroj můžete nastavit tak, aby ukazoval aktuální čas s použitím 12hodinového nebo 24hodinového formátu.
	- **Toner Save:** Režim úspory toneru umožňuje, aby zařízení používalo na každé stránce méně toneru. Aktivace tohoto režimu prodlužuje životnost cartridge s tonerem oproti režimu normálnímu, ale snižuje kvalitu tisku.

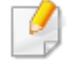

Při tisku z PC můžete také zapnout nebo vypnout režim úspory toneru ve vlastnostech tiskárny.

• Power Save: Pokud stroj nebudete chvíli používat, aktivujte tuto funkci pro úsporu energie.
## **Základní nastavení stroje**

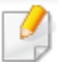

Když stisknete tlačítko napájení, spustíte tisk nebo přijmete fax, stroj se z režimu úspory energie "probudí".

- **Stiskněte (Menu) > System Setup > Machine Setup > Wakeup Event >** Button Press > On na ovládacím panelu. Když stisknete kterékoli tlačítko s výjimkou vypínače, aktivuje se stroj z režimu úspory energie.
- Altitude Adjust: **Kvalitu tisku ovlivňuje atmosférický tlak, který je dán výškou zařízení nad hladinou moře. Než nastavíte hodnotu nadmořské výšky, určete nadmořskou výšku, kde právě jste (viz "Nastavení nadmořské výšky" na straně 203).**
- Vyberte požadovanou možnost a stiskněte **OK.**
- Stisknutím tlačítka **OK** uložte výběr.
- 6 Stisknutím (Stop/Clear) se vraťte do režimu připravenosti.
	- Použijte níže uvedené odkazy a proveďte další nastavení užitečná pro používání stroje.
		- Viz "Zadávání různých znaků" na straně 204.
		- Viz "Písmena a čísla na klávesnici" na straně 204.
		- Viz "Nastavení velikosti a typu papíru" na straně 44.
		- Viz "Zřízení adresáře faxů" na straně 205.

Tato kapitola obsahuje informace o tom, jak nakládat tiskové médium do stroje.

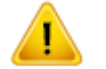

• Použití tiskového média neodpovídajícího těmto specifikacím může způsobit problémy nebo závadu vyžadující opravu. Na takové opravy se nevztahují záruky ani servisní smlouvy Dell.

- Nepoužívejte s tímto strojem fotografický papír pro inkoustové tiskárny. Mohlo by to způsobit poškození stroje.
- Použití hořlavého tiskového média může způsobit požár.
- Používejte předepsané tiskové médium (viz "Specifikace tiskového média" na straně **106).**

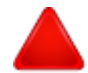

Použití hořlavého média nebo zanechání cizích materiálů v tiskárně může vést k přehřátí jednotky a ve vzácných případech může způsobit požár.

### **Přehled zásobníku**

Chcete-li změnit velikost, potřebujete přestavit vodítka papíru.

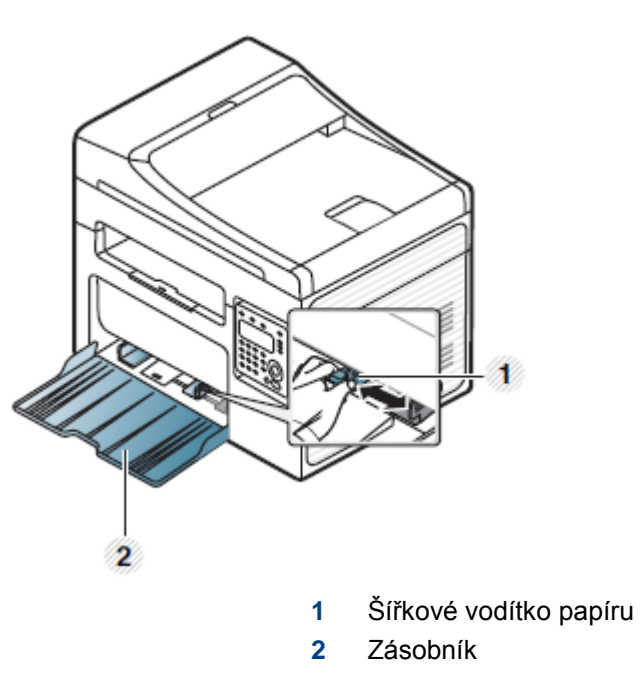

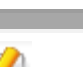

Ilustrace v této uživatelské příručce se mohou lišit od vašeho stroje v závislosti na jeho volitelných doplňcích a modelu. Zjistěte si typ svého stroje (viz "Přední pohled" na straně 18).

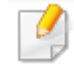

Pokud vodítko nepřestavíte, může dojít k podávání několika listů najednou, natočení obrazu nebo zaseknutí papíru.

### **Naložení papíru do zásobníku**

Ilustrace v této uživatelské příručce se mohou lišit od vašeho stroje v závislosti na jeho volitelných doplňcích a modelu. Zjistěte si typ svého stroje (viz "Přední pohled" na straně 18).

Otevřete zásobník. Potom nastavte velikost zásobníku na velikost média, které nakládáte (viz "Přehled zásobníku" na straně 37).

Před naložením prohněte nebo provětrejte okraj stohu papíru, abyste oddělili  $\overline{2}$ slepené stránky.

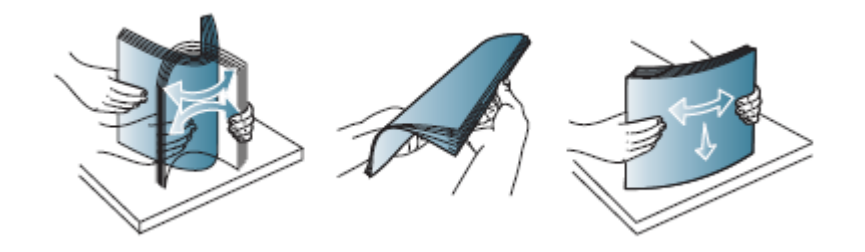

3 Vložte papír stranou, na kterou chcete tisknout, otočenou nahoru.

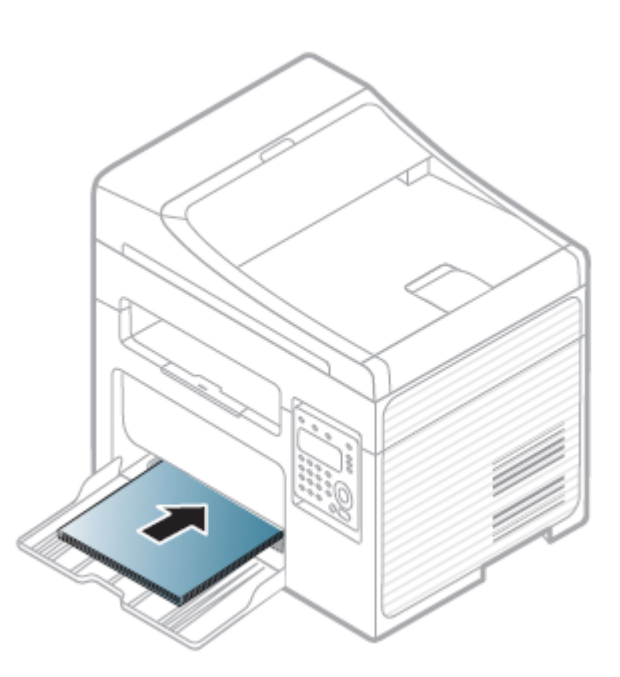

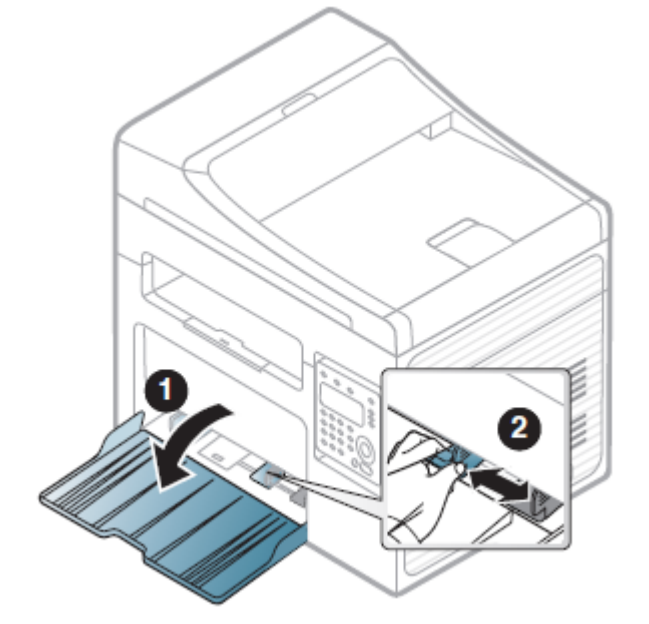

- 
- Nepřitlačujte nadměrně šířkové vodítko papíru, aby se médium nezprohýbalo.
- Nepoužívejte papír se zvlněným horním okrajem, protože by se papír mohl zaseknout nebo zprohýbat.
- Pokud nepřestavíte šířkové vodítko papíru, může dojít k zaseknutí papíru.

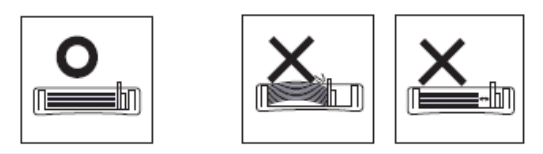

Zmáčkněte šířkové vodítko papíru a posuňte k okraji stohu papíru, aniž by se přitom papír ohnul.

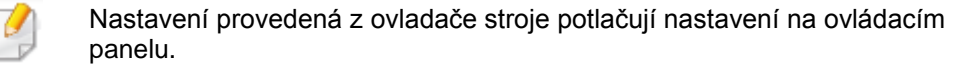

- **a** Při tisku z aplikace otevřete aplikaci a vyvolejte menu tisku.
- **b** Otevřete Printing Preferences (viz "Otevření preferencí tisku" na straně 50).
- **c** Zvolte záložku Paper v Printing Preferences a vyberte vhodný typ papíru.

Chcete-li například používat štítky, nastavte typ papíru na Label.

- **d** Zvolte Auto Select (nebo Manual Feeder) ve zdroji papíru a stiskněte OK.
- e Spusťte tisk z aplikace.

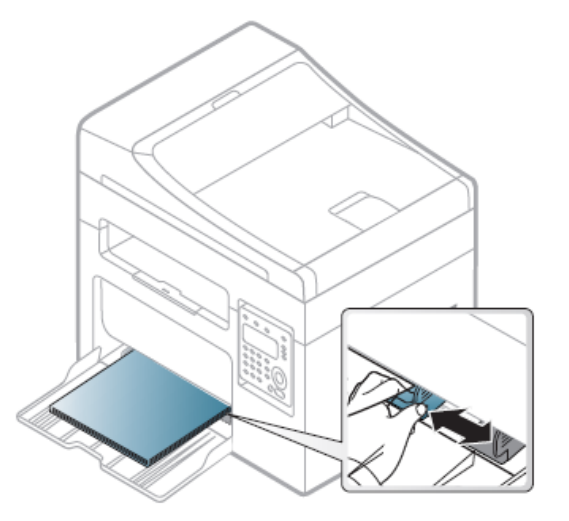

Když tisknete dokument, nastavte typ a velikost papíru pro zásobník (viz "Nastavení velikosti a typu papíru" na straně 44).

### **Ruční podávání do zásobníku**

Zásobník může být naložen tiskovým materiálem speciálních velikostí a typů, jako jsou korespondenční lístky, poznámkové kartičky nebo obálky (viz "Specifikace tiskových médií" na straně 106).

#### **Při ručním podávání do zásobníku postupujte takto:**

Viz "Naložení papíru do zásobníku" na straně 38.

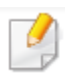

Tipy pro používání ručního podávání do zásobníku

- Pokud zvolíte Paper > Source > Manual Feeder z ovladače tiskárny, musíte stisknout OK při tisku každé stránky.
- Do zásobníku nakládejte vždy jen jeden typ, velikost a hmotnost tiskového média.
- Aby nedošlo k zaseknutí papíru, nepřidávejte během tisku další papír, dokud je ještě papír v zásobníku.
- Tiskové médium musí být naloženo lícem nahoru s horním okrajem vstupujícím do zásobníku jako první a musí být umístěno uprostřed zásobníku.
- Aby byla zaručena kvalita tisku a vyloučeno zaseknutí papíru, nakládejte pouze povolený papír (viz "Specifikace tiskových médií" na straně 106).
- Než naložíte korespondenční lístky, obálky nebo štítky do zásobníku, vyrovnejte případné zvlnění.
- Při tisku na speciální médium musíte dodržovat pokyny pro nakládání (viz "Tisk na speciální média" na straně 40).

### **Tisk na speciální média**

Následující tabulka udává speciální média použitelná v zásobníku.

Média se zobrazují také v **Printing Preferences**. Abyste dosáhli nejvyšší kvality tisku, vyberte správný typ média z okna **Printing preferences** záložka > **Paper** > **Paper Type** (viz "Otevření preferencí tisku" na straně 50).

Jestliže například chcete tisknout na štítky, zvolte **Labels** pro **Paper Type**.

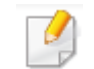

- Při použití speciálních médií doporučujeme podávat je po jednom listu (viz "Specifikace tiskových médií" na straně 106).
- Ilustrace v této uživatelské příručce se mohou lišit od vašeho stroje v závislosti na jeho volitelných doplňcích a modelu. Zjistěte si typ svého stroje (viz "Přední pohled" na straně 18).

Chcete-li zjistit hmotnosti papíru pro každý list, prostudujte si odstavec "Specifikace tiskových médií" na straně 106.

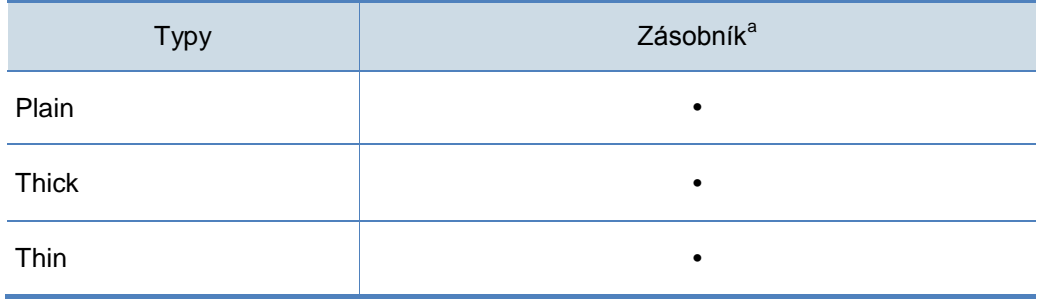

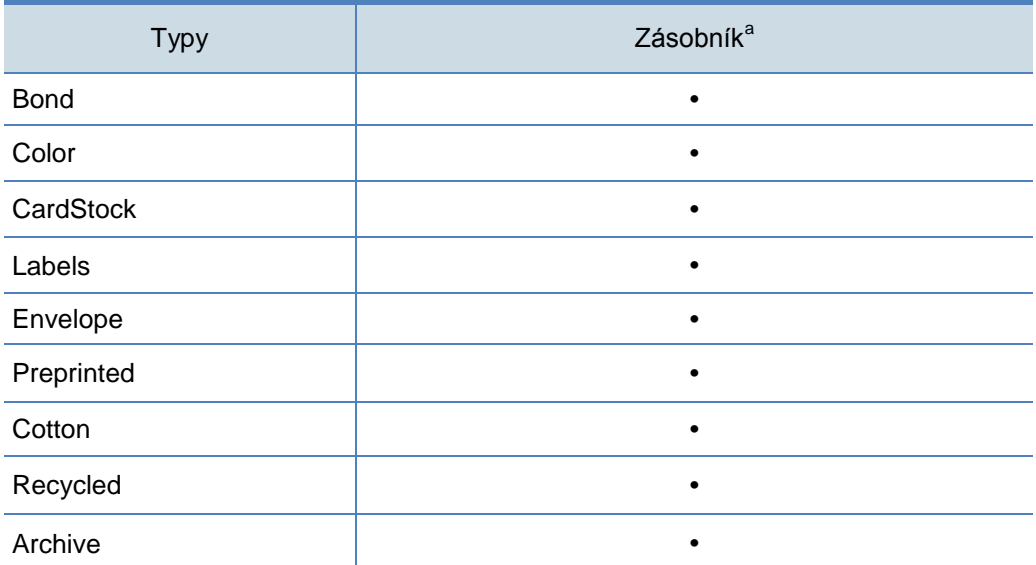

a. Typy papíru přípustné pro ruční podávání do zásobníku.

( :podporováno, prázdné: nepodporováno)

#### **Envelope**

Úspěšný tisk na obálky závisí na kvalitě obálek.

Chcete-li tisknout na obálku, umístěte ji jako na následujícím obrázku.

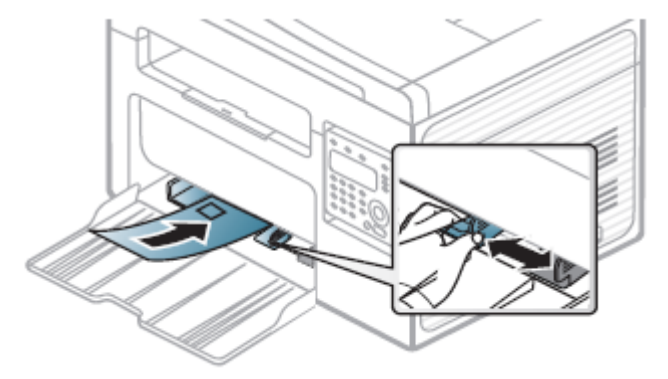

- Při výběru obálek berte v úvahu následující faktory:
	- $-$  Hmotnost: nesmí překročit 90 g/m<sup>2</sup>, jinak může dojít k zaseknutí.
	- Struktura: musí být plochá se zvlněním méně než 6 mm a nesmí obsahovat vzduch.
	- Stav: nesmí být pomačkané, natržené nebo jinak poškozené.
	- Teplota: musí vydržet teplo a tlak ve stroji během provozu.
- Používejte jen obálky s dobrou strukturou, s ostrými a dobře tvarovanými ohyby.
- Nepoužívejte obálky se známkami.
- Nepoužívejte obálky s přezkami, sponami, okénky, vyložením, samolepicími proužky nebo syntetickými materiály.

- Nepoužívejte poškozené nebo špatně vyrobené obálky.
- Dejte pozor, aby spoj na obou koncích obálky sahal až do rohu obálky.

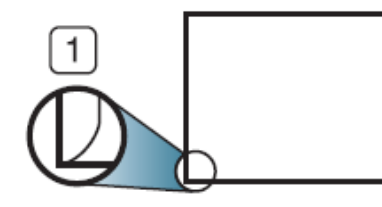

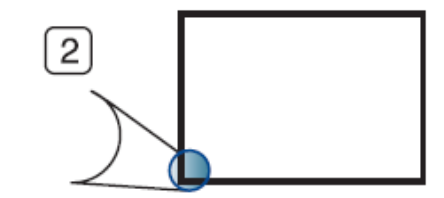

- **1** Přijatelné **2** Nepřijatelné
- Obálky s odlupovacím lepicím proužkem nebo s více než jednou chlopní překládanou přes spoj musí používat lepidla kompatibilní s teplotou tavení ve stroji, tj. po dobu 0,1 sekundy cca 170 °C (338 °F). Přídavné chlopně a proužky mohou způsobit prohnutí, pomačkání nebo zaseknutí a mohou dokonce poškodit tavicí jednotku.
- Pro nejlepší kvalitu tisku umístěte okraje nejblíže 15 mm od okrajů obálky.
- Netiskněte přes plochu, kde setkávají švy obálky.

### **Štítky**

Aby nedošlo k poškození stroje, používejte jen štítky určené k používání v laserových tiskárnách.

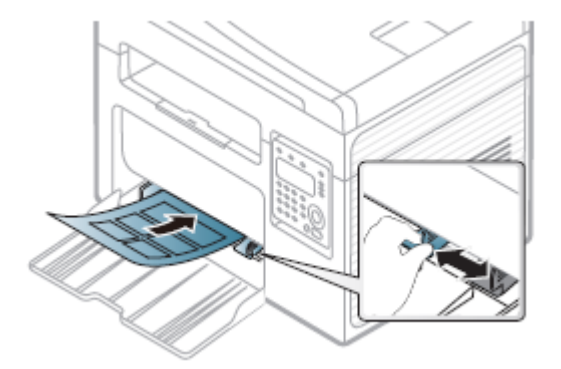

- Při výběru štítků berte v úvahu následující faktory:
- Lepidla: Musí být stabilní při teplotě tavení ve stroji cca 170 °C (338 °F).
- **Uspořádání**: Používejte jen štítky, které mezi sebou nemají nezakrytou podkladovou vrstvu. Štítky mohou mít odlupovací listy s mezerami mezi jednotlivými štítky, které mohou způsobit vážné zaseknutí.
- **Zvlnění**: Musí být ploché se zvlněním nejvýše 13 mm v libovolném směru.
- **Stav**: Nepoužívejte štítky s varhánky, bublinkami nebo jinými známkami oddělení.
- Přesvědčte se, že mezi štítky není žádný nezakrytý lepicí materiál. Nezakryté plochy mohou zapříčinit odloupnutí štítků během tisku, které by mohlo vést k zaseknutí papíru. Nezakryté lepidlo může rovněž způsobit poškození součástí stroje.

- List se štítky nenechte projít strojem více než jednou. Lepicí podkladová vrstva je určena jen pro jediný průchod strojem.
- Nepoužívejte štítky, které se oddělují od podkladového listu nebo jsou zvlněné, s bublinkami, popř. jinak poškozené.

### **Karton / papír vlastní velikosti**

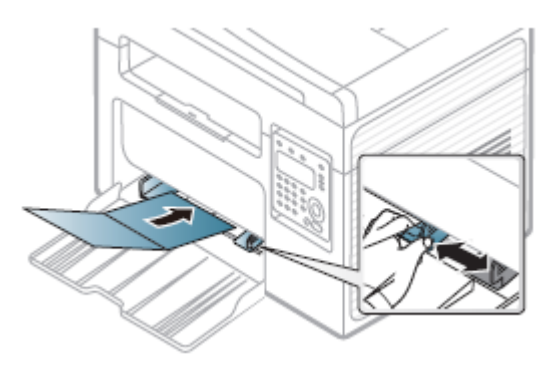

• V softwarové aplikaci nastavte okraje nejméně na 6,4 mm (0,25 palce) od okrajů materiálu.

### **Předtištěný papír**

Při nakládání předtištěného papíru musí být potištěná strana otočená nahoru a přední okraj nesmí být zvlněný. Jestliže nastanou problémy s podáváním papíru, otočte papír. Pamatujte si, že nelze zaručit kvalitu tisku.

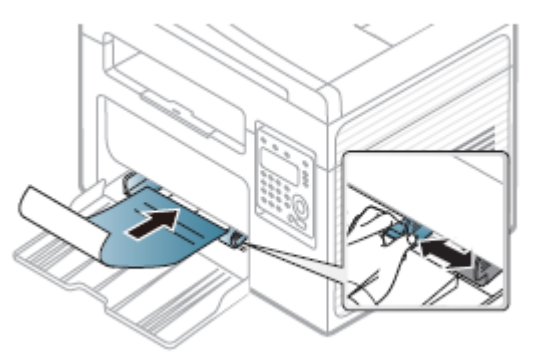

- Potisk musí být proveden tepelně odolnou barvou, která se netaví, nevypařuje ani neuvolňuje nebezpečné emise, je-li vystavena teplotě tavení ve stroji (po dobu 0,1 sekundy kolem 170 °C (338 °F)).
- Barva na předtištěném papíře nesmí být hořlavá a nesmí negativně působit na kladky stroje.
- Než naložíte předtištěný papír, zkontrolujte, jestli je barva na papíře suchá. Během procesu tavení se vlhká barva může uvolnit z předtištěného papíru, čímž se sníží kvalita tisku.

### **Nastavení velikosti a typu papíru**

Po naložení papíru do zásobníku nastavte velikost a typ papíru s použitím tlačítek na ovládacím panelu.

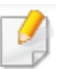

Nastavení stroje můžete provést s použitím funkce Device Settings v programu Dell Printer Manager nebo v sekci Machine v programu Printer Settings Utility.

- Pro uživatele systémů Windows a Mac: viz "Nastavení zařízení" na straně 250.
- 

U některých modelů může být nutné stisknout OK a navigovat do menu nižší úrovně.

- Stiskněte tlačítko **(Menu)** na ovládacím panelu.
- Zvolte **System Setup > Paper Setup > Paper Size nebo Paper Type**.
- Vyberte zásobník a požadovanou možnost.
- Stisknutím tlačítka **OK** uložte výběr.
- 5 Stisknutím **(Stop/Clear)** se vraťte do režimu připravenosti.
- Nastavení provedená z ovladače stroje potlačují nastavení na ovládacím panelu.
	- **a** Chcete-li tisknout z aplikace, otevřete aplikaci a vyvolejte menu tisku.
	- **b** Otevřete Printing Preferences (viz "Otevření preferencí tisku" na straně 50).
	- **c** Zvolte záložku Paper a vyberte vhodný papír.
	- Chcete-li použít papír speciální velikosti, například účtenkový papír, zvolte záložku Paper > Size > Edit... a nastavte Custom Paper Size Settings v Printing Preferences (viz "Otevření preferencí tisku" na straně 50).

### **Použití podpěry výstupu**

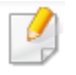

Pokud tisknete velký počet stránek najednou, může se povrch výstupního zásobníku silně zahřát. Dejte pozor, abyste se nedotkli povrchu a nepouštějte do blízkosti děti.

Vytištěné stránky se stohují na podpěře výstupu a podpěra výstupu je pomáhá zarovnávat. Tiskárna standardně odesílá výstup do výstupního zásobníku.

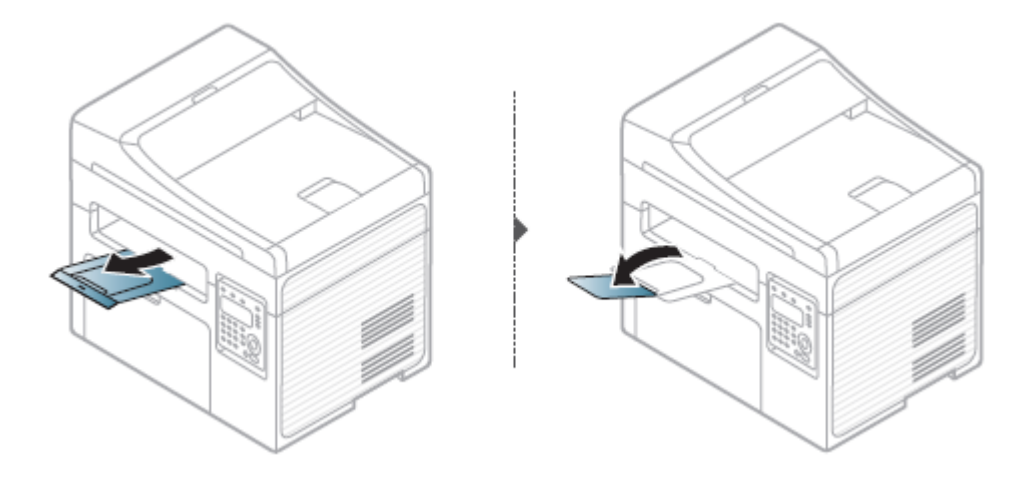

Ilustrace v této uživatelské příručce se mohou lišit od vašeho stroje v závislosti na jeho volitelných doplňcích a modelu. Zjistěte si typ svého stroje (viz "Přední pohled" na straně 18).

### **Příprava originálů**

- Nenakládejte papír menší než 142 x 148 mm (5,6 x 5,8 palce) nebo větší než 216 x 356 mm (8,5 x 14 palců).
- Nepokoušejte se naložit níže uvedené papíry, protože by to mohlo vést k zaseknutí papíru, nízké kvalitě tisku a poškození stroje.
	- Uhlíkový papír nebo průpisový papír
	- Křídový papír
	- $-$  Průklepový nebo tenký papír
	- Pomačkaný nebo zohýbaný papír
	- Zvlněný nebo srolovaný papír
	- Roztržený papír
- Před naložením odstraňte z papíru všechny sponky nebo drátky.
- Dejte pozor, aby případné lepidlo, inkoust nebo korekční barva na papíře byly před naložením úplně zaschlé.
- Nenakládejte originály s různými velikostmi nebo hmotnostmi papíru.
- Nenakládejte brožury, příručky, fólie nebo dokumenty s jinými neobvyklými vlastnostmi.

### **Nakládání originálů**

K naložení originálu pro kopírování, skenování nebo odeslání faxu můžete použít sklo skeneru nebo podavač dokumentů.

Ilustrace v této uživatelské příručce se mohou lišit od vašeho stroje v závislosti na jeho volitelných doplňcích a modelu. Zjistěte si typ svého stroje (viz "Přední pohled" na straně 18).

#### **Na skle skeneru**

S použitím skla skeneru můžete kopírovat nebo skenovat originály. Můžete dosáhnout nejlepší kvality skenování, zejména pro barevné nebo černobílé obrazy. Ujistěte se, že v podavači dokumentů nejsou žádné originály. Je-li v podavači dokumentů detekován originál, dá mu stroj přednost před originálem na skle skeneru. Zvedněte a otevřete víko skeneru.

Položte originál lícem dolů na sklo skeneru. Vyrovnejte s registračním vodítkem v levém horním rohu skla.

Zvedněte a otevřete víko skeneru.

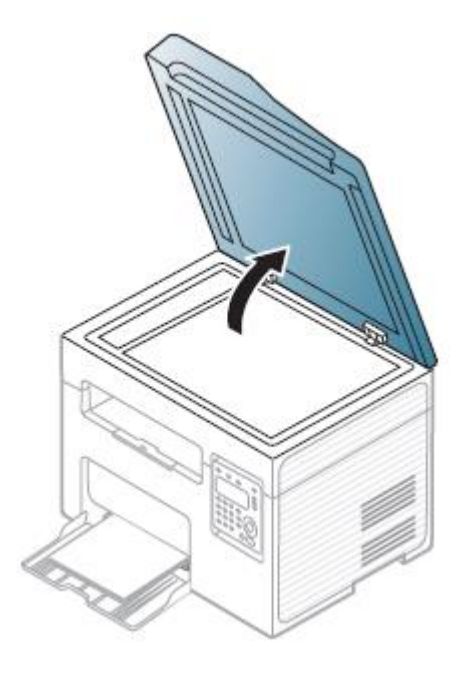

Položte originál lícem dolů na sklo skeneru. Vyrovnejte s registračním vodítkem v levém horním rohu skla.

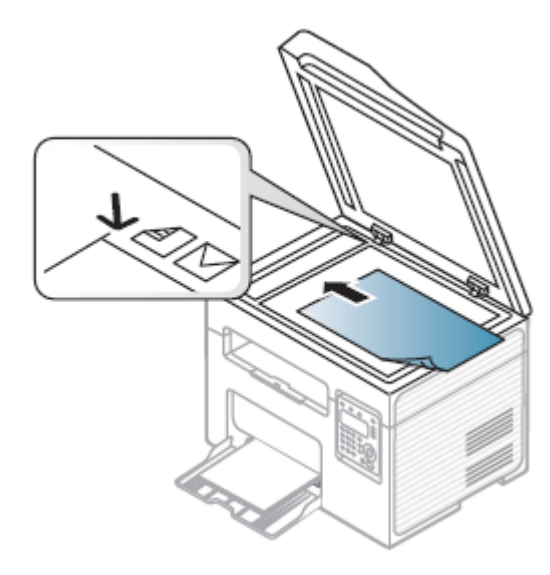

Zavřete víko skeneru.

- Ponechání víka skeneru během kopírování otevřeného může negativně ovlivnit kvalitu kopírování a spotřebu toneru.
	- Prach na skle skeneru může způsobit černé skvrny na výtisku. Vždy ho uchovávejte v čistotě (viz "Čištění stroje" na straně 78).
	- Pokud kopírujete stránku z knihy nebo časopisu, zvedněte víko skeneru tak, aby jeho panty byly uchyceny dorazem, a potom víko opět zavřete. Je-li kniha nebo časopis tlustší než 30 mm, spusťte kopírování s víkem skeneru otevřeným.

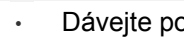

- Dávejte pozor, aby se sklo skeneru nerozbilo. Mohli byste se zranit.
- Během zavírání víka skeneru nesahejte dovnitř rukama. Víko skeneru vám může spadnout na ruce a zranit vás.
- Během kopírování nebo skenování se nedívejte do světla z vnitřku skeneru. Je škodlivé pro oči.

#### **V podavači dokumentů**

Při použití podavače dokumentů můžete pro jednu úlohu naložit až 40 listů papíru (80  $g/m^2$ , 20 lbs bond).

Otevřete kryt vodítka podavače dokumentů.

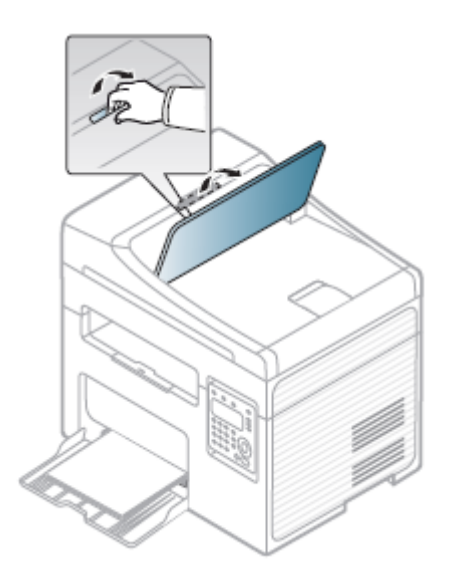

Před naložením originálu prohněte nebo provětrejte okraj stohu papíru, 2 abyste oddělili slepené stránky.

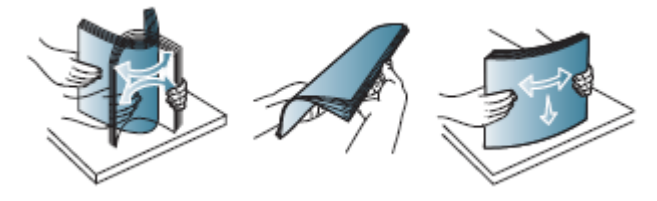

Naložte originál lícem nahoru do vstupního zásobníku podavače dokumentů. 3 Dejte pozor, aby se spodní okraj stohu originálu shodoval s velikostí papíru vyznačenou na vstupním zásobníku dokumentů.

4 Nastavte šířková vodítka podavače dokumentů na správnou velikost papíru.

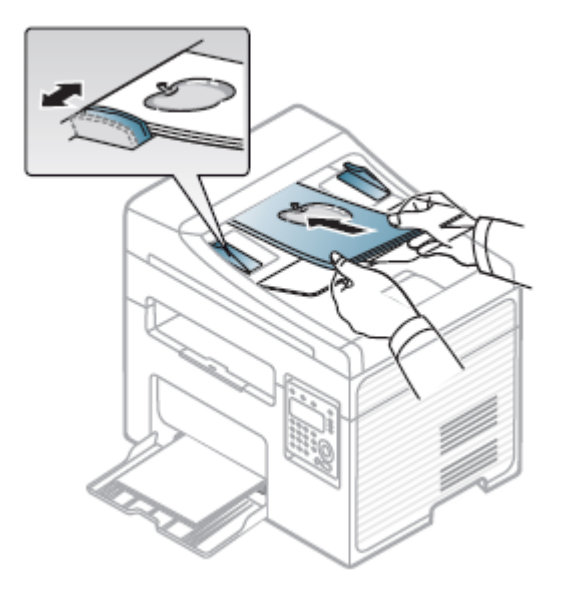

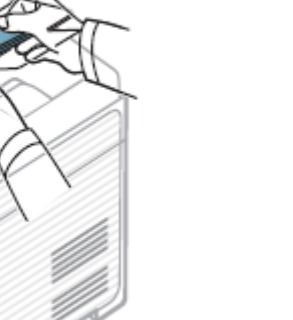

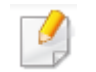

Prach na skle podavače dokumentů může způsobit černé linky na výtisku. Vždy uchovávejte sklo v čistotě (viz "Čištění stroje" na straně 78).

Speciální tiskové funkce najdete v návodu pro pokročilé (viz "Používání pokročilých tiskových funkcí" na straně 210).

#### **Tisk**

• Jste-li uživatelem operačního systému Mac nebo Linux, postupujte podle návodu pro pokročilé (viz "Tisk Mac" na straně 218 nebo "Tisk Linux" na straně 220).

· Pro uživatele systému Windows 8: viz "Základní tisk" na straně 254.

Následující okno **Printing Preferences** je pro Notepad ve Windows 7.

Otevřete dokument, který chcete vytisknout.

Zvolte **Print** z menu **File**.

Vyberte svůj stroj ze seznamu **Select Printer**.

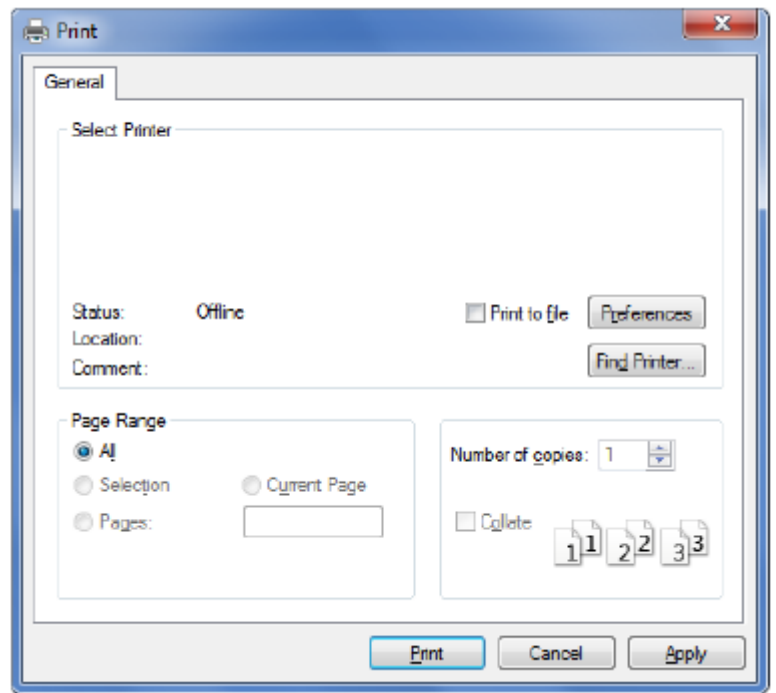

4

R

Základní nastavení tisku, včetně počtu kopií a rozsahu tisku, se vybírají v okně **Print**.

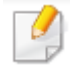

5

Chcete-li využít výhod pokročilých tiskových funkcí, klikněte na Properties nebo Preferences v okně Print (viz "Otevření preferencí tisku" na straně 50).

Pro spuštění tiskové úlohy klikněte na OK nebo Print v okně Print.

### **Zrušení tiskové úlohy**

Pokud tisková úloha čeká v tiskové frontě nebo tiskovém zásobníku, zrušte úlohu takto:

• Do tohoto okna se můžete dostat pouhým dvojím kliknutím na ikonu zařízení

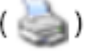

v panelu úloh Windows.

Aktuální úlohu můžete také zrušit stisknutím (Stop/Clear) na ovládacím panelu.

### **Otevření preferencí tisku**

- Okno Printing Preferences, znázorněné v tomto návodu k použití, se může lišit v závislosti na stroji, který používáte.
	- Když vyberete možnost v Printing Preferences, můžete vidět

výstražnou značku nebo **. Značka** znamená, že určitou

volbu můžete vybrat, ale není to doporučeno, a značka znamená, že tuto volbu kvůli nastavení nebo prostředí stroje vybrat nemůžete.

- Pro uživatele systému Windows 8: viz "Otevření dalších nastavení" na straně 255.
- Otevřete dokument, který chcete vytisknout.
- Zvolte **Print** z menu File. Objeví se okno **Print**. っ
- Vyberte svůj stroj ze seznamu **Select Printer.**٦

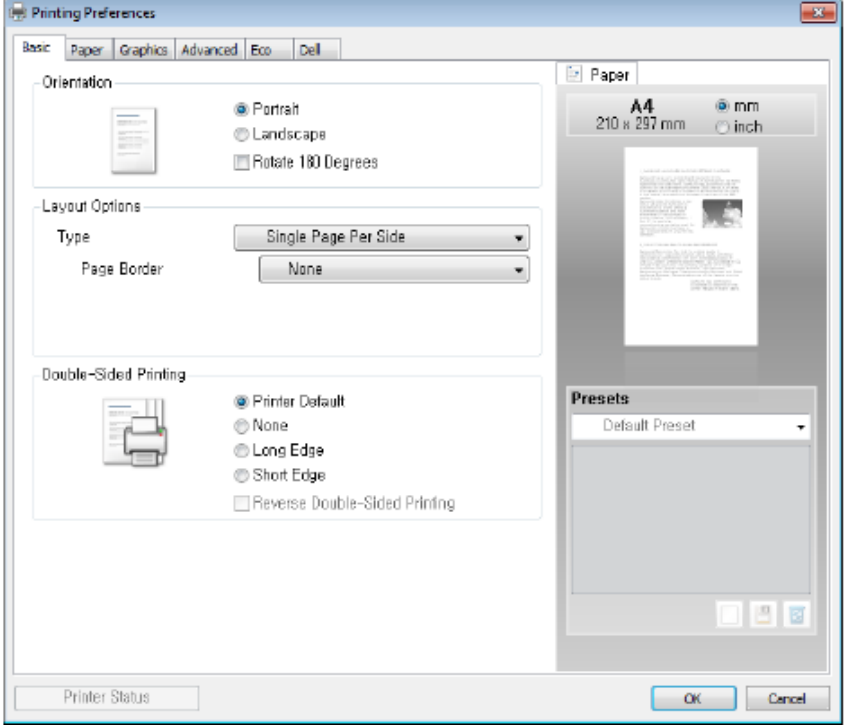

#### **Klikněte na Properties nebo Preferences.**

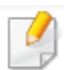

Aktuální stav stroje můžete zkontrolovat stisknutím tlačítka Printer Status (viz "Používání Dell Printer Status" na straně 251).

#### **Používání oblíbených nastavení**

Volba **Presets**, která je zobrazena na každé záložce preferencí s výjimkou záložky **Dell**, umožňuje uložit aktuální preference pro budoucí použití.

Chcete-li uložit položku **Presets**, postupujte podle těchto pokynů:

- 1 Podle potřeby změňte nastavení na každé záložce.
- Zadejte název pro položku ve vstupním poli **Presets**.

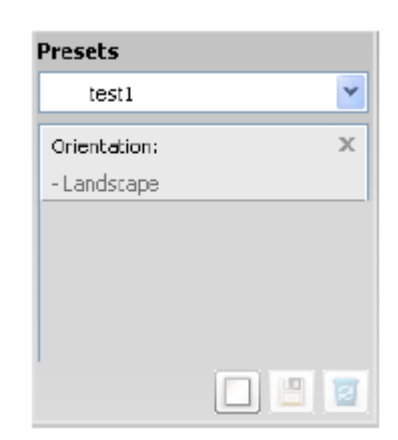

3 Klikněte na (Add). Když uložíte Presets, jsou uložena všechna aktuální nastavení ovladače.

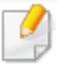

Vyberte další možnosti a klikněte na **(Update)**; nastavení budou přidána k předvolbám, které jste vybrali. Chcete-li použít uložené nastavení, vyberte ho z rozbalovacího seznamu **Presets**. Stroj je nyní připravený tisknout podle nastavení, která jste vybrali. Chcete-li vymazat uložená nastavení, vyberte je z rozbalovacího seznamu **Presets** a klikněte

#### na **(Delete).**

**Používání nápovědy**

stiskněte klávesu **F1** na klávesnici.

Můžete také obnovit standardní nastavení ovladače tiskárny volbou **Default Preset** z rozbalovacího seznamu **Presets**.

Klikněte na položku, s kterou se chcete seznámit, v okně **Printing Preferences** a

### **Tisk Eco**

Funkce Eco omezuje spotřebu toneru a papíru. Funkce Eco umožňuje šetřit tiskové zdroje a provádět ekologický tisk.

Když stisknete tlačítko Eco na ovládacím panelu, aktivuje se režim Eco. Standardní nastavení režimu Eco je Multiple Pages per Side (2) a Toner Save.

#### **Nastavení režimu Eco na ovládacím panelu**

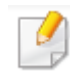

- Nastavení stroje můžete provést s použitím funkce **Device Settings** v programu Dell Printer Manager nebo v sekci **Machine** v programu Printer Settings Utility.
- Pro uživatele systémů Windows a Mac: viz "Nastavení zařízení" na straně 250.

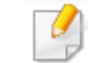

- Nastavení provedená z ovladače stroje potlačují nastavení na ovládacím panelu.
	- Přístup do menu se může u jednotlivých modelů lišit (viz "Přístup do menu" na straně 29).
- U některých modelů může být nutné stisknout OK a navigovat do menu nižší úrovně.

- Zvolte **(Menu) > System Setup > Machine Setup > Eco Settings** na ovládacím panelu.
- Vyberte požadovanou možnost a stiskněte **OK.**
	- **Default Mode:** Tato volba zapíná nebo vypíná režim Eco. (Toner save / 2-up)
		- **Off:** Vypíná režim Eco.
		- **On:** Zapíná režim Eco.

Pokud zapnete režim Eco s heslem z Dell Printer Manager **(Device Settings > Eco)**, objeví se hlášení **On force**. Abyste mohli změnit stav režimu Eco, musíte zadat heslo.

- **Select Temp.:** Používají se nastavení z Dell Printer Manager. Než vyberete tuto položku, musíte nastavit funkci Eco v Dell Printer Manager **(Device Settings > Eco).**
	- **Default Eco:** Stroj je nastavený do režimu **Default Eco**.
	- **Custom Eco:** Změňte potřebné hodnoty.
- Stisknutím tlačítka **OK** uložte výběr.

#### Volby Eco

- Printer Default: Používá nastavení z ovládacího panelu stroje.
- None: Deaktivuje režim Eco.
- Eco Printing: Aktivuje režim Eco. Aktivujte různé položky Eco, které chcete používat.
- Password: Pokud o aktivaci režimu Eco rozhodne správce, musíte zadat heslo, abyste mohli změnit stav.

#### Result simulator

Result Simulator zobrazuje výsledky snížení emisí oxidu uhličitého, spotřeby elektřiny a množství ušetřeného papíru podle nastavení, která jste vybrali.

- Výsledky se vypočítávají na základě předpokladu, že celkový počet vytištěných stránek při deaktivovaném režimu Eco je bez prázdných stránek jedno sto.
- Označuje výpočetní koeficient C02, energie a papíru IEA, index japonského ministerstva vnitřních věcí a komunikace [a www.remanufacturing.org.uk.](http://www.remanufacturing.org.uk/) Každý model má jiný index.
- Spotřeba energie v tiskovém režimu znamená průměrnou spotřebu energie při tisku s tímto strojem.
- Aktuální zobrazené množství je pouhý odhad, protože skutečné množství může záviset na použitém operačním systému, výpočetním výkonu, aplikačním softwaru, metodě připojení, typu [tloušťce] média, velikosti média, komplexnosti úlohy atd.

#### **Nastavení režimu Eco v ovladači**

Otevřete záložku Eco a nastavte režim Eco. Když vidíte obrázek eco (ZO) znamená to, že je režim Eco právě aktivovaný.

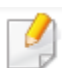

Speciální tiskové funkce najdete v návodu pro pokročilé (viz "Menu Copy" na straně 177).

### **Změna nastavení pro každou kopii**

Stroj má pro kopírování standardní nastavení, takže můžete pořizovat kopie rychle a snadno.

### **Základní kopírování**

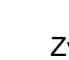

Zvolte (copy) na ovládacím panelu.

- Vložte jednotlivý dokument lícem dolů na dokumentové sklo, nebo naložte dokumenty lícem nahoru do podavače dokumentů (viz "Nakládání originálů" na straně 46).
- Pokud chcete individualizovat nastavení kopírování, včetně 3 **Reduce/Enlarge, Darkness, Contrast, Original Type** a dalších možností, s použitím tlačítek ovládacího panelu, přečtěte si "Změna nastavení pro každou kopii" na straně 54).
- Podle potřeby zadejte počet kopií s použitím šipek nebo numerické Д. klávesnice.

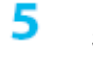

Stiskněte (**Start**).

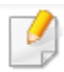

Jestliže potřebujete během provozu zrušit kopírovací úlohu, stiskněte (**Stop**/**Clear)** a kopírování se zastaví.

- 
- Pokud během nastavení možností kopírování stisknete dvakrát tlačítko

**(Stop/Clear)**, budou všechny volby, které jste nastavili pro aktuální kopii, zrušeny a vráceny do standardního stavu. Nebo se automaticky vrátí do standardního stavu poté, co stroj dokončí probíhající kopírování.

Přístup do menu se může u jednotlivých modelů lišit (viz "Přístup do menu" na straně 29).

Nastavení kopírování, například tmavost, typ originálu atd., můžete individualizovat s použitím **Device Settings** v programu Dell Printer Manager nebo v sekci **Machine** v programu Printer Settings Utility.

- Pro uživatele systémů Windows a Mac: viz "Nastavení zařízení" na straně 250.
- U některých modelů může být nutné stisknout **OK** a navigovat do menu nižší úrovně.

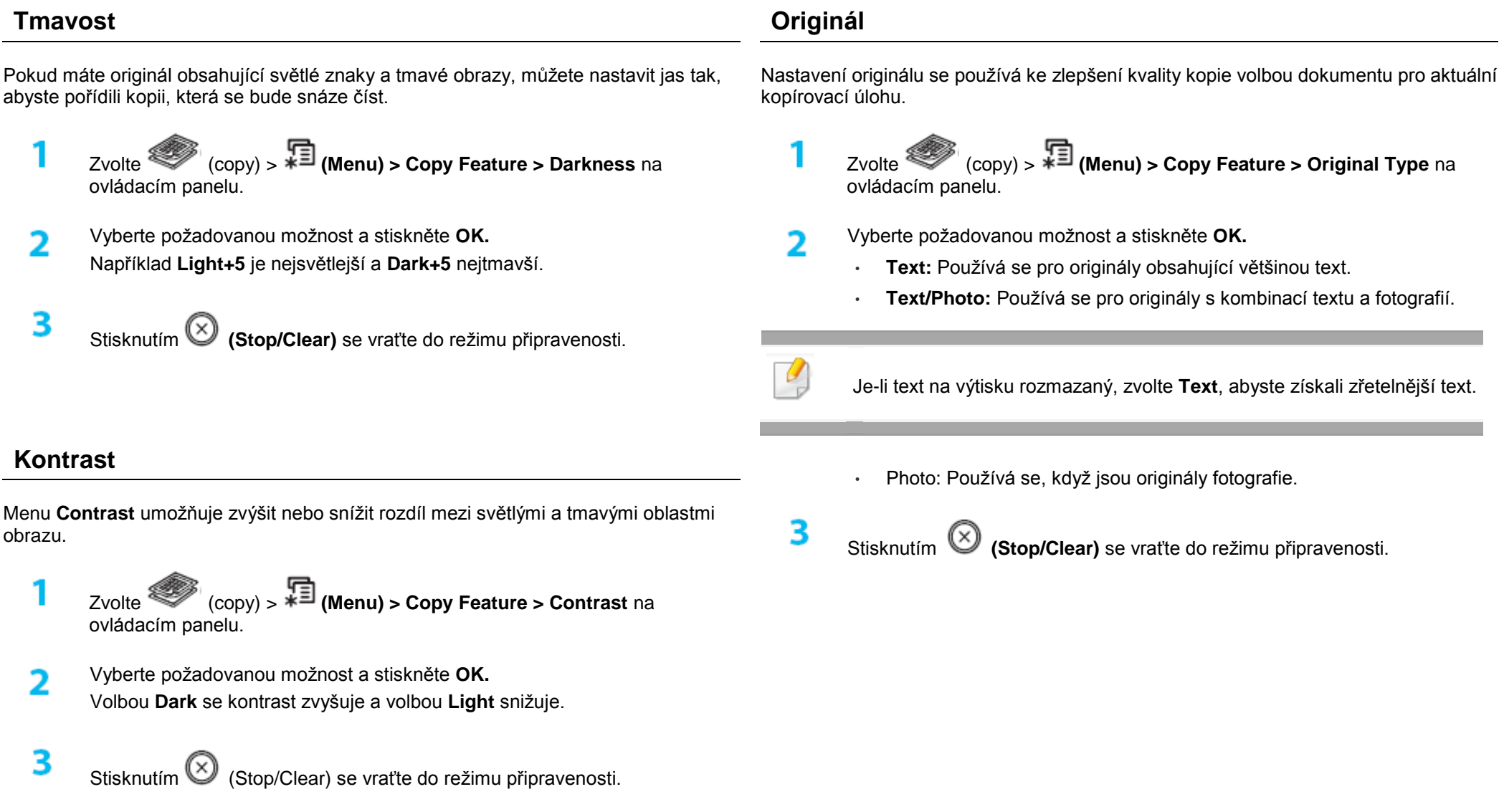

### **Zmenšené nebo zvětšené kopírování**

Velikost obrazu kopírovaného z podavače dokumentů nebo skla skeneru můžete zmenšit nebo zvětšit od 25 % do 400 %.

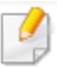

• Tato funkce nemusí být v závislosti na modelu a volitelných doplňcích k dispozici (viz "Různé funkce" na straně 7).

• Je-li stroj nastavený na režim Eco, nejsou funkce zmenšení a zvětšení obrazu k dispozici.

Výběr z předdefinovaných velikostí kopií

Zvolte (copy) > **(Menu) > Copy Feature > Reduce/Enlarge** na ovládacím panelu.

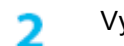

Vyberte požadovanou možnost a stiskněte **OK.**

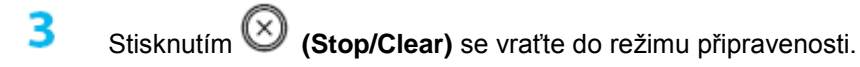

#### Nastavení měřítka kopie přímým zadáním

- Zvolte (copy) > **(Menu) > Copy Feature > Reduce/Enlarge > Custom** na ovládacím panelu.
- Zadejte požadovanou velikost kopie s použitím numerické klávesnice.
- Stisknutím tlačítka **OK** uložte výběr.
- Δ Stisknutím **(Stop/Clear)** se vraťte do režimu připravenosti.

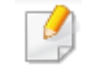

R

Když pořídíte zmenšenou kopii, mohou se v dolní části výtisku objevit černé linky.

### **Kopírování ID karet**

Stroj dokáže tisknout oboustranné originály na jednu stránku.

Stroj tiskne jednu stranu originálu na horní polovinu papíru a druhou stranu na dolní polovinu, aniž by se zmenšila velikost originálu. Tato funkce je užitečná pro kopírování položek malé velikosti, např. obchodních vizitek.

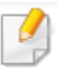

• Originál musí být při použití této funkce umístěn na skle skeneru.

• Je-li stroj nastavený na režim Eco, nejsou funkce zmenšení a zvětšení obrazu k dispozici.

V závislosti na modelu se postup obsluhy může lišit.

Stiskněte **ID Copy** na ovládacím panelu.

Umístěte přední stranu originálu lícovou stranou dolů podle šipek na sklo skeneru jako na ilustraci. Potom zavřete víko skeneru.

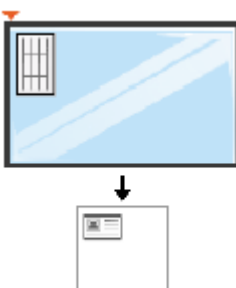

R **Place Front Side and Press [Start] se objeví na displeji.**

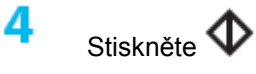

Stiskněte **(Start).**

Stroj začne skenovat přední stranu a zobrazí hlášení **Place Backside and Press [Start].**

Obraťte originál a umístěte ho podle šipek na sklo skeneru jako na ilustraci. 5 Potom zavřete víko skeneru.

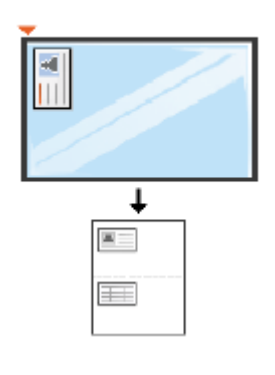

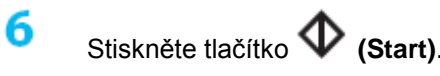

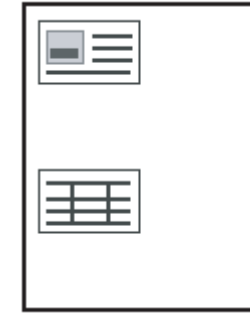

- Pokud nestisknete tlačítko **(Start)**, okopíruje se pouze přední strana.
	- Je-li originál větší než oblast tisku, nemusí se některé části vytisknout.

## **Základní skenování**

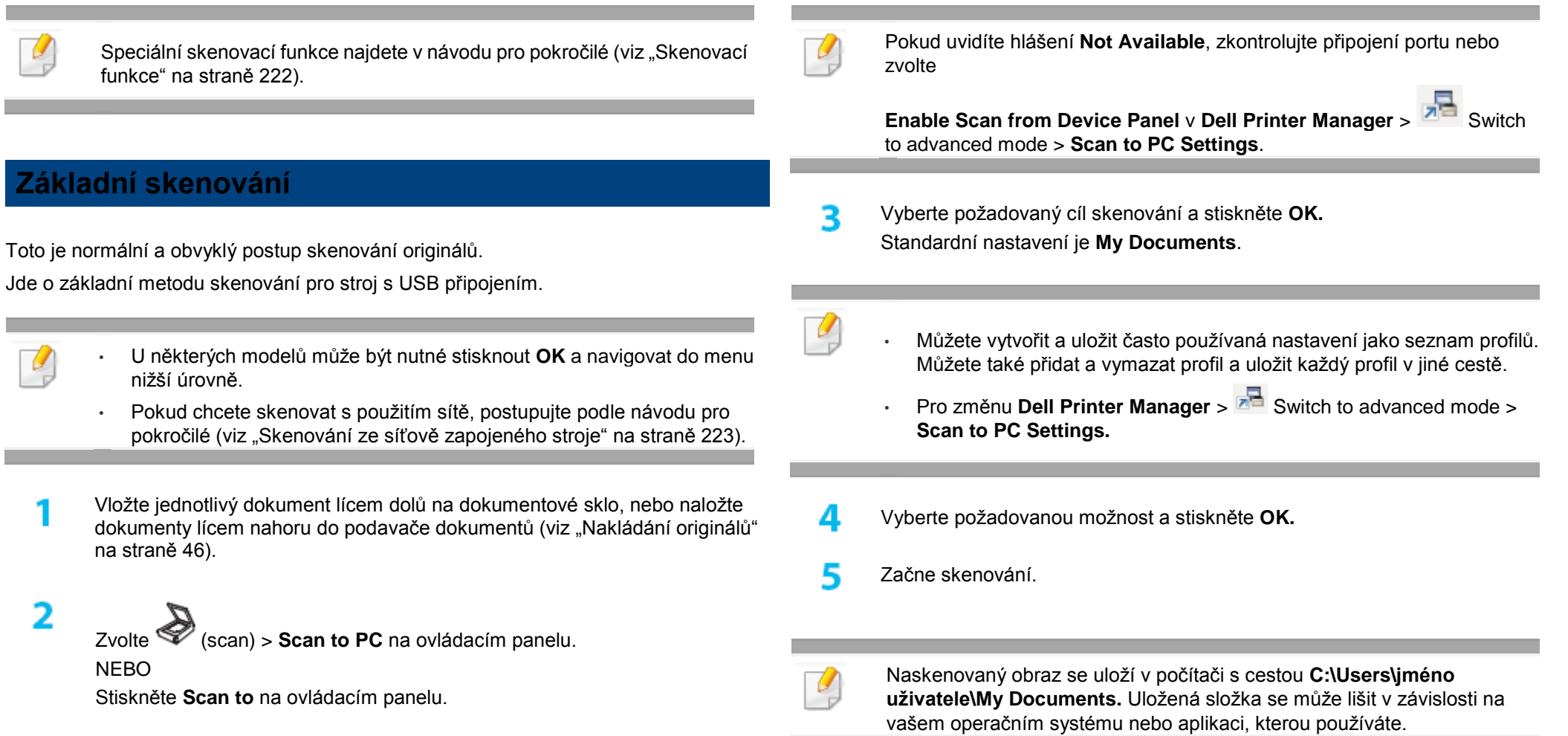

Speciální funkce faxování najdete v návodu pro pokročilé (viz "Funkce faxování" na straně 230).

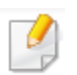

- Tento stroj nemůžete používat jako fax přes internetový telefon. O další informace požádejte svého poskytovatele internetových služeb.
- Doporučujeme používat tradiční analogové telefonní služby (PSTN: Public Switched Telephone Network) pro zapojení telefonních linek při použití stroje jako faxu. Pokud používáte jiné internetové služby (DSL, ISDN, VoIP), můžete zlepšit kvalitu připojení s použitím mikrofiltru. Mikrofiltr eliminuje zbytečné šumové signály a zlepšuje kvalitu připojení nebo internetu. Protože se DSL mikrofiltr nedodává se strojem, kontaktujte ohledně použití DSL mikrofiltru svého poskytovatele internetových služeb.

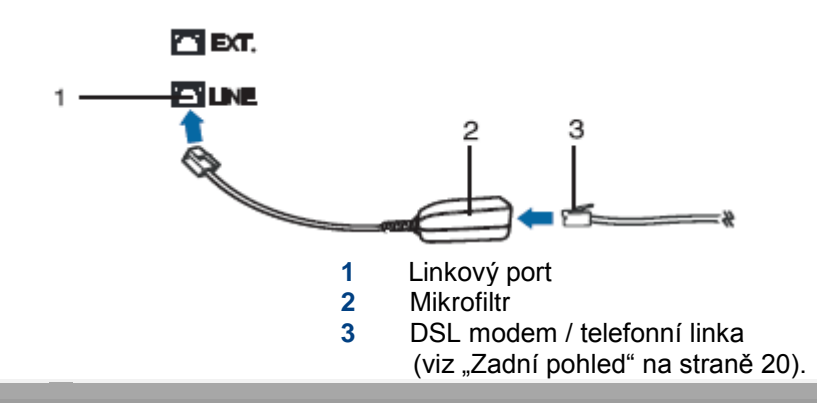

### **Příprava na faxování**

Abyste mohli posílat nebo přijímat faxy, potřebujete zapojit dodanou linkovou šňůru do telefonní zdířky ve zdi (viz "Zadní pohled" na straně 20). Pokyny pro realizaci připojení najdete ve stručném návodu k instalaci. Metoda provedení telefonního připojení se v různých zemích liší.

### **Odeslání faxu**

- Pro umístění originálů můžete používat podavač dokumentů nebo sklo skeneru. Jsou-li originály umístěny v podavači dokumentů i na skle skeneru, čte stroj nejprve originály v podavači dokumentů, který má při skenování vyšší prioritu.
- Vložte jednotlivý dokument lícem dolů na dokumentové sklo, nebo naložte dokumenty lícem nahoru do podavače dokumentů (viz "Nakládání originálů" na straně 46).

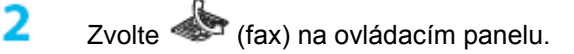

R Nastavte rozlišení a tmavost tak, aby vyhovovaly potřebám vašeho faxu (viz "Úprava nastavení dokumentů" na straně 63).

5

- Zadejte faxové číslo příjemce (viz "Písmena a čísla na klávesnici" na straně 204).
	- Stiskněte  $\Psi$  (Start) na ovládacím panelu. Stroj začne skenovat a odesílat na číslo příjemce.
	- Pokud chcete odeslat fax přímo z počítače, použijte Dell Network PC Fax (viz "Odeslání faxu v počítači" na straně 231).
		- Když chcete zrušit faxovou úlohu, stiskněte **(Stop/Clear)** předtím, než stroj spustí přenos.
		- Používáte-li sklo skeneru, zobrazí stroj hlášení požadující, abyste umístili další stránku.

#### **Ruční odeslání faxu**

Při odeslání faxu s použitím funkce (**On Hook Dial**) na ovládacím panelu postupujte takto.

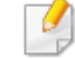

 $\overline{\mathbf{2}}$ 

Je-li váš stroj model s mikrotelefonem, můžete odeslat fax s použitím mikrotelefonu (viz "Různé funkce" na straně 7).

- Vložte jednotlivý dokument lícem dolů na dokumentové sklo, nebo naložte dokumenty lícem nahoru do podavače dokumentů (viz "Nakládání originálů" na straně 46).
- Zvolte (fax) na ovládacím panelu.
- 3 Nastavte rozlišení a tmavost tak, aby vyhovovaly potřebám vašeho faxu (viz "Úprava nastavení dokumentů" na straně 63).
- 4 Stiskněte **(On Hook Dial)** na ovládacím panelu nebo zvedněte mikrotelefon.
- 5 Zadejte faxové číslo s použitím numerické klávesnice na ovládacím panelu.
- 6 Až uslyšíte vysoký signál faxu ze vzdáleného faxového stroje, stiskněte (Start) na ovládacím panelu.

### **Odeslání faxu několika příjemcům**

Můžete použít funkci vícenásobného odeslání, která umožňuje odeslat fax několika příjemcům. Originály se automaticky ukládají v paměti a odesílají do vzdálené stanice. Po skončení přenosu jsou originály z paměti automaticky vymazány.

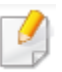

Pokud vyberete superfine jako volbu nebo je fax barevný, nemůžete odesílat faxy s touto funkcí.

- Vložte jednotlivý dokument lícem dolů na dokumentové sklo, nebo naložte dokumenty lícem nahoru do podavače dokumentů (viz "Nakládání originálů" na straně 46).
- Zvolte (fax) na ovládacím panelu.
- Nastavte rozlišení a tmavost tak, aby vyhovovaly potřebám vašeho faxu (viz 3 "Úprava nastavení dokumentů" na straně 63).
- Δ.

**Zvolte (Menu) > Fax Feature > Multi Send na ovládacím panelu.**

- 5 Zadejte číslo prvního přijímajícího faxového stroje a stiskněte **OK.** Můžete použít rychlé volby čísel nebo vybrat skupinovou volbu s použitím tlačítka **(Address book)**.
- Zadejte druhé faxové číslo a stiskněte **OK.** 6 Displej vás požádá, abyste zadali další faxové číslo, kam chcete odeslat dokument.
- Chcete-li zadat další faxová čísla, stiskněte **OK**, když se objeví **Yes**, a opakujte kroky 5 a 6.
	- Můžete přidat nejvýše 10 míst určení.
	- Jakmile zadáte číslo skupinové volby, nemůžete již zadat jiné číslo skupinové volby.
- Զ Až dokončíte zadávání faxových čísel, zvolte **No** při dotazu **Another No.?** a stiskněte **OK.**

Stroj začne odesílat fax na čísla, která jste zadali, v pořadí, jak jste je zadali. Po odeslání faxů se vytiskne zpráva o odeslání více příjemcům.

### **Příjem faxu**

Stroj je od výrobce přednastaven na režim Fax. Když přijde fax, odpoví stroj na hovor po specifikovaném počtu zazvonění a fax automaticky přijme.

### **Úpravy nastavení dokumentu**

Než začnete faxovat, změňte následující nastavení podle stavu originálu, abyste dosáhli nejlepší kvality.

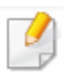

U některých modelů může být nutné stisknout OK a navigovat do menu nižší úrovně.

### **Rozlišení**

Standardní nastavení dokumentu dává dobré výsledky při použití běžných textových originálů. Jestliže však odesíláte originály špatné kvality nebo originály obsahující fotografie, můžete nastavit rozlišení tak, abyste získali vyšší kvalitu faxu.

Zvolte (fax) > **(Menu) > Fax Feature > Resolution** na ovládacím panelu.

Vyberte požadovanou možnost a stiskněte **OK.**

- **Standard:** Dokumenty se znaky normální velikosti.
- **Fine:** Originály obsahující malé znaky nebo tenké čáry a originály vytištěné na jehličkové tiskárně.
- **Super Fine:** Originály obsahující extrémně jemné detaily. **Režim Super Fine** je aktivován, pouze když stroj, s kterým komunikujete, taktéž podporuje rozlišení Super Fine.
- Pro přenos z paměti není režim Super Fine k dispozici. Nastavení rozlišení se automaticky změní na Fine.
- Je-li váš stroj nastaven na rozlišení Super Fine a faxový stroj, s kterým komunikujete, rozlišení Super Fine nepodporuje, vysílá stroj s použitím režimu nejvyššího rozlišení podporovaného druhým faxovým strojem.
- Photo Fax: Originály obsahující odstíny šedé nebo fotografie.
- Color Fax: Originál s barvami**.**
- V tomto režimu není k dispozici přenos z paměti.
- Barevný fax můžete odeslat, pouze když stroj, s kterým komunikujete, podporuje příjem barevného faxu a odesíláte fax ručně.

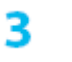

Stisknutím **(Stop/Clear)** se vraťte do režimu připravenosti.

### **Tmavost**

Můžete vybrat stupeň tmavosti originálního dokumentu.

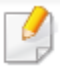

Nastavení tmavosti platí pro aktuální faxovou úlohu. Chcete-li změnit standardní nastavení, viz "Menu Fax" na straně 184.

Zvolte (fax) > **(Menu) > Fax Feature > Darkness** na ovládacím 1 panelu.

- Vyberte požadovanou úroveň tmavosti. フ
- 3 Stisknutím **(Stop/Clear)** se vraťte do režimu připravenosti.

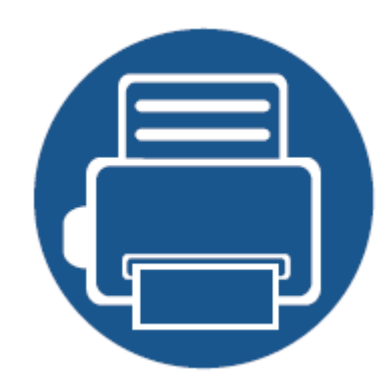

# **3. Údržba**

Tato kapitola obsahuje informace o nakupování materiálů, doplňků a údržbových součástí dodávaných pro váš stroj.

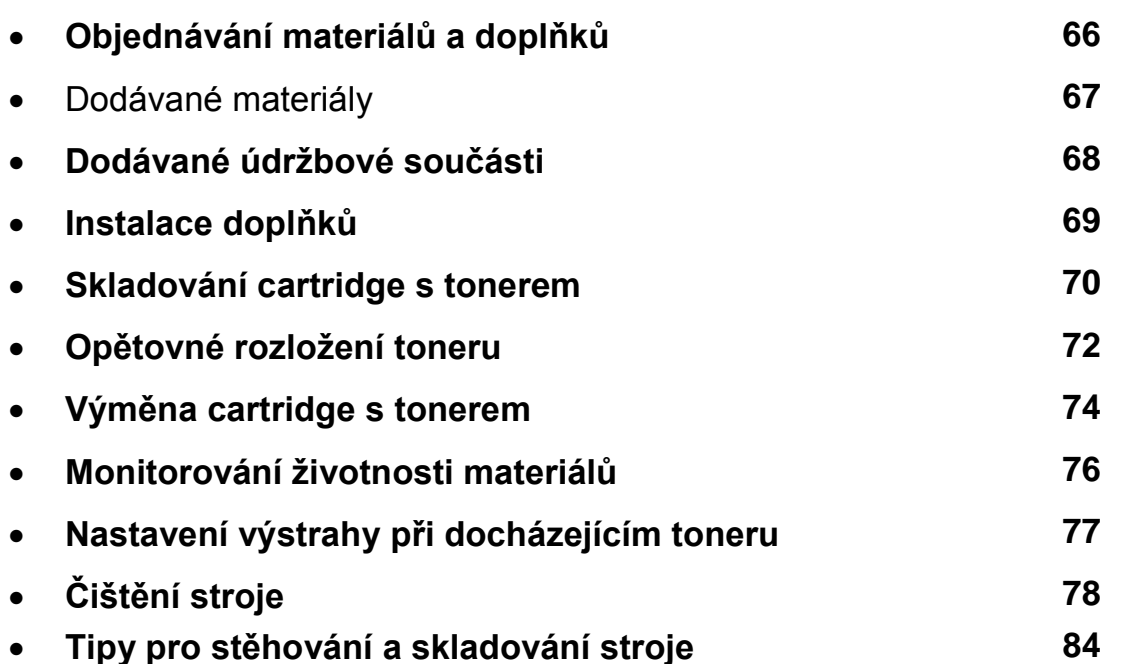

## **Objednávání materiálů a doplňků**

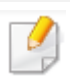

Dodávané doplňky se mohou v různých zemích lišit. Kontaktujte našeho obchodního zástupce a vyžádejte si seznam dodávaných materiálů a údržbových součástí.

Chcete-li si objednat autorizované materiály, doplňky a údržbové součásti Dell, obraťte se na svého místního dealera Dell nebo na prodejce, u kterého jste zakoupili stroj. Můžete také navštívit webovou stránku [www.Dell.com/supplies,](http://www.dell.com/supplies) a vybrat zde svou zemi/region, abyste získali kontaktní údaje na servis.

## <span id="page-67-0"></span>**Dodávané materiály**

Když materiály dosáhnou konce své životnosti, můžete si pro stroj objednat tyto materiály:

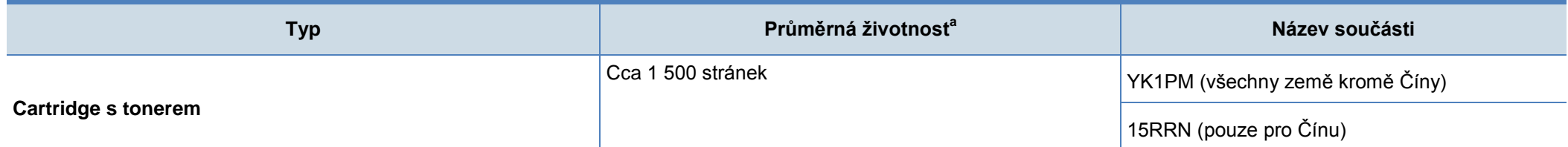

c. Deklarovaná hodnota životnosti v souladu s ISO/IEC 19752. Na počet stránek může mít vliv provozní prostředí, interval tisku, grafika, typ média a velikost média.

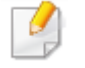

V závislosti na volbách, procentuálním podílu obrazové části a použitém režimu úlohy se životnost cartridgí s tonerem může lišit.

Nové cartridge s tonerem nebo jiné materiály musíte nakupovat ve stejné zemi, kde jste zakoupili stroj, který používáte. Jinak budou nové cartridge s tonerem nebo jiné materiály s vaším strojem nekompatibilní kvůli rozdílným konfiguracím cartridgí s tonerem a jiných materiálů podle podmínek v konkrétní zemi.

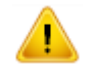

Dell nedoporučuje používat neoriginální cartridge s tonerem Dell, například znovu plněné nebo repasované. Dell nemůže zaručit kvalitu neoriginálních cartridgí s tonerem Dell. Na servis nebo opravy nezbytné v důsledku použití neoriginálních cartridgí s tonerem Dell se nevztahuje záruka stroje.

Chcete-li si zakoupit údržbové součásti, obraťte se na zdroj, kde jste pořídili stroj. Výměny údržbových součástí mohou provádět pouze autorizovaný servis, dealer nebo prodejce, u kterého jste zakoupili stroj. Jakmile kterákoli z údržbových součástí dosáhne své "průměrné životnost", nevztahuje se na její výměnu záruka.

Údržbové součásti se vyměňují v předepsaných intervalech, čímž se předchází problémům s kvalitou tisku a podáváním papíru v důsledku opotřebení součástí, viz následující tabulku. Účelem je udržet stroj ve špičkovém pracovním stavu. Níže údržbové součásti musí být vyměněny, když je dosažena životnost každé položky.

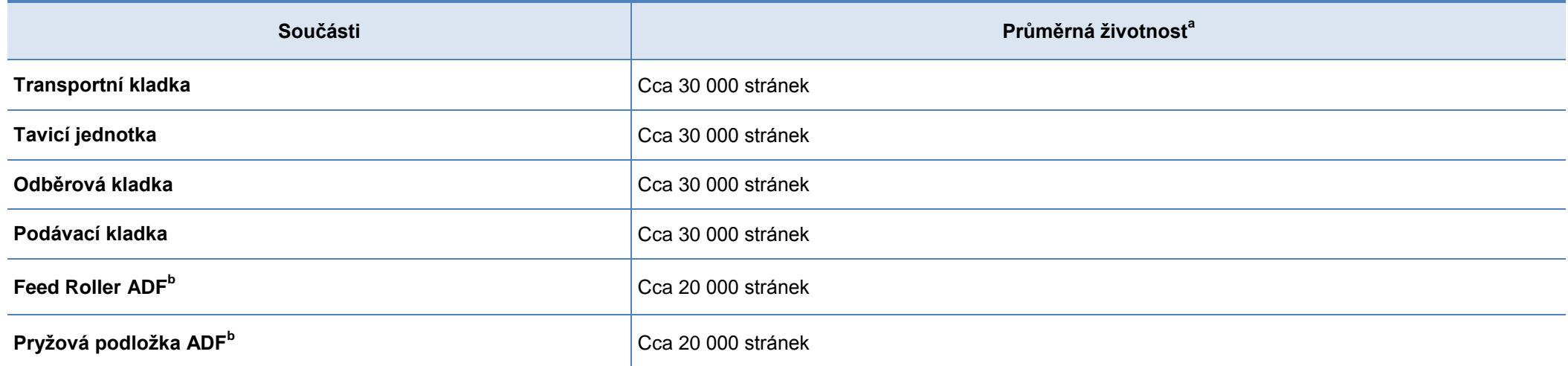

<span id="page-68-0"></span>a. Má na to vliv použitý operační systém, výpočetní výkon, aplikační software, metoda připojení, médium, velikost média a komplexnost úlohy.

b. Tato funkce nemusí být v závislosti na modelu a volitelných doplňcích k dispozici (viz "Různé funkce" na straně 7).

## **Instalace doplňků**

Když instalujete volitelná zařízení, např. volitelný zásobník, paměť atd., stroj tato volitelná zařízení automaticky detekuje a nastavuje. Pokud nemůžete volitelná zařízení, která jste nainstalovali v tomto ovladači, používat, můžete nastavit volitelná zařízení pro použití v **Device Settings**.

- Klikněte na menuWindows **Start**.
	- Ve Windows 8: v **Charms** zvolte **Search > Settings.**
- Pro Windows XP/2003: zvolte **Printers and Faxes.**
	- Pro Windows 2008/Vista: zvolte **Control Panel > Hardware and**
	- **Sound>Printers.**
	- Pro Windows 7: zvolte **Control Panel > Hardware and Sound > Device and Printers.**
	- Pro Windows Server 2008 R2: zvolte **Control Panel > Hardware>Device and Printers.**
	- Pro Windows 8: vyhledejte **Device and Printers.**
- Klikněte pravým tlačítkem myši na váš stroj.
- Pro Windows XP/2003/2008/Vista: stiskněte **Properties.**
	- Pro Windows 7, Windows Server 2008 R2 a Windows 8: z kontextových menu zvolte **Printer properties.**
- 

Pokud má položka **Printer properties** značku ▶, můžete vybrat jiné ovladače tiskárny připojené k vybrané tiskárně.

ς Zvolte Device Options nebo **Device Settings**.

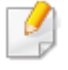

Okno **Printer properties** se může lišit v závislosti na ovladači nebo operačním systému, který používáte.

6 Vyberte vhodnou možnost.

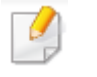

Některá menu se v závislosti na volbách nebo modelech nemusí na displeji objevovat. Když se to stane, nelze je pro vaše zařízení použít.

- Tray Options: Vyberte volitelný zásobník, který jste nainstalovali. Můžete vybrat zásobník.
- Storage Options: Vyberte volitelnou paměť, kterou jste nainstalovali. Je-li zaškrtnuta tato funkce, můžete zvolit Print Mode.
- Printer Configuration: Vyberte jazyk tiskárny pro tiskovou úlohu.
- **Administrator Settings: Můžete zvolit Printer status a EMF Spooling.**
- Custom Paper Size Settings: Můžete zadat individuální velikost papíru.
- Klikněte na **OK**, dokud se okno **Printer properties** nezavře.

## **Skladování cartridge s tonerem**

Cartridge s tonerem obsahují součásti citlivé na světlo, teplotu a vlhkost. Dell doporučuje uživatelům dodržovat tyto pokyny, aby byl zaručen optimální výkon, nejvyšší kvalita a nejdelší životnost nové cartridge s tonerem Dell.

Skladujte tuto cartridge ve stejném prostředí, v jakém používáte tiskárnu. Mělo by se jednat o podmínky s regulovanou teplotou a vlhkostí. Cartridge s tonerem musí zůstat až do instalace v neotevřeném originálním obalu - pokud originální obal není k dispozici, zakryjte horní otvor cartridge papírem a uložte v tmavé místnosti.

Otevření obalu cartridge před použitím výrazně zkracuje užitečnou trvanlivost a provozní životnost. Neskladujte na podlaze. Pokud vyjmete cartridge s tonerem z tiskárny, postupujte podle níže uvedených pokynů pro správné uložení cartridge s tonerem.

- Uložte cartridge uvnitř ochranného sáčku z originálního obalu.
- Uložte naležato (ne postavenou na konec) se stejnou stranou otočenou nahoru jako během instalace ve stroji.
- Spotřební materiály neskladujte v následujících podmínkách:
	- Teplota vyšší než 40 °C (104 °F).
	- Vlhkost nižší než 20 % nebo vyšší než 80 %.
	- Prostředí s extrémními změnami vlhkosti nebo teploty.
	- Přímé sluneční světlo nebo osvětlení místnosti.
	- Prašná místa.
	- Delší doba v automobilu.
- Prostředí, kde se vyskytují korozivní plyny.
- Prostředí se slaným vzduchem.

### **Pokyny pro manipulaci**

- Nedotýkejte se povrchu elektrografického válce v cartridgi.
- Nevystavujte cartridge zbytečným vibracím nebo nárazům.
- Nikdy ručně neotáčejte válec, zejména ne směrem vzad; mohlo by to způsobit vnitřní poškození a únik toneru.

### **Používání cartridge s tonerem**

Dell Inc. nedoporučuje a neschvaluje používání jiných cartridgí s tonerem než Dell v tiskárně, včetně cartridgí jiných značek a opětovně plněných nebo repasovaných cartridgí s tonerem.

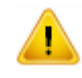

Záruka na tiskárnu Dell se nevztahuje na poškození stroje způsobené použitím opětovně plněných nebo repasovaných cartridgí s tonerem, popř. cartridgí jiných značek než Dell.

### **Odhadnutá životnost cartridge**

Odhadnutá životnost cartridge (vydatnost toneru v cartridgi) závisí na množství toneru, který vyžadují tiskové úlohy. Skutečná tisková vydatnost se může lišit v závislosti na hustotě tisku stránek, na které tisknete, provozním prostředí, procentuálním podílu obrazové části, intervalu tisku, typu média a velikosti média. Pokud například tisknete velké množství grafiky, je spotřeba toneru vyšší a může být nutné častěji vyměňovat cartridge.
### <span id="page-72-0"></span>**Opětovné rozložení toneru**

Když se cartridge s tonerem přiblíží ke konci své životnosti:

- Objeví se bílé šmouhy nebo světlý tisk, popř. rozdíly v hustotě na různých stranách.
- Také stavová LED kontrolka bliká červeně. V případě stroje s LED kontrolkou Toner bliká tato kontrolka oranžově.

Jestliže se to stane, můžete dočasně zlepšit kvalitu tisku tím, že nově rozložíte toner zbývající cartridgi. V některých případech se bílé šmouhy nebo světlý tisk objevují i po opětovném rozložení toneru.

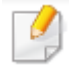

Ilustrace v této uživatelské příručce se mohou lišit od vašeho stroje v závislosti na jeho volitelných doplňcích a modelu. Zjistěte si typ svého stroje (viz "Přední pohled" na straně 18).

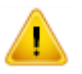

- Aby nedošlo k poškození cartridge s tonerem, nevystavujte ji světlu déle než několik minut. V případě potřeby ji zakryjte kusem papíru.
	- Nedotýkejte se zelené plochy cartridge s tonerem. Abyste se této plochy nedotkli, používejte rukojeť na cartridgi.
- K otevření obalu cartridge s tonerem nepoužívejte ostré předměty, např. nůž nebo nůžky. Mohly by poškrábat válec cartridge.
- Pokud vám toner znečistí oděv, otřete ho suchým hadrem a vyperte oděv ve studené vodě. Horká voda zapere toner do látky.
- Při otevření skenovací jednotky držte podavač dokumentů a skenovací jednotku pohromadě.

### **Opětovné rozložení toneru**

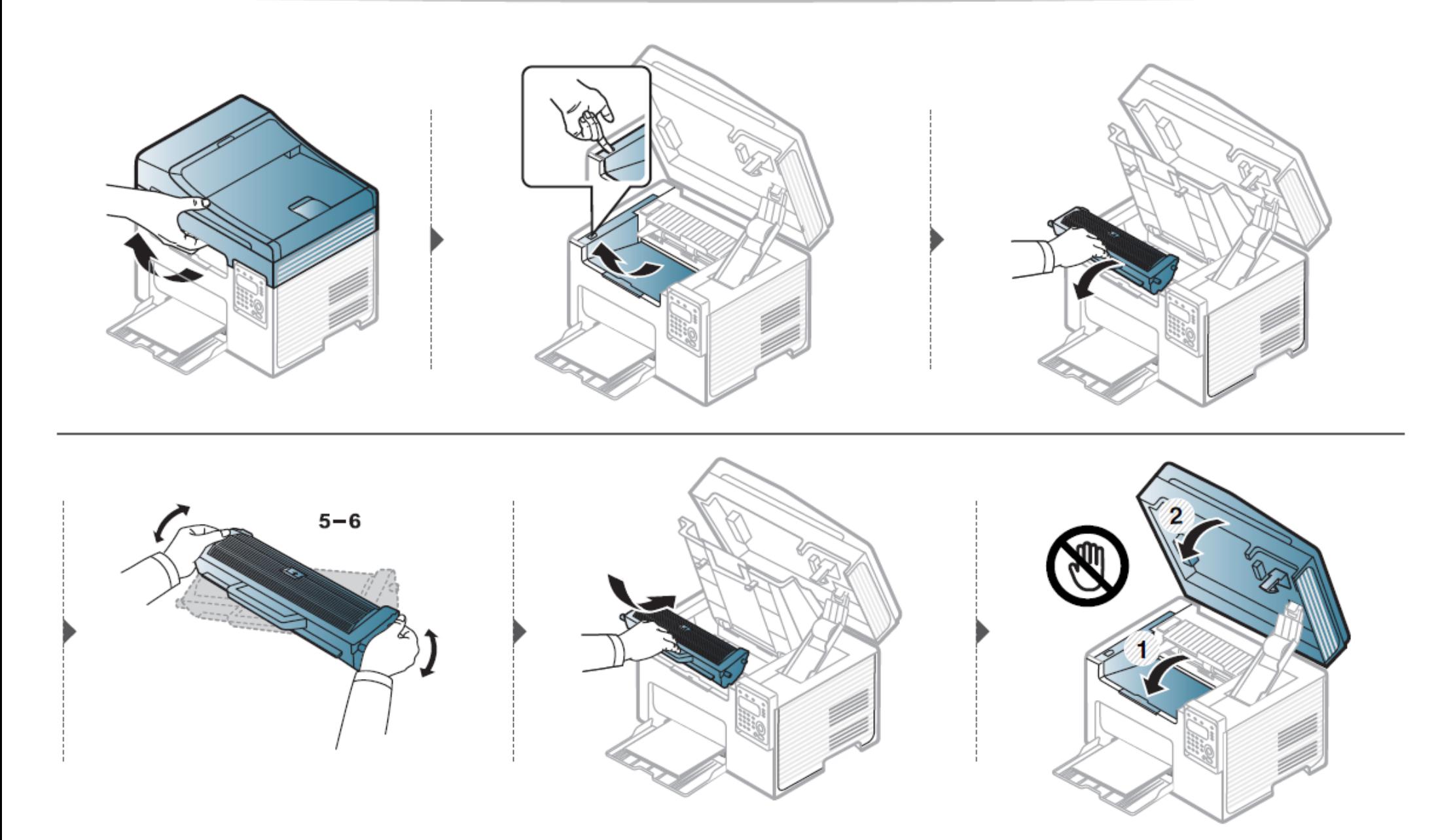

### **Výměna cartridge s tonerem**

- 
- Důkladně protřepejte cartridge s tonerem; tím se zvýší počáteční kvalita tisku.

• Ilustrace v této uživatelské příručce se mohou lišit od vašeho stroje v závislosti na jeho volitelných doplňcích a modelu. Zjistěte si typ svého stroje (viz "Přední pohled" na straně 18).

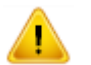

- Aby nedošlo k poškození cartridge s tonerem, nevystavujte ji světlu déle než několik minut. V případě potřeby ji zakryjte kusem papíru.
- Nedotýkejte se zelené plochy cartridge s tonerem. Abyste se této plochy nedotkli, používejte rukojeť na cartridgi.
- K otevření obalu cartridge s tonerem nepoužívejte ostré předměty, např. nůž nebo nůžky. Mohly by poškrábat válec cartridge.
- Pokud vám toner znečistí oděv, otřete ho suchým hadrem a vyperte oděv ve studené vodě. Horká voda zapere toner do látky.
- Při otevření skenovací jednotky držte podavač dokumentů a skenovací jednotku pohromadě.

Když cartridge s tonerem dosáhne konce své životnosti, stroj přestane tisknout.

### **Výměna cartridge s tonerem**

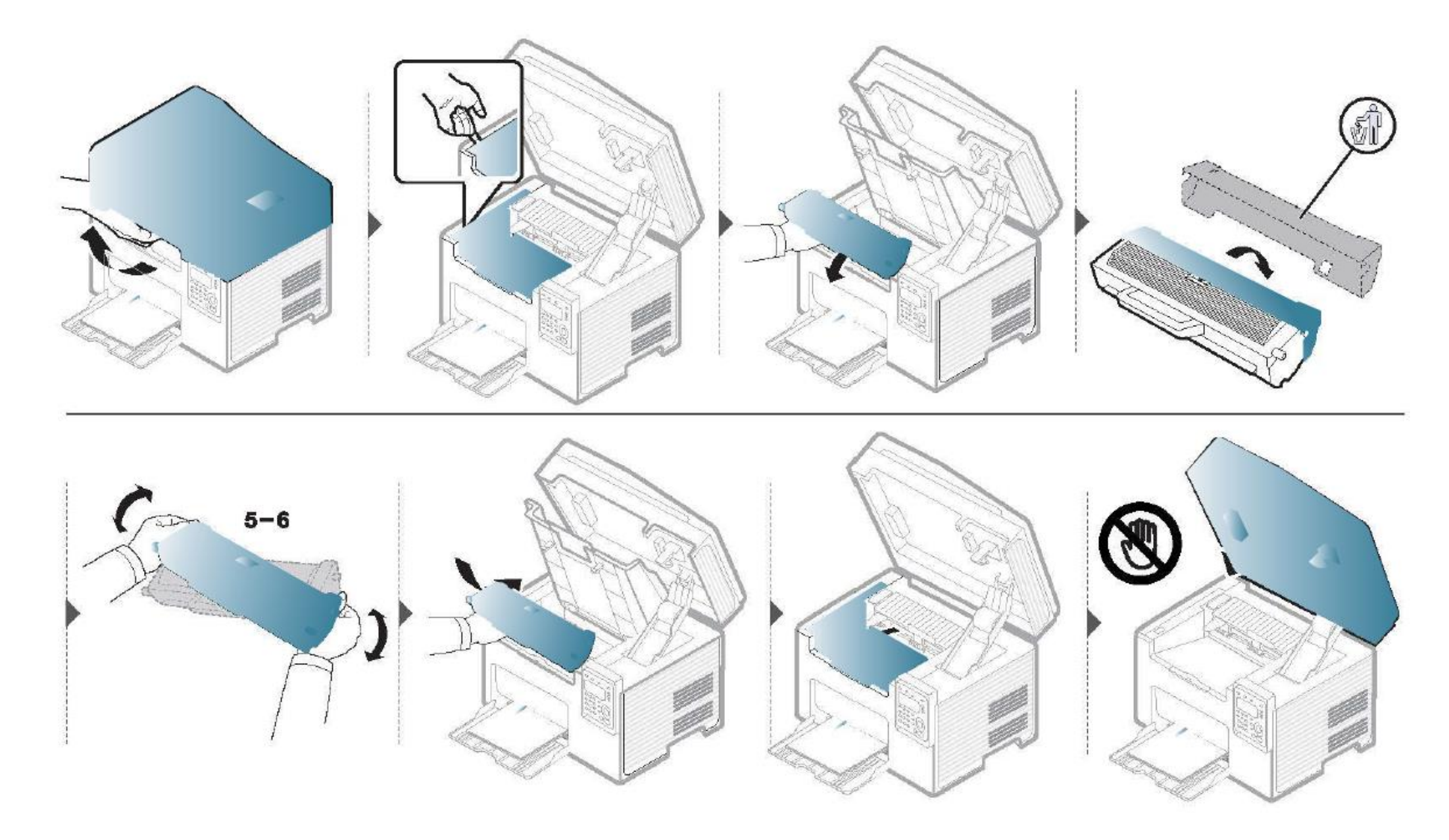

### **Monitorování životnosti materiálů**

Pokud zjistíte časté zasekávání papíru nebo problémy s tiskem, zkontrolujte počet stránek, které stroj vytiskl nebo naskenoval. V případě potřeby vyměňte odpovídající součásti.

- V režimu připravenosti stiskněte tlačítko **(Stop/Clear)** a přidržte asi 6 sekund, pak ho uvolněte. Vytiskne se informační zpráva o materiálech.
	- U některých modelů může být nutné stisknout **OK** a navigovat do menu nižší úrovně.

#### **Zvolte (Menu)** > **System Setup** > **Maintenance** > **Supplies Life na ovládacím panelu.**

- Vyberte požadovanou možnost a stiskněte OK.
	- Total: Zobrazuje celkový počet vytištěných stránek.
	- ADF Scan: Zobrazuje počet stránek vytištěných s použitím podavače dokumentů.
	- Platen Scan: Zobrazuje počet stránek naskenovaných s použitím skla skeneru.
	- Supplies Info.: Tiskne stránku s informacemi o materiálech.
- 3 Stisknutím **(Stop/Clear)** se vraťte do režimu připravenosti.

### **Nastavení výstrahy při docházejícím toneru**

Když je množství toneru v cartridgi nízké, objeví se hlášení nebo se rozsvítí LED kontrolka informující uživatele, že má vyměnit cartridge s tonerem. Můžete nastavit volbu, zda se toto hlášení objeví, resp. LED kontrolka rozsvítí nebo ne.

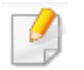

1

Nastavení stroje můžete provést s použitím funkce **Device Settings** v programu Dell Printer Manager nebo v sekci **Machine** v programu Printer Settings Utility.

- Pro uživatele systémů Windows a Mac: viz "Nastavení zařízení" na straně 250.
- **Zvolte (Menu) > System Setup > Maintenance > TonerLow Alert** na ovládacím panelu.
- Vyberte funkci, kterou požadujete. 2
- Stisknutím tlačítka **OK** uložte výběr.R

Jestliže nastanou problémy s kvalitou tisku nebo používáte stroj v prašném prostředí, musíte stroj pravidelně čistit, aby zůstával v nejlepším provozním stavu a dosáhl co možná nejdelší životnosti.

- 
- Čištění skříně stroje s použitím čisticích materiálů obsahujících velké množství alkoholu, rozpouštědel nebo jiných silných chemikálií může změnit barvu skříně nebo skříň zdeformovat.
- Jestliže se stroj nebo jeho okolní prostředí znečistí tonerem, doporučujeme použít k vyčištění hadr nebo ubrousek navlhčený vodou. Pokud použijete vysavač, rozfoukáte toner do vzduchu, což může mít škodlivé následky.

#### **Vnější čištění**

Vyčistěte skříň stroje měkkým hadrem bez chlupů. Lehce navlhčete hadr vodou, ale dávejte pozor, aby voda nekapala do stroje nebo na stroj.

#### **Vnější čištění**

Během tiskového procesu se uvnitř stroje mohou hromadit částečky papíru, toneru a prachu. Tyto usazeniny mohou způsobit problémy s kvalitou tisku, např. skvrny nebo šmouhy od toneru. Tyto problémy odstraňuje nebo minimalizuje čištění vnitřku stroje.

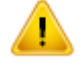

- Aby nedošlo k poškození cartridge s tonerem, nevystavujte ji světlu déle než několik minut. V případě potřeby ji zakryjte kusem papíru.
- Nedotýkejte se zelené plochy cartridge s tonerem. Abyste se této plochy nedotkli, používejte rukojeť na cartridgi.
- Při čištění vnitřku stroje používejte suchý hadr bez chlupů a dávejte pozor, abyste nepoškodili transportní kladku ani žádné jiné vnitřní součásti. Nepoužívejte rozpouštědla, např. benzen nebo ředidlo. Mohlo by dojít k problémům s kvalitou tisku a k poškození stroje.
- K čištění stroje používejte suchý hadr bez chlupů.
	- Vypněte stroj a odpojte napájecí šňůru. Počkejte, až se stroj ochladí. Je-li stroj vybaven vypínačem, vypněte ho předtím, než začnete čistit stroj.
	- Ilustrace v této uživatelské příručce se mohou lišit od vašeho stroje v závislosti na jeho volitelných doplňcích a modelu. Zjistěte si typ svého stroje (viz "Přední pohled" na straně 18).
	- Při otevření skenovací jednotky držte podavač dokumentů a skenovací jednotku pohromadě.

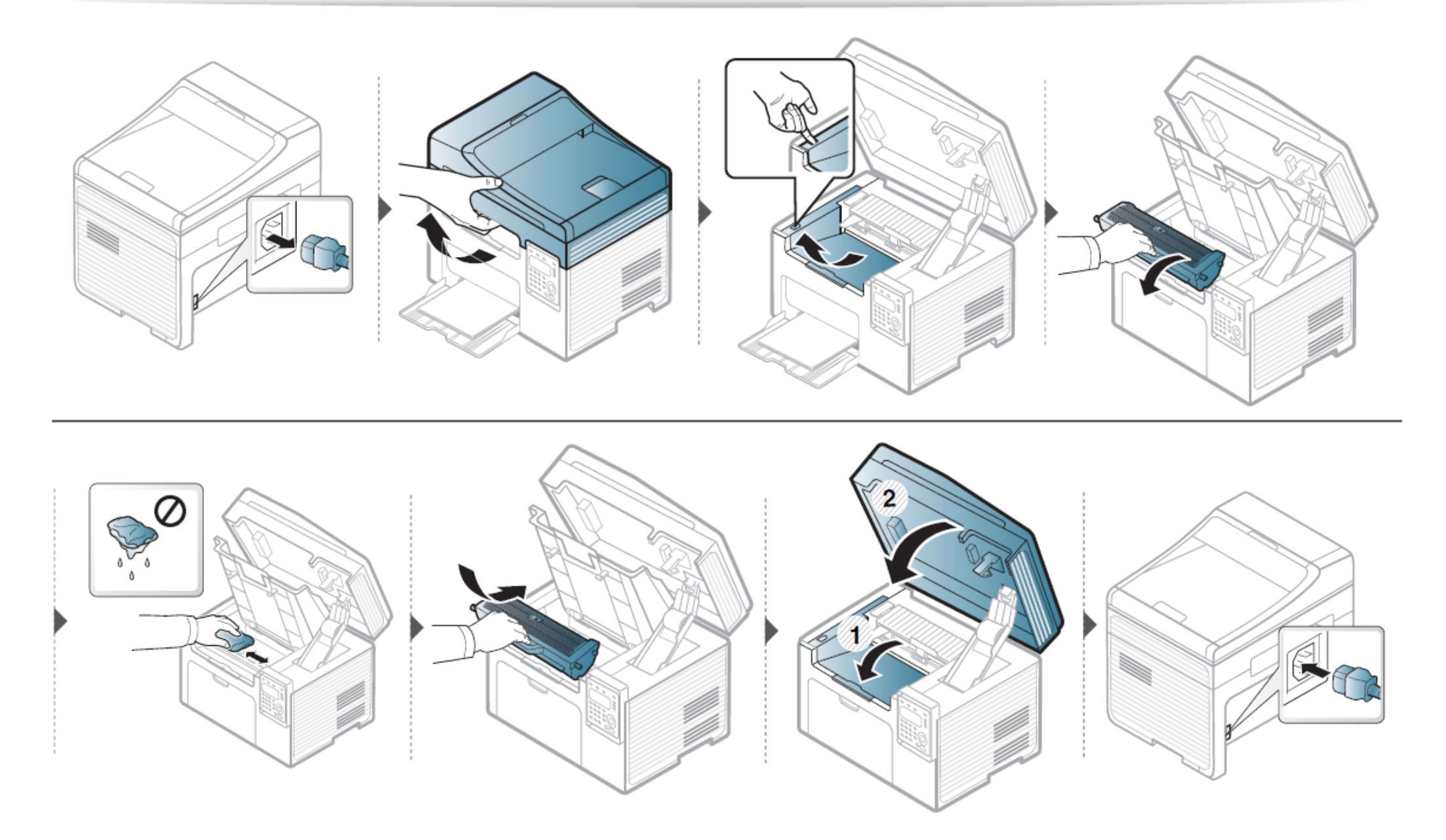

#### **Čištění odběrové kladky**

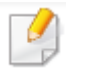

- Vypněte stroj a odpojte napájecí šňůru. Počkejte, až se stroj ochladí. Je-li stroj vybaven vypínačem, vypněte ho předtím, než začnete čistit stroj.
- · Ilustrace v této uživatelské příručce se mohou lišit od vašeho stroje v závislosti na jeho volitelných doplňcích a modelu. Zjistěte si typ svého stroje (viz "Přední pohled" na straně 18).

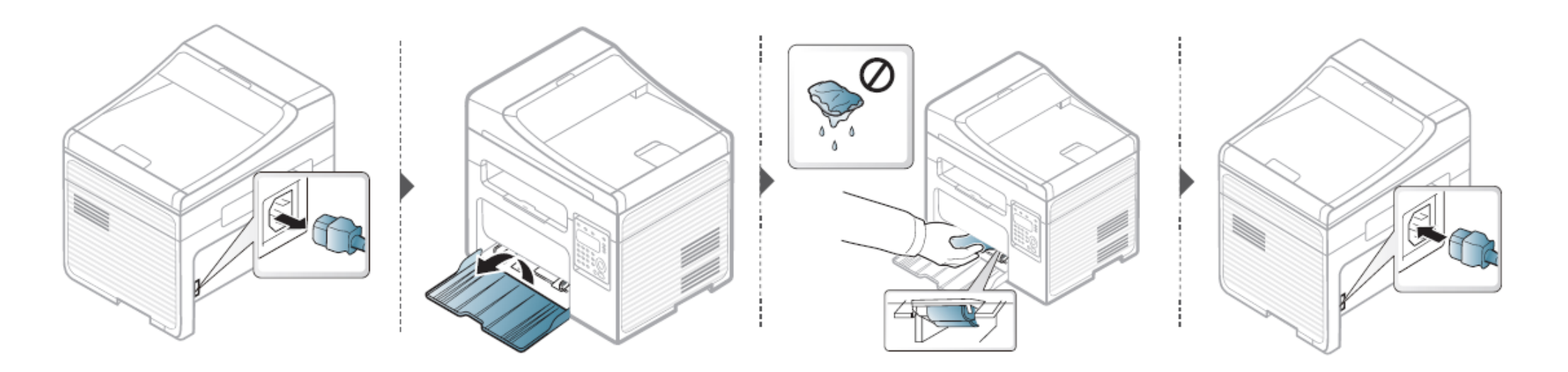

#### **Čištění skenovací jednotky**

Udržování skenovací jednotky v čistotě pomáhá zajistit nejlepší možné kopie. Doporučujeme čistit skenovací jednotku na začátku každého dne a podle potřeby i během dne.

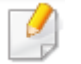

- Vypněte stroj a odpojte napájecí šňůru. Počkejte, až se stroj ochladí. Je-li stroj vybaven vypínačem, vypněte ho předtím, než začnete čistit stroj.
- · Ilustrace v této uživatelské příručce se mohou lišit od vašeho stroje v závislosti na jeho volitelných doplňcích a modelu. Zjistěte si typ svého stroje (viz "Přední pohled" na straně 18).
- Lehce navlhčete měkký hadr bez chlupů nebo papírový ubrousek vodou.
- Zvedněte a otevřete víko skeneru.2

Otřete povrchy skeneru, dokud nebudou čisté a suché.  $\overline{\mathbf{3}}$ 

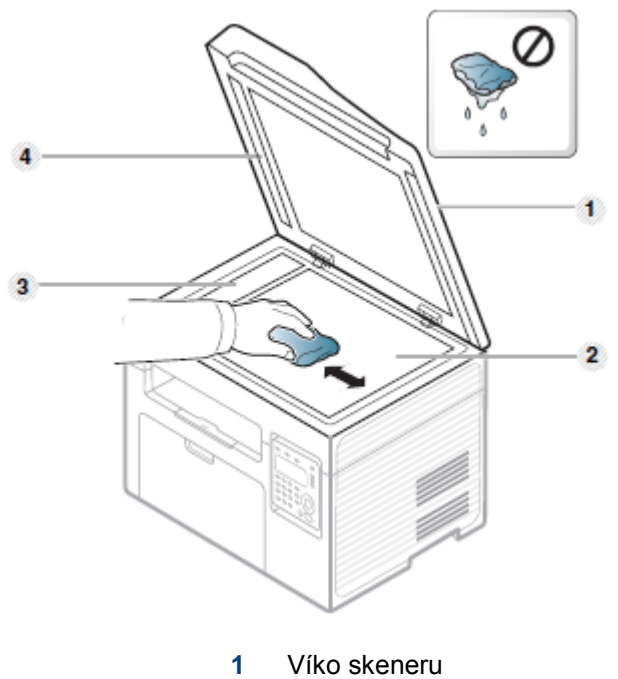

- **2** Sklo skeneru
- **3** Sklo podavače dokumentů
- **4** Bílá lišta

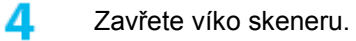

### **Tipy pro stěhování a skladování stroje**

- Při stěhování nenaklánějte stroj ani ho neobracejte vzhůru nohama. Vnitřek stroje by se mohl znečistit tonerem a to by mohlo vést k poškození stroje nebo snížení kvality tisku.
- Při stěhování stroje je nezbytné, aby nejméně dvě osoby bezpečně držely stroj.

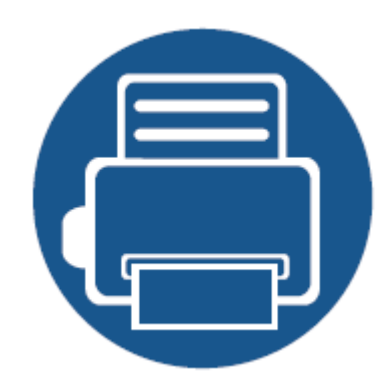

# **4. Odstraňování závad**

Tato kapitola obsahuje užitečné informace, co máte dělat v případě, že nastane chyba.

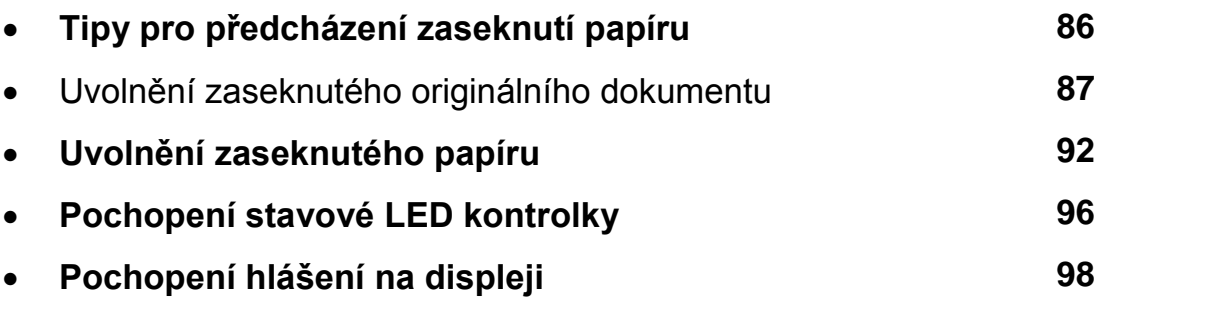

Tato kapitola obsahuje užitečné informace, co máte dělat v případě, že nastane chyba. Je-li stroj vybaven displejem, zkontrolujte nejprve hlášení na obrazovce a podle něho odstraňte chybu. Pokud v této kapitole nenajdete řešení svého problému, přečtěte si kapitolu **Odstraňování závad** v návodu pro pokročilé (viz "Odstraňování závad" na straně 261). Pokud v uživatelském návodu nelze najít řešení nebo problém trvá, zavolejte servis.

### **Tipy pro předcházení zaseknutí papíru**

Zasekávání papíru lze z velké části předejít volbou správného média. Abyste předešli zaseknutí papíru, dodržujte následující zásady:

- Zajistěte, aby nastavitelná vodítka byla umístěna ve správné poloze (viz "Přehled zásobníku" na straně 37).
- Neodstraňujte papír ze zásobníku, pokud stroj tiskne.
- Před naložením prohněte, provětrejte a narovnejte papír.
- Nepoužívejte pomačkaný, vlhký nebo silně zvlněný papír.
- Nemíchejte v zásobníku různé papíry.
- Používejte jen doporučená tisková média (viz "Specifikace tiskového média" na straně 106).

Když se originální dokument zasekne v podavači dokumentů, objeví se na displeji výstražné hlášení.

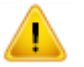

Abyste zaseknutý dokument neroztrhli, vyjměte ho pomalu a opatrně.

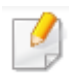

Abyste zabránili zaseknutí dokumentu, používejte pro tlusté, tenké nebo smíšené papírové originály sklo skeneru.

#### **Zaseknutí papíru originálu před skenerem**

- Ilustrace v této uživatelské příručce se mohou lišit od vašeho stroje v závislosti na jeho volitelných doplňcích a modelu. Zjistěte si typ svého stroje (viz "Přední pohled" na straně 18).
	- · Tato možnost odstranění závady nemusí být v závislosti na modelu a volitelných doplňcích k dispozici (viz "Různé funkce" na straně 7).

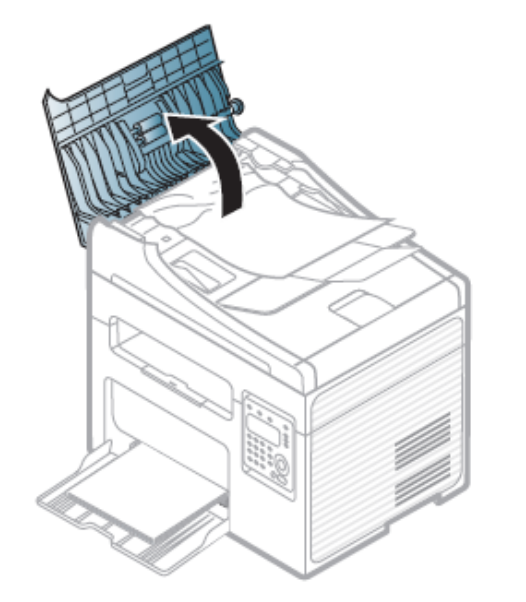

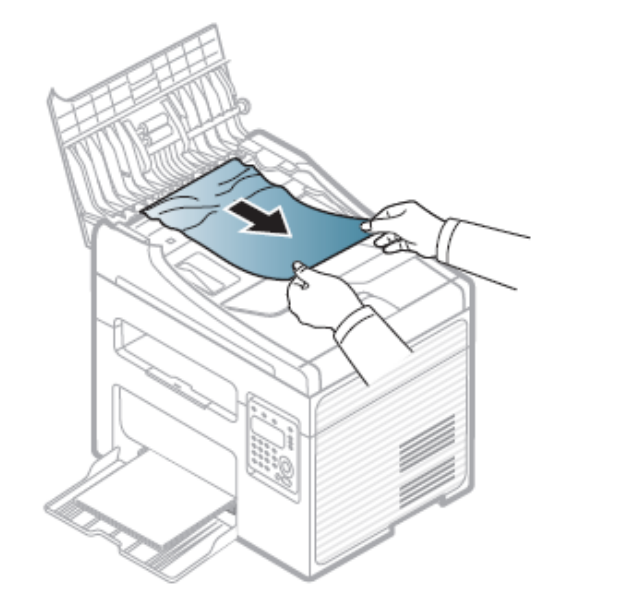

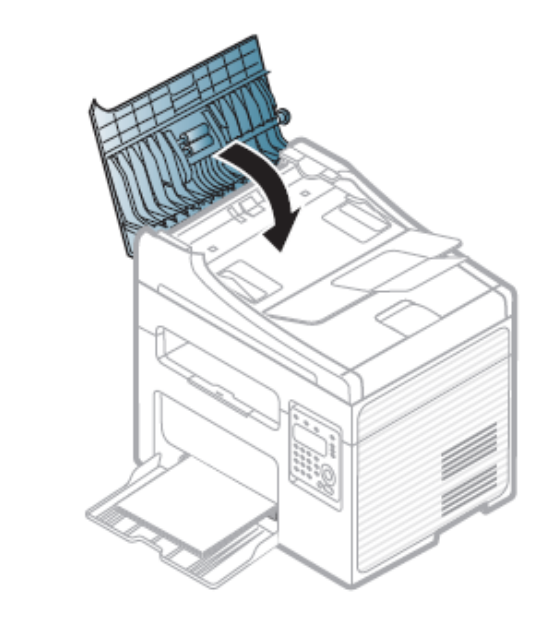

#### **Zaseknutí papíru originálu uvnitř skeneru**

- Ilustrace v této uživatelské příručce se mohou lišit od vašeho stroje v závislosti na jeho volitelných doplňcích a modelu. Zjistěte si typ svého stroje (viz "Přední pohled" na straně 18).
	- Tato možnost odstranění závady nemusí být v závislosti na modelu a volitelných doplňcích k dispozici (viz "Různé funkce" na straně 7).

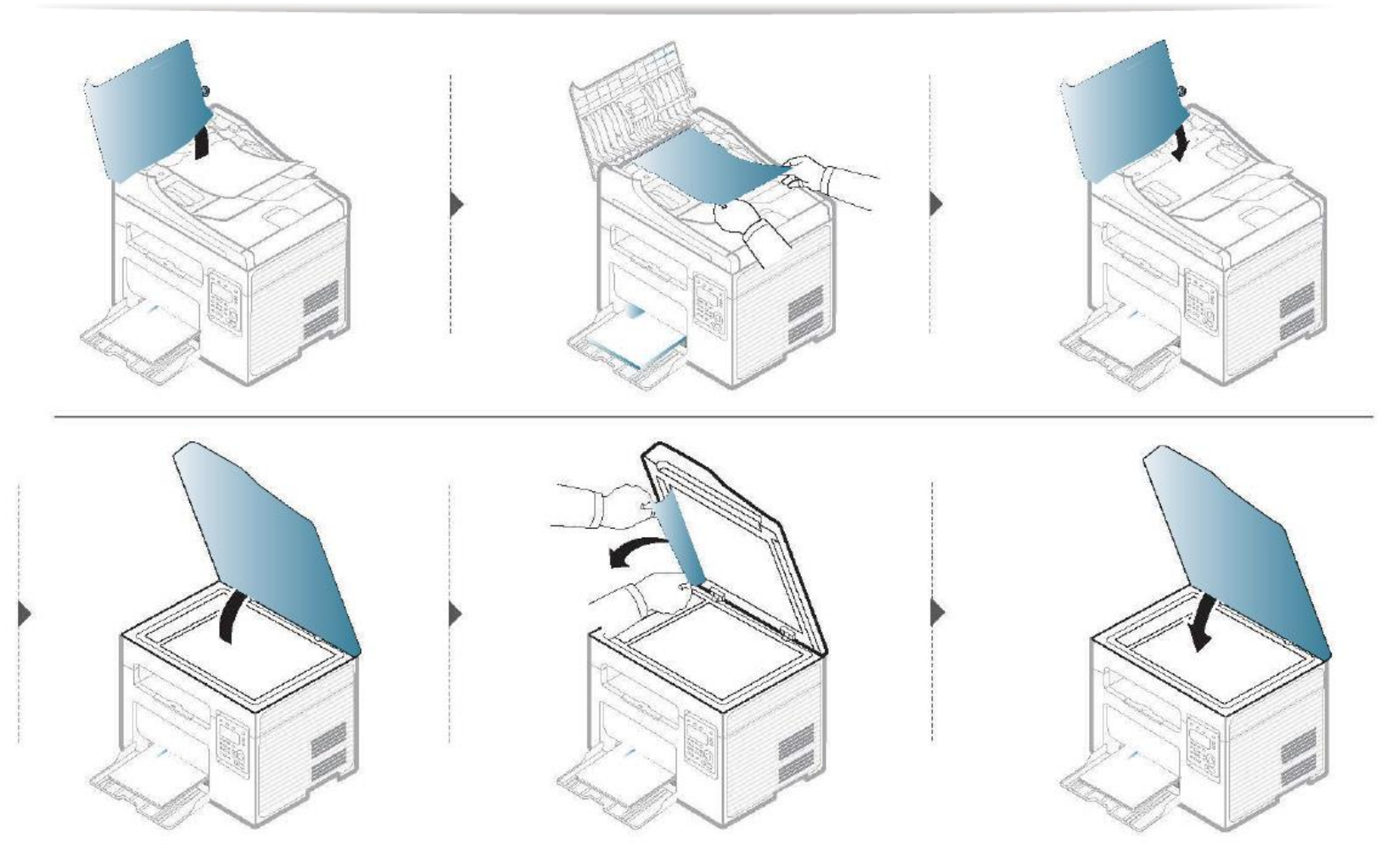

#### **Zaseknutí papíru originálu ve výstupní oblasti skeneru**

- Ilustrace v této uživatelské příručce se mohou lišit od vašeho stroje v závislosti na jeho volitelných doplňcích a modelu. Zjistěte si typ svého stroje (viz "Přední pohled" na straně 18).
	- Tato možnost odstranění závady nemusí být v závislosti na modelu a volitelných doplňcích k dispozici (viz "Přední pohled" na straně 18).

Odstraňte všechny zbývající listy z podavače dokumentů.

Jemně vyjměte zaseknutý papír z podavače dokumentů.

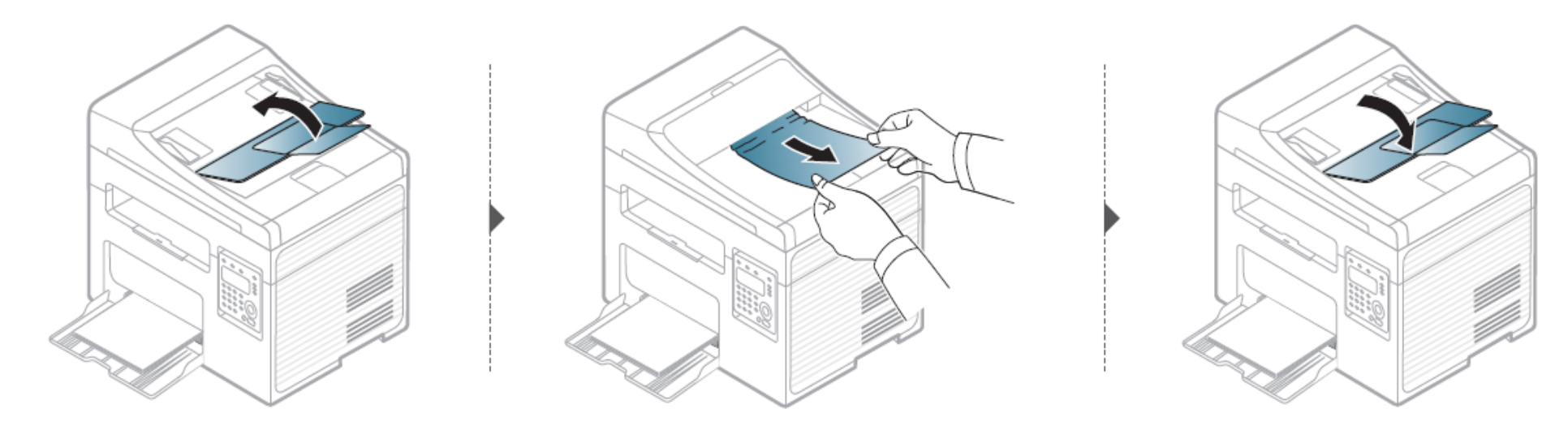

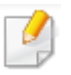

Zaseknutý papír vytahujte pomalu a jemně, aby se neroztrhl.

#### **V zásobníku**

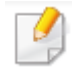

Ilustrace v této uživatelské příručce se mohou lišit od vašeho stroje v závislosti na jeho volitelných doplňcích a modelu. Zjistěte si typ svého stroje (viz "Přední pohled" na straně 18).

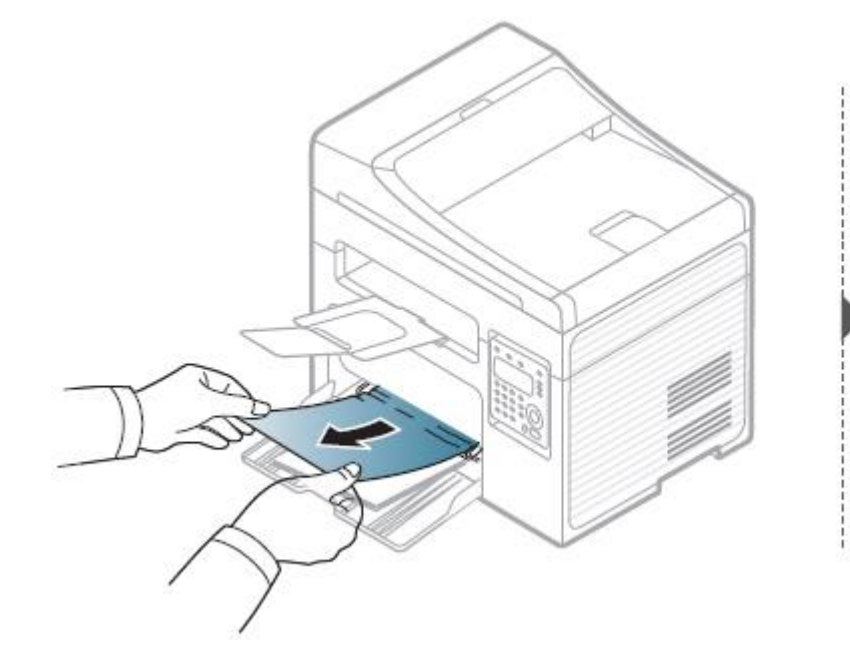

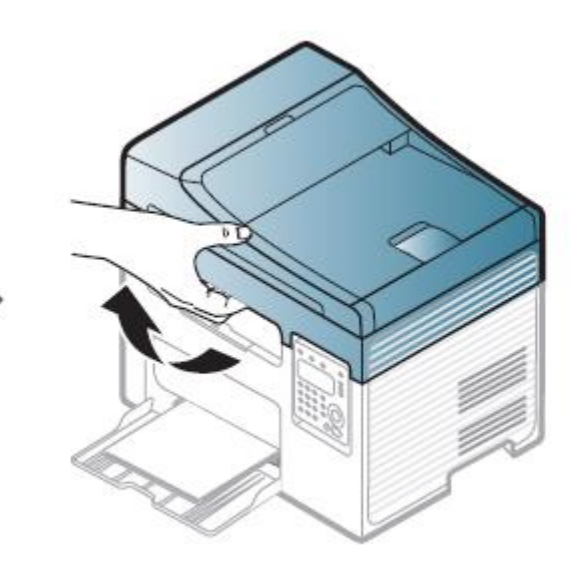

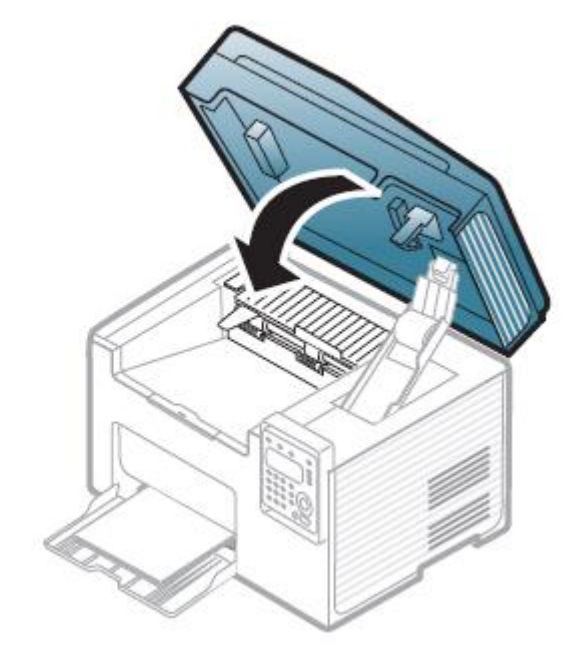

#### **Uvnitř stroje**

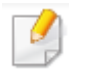

• Oblast tavení je horká. Při odstraňování papíru ze stroje buďte opatrní.

· Ilustrace v této uživatelské příručce se mohou lišit od vašeho stroje v závislosti na jeho volitelných doplňcích a modelu. Zjistěte si typ svého stroje (viz "Přední pohled" na straně 18).

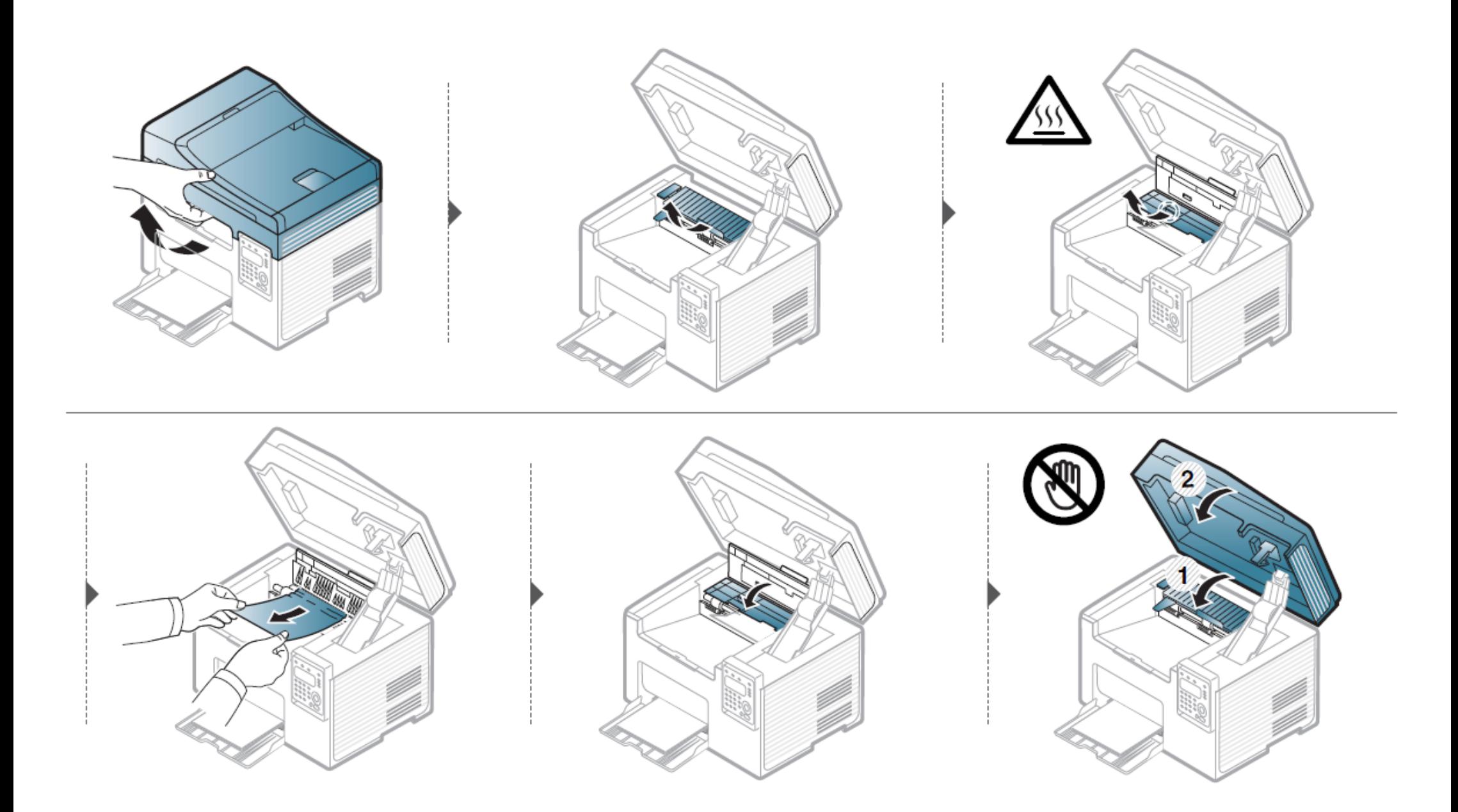

**Pokud papír v této části nevidíte, pokračujte dalším krokem:**

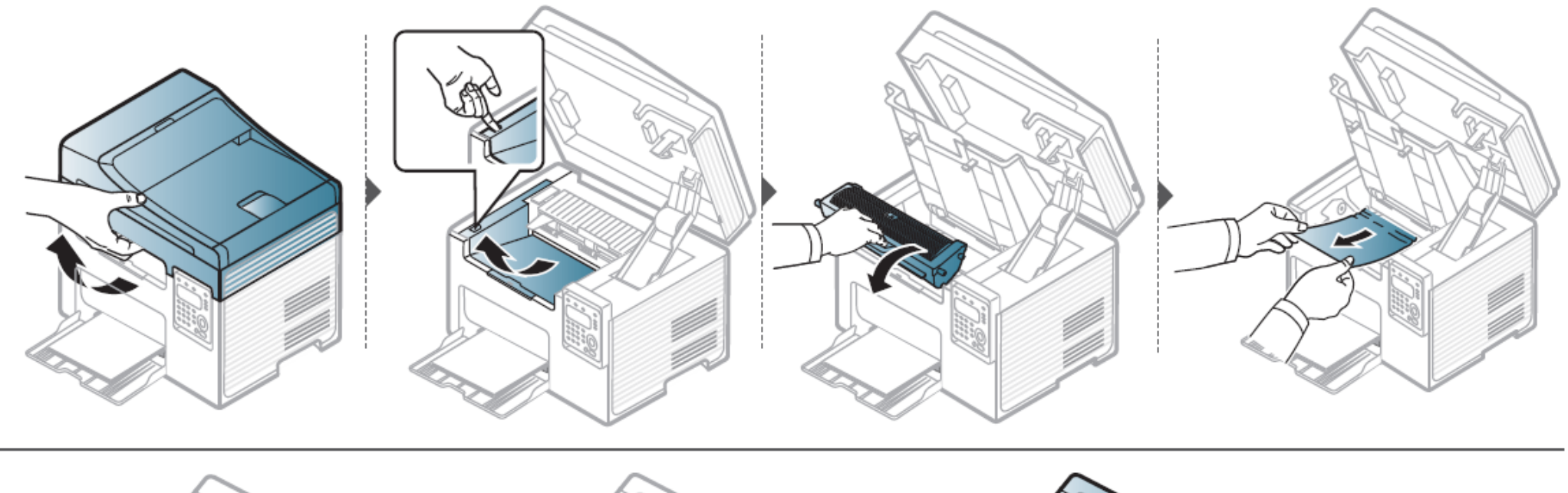

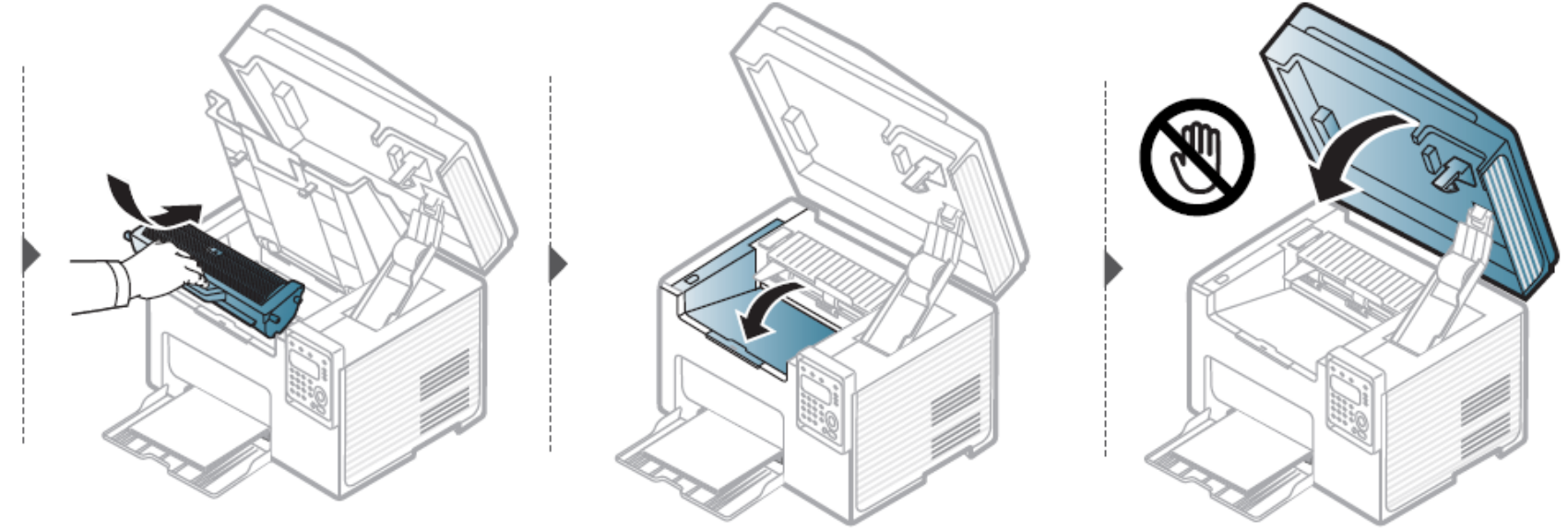

### **Pochopení stavové LED kontrolky**

Barva LED kontrolky udává momentální stav stroje.

IJ

- Některé LED kontrolky nemusí být v závislosti na modelu nebo zemi k dispozici (viz "Přehled ovládacího panelu" na straně 21).
- · Při odstranění chyby si přečtěte chybové hlášení a s ním související pokyny v části o odstraňování závad (viz "Pochopení hlášení na displeji" na straně 98).
- Chybu můžete odstranit také podle pokynů v okně programu Dell Printing Status nebo Smart Panel na počítači (viz "Používání Dell Printer Status" na straně 251).
- <span id="page-96-0"></span>• Jestliže problém trvá, volejte servisního zástupce.

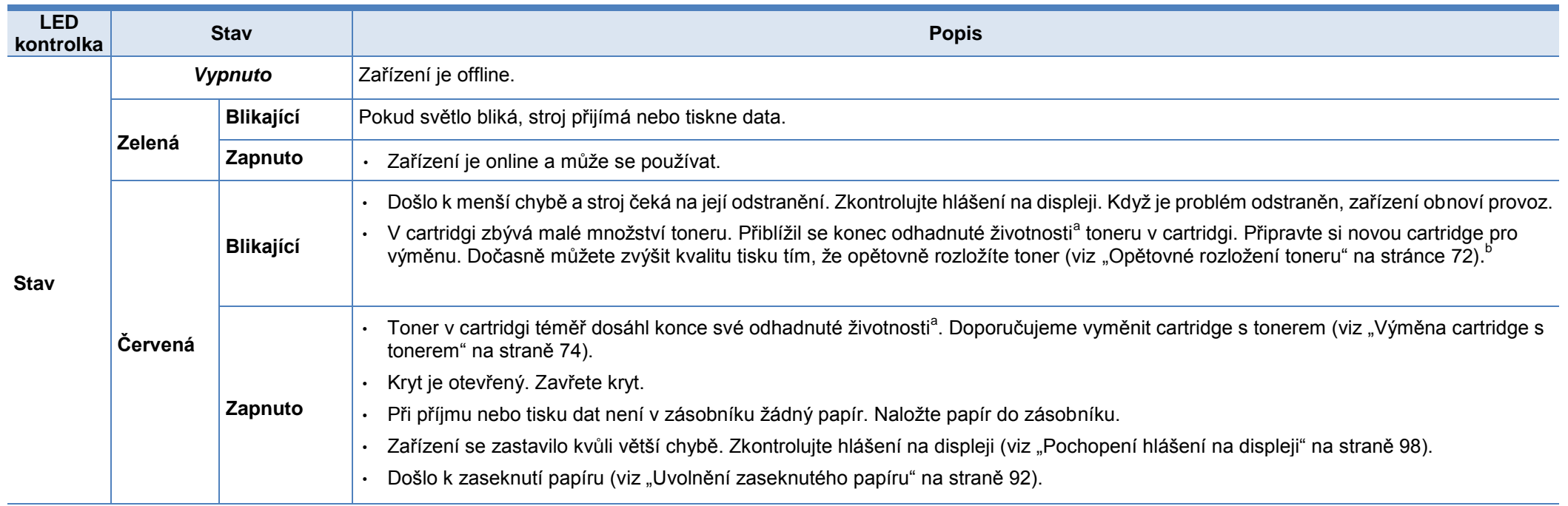

### **Pochopení stavové LED kontrolky**

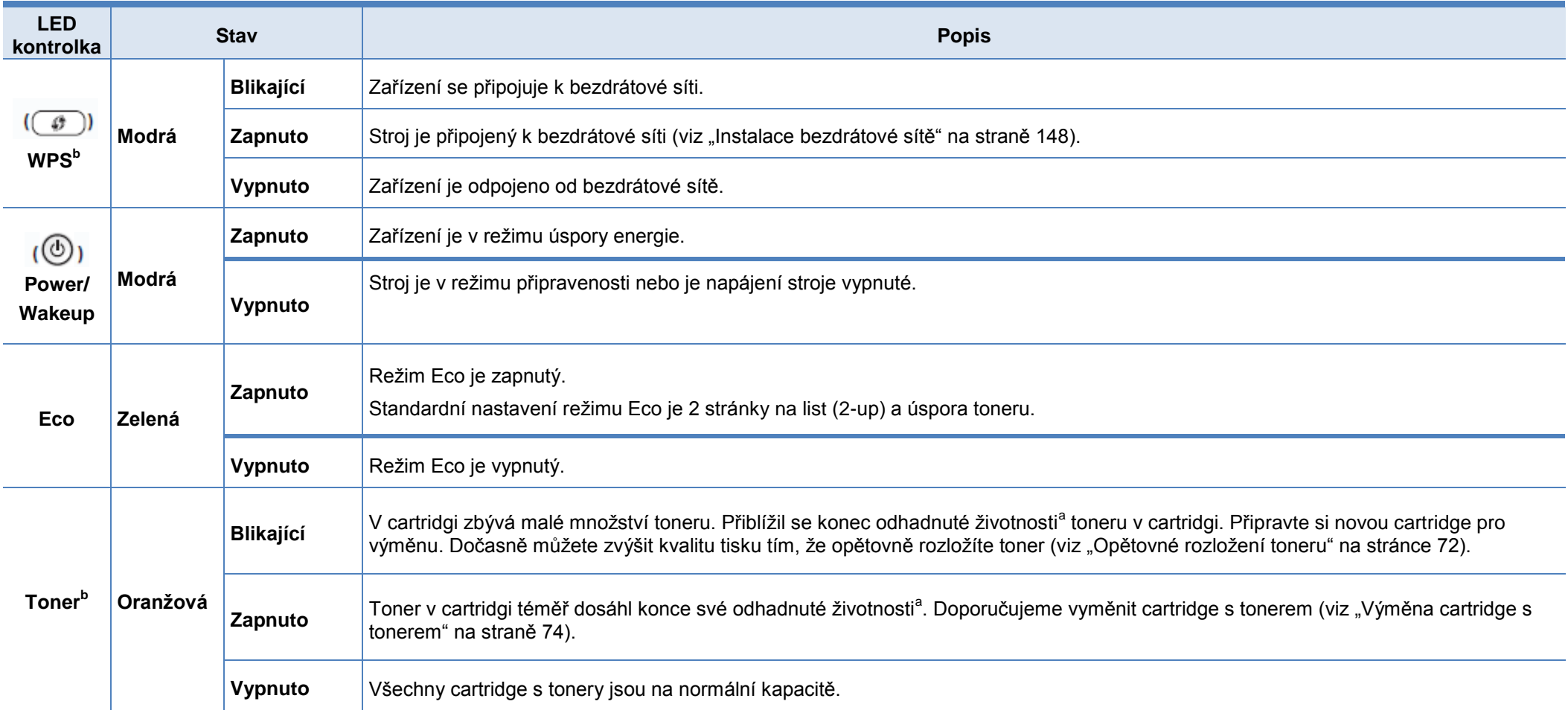

a. Odhadnutá životnost cartridge znamená očekávanou nebo odhadnutou životnost toneru v cartridgi, která udává průměrnou kapacitu výtisků a je stanovena v souladu s normou ISO/IEC 19752. Na počet stránek může mít vliv provozní prostředí, procentuální podíl obrazové části, interval tisku, grafika, médium a velikost média. I když se rozsvítí červená LED kontrolka a tiskárna přestane tisknout, může v cartridgi zbývat ještě určité množství toneru.

b. Některé LED kontrolky nemusí být v závislosti na modelu nebo zemi k dispozici (viz "Přehled ovládacího panelu" na straně 21).

Na displeji ovládacího panelu se zobrazují hlášení, která udávají stav stroje nebo upozorňují na chyby. V následujících tabulkách jsou hlášení a jejich významy vysvětleny a v případě potřeby jsou zde uvedeny pokyny pro nápravu problému.

nůžete odstranit podle pokynů v okně programu Printing Status nebo Smart Panel na počítači (viz "Používání Dell Printer Status" na straně 251). lášení není v tabulce, vypněte a zapněte napájení a pak se znovu pokuste provést tiskovou úlohu. Jestliže problém trvá, volejte servisního zástupce. • Když se obrátíte na servis, sdělte servisnímu zástupci obsah hlášení na displeji. hlášení se v závislosti na volbách nebo modelech nemusí na displeji objevovat. vbyl udává číslo chyby.

#### **Hlášení související se zaseknutím papíru**

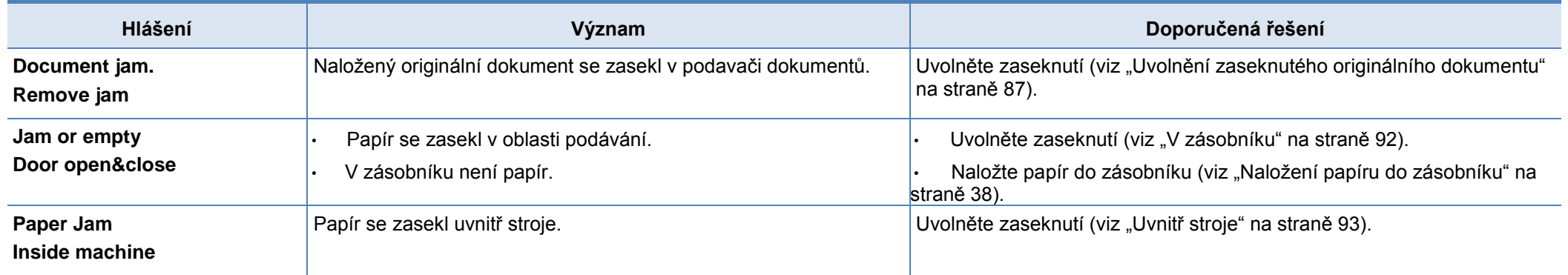

#### **Hlášení související s tonerem**

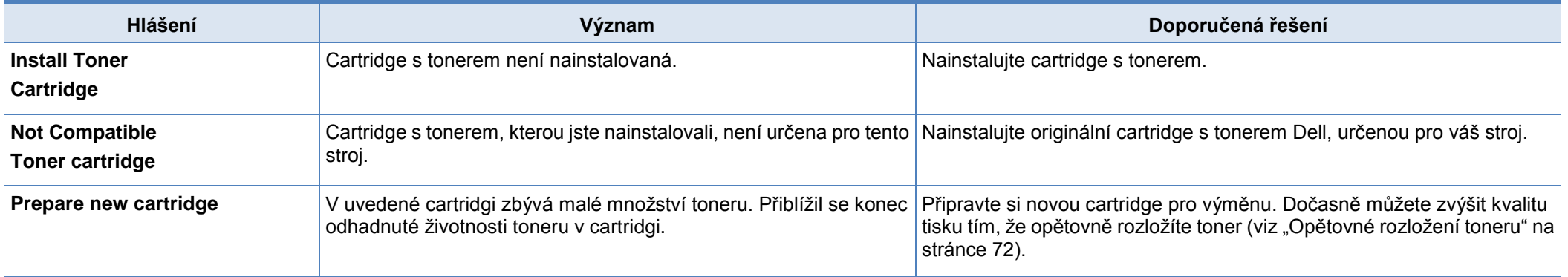

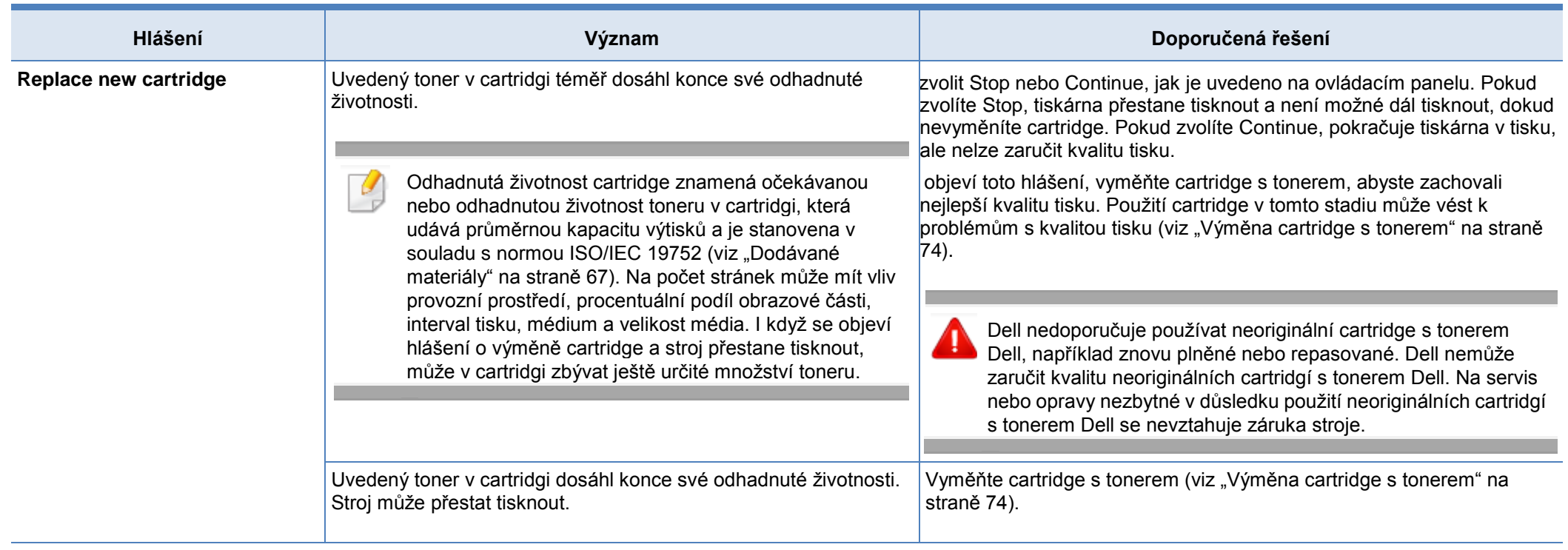

#### **Hlášení související se zásobníkem**

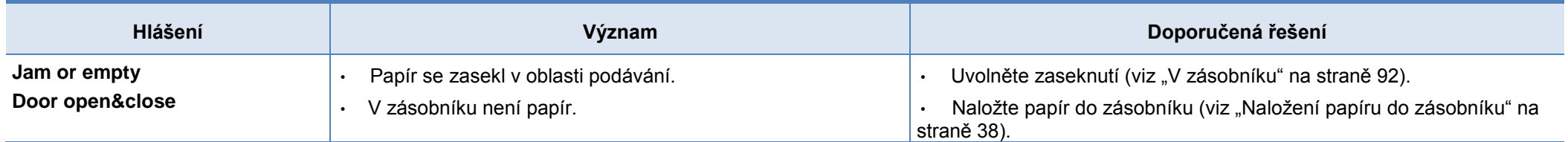

#### **Hlášení související se sítí**

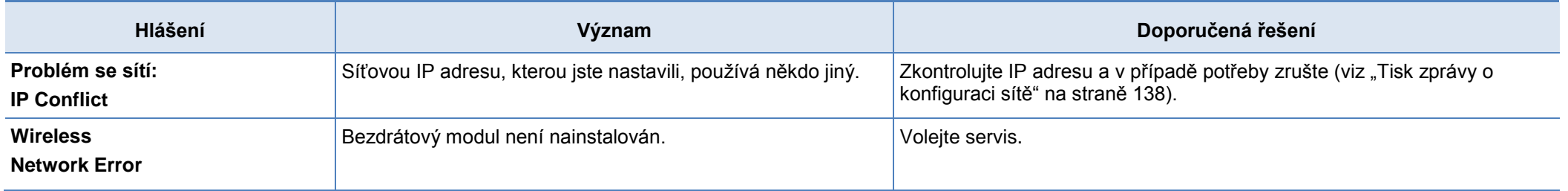

#### **Různá hlášení**

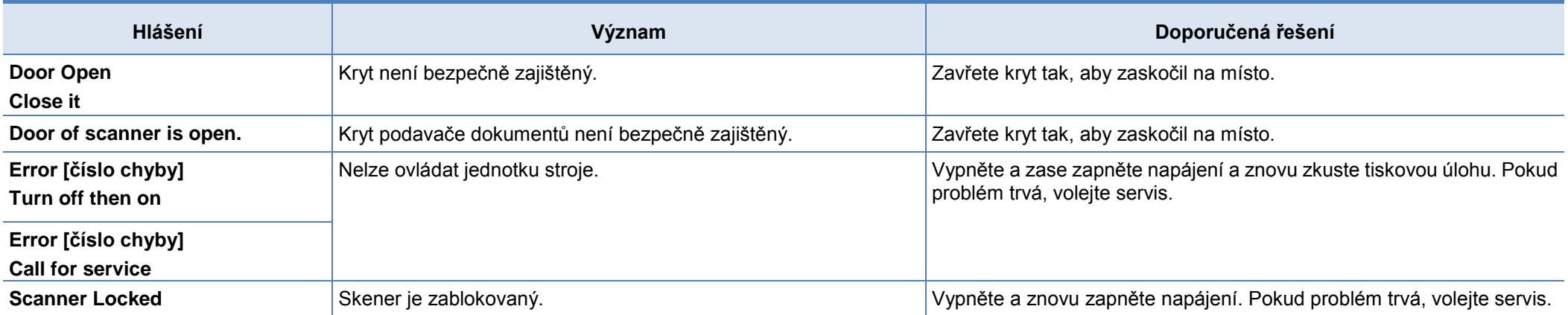

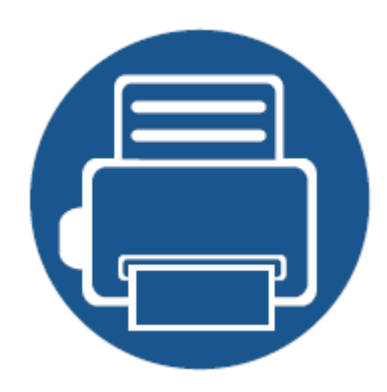

# **5. Příloha**

Tato kapitola obsahuje specifikace výrobku a informace týkající se platných předpisů.

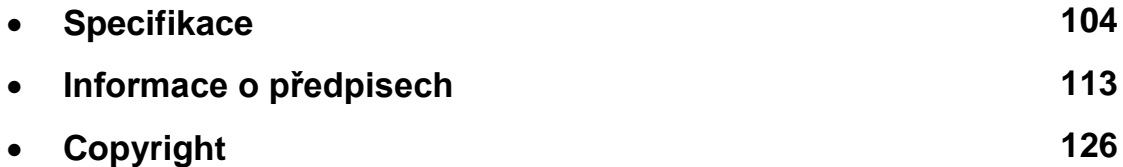

#### **Specifikace**

#### **Všeobecné specifikace**

Níže uvedené hodnoty specifikací se mohou měnit bez upozornění. Na webové stránce [www.Dell.com](http://www.dell.com/) najdete případné změny informací.

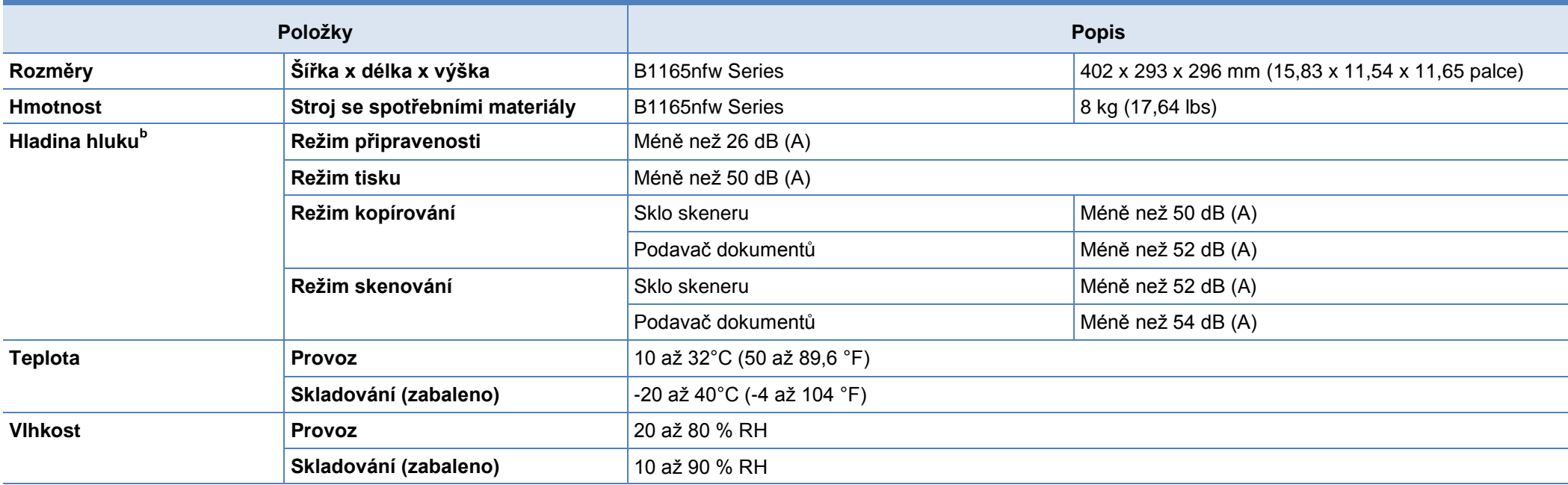

### **Specifikace**

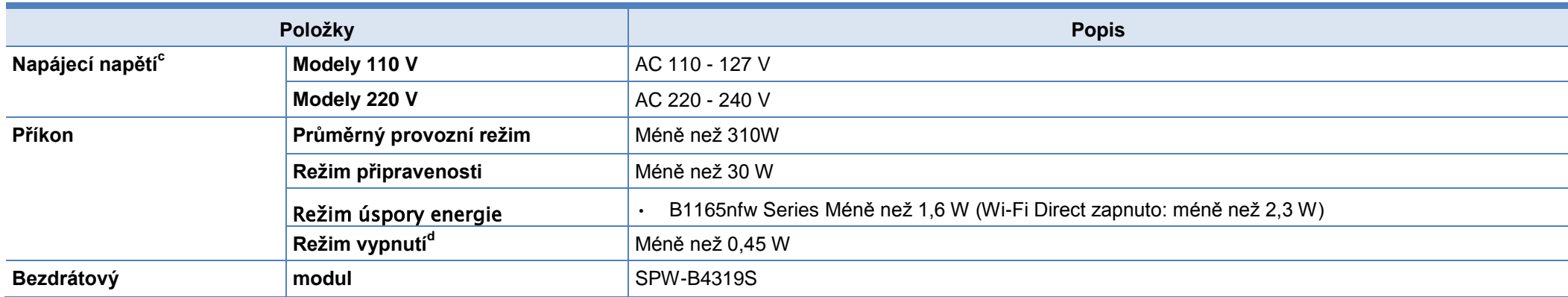

a. Hladina akustického tlaku, ISO 7779. Testovaná konfigurace: základní instalace stroje, papír A4, jednostranný tisk.

b. Správné napětí (V), frekvence (Hz) a proud (A) pro stroj jsou uvedeny na jeho typovém štítku.

c. Na spotřebu energie v režimu úspory energie mohou mít vliv stav stroje, podmínky nastavení a provozní prostředí.

d. Spotřebu energie lze zcela vyloučit, pouze když není připojen napájecí kabel.

#### **Specifikace tiskových médií**

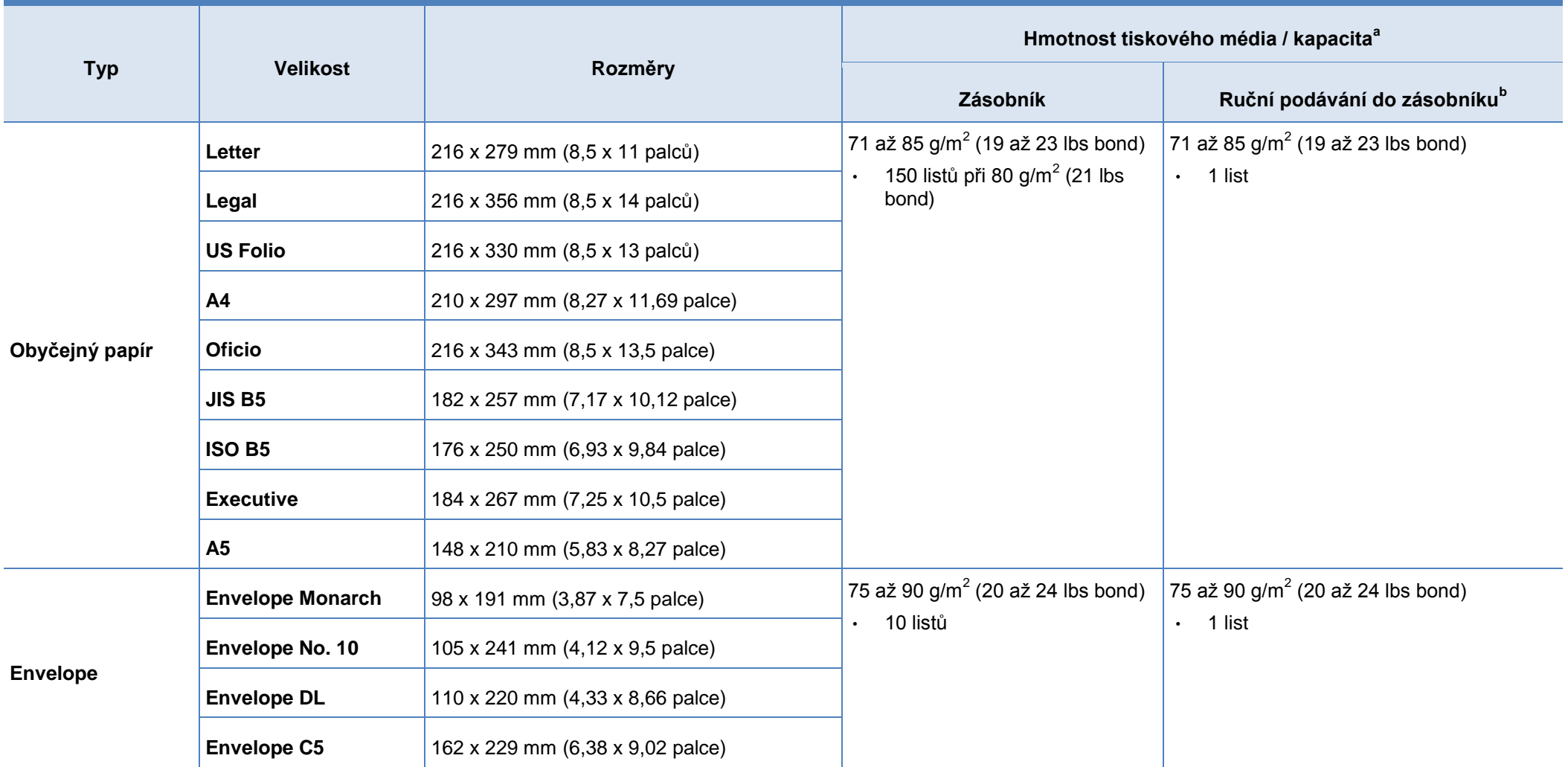

### **Specifikace**

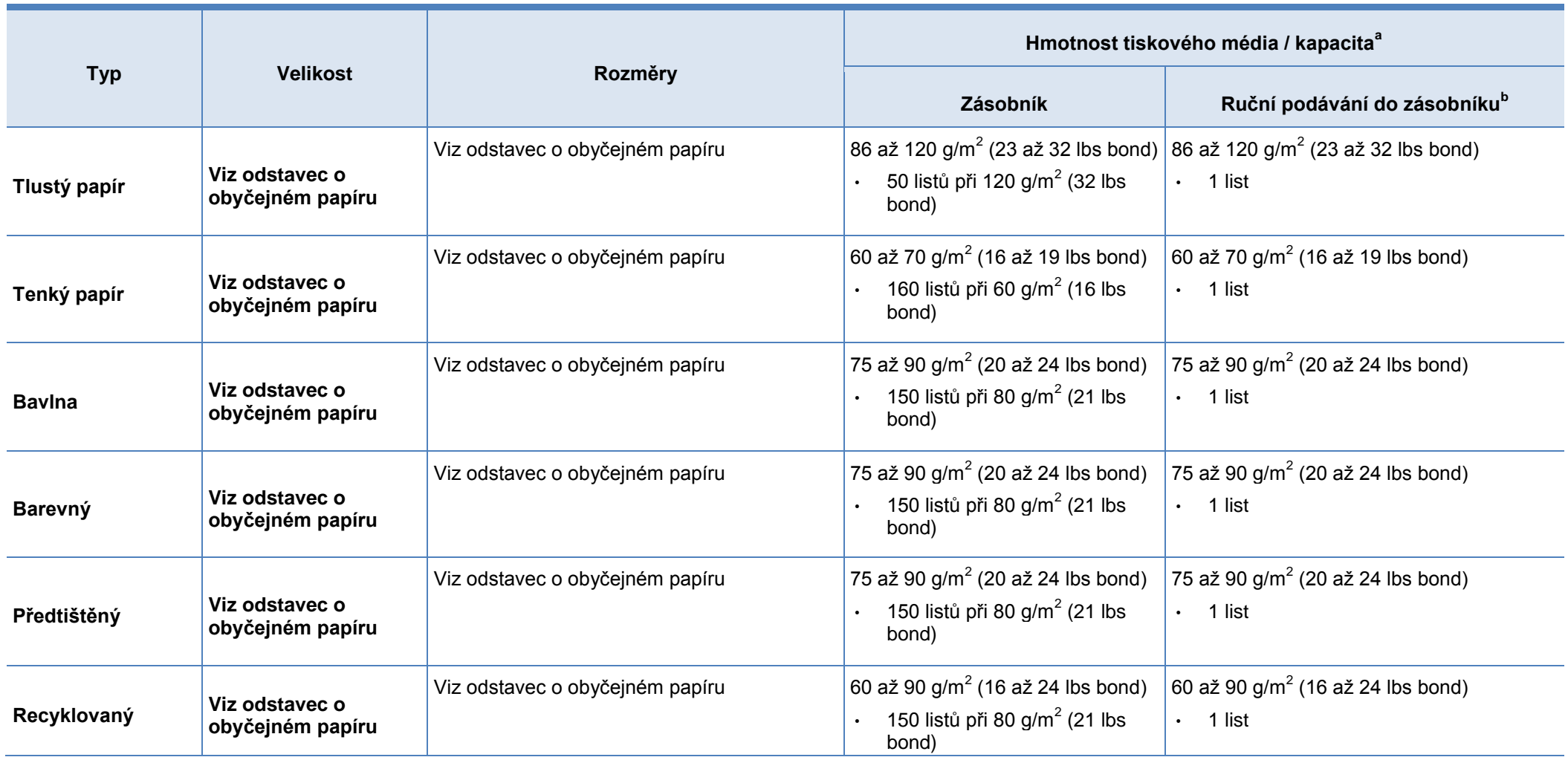
## **Specifikace**

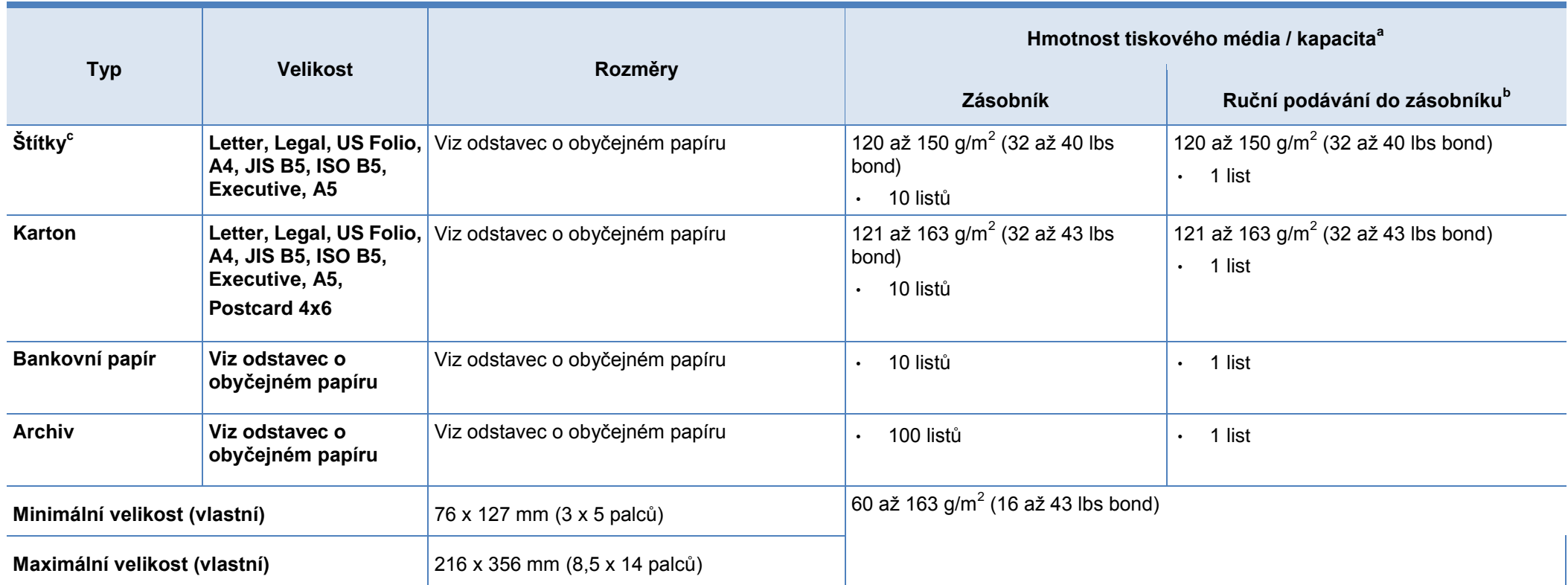

a. Maximální kapacita se může lišit v závislosti na hmotnosti média, tloušťce a okolních podmínkách.

b. 1 list pro ruční podávání.

c. Hladkost štítků používaných v tomto stroji je 100 až 250 (sheffield). To udává číselnou hodnotu úrovně hladkosti.

## **Požadavky na systém**

## **Microsoft® Windows®**

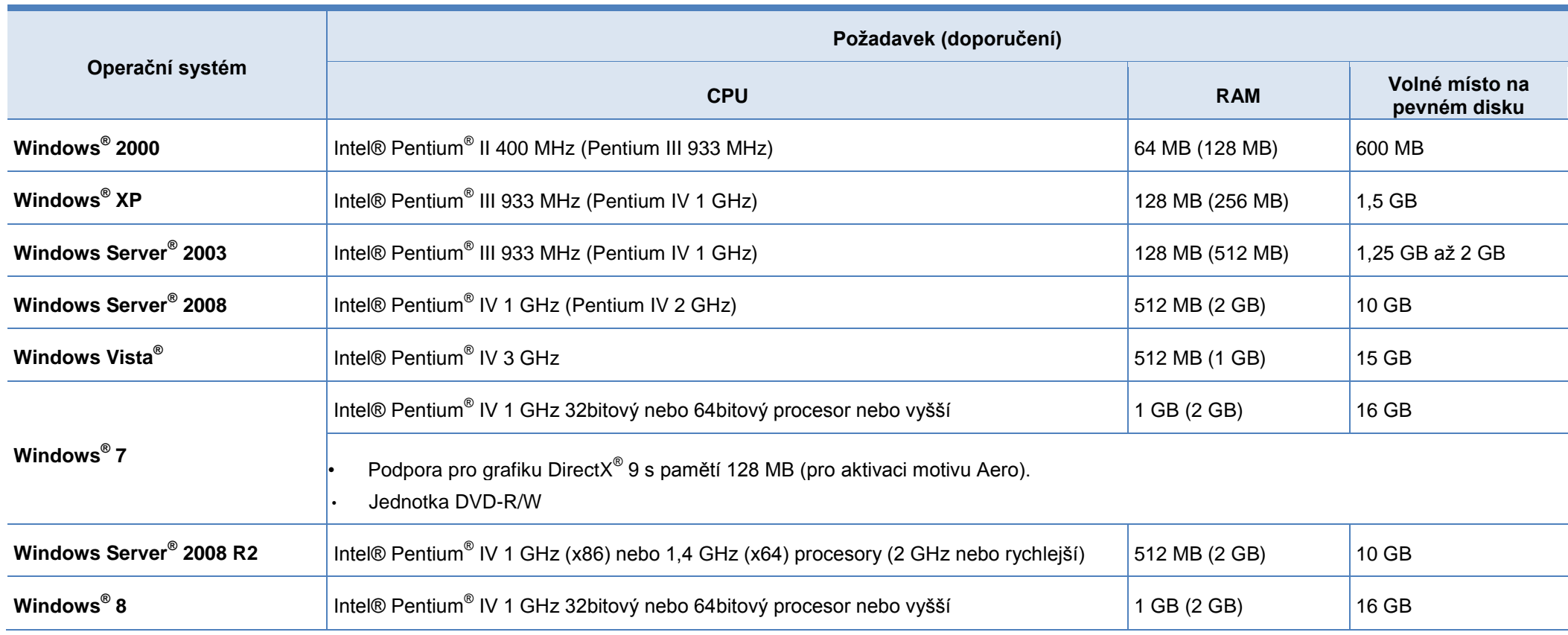

## **Specifikace**

**Folks** Explorer 6.0 nebo vyšší je minimálním požadavkem pro všechny operační systémy Windows.

é, kteří mají oprávnění správce, mohou instalovat software.

• **Windows Terminal Services** je kompatibilní se strojem.

dows 2000 je zapotřebí Services Pack 4 nebo vyšší.

### **Mac**

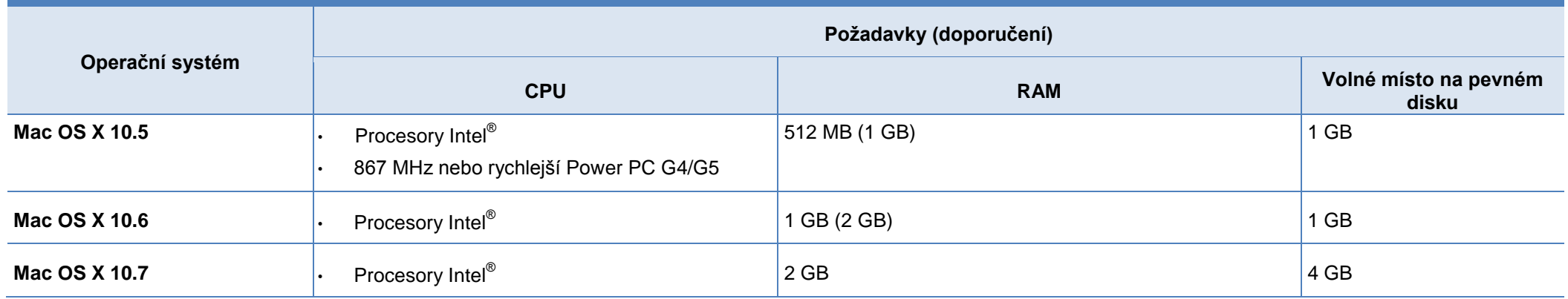

## **Specifikace**

### **Linux**

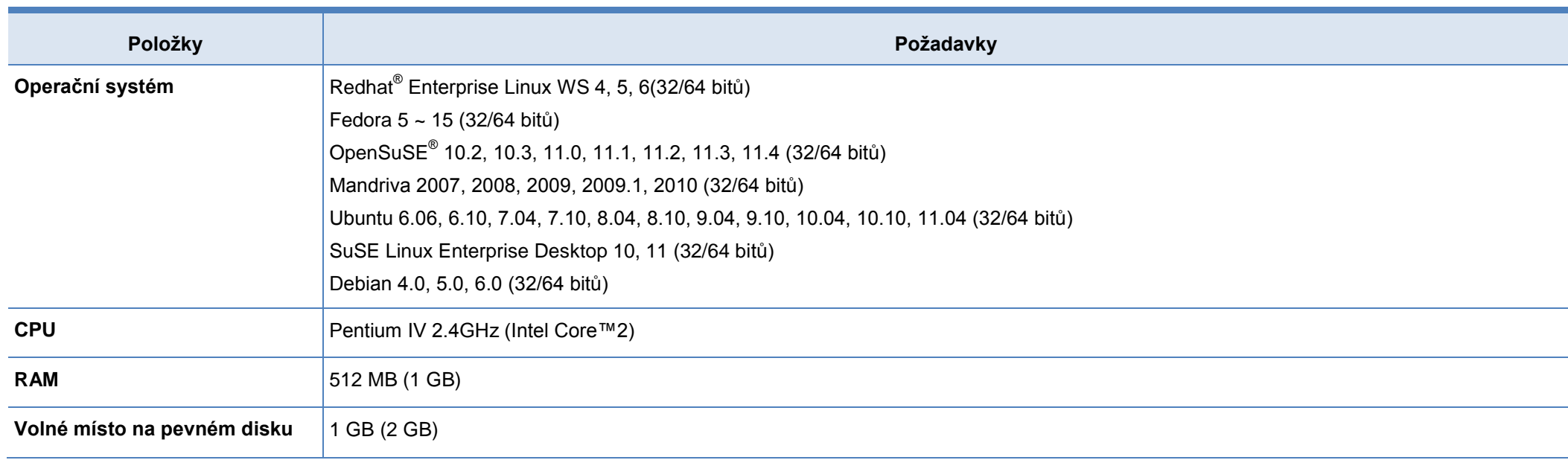

## **Síťové prostředí**

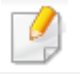

Pouze síťové a bezdrátové modely (viz "Funkce podle modelů" na straně 7).

Abyste mohli používat stroj jako síťový, musíte nastavit síťové protokoly. Následující tabulka udává síťová prostředí podporovaná strojem.

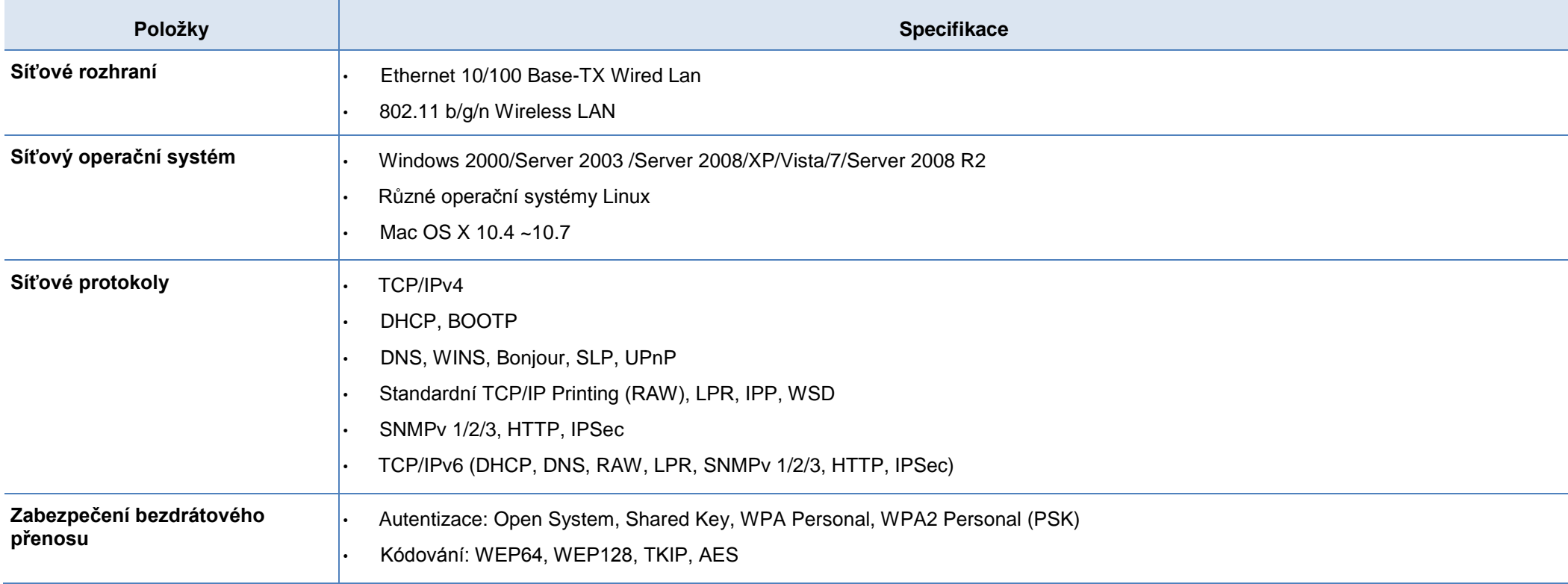

Tento stroj je určen pro normální pracovní prostředí a je certifikován podle různých platných předpisů.

## **Prohlášení o bezpečnosti laseru**

Tiskárna je certifikována v USA jako zařízení vyhovující požadavkům DHHS 21 CFR, kapitola 1 podkapitola J pro laserové výrobky třídy 1(1) a v jiných zemích jako laserový výrobek třídy I vyhovující požadavkům normy IEC 60825- 1 :2007.

Laserové výrobky třídy I nejsou považovány za nebezpečné. Laserový systém a tiskárna jsou koncipovány tak, aby žádná osoba během normálního provozu, uživatelské údržby nebo předepsaných servisních prací nikdy neměla přístup do prostoru laserového záření nad úrovní třídy I.

## **Výstraha**

Nikdy nepoužívejte tiskárnu ani neprovádějte její servis, když je z jednotky laser/skener odstraněn ochranný kryt. Odražený paprsek, i když neviditelný, může poškodit zrak.

Při používání tohoto výrobku je vždy nutné dodržovat uvedená základní bezpečnostní opatření, aby se snížilo riziko požáru, zasažení elektrickým proudem a zranění osob:

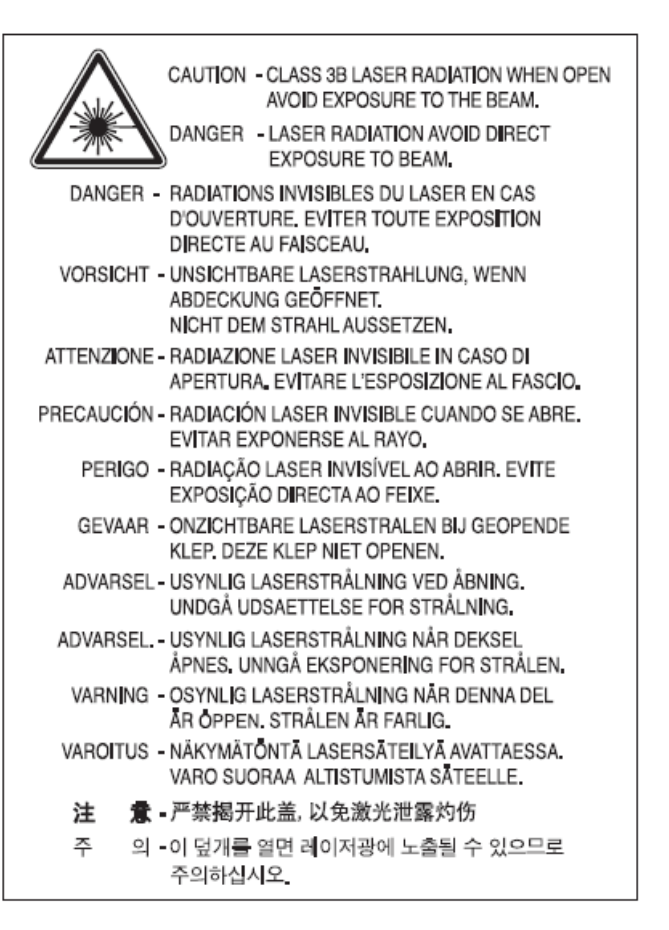

## **Bezpečnost s ohledem na ozón**

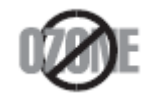

Míra emisí ozónu z tohoto zařízení je nižší než 0,1 ppm. Protože je ozón těžší než vzduch, uchovávejte zařízení na místě s dobrým větráním.

## **Bezpečnost s ohledem na rtuť**

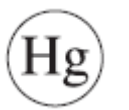

Obsahuje rtuť. Likvidujte podle místních, státních a federálních zákonných předpisů (pouze USA).

## **Spořič energie**

Tato tiskárna je vybavena vyspělou technologií úspory energie, která snižuje spotřebu energie, když zařízení není aktivně používáno.

spotřeba energie. **ENERGY STAR** 

Pokud tiskárna nedostává delší dobu data, sníží se automaticky

ENERGY STAR a značka ENERGY STAR jsou registrovány v USA.

Další informace o programu ENERGY STAR najdete na http:// [www.ene](http://www.en/)rgystar.gov

Certifikované modely ENERGY STAR jsou označené štítkem ENRGY STAR. Zkontrolujte, jestli je váš stroj certifikovaný podle ENERGY STAR.

## **Recyklace**

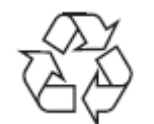

Obalový materiál tohoto výrobku recyklujte nebo zlikvidujte ekologicky odpovědným způsobem.

### 回收和再循环

为了保护环境, 我公司已经为废弃的产品建立了回收和再循环系统。 我们会为您无偿提供回收同类废旧产品的服务。

当您要废弃您正在使用的产品时,请您及时与授权耗材更换中心取得联系, 我们会及时为您提供服务。

### 中国能效标识

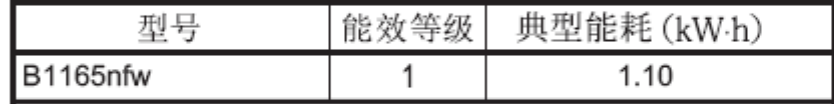

### 依据国家标准 GB 25956-2010

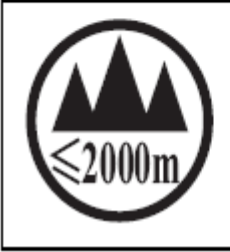

仅适用于海拔2000m以下地区安全使用。

 $\sim 2000 \text{m}$  לבי המוכחות הקופטוביול של המוכח המשל הם הקופטוביול המלחה הם אל שמוקדול "बुःसक्टी दॅबः व्यवज्ञ द्वाँकर्रः श्ले2000त्रक् शुष्यातुव्यविज्ञाराजेदाशेराजेराश्लुराञ्जयत् तुषा دېڭىز يۈزىدىن 2000 مېتر -تۆۋەن رايونلاردىلا بىخەتەر ئىشلەتكىلى بولىدۇ

Dan hab yungh youq gij digih haijbaz 2000 m doxroengz haenx ancienz sawjyungh.

## **Jen pro Čínu Správná likvidace tohoto výrobku (odpadní elektrické a elektronické zařízení)**

### **(Platí v zemích se systémem třídění odpadu)**

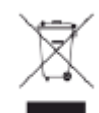

Toto označení na výrobku, doplňcích nebo literatuře udává, že výrobek a jeho elektronické doplňky (např. nabíječka, mikrotelefon, USB kabel) na konci své životnosti nesmí být zlikvidován společně s ostatním domovním odpadem. Aby v důsledku nekontrolované likvidace odpadu nedošlo k případnému poškození životního prostředí nebo lidského zdraví, oddělte tyto položky od ostatního odpadu a odpovědně je recyklujte, abyste podpořili udržitelné opětovné využívání zdrojů materiálů.

Soukromí uživatelé se musí obrátit buď na prodejce, od kterého tento výrobek zakoupili, nebo na svůj místní správní orgán, který jim sdělí podrobnosti, kde a jak mohou tento výrobek odevzdat k ekologicky bezpečné recyklaci.

Komerční uživatelé musí kontaktovat svého dodavatele a postupovat podle podmínek kupní smlouvy. Tento výrobek a jeho elektronické doplňky se nesmí míchat s jiným komerčním odpadem pro likvidaci.

### **(Pouze USA)**

Elektroniku, kterou již nepotřebujete, likvidujte prostřednictvím autorizovaného recyklačního podniku. Nejbližší recyklační středisko můžete najít na naší webové stránce: [www.Dell.com/recyclingdirect](http://www.dell.com/recyclingdirect) Nebo volejte (877) 278 - 0799

## **Návrh státu Kalifornie 65 varování (pouze USA)**

Kalifornský zákon Safe Drinking Water a Toxic Enforcement Act vyžaduje, aby guvernér Kalifornie publikoval seznam chemikálií, o kterých je státu Kalifornie známo, že způsobují rakovinu nebo reprodukční toxicitu, a u kterých je nutno varovat před možným působením takových chemikálií.

VAROVÁNÍ: Tento výrobek obsahuje chemikálie, o kterých je státu Kalifornie známo, že způsobují rakovinu, poškození plodu nebo jiné reprodukční problémy. Toto zařízení může zapříčinit nízkou úroveň expozice chemikáliím, kterou lze minimalizovat používáním zařízení v dobře větraných prostorech.

### **Pouze Tchaj-wan**

警告

本電池如果更換不正確會有爆炸的危險 請依製造商說明書處理用過之電池

## **Emise rádiových frekvencí**

### **Informace FCC pro uživatele**

Toto zařízení odpovídá části 15 předpisů FCC. Provoz podléhá následujícím dvěma podmínkám:

- Toto zařízení nesmí způsobit škodlivé rušení; a
- Toto zařízení musí vydržet případné přijímané rušení, včetně rušení, které může způsobit nežádoucí fungování.

Toto zařízení bylo testováno a posouzeno jako vyhovující limitům pro digitální zařízení třídy B podle části 15 předpisů FCC. Účelem těchto limitů je zajistit přiměřenou ochranu proti škodlivému rušení instalací v obytných zónách. Toto zařízení generuje, používá a může vyzařovat vysokofrekvenční energii, a pokud není nainstalováno a používáno v souladu s pokyny, může způsobit škodlivé rušení rádiové komunikace. Neexistuje však žádná záruka, že v konkrétní instalaci k rušení nedojde. Pokud toto zařízení způsobuje škodlivé rušení příjmu rádia nebo televize, což lze zjistit jeho vypnutím a opětovným zapnutím, měl by se uživatel pokusit odstranit rušení jedním nebo více z následujících opatření:

- Přeorientujte nebo přemístěte přijímací anténu.
- Zvětšete oddělení mezi zařízením a přijímačem.
- Zapojte zařízení do zásuvky v jiném okruhu, než v kterém je zapojen přijímač.

• Požádejte o pomoc prodejce nebo zkušeného technika z oboru rádií a TV.

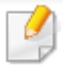

Změny nebo úpravy neschválené výslovně výrobcem odpovědným za shodu s předpisy mohou anulovat oprávnění uživatele používat zařízení.

### **Kanadské předpisy o rádiovém rušení**

Toto digitální zařízení nepřekračuje limity třídy B pro emise rádiového šumu z digitálních zařízení, stanovené v normě pro zařízení způsobující rušení s názvem "Digital Apparatus", ICES-003 od Industry and Science Canada.

Cet appareil numerique respecte les limites de bruits radioelectriques applicablesauxappareils numeriquesdeClasse B prescritesdans la normesurle materiel brouilleur: "Appareils Numeriques", ICES-003 edictee par I'lndustrie et Sciences Canada.

### **USA**

## **Federal Communications Commission (FCC)**

### Úmyslný vysílač podle FCC část 15

V systému tiskárny mohou být zapojena (integrována) rádiová LAN zařízení s nízkým výkonem (vysokofrekvenční (RF) bezdrátová komunikační zařízení), pracující v pásmu 2,4 GHz / 5 GHz. Tato kapitola platí pouze v případě, že jsou tato zařízení použita. Zkontrolujte štítek systému a ověřte přítomnost bezdrátových zařízení.

Bezdrátová zařízení, které se mohou vyskytovat v systému, jsou schválená pro používání v USA pouze tehdy, je-li na štítku systému uvedeno ID číslo od FCC.

Komise FCC předepsala všeobecnou zásadu oddělení 20 cm (8 palců) mezi zařízením a tělem při použití bezdrátového zařízení v blízkosti těla (nezahrnuje končetiny). Toto zařízení se musí používat více než 20 cm (8 palců) od těla, pokud jsou bezdrátová zařízení zapnutá. Výstupní výkon bezdrátových zařízení, která jsou případně integrována v tiskárně, zdaleka nedosahuje limitů expozice rádiových frekvencí stanovených FCC.

Tento vysílač nesmí být nainstalován na stejném místě jako jiná anténa nebo vysílač ani používán ve spojení s nimi.

Provoz tohoto zařízení podléhá následujícím dvěma podmínkám: (1) Toto zařízení nesmí způsobovat škodlivé rušení; a (2) Toto zařízení musí vydržet případné přijímané rušení, včetně rušení, které může způsobit nežádoucí provoz zařízení.

Bezdrátová zařízení nevyžadují žádný uživatelský servis. Žádným způsobem je neupravujte. Úprava bezdrátového zařízení ruší oprávnění k jeho používání. V případě potřeby servisu kontaktujte výrobce.

### **Ustanovení FCC pro používání bezdrátových sítí LAN:**

Při instalaci a provozu kombinace tohoto vysílače a antény může být překročen limit expozice rádiovým frekvencím 1 mW/cm2 ve vzdálenostech blízkých k nainstalované anténě. Uživatel proto musí neustále udržovat minimální vzdálenost 20 cm od antény. Toto zařízení nesmí být nainstalováno na stejném místě jako jiný vysílač nebo vysílací anténa.

### **Pouze Rusko**

AB57

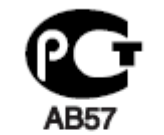

**Минсвязи России** 

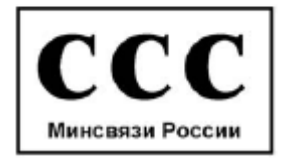

## **Pouze Německo**

Das Gerät ist nicht für die Benutzung am Bildschlrmarbeitsplatz gemäß BildscharbV vorgesehen.

## **Pouze Turecko**

### $\bullet$  RoHS

EEE Yönetmeliğine Uygundur. This EEE is compliant with RoHS.

. Bu ūrūnün ortalama yaşam süresi 7 yıl, garanti suresi 2 yildir.

## **Pouze Thajsko**

Toto telekomunikační zařízení odpovídá technickým požadavkům NTC.

### **Pouze Kanada**

Tento výrobek splňuje platné technické specifikace Industry Canada. / Le present materiel est conforme aux specifications techniques applicables d'lndustrie Canada.

Ringer Equivalence Number (REN) je údaj o maximálním počtu zařízení, která smí být připojena k rozhraní telefonu. Zakončení rozhraní může sestávat z jakékoli kombinace zařízení, a to s jediným požadavkem, aby součet čísel REN všech zařízení nepřekročil pět. / L'indice d'equivalence de la sonnerie (IES) sert a indiquer le nombre maximal de terminaux qui peuvent etre raccordes a une interface telephonique. La terminaison d'une interface peut consister en une combinaison quelconque de dispositifs, a la seule condition que la somme d'indices d'equivalence de la sonnerie de tous les dispositifs n'excede pas cinq.

## **Označování faxů**

Zákon Telephone Consumer Protection Act z roku 1991 zakazuje jakékoli osobě používat počítač nebo jiné elektronické zařízení k odesílání zpráv pomocí telefonního faxového stroje, pokud taková zpráva zřetelně neobsahuje na horním nebo dolním okraji každé odeslané stránky nebo na první stránce přenosu tyto informace:

- **1** datum a čas odeslání;
- **2** identifikace firmy, právnické osoby nebo fyzické osoby odesílající zprávu; a
- **3** telefonní číslo odesílajícího stroje, firmy, právnické osoby nebo jednotlivce.

Telefonní společnost může provádět změny ve svých komunikačních sítích, provozu zařízení nebo procesech, pokud jsou taková opatření rozumně zdůvodnitelná v rámci jejího podnikání a pokud nejsou v rozporu s pravidly a předpisy podle FCC část 68. Jestliže lze při takových změnách důvodně očekávat, že povedou k nekompatibilitě zákaznického koncového zařízení s komunikační sítí telefonní společnosti nebo bude nutné takové zákaznické koncové zařízení upravit nebo změnit, popřípadě dojde k jiným materiálním vlivům na používání nebo výkon takového zařízení, musí být zákazník s dostatečným předstihem upozorněn, aby měl možnost zajistit si nepřerušené fungování služeb.

## **Ringer Equivalence Number**

Ringer Equivalence Number a registrační číslo FCC pro tento stroj můžete najít na štítku upevněném na spodní nebo zadní straně stroje. V některých případech může být nutné sdělit tato čísla telefonní společnosti.

Ringer Equivalence Number (REN) je mírou elektrického zatížení telefonní linky a jedná se o užitečný ukazatel pro posouzení, jestli jste linku "přetížili". Instalace několika zařízení na stejné telefonní lince může vést k problémům s voláním a přijímáním telefonních hovorů, zejména s vyzváněním, když je vaše linka volána. Součet čísel Ringer Equivalence Number všech zařízení na telefonní lince musí být menší než pět, aby bylo zaručeno správné fungování služeb telefonní společnosti. V některých případech nemusí být možné využít na lince ani součet pět. Pokud některé z telefonních zařízení nefunguje správně, musíte ho okamžitě odpojit z telefonní linky, protože by mohlo způsobit rušení telefonní sítě.

Zařízení odpovídá části 68 předpisů FCC a požadavkům přijatým ACTA. Na zadní straně tohoto zařízení je štítek, který kromě jiných informací obsahuje identifikátor výrobku ve formátu US:AAAEQ##TXXXX. Budete-li požádáni, musíte toto číslo sdělit telefonní společnosti.

Předpisy FCC stanovují, že změny nebo úpravy zařízení, neschválené výslovně výrobcem, mohou zrušit oprávnění uživatele používat toto zařízení. V případě, že koncové zařízení způsobí rušení telefonní sítě, musí telefonní společnost upozornit zákazníka, že může tuto službu zastavit. Jestliže však předchozí upozornění není prakticky proveditelné, může společnost službu dočasně pozastavit za předpokladu, že:

- **a** obratem upozorní zákazníka.
- **b** poskytne zákazníkovi příležitost odstranit problém se zařízením,
- **c** informuje zákazníka o právu podat stížnost k Federal Communication Commission v souladu s postupy stanovenými v pravidlech a předpisech FCC, podčást E části 68.

### **Měli byste rovněž vědět, že:**

- Stroj není určen pro připojení k digitálnímu systému PBX.
- Máte-li v úmyslu používat počítačový nebo faxový modem na stejné telefonní lince jako stroj, mohou nastat problémy s vysíláním a příjmem všech zařízení. Doporučuje se, aby linku se strojem nesdílelo žádné jiné zařízení s výjimkou normálního telefonu.
- Jestliže se ve vašem regionu vyskytuje velké množství bouřek nebo elektrických rázů, doporučujeme nainstalovat ochranu proti rázům pro napájecí i telefonní linky. Ochrany proti rázům můžete zakoupit u svého prodejce nebo v obchodech specializovaných na telefony a elektroniku.

- Při programování tísňových čísel nebo provádění zkušebních hovorů na tísňová čísla použijte předem běžné číslo a informujte dispečera nouzové služby o svých úmyslech. Dispečer vám poskytne další pokyny, jak máte tísňové číslo skutečně vyzkoušet.
- Tento stroj se nesmí používat jako aparát na mince nebo na skupinových přípojkách.
- Tento stroj vytváří magnetickou vazbu s naslouchátky.

Toto zařízení můžete bezpečně připojit k telefonní síti pomocí standardní modulární zástrčky USOC RJ-11C.

## **Výměna namontované zástrčky (pouze pro Velkou Británii)**

## **Důležité**

Síťový napájecí kabel pro tento stroj je vybaven standardní zástrčkou (BS 1363) 13 A a má pojistku na 13 A. Když vyměňujete nebo zkoušíte pojistku, musíte opět namontovat správnou pojistku 13 A. Pak musíte vrátit na místo kryt pojistky. Pokud kryt pojistky ztratíte, nepoužívejte zástrčku, dokud si nepořídíte jiný kryt pojistky.

Kontaktujte prodejce, od kterého jste zakoupili stroj.

Zástrčka 13 A je ve Velké Británii nejpoužívanější a měla by být vhodná. Některé budovy (hlavně staré) však normální zásuvky na zástrčky 13 A nemají. Musíte si koupit vhodný adaptér zástrčky. Neodstraňujte lisovanou zástrčku.

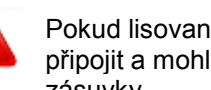

Pokud lisovanou zástrčku odříznete, rovnou ji vyhoďte. Zástrčku nelze znovu připojit a mohli byste být zasaženi elektrickým proudem, kdybyste ji zapojili do zásuvky.

## **Důležité varování:**

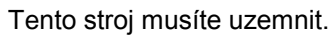

Vodiče v síťovém napájecím kabelu mají následující barevný kód:

- Zelená a žlutá: **Uzemnění**
- **Modrá:** Nula
- **Hnědá: Fáze**

Jestliže se vodiče v síťovém napájecím kabelu neshodují s barvami vyznačenými v zástrčce, postupujte takto:

Zelený a žlutý vodič musíte připojit k vývodu označenému písmenem "E" nebo symbolem "bezpečnostního uzemnění", popř. zelenou a žlutou nebo zelenou barvou.

Modrý vodič musíte připojit k vývodu označenému písmenem "N" nebo černou barvou.

Hnědý vodič musíte připojit k vývodu označenému písmenem "L" nebo červenou barvou.

V zástrčce, adaptéru nebo na rozvodném panelu musíte mít pojistku 13 A.

## **Prohlášení o shodě (evropské země)**

### **Schválení a atesty**

Společnost Dell Inc. tímto prohlašuje, že tento výrobek [B1165nfw Series] je ve shodě se základními požadavky a dalšími platnými ustanoveními směrnice o nízkém napětí (2006/95/ES) a směrnice EMC (2004/108/ES).

Společnost Dell Inc. tímto prohlašuje, že tento výrobek [B1165nfw Series] je ve shodě se základními požadavky a dalšími platnými ustanoveními směrnice R&TTE 1999/5/ES.

Prohlášení o shodě si můžete vyhledat na [www.Dell.com,](http://www.dell.com/) přejděte do Support > Download center a zadejte název tiskárny (MFP), abyste se dostali k EuDoC.

1. ledna 1995: Směrnice Rady 2006/95/ES o sbližování předpisů členských zemí s ohledem na nízkonapěťová zařízení.

1. ledna 1996: Směrnice Rady 2004/108/ES o sbližování předpisů členských zemí s ohledem na elektromagnetickou kompatibilitu.

9. března 1999: Směrnice Rady 1999/5/ES o rádiových a telekomunikačních koncových zařízeních a o vzájemném uznávání jejich shody. Úplné prohlášení, definující příslušné směrnice a referenční normy, můžete získat od svého zástupce společnosti Dell Inc.

### **Certifikace EC**

Certifikace podle směrnice 1999/5/ES o rádiových a telekomunikačních koncových zařízeních (FAX)

Tento výrobek Dell byl certifikován samotnou firmou Dell pro panevropské jednoterminálové připojení k veřejné analogové telefonní síti (PSTN) v souladu se směrnicí 1999/5/ES. Výrobek je určen k provozu v národních sítích PSTN a kompatibilních systémech PBX evropských zemí:

V případě problémů se musíte obrátit v první instanci na Euro QA Lab firmy Dell Inc.

Výrobek byl testován podle TBR21. Jako pomůcku pro používání a aplikaci koncových zařízení odpovídajících této normě vydal institut European Telecommunication Standards Institute (ETSI) poradenský dokument (EG 201 121), který obsahuje komentáře a doplňující požadavky pro zajištění síťové kompatibility terminálů TBR21. Výrobek byl vyprojektován podle všech relevantních poradenských komentářů obsažených v tomto dokumentu a je s nimi plně kompatibilní.

### **Informace o evropském schválení pro rádia (pro výrobky vybavené rádiovými zařízeními schválenými EU)**

V systému tiskárny, určeném pro domácí nebo kancelářské použití, mohou být zapojena (integrována) rádiová zařízení typu LAN s nízkým výkonem (vysokofrekvenční (RF) bezdrátová komunikační zařízení), pracující v pásmu 2,4 GHz / 5 GHz. Tato kapitola platí pouze v případě, že jsou tato zařízení použita. Zkontrolujte štítek systému a ověřte přítomnost bezdrátových zařízení.

# CED

Bezdrátová zařízení, která mohou být ve vašem systému, jsou způsobilá pro používání v Evropské unii nebo přidružených oblastech, pouze když je na štítku systému značka CE s registračním číslem jmenovaného orgánu a výstražným symbolem.

Výstupní výkon bezdrátových zařízení, která jsou případně integrována v tiskárně, zdaleka nedosahuje limitů expozice rádiovým frekvencím stanovených Evropskou komisí ve směrnici R&TTE.

Evropské země kvalifikované podle schválení pro bezdrátová zařízení:

Země EU

Evropské země s omezením pro používání:

EU

Ve Francii je frekvenční rozsah omezený na 2454-2483,5 MHz pro zařízení, například bezdrátová, s vysílacím výkonem nad 10 mW.

Země EEA/EFTA

V současné době bez omezení

### **Pouze Izrael**

מס׳ אישור אלחוטי של משרד התקשורת הוא 28466-51 אסור להחליף את האנטנה המקורית של המכשיר, ולא לעשות בו כל שינוי טכני אחר.

## **Prohlášení o shodě s předpisy**

## **Pokyny k bezdrátovým zařízením**

V systému tiskárny mohou být zapojena (integrována) rádiová LAN zařízení s nízkým výkonem (vysokofrekvenční (RF) bezdrátová komunikační zařízení), pracující v pásmu 2,4 GHz / 5 GHz. Následující odstavec obsahuje všeobecný přehled úvah během provozu bezdrátového zařízení.

Další omezení, upozornění a aspekty pro konkrétní země jsou uvedeny v odstavcích k daným zemím (nebo skupinám zemí). Bezdrátová zařízení v systému jsou způsobilá pro používání jen v zemích identifikovaných značkami schválení rádia na typovém štítku systému. Pokud země, v které budete používat bezdrátové zařízení, není uvedena v seznamu, informujte se na požadavky u místního orgánu schvalování rádia. Bezdrátová zařízení jsou přísně regulována a používání nemusí být povoleno.

Výstupní výkon bezdrátových zařízení, která jsou případně integrována v tiskárně, zdaleka nedosahuje limitů expozice rádiovým frekvencím známých v současné době. Protože bezdrátová zařízení (která mohou být integrována v tiskárně) emitují méně energie, než je povoleno v bezpečnostních normách a doporučeních pro rádiové frekvence, je výrobce přesvědčen, že jsou tato zařízení při používání bezpečná. Bez ohledu na úrovně výkonu je nutné věnovat pozornost minimalizaci lidského kontaktu během normálního provozu.

Jako všeobecná zásada platí oddělení 20 cm (8 palců) mezi bezdrátovým zařízením a tělem při použití bezdrátového zařízení v blízkosti těla (nezahrnuje končetiny). Toto zařízení se musí používat více než 20 cm (8 palců) od těla, pokud jsou bezdrátová zařízení zapnutá a vysílají.

Tento vysílač nesmí být nainstalován na stejném místě jako jiná anténa nebo vysílač ani používán ve spojení s nimi.

Některé okolnosti vyžadují omezení bezdrátových zařízení. Příklady běžných omezení jsou uvedeny níže:

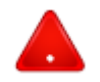

Vysokofrekvenční bezdrátová komunikace může rušit systémy komerčních letadel. Platné letecké předpisy vyžadují, aby byla bezdrátová zařízení během cestování letadlem vypnutá. Příklady zařízení, která realizují bezdrátovou komunikaci, jsou komunikační zařízení IEEE 802.11 (známé též jako bezdrátový Ethernet) a Bluetooth.

V prostředích, kde je riziko rušení jiných zařízení nebo služeb škodlivé, popř. je vnímáno jako škodlivé, může být možnost používat bezdrátové zařízení omezena nebo vyloučena. Mezi příklady prostředí, kde může být používání bezdrátových zařízení omezeno nebo vyloučeno, patří letiště, nemocnice a atmosféry obsahující kyslík nebo hořlavý plyn. V prostředí, kde si nebudete jisti sankcemi za použití bezdrátových zařízení, požádejte před použitím nebo zapnutím bezdrátového zařízení o povolení příslušný orgán.

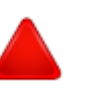

Každý země má pro používání bezdrátových zařízení jiné restrikce. Protože je váš systém vybaven bezdrátovým zařízením, zjistěte si při cestách se systémem do zahraničí u místních orgánů schvalování rádia ještě před cestou případná omezení platná pro používání bezdrátových zařízení v cílové zemi.

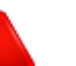

Je-li systém vybaven interním integrovaným bezdrátovým zařízením, nepoužívejte bezdrátové zařízení, pokud nebudou na místě všechny kryty a štíty a systém nebude plně smontovaný.

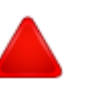

Bezdrátová zařízení nevyžadují žádný uživatelský servis. Žádným způsobem je neupravujte. Úprava bezdrátového zařízení ruší oprávnění k jeho používání. V případě potřeby servisu kontaktujte výrobce.

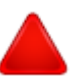

Používejte jen ovladače schválené pro zemi, v které budete zařízení používat. Další informace najdete v sadě pro obnovení systému od výrobce nebo se můžete obrátit na technickou podporu výrobce.

## **Jen pro Čínu**

### 产品中有毒有害物质或元素的名称及含量

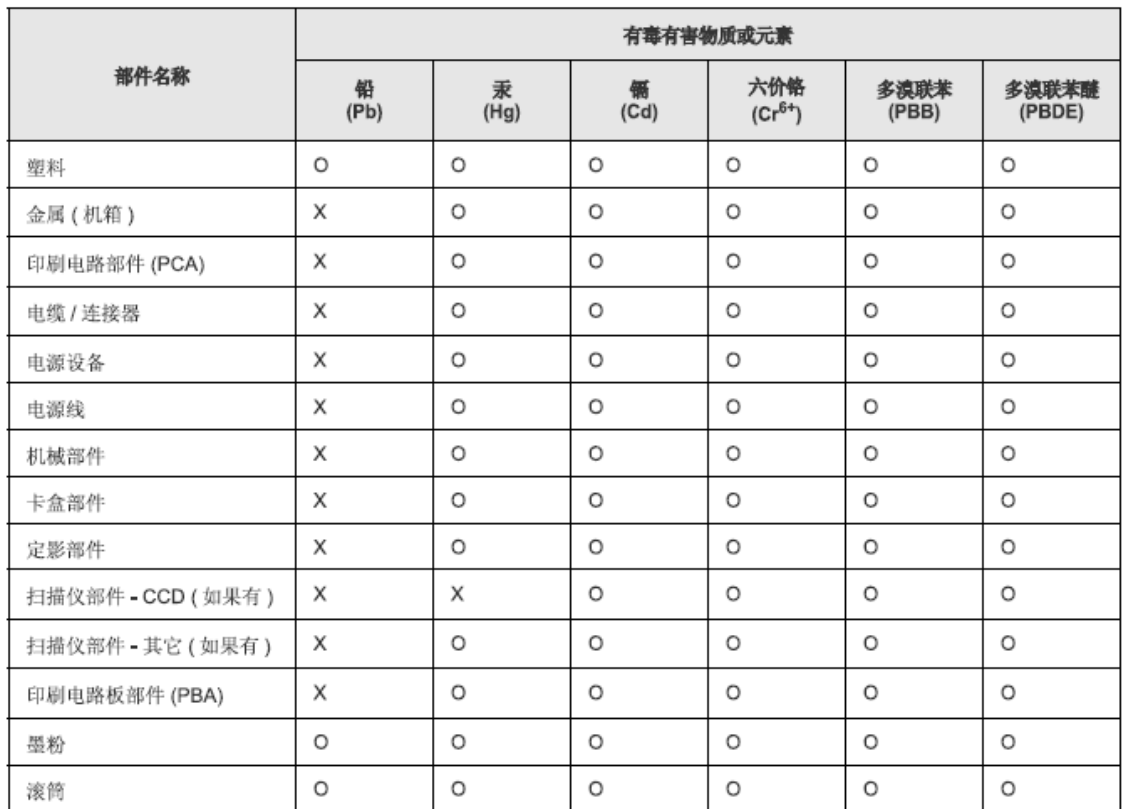

O: 表示该有毒有害物质在该部件所有均质材料中的含量均在 SJ/T 11363-2006 标准规定的限量要求以下。

X: 表示该有毒有害物质至少在该部件的某一均质材料中的含量超出 SJ/T 11363-2006 标准规定的限量要求。

以上表为目前本产品含有有毒有害物质的信息。本信息由本公司的配套厂家提供,经本公司审核后而做成,本产品的部分部件含有有毒有害物 质,这些部件是在现有科学技术水平下暂时无可替代物质,但三星电子将会一直为满足 SJ/T 11363-2006 标准而做不懈的努力。

## **Copyright**

Informace v tomto dokumentu se mohou měnit bez předchozího upozornění.

©2013 Dell Inc. Všechna práva vyhrazena.

Reprodukce těchto materiálů jakoukoli formou bez písemného svolení společnosti Dell Inc. je přísně zakázána.

Ochranné známky používané v tomto textu: Dell, logo Dell a Dell Toner Management System jsou ochranné známky společnosti Dell Inc.; Microsoft, Windows, Windows Vista, a *Windows Server* jsou registrované ochranné známky společnosti Microsoft Corporation v USA a jiných zemích; *Adobe* a *Acrobat Reader* jsou registrované ochranné známky nebo ochranné známky společnosti Adobe Systems Incorporated v USA a jiných zemích.

iPad, iPhone, iPod touch, TrueType, Mac a Mac OS jsou ochranné známky společnosti Apple Inc., registrované v USA a jiných zemích. AirPrint a logo AirPrint ochranné známky společnosti Apple Inc.

V tomto dokumentu mohou být použity další ochranné známky, náležející osobám nárokujícím značky a názvy svých produktů.

Dell Inc. odmítá jakýkoli vlastnický zájem na jiných než svých vlastních ochranných známkách a obchodních názvech.

Google Cloud Print je ochranná známka společnosti Google Inc.

Google, Picasa, Google Docs, Android a Gmail jsou registrované ochranné známky nebo ochranné známky společnosti Google Inc.

Informace o licencích pro otevřené zdroje najdete v souboru 'LICENSE.txt' na přiloženém CD/DVD.

REV. 1.00

# Uživatelský návod

## **Dell B1165nfw**

## **ADVANCED**

Tento návod obsahuje informace o instalaci, pokročilé konfiguraci, obsluze a odstraňování závad v prostředí různých operačních systémů. Některé funkce nemusí být v závislosti na modelu nebo zemi k dispozici.

## **BASIC**

Tento návod obsahuje informace týkající se instalace, základní obsluhy a odstraňování závad pod Windows.

# **ADVANCED**

**1. Instalace softwaru**

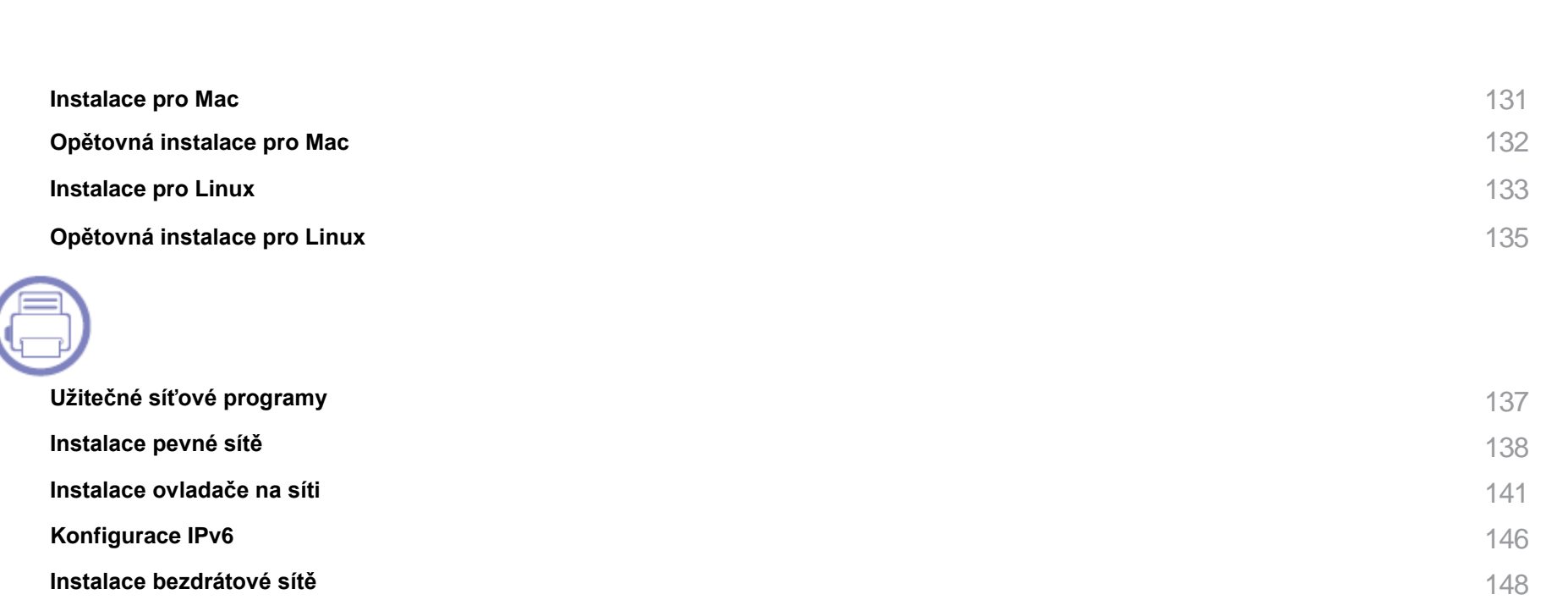

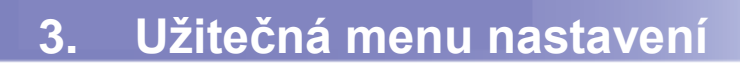

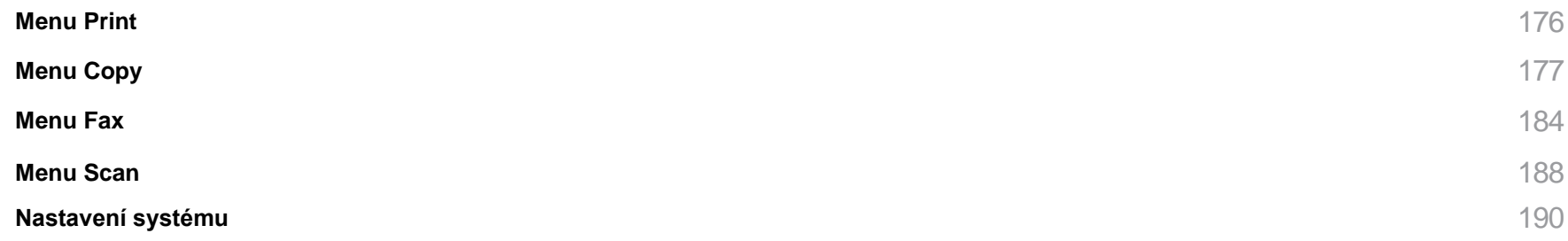

## **4. Speciální funkce**

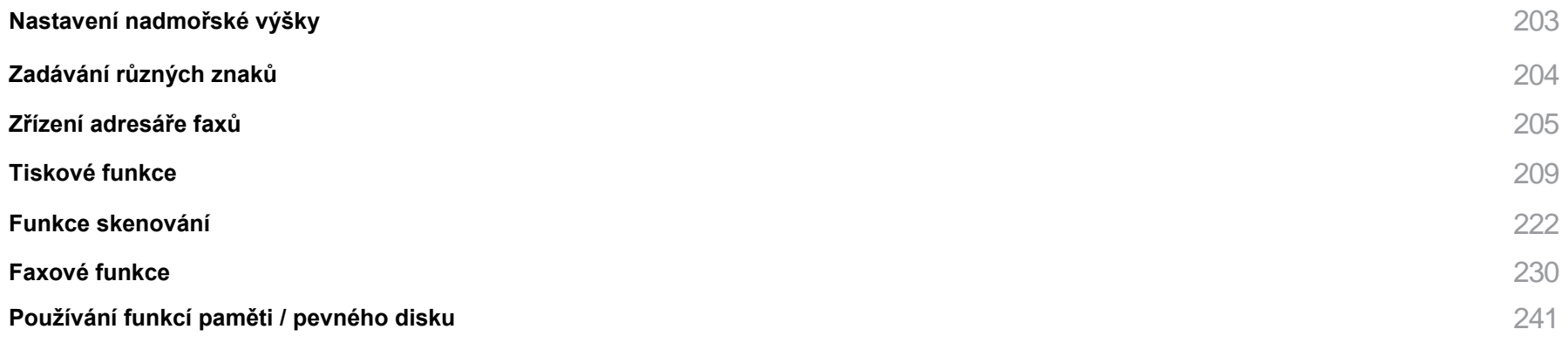

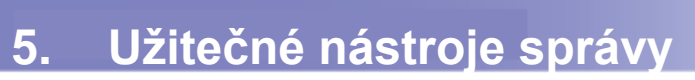

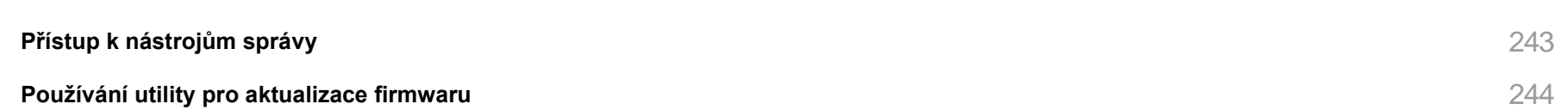

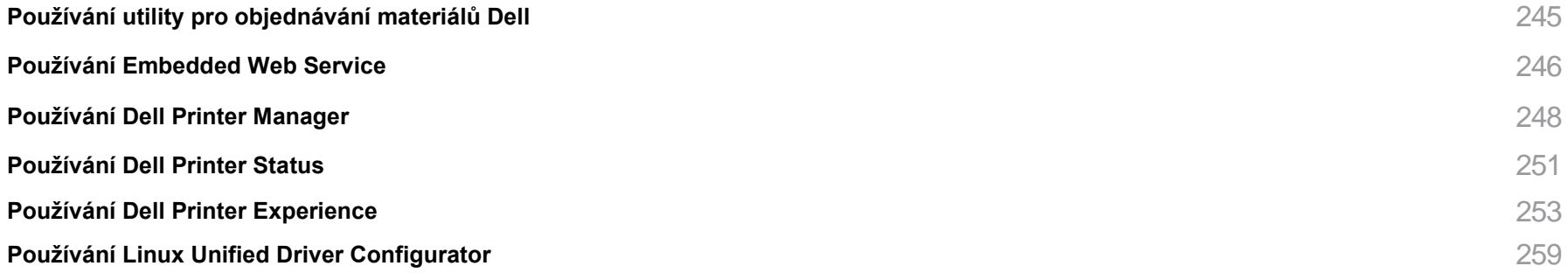

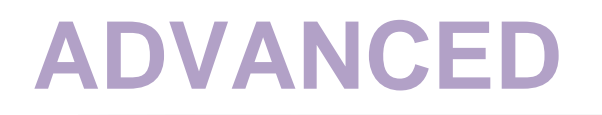

## **6. Odstraňování závad**

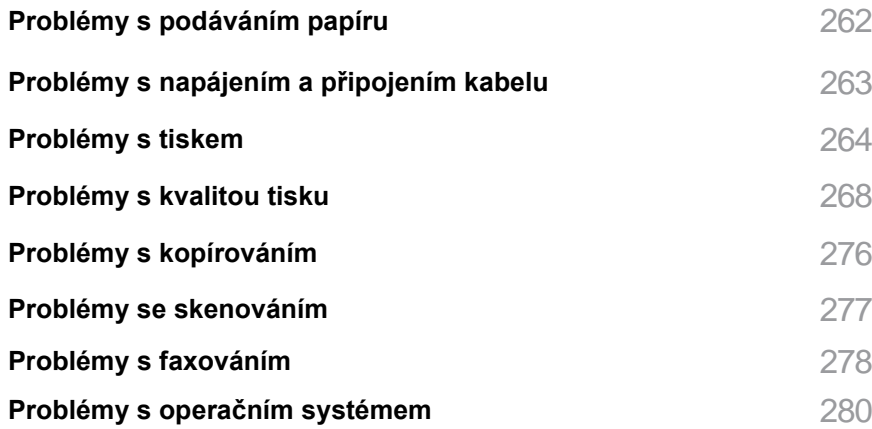

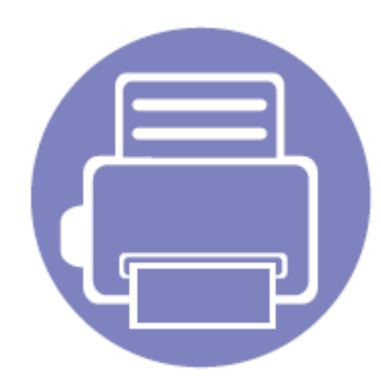

# **1. Instalace softwaru**

Tato kapitola obsahuje pokyny pro instalaci základního a užitečného softwaru pro používání v prostředí, kde je stroj připojen kabelem. Lokálně připojený stroj je stroj připojený přímo k počítači s použitím kabelu. Pokud je stroj připojený k síti, přeskočte následující kroky a pokračujte instalací ovladače síťově zapojeného stroje (viz "Instalace ovladače přes síť" na straně 141).

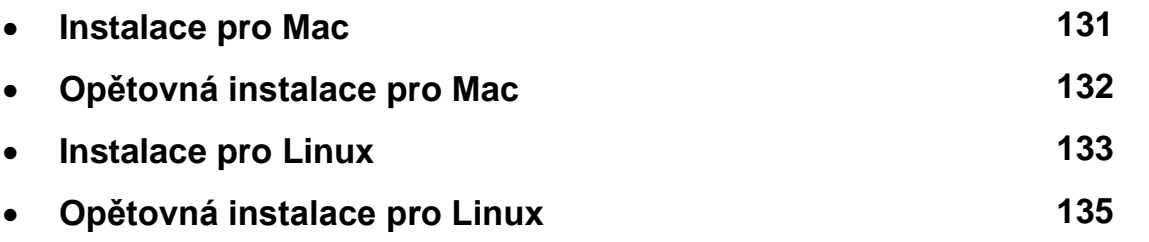

živatelem operačního systému Windows, přečtěte si základní návod pro instalaci ovladače stroje (viz "Lokální instalace ovladače" na straně 24).

jte jen USB kabel o délce nejvýše 3 metry (118 palců).

## **Instalace pro Mac**

- Přesvědčte se, že je zařízení připojené k počítači a zapnuté.
- 
- Vložte dodané CD se softwarem do jednotky CD/DVD.

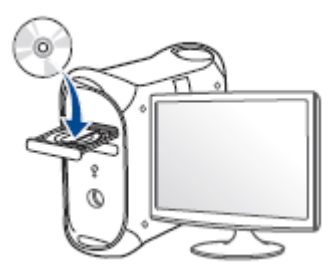

- Dvakrát klikněte na ikonu CD/DVD, která se objeví na ploše Mac. 3 • U Mac OS X 10.8 dvakrát klikněte na ikonu CD/DVD, která se objeví ve **Finder.**
- Dvakrát klikněte na složku **MACJnstaller** > ikona **Installer OS X**.
- 5 Klikněte na **Continue**.
- Přečtěte si licenční smlouvu a klikněte na **Continue.** 6
- Kliknutím na **Agree** potvrďte souhlas s licenční smlouvou.
- 8 Klikněte na **Install.** Budou nainstalovány všechny komponenty nezbytné pro provoz stroje.

Pokud kliknete na **Customize**, můžete vybrat jednotlivé komponenty pro instalaci.

a Zadejte heslo a klikněte na **OK.**

- 10 Zvolte **Direct Connection using USB cable** na **Printer Connection Type** a klikněte na **Continue**.
- 11 Klikněte na tlačítko **Add Printer**, vyberte tiskárnu a přidejte ji do seznamu tiskáren.

elů MFP klikněte na tlačítko Add Fax, vyberte fax a přidejte ho seznamu faxů.

- 17
	- Až bude instalace hotová, klikněte na **Close** nebo **Restart.**

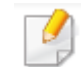

Instalace ovladače faxu:

- **a** Otevřete složku **Applications > Dell > Fax Queue Creator**.
- **b** Stroj se objeví v seznamu tiskáren **Printer List.**
- **c** Vyberte stroj, který chcete použít, a klikněte na tlačítko **Create**.

## **Opětovná instalace pro Mac**

Pokud ovladač tiskárny nefunguje správně, odinstalujte ho a znovu nainstalujte.

- Otevřete složku **Applications > Dell > Printer Software Uninstaller**.
- Odinstalujte software tiskárny kliknutím na **Continue.** フ
- 3 Zkontrolujte program, který chcete vymazat, a klikněte na **Uninstall.**
- 4 Zadejte heslo a klikněte na **OK.**
- 5 Až bude odinstalace hotová, klikněte na **Close.**

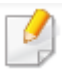

Je-li stroj již přidán, vymažte ho z **Print Setup Utility** nebo **Print & Fax**.

## **Instalace pro Linux**

Chcete-li nainstalovat software tiskárny, musíte si stáhnout softwarové balíky Linux z webové stránky Dell ([http://www.Dell.com](http://www.dell.com/) > vyhledejte požadovaný produkt > Support nebo Downloads).

## **Instalace ovladače Unified Linux**

- Přesvědčte se, že je zařízení připojené k počítači a zapnuté.
- Když se objeví okno Administrator Login, napište "root" do pole Login a zadejte systémové heslo.

Abyste mohli nainstalovat software stroje, musíte se přihlásit jako superuživatel (root). Nejste-li superuživatelem, požádejte správce systému.

- Z webové stránky Dell si stáhněte do počítače balík Unified Linux Driver.
- Klikněte pravým tlačítkem myši na **Unified Linux Driver** a rozbalte balík.
- Dvakrát klikněte na **cdroot > autorun.**
- ĥ Když se objeví uvítací obrazovka, klikněte na **Next.**
- Až bude instalace hotová, klikněte na **Finish.**

Instalační program přidá pro vaše pohodlí ikonu na plochu Unified Driver Configurator a skupinu Unified Driver do systémového menu. Budete-li mít jakékoli potíže, přečtěte si nápovědu na obrazovce, která je k dispozici v systémovém menu nebo v balíku ovladačů pro aplikace Windows, např. **Unified Driver Configurator** nebo **Image Manager**.

## **Instalace Smart Panel**

- Přesvědčte se, že je zařízení připojené k počítači a zapnuté.
- Když se objeví okno **Administrator Login**, napište "root" do pole **Login** a zadejte systémové heslo.

2

Abyste mohli nainstalovat software stroje, musíte se přihlásit jako superuživatel (root). Nejste-li superuživatelem, požádejte správce systému.

- 3 Z webové stránky Dell si stáhněte do počítače balík **Smart Panel**.
- 4 Klikněte pravým tlačítkem myši na Smart Panel a rozbalte balík.
- 5 Dvakrát klikněte na **cdroot > Linux > smartpanel > install.sh.**

## **Instalace pro Linux**

## **Instalace Printer Settings Utility**

- Přesvědčte se, že je zařízení připojené k počítači a zapnuté.
- Když se objeví okno Administrator Login, napište "root" do pole Login a フ zadejte systémové heslo.

Abyste mohli nainstalovat software stroje, musíte se přihlásit jako superuživatel (root). Nejste-li superuživatelem, požádejte správce systému.

3 Z webové stránky Dell si stáhněte do počítače balík Printer Settings Utility.

- 4 Klikněte pravým tlačítkem myši na **Printer Settings Utility** a rozbalte balík.
- 5 Dvakrát klikněte na **cdroot > Linux > psu > install.sh.**

## **Opětovná instalace pro Linux**

Pokud ovladač tiskárny nefunguje správně, odinstalujte ho a znovu nainstalujte.

- Přesvědčte se, že je zařízení připojené k počítači a zapnuté.
- Když se objeví okno Administrator Login, napište "root" do pole Login a フ zadejte systémové heslo.

Abyste mohli odinstalovat ovladač tiskárny, musíte se přihlásit jako superuživatel (root). Nejste-li superuživatelem, požádejte správce systému.

3 Otevřete program **Terminal**. Když se objeví obrazovka Terminal, napište toto.

[root@localhost root]#cd /opt/Dell/mfp/uninstall/[root@localhost uninstall]#./uninstall.sh

- Δ. Klikněte na **Next.**
- 5 Klikněte na **Finish**.

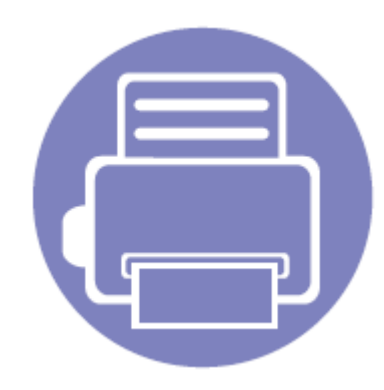

# **2. Používání síťově zapojeného stroje**

Tato kapitola obsahuje detailní pokyny pro instalaci síťově zapojeného stroje a softwaru.

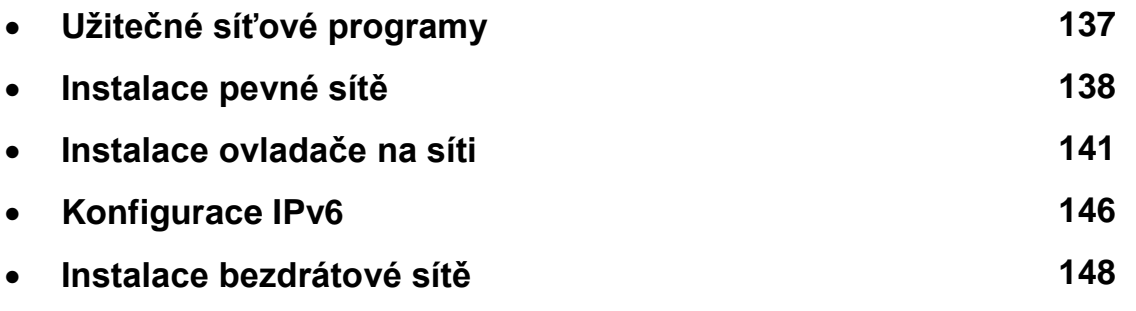

Podporovaná volitelná zařízení a funkce se mohou lišit podle modelu (viz "Funkce podle modelů" na straně 7).

## **Užitečné síťové programy**

K dispozici jsou různé programy pro jednoduché provedení nastavení sítě v síťovém prostředí. Zejména správce sítě pak může na síti spravovat více strojů.

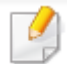

ižijete níže uvedené programy, nastavte nejprve IP adresu.

funkce a volitelné materiály nemusí být v závislosti na modelu nebo zemi k dispozici (viz "Funkce podle modelů" na straně 7).

## **Zřízení pevné sítě SetIP**

Tato utilita umožňuje vybrat síťové rozhraní a ručně zkonfigurovat IP adresy pro používání s protokolem TCP/IP.

• Viz "Konfigurace IPv4 s použitím SetIP (Windows)" na straně 138.

• Viz "Konfigurace IPv4 s použitím SetIP (Mac)" na straně 139.

• Viz "Konfigurace IPv4 s použitím SetIP (Linux)" na straně 140.

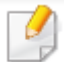

erý nepodporuje síťový port, nemůže tuto funkci používat (viz "Zadní pohled" na straně 20).

ogram nepodporuje TCP/IPv6.

## **Instalace pevné sítě**

## **Tisk zprávy o síťové konfiguraci**

Z ovládacího panelu stroje můžete vytisknout zprávu o síťové konfiguraci, která obsahuje aktuální síťová nastavení stroje. Pomůže vám zřídit síť.

- **Stroj má tuto obrazovku: Stiskněte tlačítko (Menu) na ovládacím panelu a zvolte Network > Network Conf. (Network Configuration).**
- Stroj nemá obrazovku displeje: Stiskněte tlačítko (Cancel nebo Stop/Clear) na ovládacím panelu déle než na 4~5 sekund.

S použitím této zprávy o síťové konfiguraci můžete najít MAC adresu a IP adresu stroje.

### Například:

- MAC adresa: 00:15:99:41 :A2:78
- IP adresa: 169.254.192.192

## **Nastavení IP adresy**

erý nepodporuje síťové rozhraní, nemůže tuto funkci používat (viz "Zadní pohled" na straně 20).

ogram nepodporuje TCP/IPv6.

Nejprve musíte nastavit IP adresu pro síťový tisk a správu. Ve většině případů bude nová IP adresa automaticky přiřazena serverem DHCP (Dynamic Host Configuration Protocol) umístěným na síti.

### **Konfigurace IPv4 s použitím SetIP (Windows)**

Než použijete program SetIP, deaktivujte firewall počítače v **Control Panel > Security Center > Windows Firewall.**

- Nainstalujte tento program z dodaného CD/DVD dvojím kliknutím na **Application > SetIP > Setup.exe.**
- Postupujte podle pokynů v instalačním okně.
- 3 Připojte stroj k síti síťovým kabelem.
- Zapněte stroj.
- V menu Windows Start zvolte **All Programs > Dell Printers > SetIP >**  5 **SetIP.**

## **Instalace pevné sítě**

- 6 Klikněte na ikonu (třetí zleva) v okně SetlP, aby se otevřelo konfigurační okno TCP/IP.
- V konfiguračním okně zadejte nové informace o stroji takto. Abyste mohli pokračovat, může být nutné mít tyto informace přiřazeny od správce sítě na firemním intranetu.

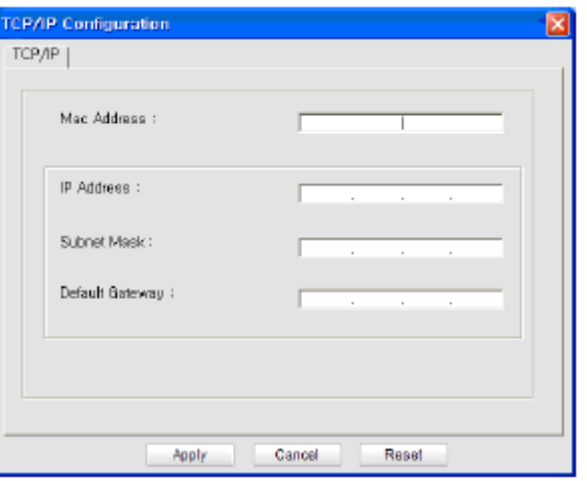

Najděte MAC adresu stroje ve zprávě o síťové konfiguraci (viz "Tisk zprávy o síťové konfiguraci" na straně 138) a zadejte ji bez dvojteček. Například z 00:15:99:29:51 :A8 se stane 0015992951A8.

Զ

Klikněte na **Apply** a pak na **OK.** Stroj automaticky vytiskne **zprávu o síťové konfiguraci.** Potvrďte, že jsou všechna nastavení správná.

### **Konfigurace IPv4 s použitím SetIP (Mac)**

Než použijete program SetIP, deaktivujte firewall počítače v **System Preferences > Security > Firewall.**

- Následující pokyny se mohou lišit podle modelu.
- Připojte stroj k síti síťovým kabelem.
- Vložte dodané CD se softwarem do jednotky CD/DVD.
- 3 Dvakrát klikněte na ikonu CD/DVD, která se objeví na ploše Mac. OS X 10.8 dvakrát klikněte na ikonu CD/DVD, která se objeví ve Finder.
- 4 Dvakrát klikněte na složku **MACJnstaller** > ikona **Installer OS X**.
- 5 Klikněte na **Continue.**
- 6 Přečtěte si licenční smlouvu a klikněte na **Continue.**
- Kliknutím na **Agree** potvrďte souhlas s licenční smlouvou.
- 8 Klikněte na **Install.** Budou nainstalovány všechny komponenty nezbytné pro provoz stroje.

Pokud kliknete na **Customize**, můžete vybrat jednotlivé komponenty pro instalaci.

## **Instalace pevné sítě**

- g Zadejte heslo a klikněte na **OK.**
- 10 Zvolte **Network Connection** v **Printer Connection Type** a klikněte na tlačítko **Set IP Address**.
- 11 Klikněte na ikonu **\* +** (třetí zleva) v okně SetIP, aby se otevřelo konfigurační okno TCP/IP.
- 12 V konfiguračním okně zadejte nové informace o stroji. Abyste mohli pokračovat, může být nutné mít tyto informace přiřazeny od správce sítě na firemním intranetu.
	- Najděte MAC adresu stroje ve zprávě o síťové konfiguraci (viz "Tisk zprávy o síťové konfiguraci" na straně 138) a zadejte ji bez dvojteček. Například z 00:15:99:29:51 :A8 se stane 0015992951A8.
- 

Klikněte na Apply, a pak na OK. Stroj automaticky vytiskne zprávu o síťové konfiguraci. Potvrďte, že jsou všechna nastavení správná.

### **Konfigurace IPv4 s použitím SetIP (Linux)**

Než použijete program SetIP, deaktivujte firewall počítače v **System Preferences** nebo **Administrator**.

- Následující pokyny se mohou lišit podle modelu nebo operačního systému.
- Otevřete **/opt/Dell/mfp/share/utils/.**
- Dvakrát klikněte na soubor **SetlPApplet.html**.
- 3 Kliknutím otevřete konfigurační okno TCP/IP.
- V konfiguračním okně zadejte nové informace o stroji. Abyste mohli Δ. pokračovat, může být nutné mít tyto informace přiřazeny od správce sítě na firemním intranetu.
	- Najděte MAC adresu stroje ve zprávě o síťové konfiguraci (viz "Tisk zprávy o síťové konfiguraci" na straně 138) a zadejte ji bez dvojteček. Například z 00:15:99:29:51 :A8 se stane 0015992951A8.

5

Stroj automaticky vytiskne **zprávu o síťové konfiguraci.**

## **Instalace ovladače na síti**

funkce a volitelné materiály nemusí být v závislosti na modelu nebo zemi k dispozici (viz "Funkce podle modelů" na straně 7).

erý nepodporuje síťové rozhraní, nemůže tuto funkci používat (viz "Zadní pohled" na straně 20).

### **Windows**

Vložte dodané CD se softwarem do jednotky CD/DVD.

CD se softwarem se automaticky rozběhne a objeví se instalační okno.

Pokud se instalační okno neobjeví, klikněte na **Start** > **All programs** > **Accessories** > **Run.**

Napište X**:\Setup.exe**, nahraďte "X" písmenem označujícím jednotku CD/DVD a klikněte na **OK.**

• Pro Windows 8:

Jestliže se neobjeví instalační okno, vyberte v **Charms** položku **Search** > Apps a najděte příkaz Run. Napište X:\Setup.exe, nahraďte "X" písmenem označujícím jednotku CD/DVD a klikněte na **OK.**

**Pokud se objeví vyskakovací okno "Tap to choose what happens with this disc.", klikněte na okno a zvolte Run Setup.exe.**

### Klikněte na **New Printer**.

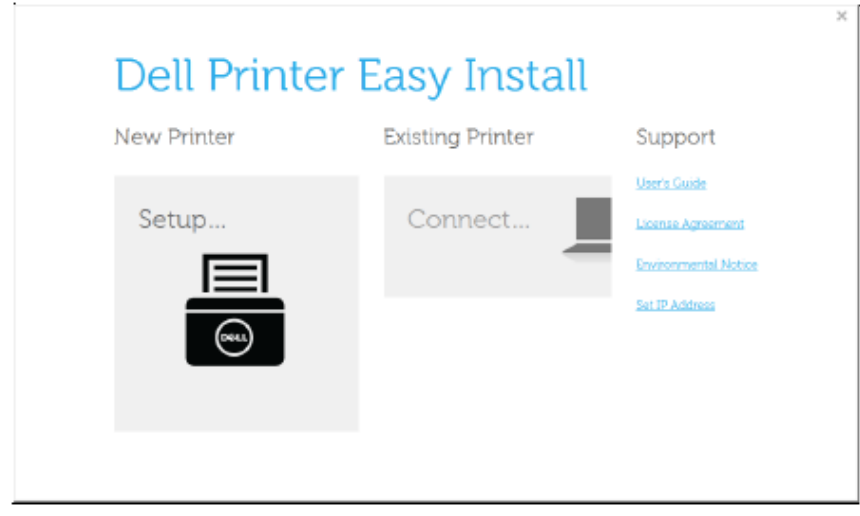

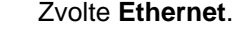

3

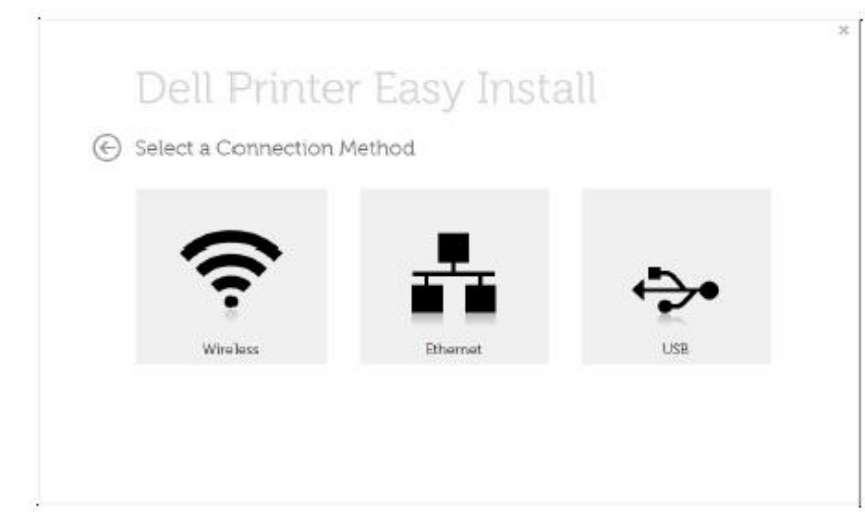
Přesvědčte se, že je stroj připojený k síti a zapnutý. Musí také být nastavena Δ IP adresa stroje.

#### **Klikněte na Next.**

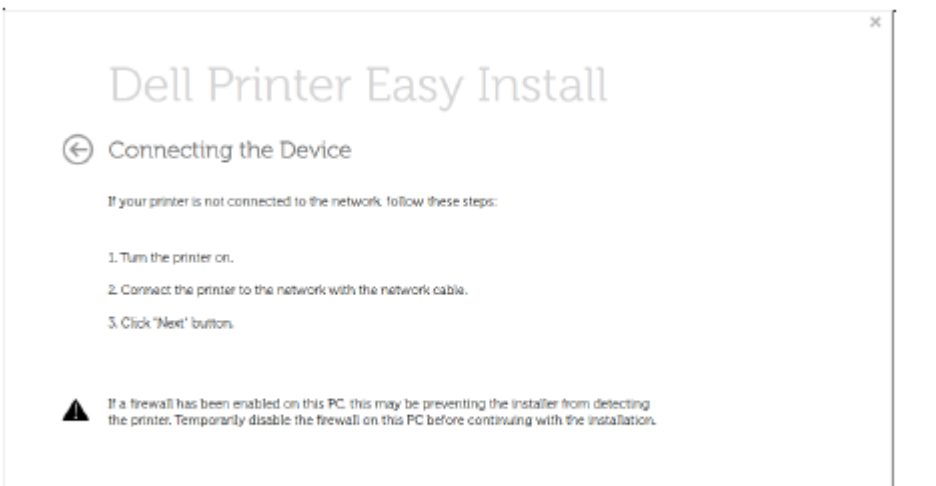

5 Hledané stroje se objeví na obrazovce. Vyberte stroj, který chcete použít, a klikněte na **Next.**

Pokud nemůžete najít stroj v síti, vypněte firewall a klikněte na **Update.** V případě operačního systému Windows použijte **Start** > **Control Panel**, spusťte firewall Windows a nastavte tuto volbu jako neaktivovanou. V případě jiného operačního systému postupujte podle jeho online návodu.

ħ Postupujte podle pokynů v instalačním okně.

#### **Z obrazovky Windows 8 Start**

Next

• **Aplikaci Dell Printer Experience** můžete použít v obrazovce **Start**, jen když je nainstalován ovladač V4. Ovladač V4 je automaticky stažen při aktualizaci Windows, pokud je počítač připojen k internetu. Pokud ne, můžete stáhnout ovladač V4 ručně z webové stránky Dell[, www.Dell.com](http://www.dell.com/) > najděte požadovaný produkt > Support nebo Downloads.

**Dell Printer Experience** si můžete stáhnout z Windows Store. Abyste mohli používat Windows **Store**, potřebujete mít účet Microsoft**.**

- **a** V **Charms** zvolte **Search.**
- **b** Klikněte na **Store.**
- **c** Vyhledejte a klikněte na **Dell Printer Experience**.
- **d** Klikněte na **Install.**

e ovladače na sítiJestliže nainstalujete ovladač z dodaného CD se softwarem, ovladač V4 nebude nainstalován. Chcete-li použít ovladač V4 v obrazovce **Desktop**, můžete si ho stáhnout z webové stránky Dell, [www.Dell.com](http://www.dell.com/) > najděte požadovaný produkt > Support nebo Downloads.

li nainstalovat nástroje pro správu tiskáren Dell, musíte je nainstalovat z dodaného CD se softwarem.

- Přesvědčte se, že je stroj připojený k síti a zapnutý. Musí být také nastavena IP adresa stroje (viz "Nastavení IP adresy" na straně 138).
- V **Charms** zvolte **Settings > Change PC settings > Devices.**
- Klikněte na **Add a device**. Nalezené stroje se objeví na obrazovce.
- Klikněte na název modelu nebo název hostitele, který chcete použít. л

Z ovládacího panelu stroje můžete vytisknout zprávu o síťové konfiguraci, která obsahuje aktuální název hostitele stroje.

Ovladač je nainstalován automaticky z **Windows Update.**

### **Mac**

- Přesvědčte se, že je stroj připojený k síti a zapnutý.
	- Vložte dodané CD se softwarem do jednotky CD/DVD.

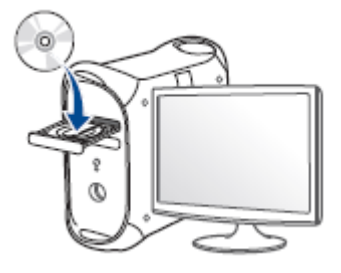

- ર Dvakrát klikněte na ikonu CD/DVD, která se objeví na ploše Mac. • U Mac OS X 10.8 dvakrát klikněte na ikonu CD/DVD, která se objeví ve **Finder.**
- 4 Dvakrát klikněte na složku **MAC\_Installer** > ikona **Installer OS X**.

#### 5 Klikněte na **Continue**.

- 6 Přečtěte si licenční smlouvu a klikněte na **Continue.**
- 7 Kliknutím na **Agree** potvrďte souhlas s licenční smlouvou.
- Klikněte na **Install.** Budou nainstalovány všechny komponenty nezbytné pro 8 provoz stroje.

Pokud kliknete na **Customize**, můžete vybrat jednotlivé komponenty pro instalaci.

- g Zadejte heslo a klikněte na **OK.**
- Zvolte **Network connection** na **Printer Connection Type** a klikněte na 10 **Continue**.
- Klikněte na tlačítko **Add Printer**, vyberte tiskárnu a přidejte ji do seznamu tiskáren.
- Klikněte na **IP** a zvolte **HP Jetdirect - Socket** v **Protocol**.
- Zadejte IP adresu stroje ve vstupním poli **Address**.
- Zadejte název fronty ve vstupním poli **Queue**. Jestliže nemůžete určit název 14 fronty pro server svého stroje, zkuste nejprve použít standardní frontu.
- Pokud Auto Select nefunguje správně, zvolte **Select Printer Software** a 15 název stroje v **Print Using.**
- **Klikněte na Add.** 16

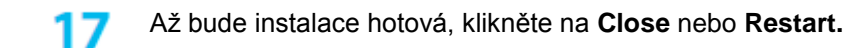

- Instalace ovladače faxu:
- **a** Otevřete složku **Applications > Dell > Fax Queue Creator**.
- **b** Stroj se objeví v seznamu tiskáren **Printer List.**
- **c** Vyberte stroj, který chcete použít, a klikněte na tlačítko **Create**.

### **Linux**

Chcete-li nainstalovat software tiskárny, musíte si stáhnout softwarové balíky Linux z webové stránky Dell ([http://www.Dell.com](http://www.dell.com/) > vyhledejte požadovaný produkt > Support nebo Downloads).

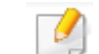

Instalace jiného softwaru:

alace Smart Panel" na straně 133.

alace Printer Settings Utility" na straně 134.

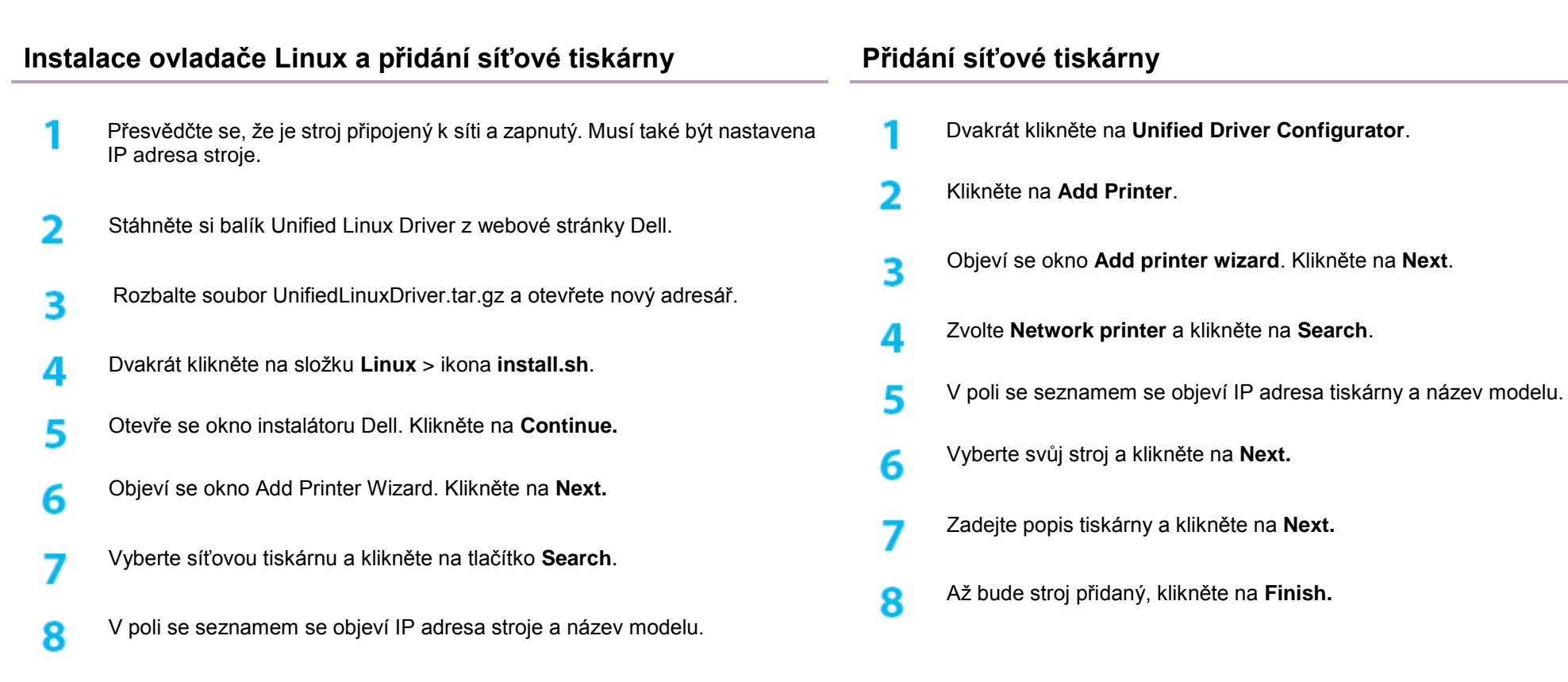

- Vyberte svůj stroj a klikněte na **Next.** Q
- Zadejte popis tiskárny a klikněte na **Next.** 10
- Až bude stroj přidaný, klikněte na **Finish.**
- Až bude instalace hotová, klikněte na **Finish.**

## **Konfigurace IPv6**

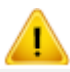

IPv6 je správně podporováno pouze ve Windows Vista nebo vyšší verzi.

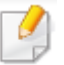

funkce a volitelné materiály nemusí být v závislosti na modelu nebo zemi k dispozici (viz "Funkce podle modelů" na straně 7 nebo "Přehled menu" na straně 29).

se zdá, že síť IPv6 nefunguje, vraťte všechna síťová nastavení na standardní hodnoty od výrobce a zkuste to znovu s použitím **Clear Setting.**

V síťovém prostředí IPv6 dodržujte následující postup při používání adresy IPv6.

## **Z ovládacího panelu**

Připojte stroj k síti síťovým kabelem.

- Zapněte stroj.
- Vytiskněte **zprávu o síťové konfiguraci** a zkontrolujte adresy IPv6 (viz "Tisk zprávy o síťové konfiguraci" na straně 138).
- Zvolte **Start** > **Control Panel** > **Printers and Faxes**. Д
- Klikněte na **Add a printer** v levém panelu okna **Printers and Faxes**. 5
- 6 Klikněte na **Add a local printer** v okně **Add Printer**.
	- Objeví se okno **Add Printer Wizard**. Postupujte podle pokynů v okně.
- 

Pokud stroj v síťovém prostředí nefunguje, aktivujte IPv6. Viz další odstavec.

### **Aktivace IPv6**

- Stiskněte tlačítko **(Menu)** na ovládacím panelu.
- Zvolte **Network > TCP/IP (IPv6) > IPv6 Activate.**
- Zvolte **On** a stiskněte **OK.** R
- Vypněte stroj a znovu ho zapněte. ◢
- Znovu nainstalujte ovladač tiskárny.5

## **Konfigurace IPv6**

### **Nastavení adres IPv6**

Stroj podporuje následující adresy IPv6 pro síťový tisk a správu.

cal Address: Vlastní zkonfigurovaná lokální IPv6 adresa (adresa začíná FE80).

ss Address: Adresa IPv6 zkonfigurovaná automaticky síťovým routerem.

Il Address: IPv6 adresa zkonfigurovaná serverem DHCPv6.

I Address: Adresa IPv6 zkonfigurovaná ručně uživatelem.

Konfigurace adres DHCPv6 (Stateful)

Pokud máte na síti server DHCPv6, můžete nastavit jednu z následujících voleb pro standardní dynamickou konfiguraci hostitele.

Stiskněte tlačítko **(Menu)** na ovládacím panelu.

- Zvolte **Network > TCP/IP (IPv6) > DHCPv6 Config.**
- Stisknutím **OK** vyberte požadovanou hodnotu. 3

• **DHCPv6 Addr.:** Vždy se používá DHCPv6 bez ohledu na požadavek routeru.

• **DHCPv6 Off:** Nikdy se nepoužívá DHCPv6 bez ohledu na požadavek routeru.

• **Router:** DHCPv6 se používá jen při požadavku routeru.

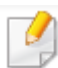

čte se, že váš stroj podporuje provoz v bezdrátové síti. Bezdrátové síťové zapojení nemusí být v závislosti na modelu k dispozici (viz "Funkce podle modelů" na straně 7).

se zdá, že síť IPv6 nefunguje, vraťte všechna síťová nastavení na standardní hodnoty od výrobce a zkuste to znovu s použitím **Clear Setting.**

### **Začínáme**

### **Pochopení typu sítě**

Běžně máte mezi počítačem a strojem v daném okamžiku vždy jen jedno spojení.

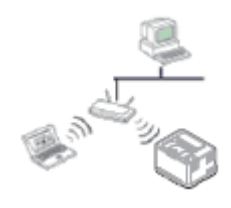

Režim infrastruktury

Toto je prostředí používané obecně pro domácnosti a malé, resp. domácí kanceláře (SOHO; Small Office/ Home Office). Tento režim používá pro komunikaci s bezdrátově připojeným strojem přístupový bod.

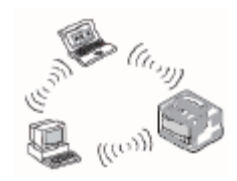

Režim Ad hoc

Tento režim přístupový bod nepoužívá. Bezdrátově připojený počítač a bezdrátově připojený stroj komunikují přímo.

### **Název bezdrátové sítě a síťové heslo**

Bezdrátové sítě vyžadují vyšší zabezpečení, a proto je pro síť při zřízení přístupového bodu vytvořen název sítě (SSID), typ použitého zabezpečení a síťové heslo. Požádejte správce sítě o tyto informace předtím, než začnete s instalací stroje.

## **Přehled metod zřízení bezdrátové sítě**

Nastavení bezdrátové sítě můžete provést ze stroje nebo z počítače. Vyberte si metodu nastavení z níže uvedené tabulky.

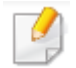

Některé typy instalace bezdrátové sítě nemusí být v závislosti na modelu nebo zemi k dispozici.

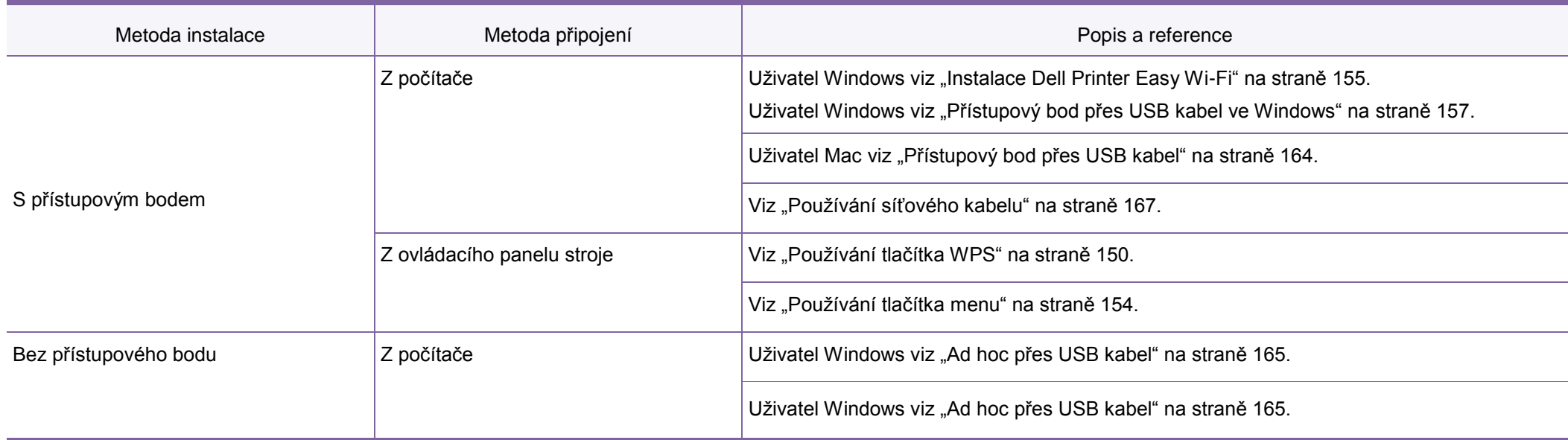

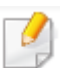

se během instalace bezdrátové sítě nebo ovladače vyskytnou problémy, postupujte podle kapitoly o odstraňování závad (viz "Odstraňování závad" na straně 171).

 $\cdot$  doporučujeme, abyste na přístupových bodech nastavili heslo. Pokud na přístupových bodech heslo nenastavíte, mohou být vystaveny neoprávněnému přístupu z neznámých strojů, včetně PC, smartphonů a tiskáren. Pokyny pro nastavení hesla najdete v uživatelském návodu přístupového bodu.

### **Používání tlačítka WPS**

Pokud váš stroj a přístupový bod (nebo bezdrátový router) podporují Wi-Fi Protected Setup™ (WPS), můžete snadno zkonfigurovat nastavení bezdrátové sítě stisknutím

tlačítka (WPS) na ovládacím panelu bez počítače.

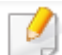

li provozovat bezdrátovou síť s použitím režimu infrastruktury, zajistěte, aby byl od stroje odpojen síťový kabel. Použití tlačítka **WPS (PBC)** nebo zadání kódu PIN z počítače pro připojení k přístupovému bodu (nebo bezdrátovému routeru) se liší v závislosti na přístupovém bodě (nebo bezdrátovém routeru), který používáte. Viz uživatelský návod přístupového bodu (nebo bezdrátového routeru), který používáte.

jtí tlačítka WPS k nastavení bezdrátové sítě se mohou změnit nastavení zabezpečení. Abyste tomu zabránili, zamkněte volbu WPS pro současná nastavení zabezpečení bezdrátové sítě. Název volby se může lišit v závislosti na přístupovém bodě (nebo bezdrátovém routeru), který používáte.

### **Položky přípravy**

• Zkontrolujte, jestli přístupový bod (nebo bezdrátový router) podporuje Wi-Fi Protected Setup™ (WPS).

blujte, jestli stroj podporuje Wi-Fi Protected Setup™ (WPS).

 $\frac{1}{2}$ zapojený v síti (pouze režim PIN)

### **Volba typu**

K dispozici jsou dvě metody pro připojení stroje k bezdrátové síti s použitím tlačítka  $\bullet$ (WPS) na ovládacím panelu.

Metoda **konfigurace tlačítek (PBC)** umožňuje připojit stroj k bezdrátové síti stisknutím

tlačítka (WPS) na ovládacím panelu stroje a tlačítka WPS (PBC) na přístupovém bodě (nebo bezdrátovém routeru) Wi-Fi Protected Setup™ s aktivovanou funkcí WPS.

Metoda **osobního identifikačního čísla (PIN)** pomáhá připojit stroj k bezdrátové síti zadáním dodaného kódu PIN na přístupovém bodě (nebo bezdrátovém routeru) Wi-Fi Protected Setup™ s aktivovanou funkcí WPS.

Standardní nastavení stroje od výrobce je na režim **PBC**, který se doporučuje pro běžné bezdrátové síťové prostředí.

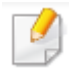

Režim WPS můžete změnit na ovládacím panelu ( **(Menu) > Network > Wireless > OK > WPS Setting).**

### **Stroje s obrazovkou displeje**

### **Připojení v režimu PBC**

Stiskněte a přidržte tlačítko (WPS) na ovládacím panelu déle než na 2 sekundy.

Stroj začne čekat (maximálně dvě minuty), než stisknete tlačítko WPS (PBC) na přístupovém bodě (nebo bezdrátovém routeru).

Stiskněte tlačítko **WPS (PBC)** na přístupovém bodě (nebo bezdrátovém routeru).

Hlášení se zobrazují na obrazovce displeje v níže uvedeném pořadí:

- **a Connecting:** Stroj se připojuje k přístupovému bodu (nebo bezdrátovému routeru).
- **b Connected:** Když se stroj úspěšně připojí k bezdrátové síti, zůstane LED kontrolka WPS trvale rozsvícená.
- **c APSSID:** Po skončení procesu připojení k bezdrátové síti se na displeji objeví informace AP SSID.
- Vložte dodané CD do jednotky CD/DVD a nainstalujte software podle pokynů na obrazovce. Když se objeví obrazovka "Connect Printer", zvolte připojení Network (Ethernet/Wireless).

## **Připojení v režimu PIN**

- Stiskněte a přidržte tlačítko (WPS) na ovládacím panelu déle než na 2 sekundy.
- 2 Na displeji se zobrazí osmimístný kód PIN.

Nejpozději do dvou minut musíte zadat osmimístný kód PIN na počítači připojeném k přístupovému bodu (nebo bezdrátovému routeru).

Hlášení se zobrazují na obrazovce displeje v níže uvedeném pořadí:

- **a Connecting:** Stroj se připojuje k bezdrátové síti.
- **b Connected:** Když se stroj úspěšně připojí k bezdrátové síti, zůstane LED kontrolka WPS trvale rozsvícená.
- **c SSID Type:** Po skončení procesu připojení k bezdrátové síti se na LCD displeji zobrazí informace AP SSID.
- 3 Vložte dodané CD do jednotky CD/DVD a nainstalujte software podle pokynů na obrazovce. Když se objeví obrazovka "Connect Printer", zvolte připojení Network (Ethernet/Wireless).

### **Stroje bez obrazovky displeje**

### **Připojení v režimu PBC**

Stiskněte a přidržte tlačítko (WPS) na ovládacím panelu asi 2 - 4 sekundy, dokud nezačne rychle blikat stavová LED kontrolka.

Stroj se začne připojovat k bezdrátové síti. LED kontrolka bliká pomalu až dvě minuty, dokud nestisknete tlačítko PBC na přístupovém bodě (nebo bezdrátovém routeru).

- Stiskněte tlačítko **WPS (PBC)** na přístupovém bodě (nebo bezdrátovém routeru).
	- **a** LED kontrolka WPS rychle bliká. Stroj se připojuje k přístupovému bodu (nebo bezdrátovému routeru).
	- **b** Když se stroj úspěšně připojí k bezdrátové síti, zůstane LED kontrolka WPS trvale rozsvícená.
- Vložte dodané CD do jednotky CD/DVD a nainstalujte software podle pokynů na obrazovce. Když se objeví obrazovka "Connect Printer", zvolte připojení Network (Ethernet/Wireless).

## **Připojení v režimu PIN**

Musíte vytisknout zprávu o síťové konfiguraci včetně PIN (viz "Tisk zprávy o síťové konfiguraci" na straně 138).

V režimu připravenosti stiskněte tlačítko **(Cancel** or **Stop/Clear)** na ovládacím panelu a přidržte asi 5 sekund. Můžete najít PIN kód svého stroje.

 $\mathbf{z}$ Stiskněte tlačítko  $\mathbf{G}$  (WPS) na ovládacím panelu a přidržte déle než 4 sekundy, dokud stavová LED kontrolka nezůstane rozsvícená.

Stroj se začne připojovat k přístupovému bodu (nebo bezdrátovému routeru).

3 Nejpozději do dvou minut musíte zadat osmimístný kód PIN na počítači připojeném k přístupovému bodu (nebo bezdrátovému routeru).

Dokud nezadáte osmimístný kód PIN, bliká pomalu LED kontrolka (nejdéle dvě minuty).

LED kontrolka WPS bliká podle níže uvedeného popisu:

- **a** LED kontrolka WPS rychle bliká. Stroj se připojuje k přístupovému bodu (nebo bezdrátovému routeru).
- **b** Když se stroj úspěšně připojí k bezdrátové síti, zůstane LED kontrolka WPS trvale rozsvícená.
- Δ. Vložte dodané CD do jednotky CD/DVD a nainstalujte software podle pokynů na obrazovce. Když se objeví obrazovka "Connect Printer", zvolte připojení Network (Ethernet/Wireless).

## **Opětovné připojení k síti**

Když je vypnuta funkce bezdrátové sítě, pokouší se stroj automaticky znovu připojit k přístupovému bodu (nebo bezdrátovému routeru) s dříve použitými nastaveními a adresou bezdrátového připojení.

- - Stroj se automaticky opětovně připojuje k bezdrátové síti v těchto případech:
		- Stroj je vypnut a znovu zapnut.
		- Přístupový bod (nebo bezdrátový router) je vypnut a znovu zapnut.

## **Zrušení procesu připojení**

Chcete-li zrušit proces připojování stroje k bezdrátové síti, stiskněte u uvolněte  $\heartsuit$ (**Cancel** nebo **Stop**/**Clear**) na ovládacím panelu. **Musíte počkat 2 minuty, než bude možné se k bezdrátové síti opět připojit**.

## **Odpojení od sítě**

Chcete-li se odpojit od bezdrátové sítě, stiskněte tlačítko (WPS) na ovládacím panelu déle než na dvě sekundy.

- **Když je síť Wi-Fi v režimu naprázdno**: Stroj se okamžitě odpojí od bezdrátové sítě a LED kontrolka WPS zhasne.
- **Když je síť Wi-Fi používána**: Stroj čeká, až bude dokončena probíhající úloha, a LED kontrolka WPS rychle bliká. Potom je bezdrátová síť automaticky odpojena a LED kontrolka WPS zhasne.

## **Používání tlačítka menu**

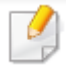

Některá menu se v závislosti na volbách nebo modelech nemusí na displeji objevovat. Je-li tomu tak, nelze je pro stroj použít (viz "Přehled menu" na straně 29).

Než začnete, potřebujete znát název sítě (SSID) nebo své bezdrátové sítě a síťové heslo, pokud je síť zakódovaná. Tyto informace byly zadány při instalaci přístupového bodu (nebo bezdrátového routeru). Jestliže informace o svém bezdrátovém prostředí neznáte, zeptejte se osoby, která síť instalovala.

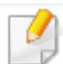

Po dokončení připojení k bezdrátové síti musíte nainstalovat ovladač stroje pro tisk z aplikace (viz "Instalace ovladače na síti" na straně 141).

Stiskněte tlačítko **(Menu)** na ovládacím panelu.

Zvolte **Network > Wireless > WLAN Settings.**

Stisknutím **OK** vyberte požadovanou metodu instalace.

3

- **Wizard** (doporučeno): V tomto režimu je instalace automatická. Stroj zobrazí seznam dostupných sítí, z kterých si můžete vybrat. Když vyberete síť, požádá vás tiskárna o odpovídající bezpečnostní klíč.
- **Custom:** V tomto režimu mohou uživatelé zadat nebo ručně upravit svůj vlastní název SSID, popř. detailně nastavit funkci zabezpečení.

### **Instalace s použitím Windows**

## **Dell Printer Easy Wi-Fi Install**

Před použitím Dell Printer Easy Wi-Fi Install mějte na paměti, že váš počítač musí mít operační systém Windows 7 nebo vyšší.

- Položky přípravy
	- Přístupový bod
	- Počítač připojený k bezdrátové síti
	- CD se softwarem dodané se strojem
	- Zapněte počítač, přístupový bod a stroj.
	- Připojte počítač k bezdrátové síti.
	- Vložte dodané CD se softwarem do jednotky CD/DVD. 3

CD se softwarem se automaticky rozběhne a objeví se instalační okno.

Pokud se instalační okno neobjeví, klikněte na **Start > All programs > Accessories > Run.**

Napište X**:\Setup.exe**, nahraďte "X" písmenem označujícím jednotku CD/DVD a klikněte na **OK.**

• Pro Windows 8:

Jestliže se neobjeví instalační okno, vyberte v **Charms** položku **Search >**  Apps a najděte příkaz Run. Napište X:\Setup.exe, nahraďte "X" písmenem označujícím jednotku CD/DVD a klikněte na **OK.**

Pokud se objeví vyskakovací okno "**Tap to choose what happens with this disc.**", klikněte v okně a zvolte **Run Setup.exe**.

#### Klikněte na **New Printer**.

Δ

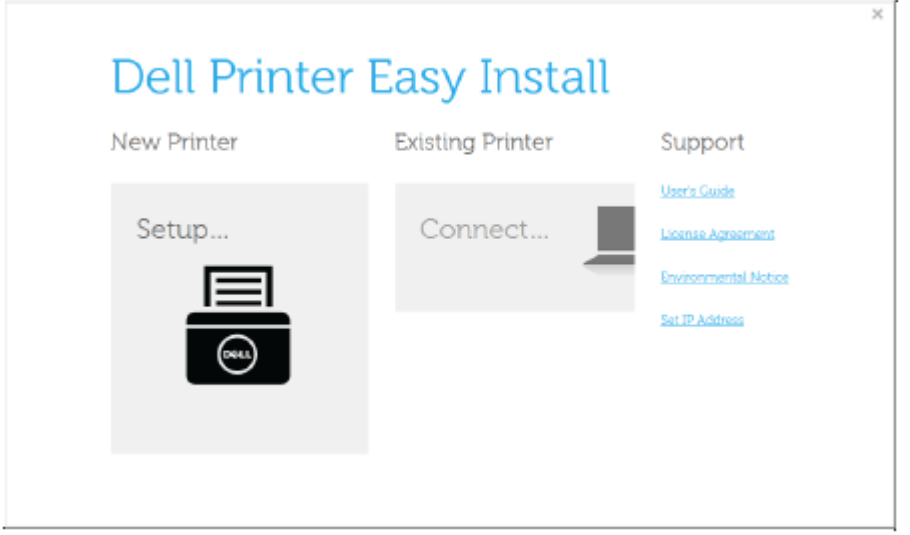

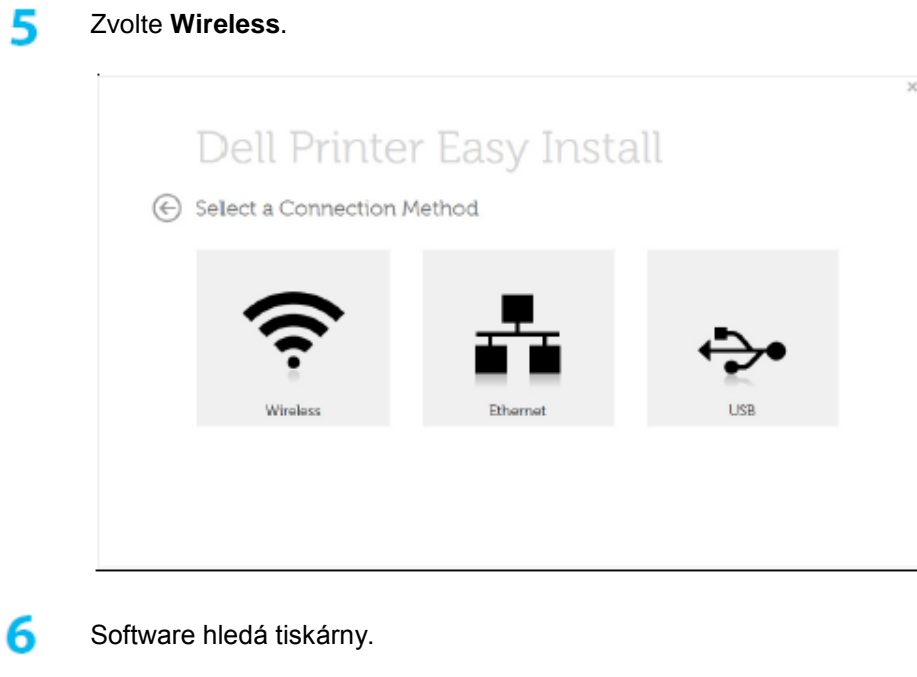

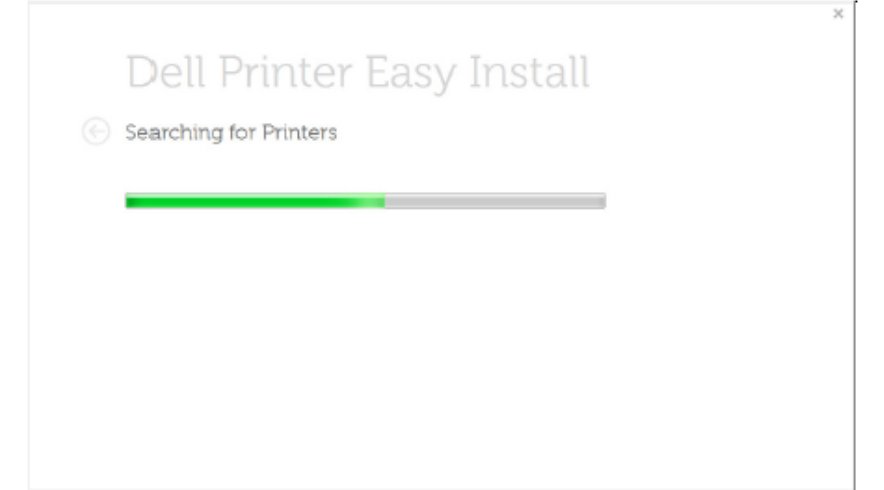

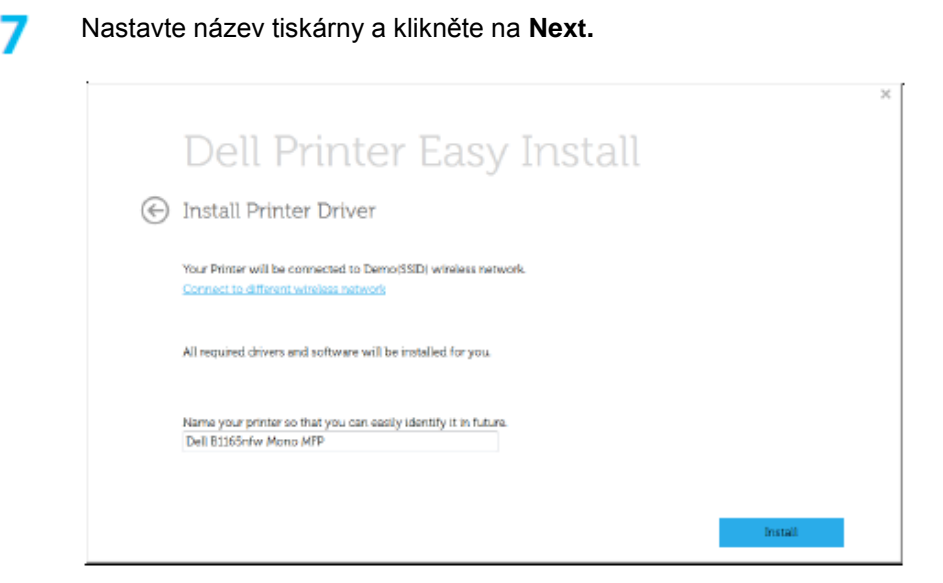

#### Nainstalujte software tiskárny.

8

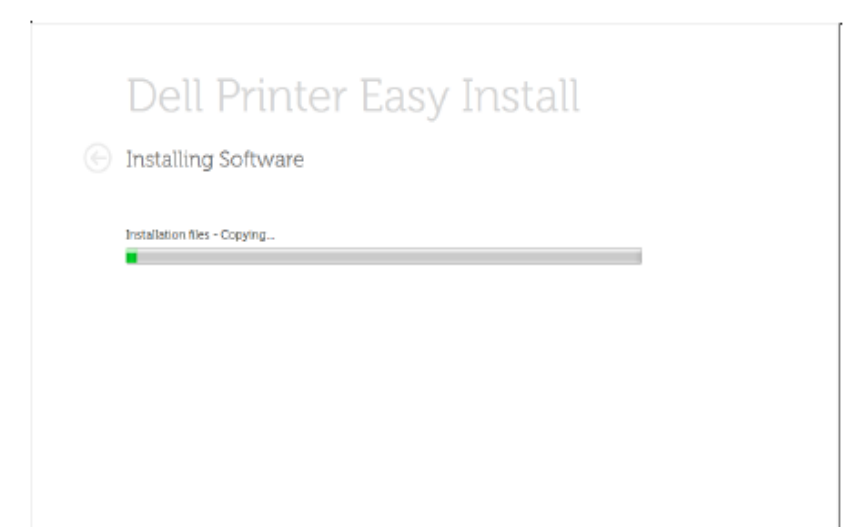

Q Až bude instalace dokončena, objeví se okno požadující, abyste vytiskli testovací stránku. Chcete-li vytisknout testovací stránku, klikněte na **Print a test page.**

Jinak stačí kliknout na tlačítko Next a pokračovat krokem 10.

#### 1ດ Klikněte na **Finish.**

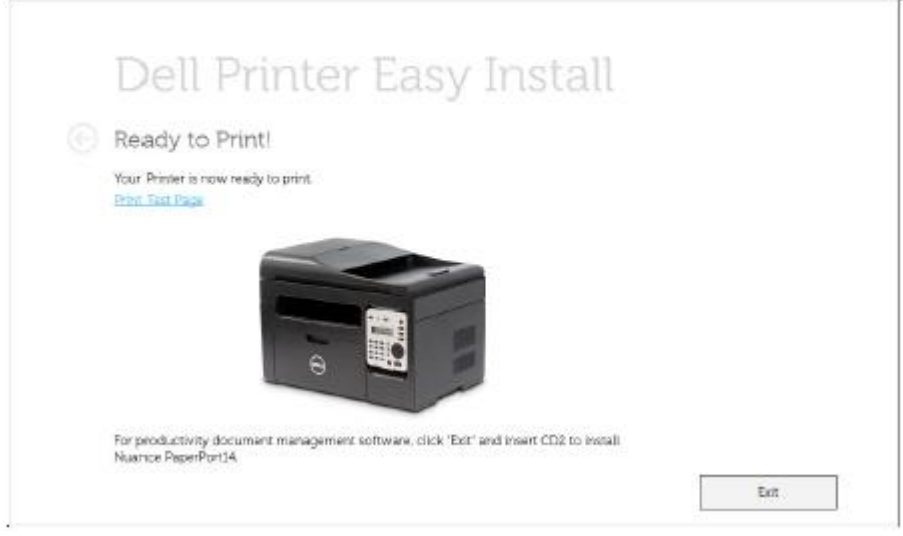

## **Přístupový bod přes USB kabel ve Windows**

- Položky přípravy
	- Přístupový bod
- Počítač zapojený v síti
- CD se softwarem dodané se strojem
- Stroj nainstalovaný s bezdrátovým síťovým rozhraním
- USB kabel
- Zkontrolujte, zda je USB kabel připojený ke stroji.
- Zapněte počítač, přístupový bod a stroj.

R

Jestliže se během instalační procedury objeví hlášení "**Found New Hardware Wizard"**, klikněte na **Cancel**, aby se zavřelo okno.

Vložte dodané CD se softwarem do jednotky CD/DVD.

CD se softwarem se automaticky rozběhne a objeví se instalační okno.

Pokud se instalační okno neobjeví, klikněte na **Start > All programs > Accessories > Run.**

Napište X**:\Setup.exe**, nahraďte "X" písmenem označujícím jednotku CD/DVD a klikněte na **OK.**

• Pro Windows 8:

Jestliže se neobjeví instalační okno, vyberte v **Charms** položku **Search >**  Apps a najděte příkaz Run. Napište X:\Setup.exe, nahraďte "X" písmenem označujícím jednotku CD/DVD a klikněte na **OK.**

Pokud se objeví vyskakovací okno "Tap to choose what happens with

**this disc**", klikněte v okně a zvolte **Run Setup.exe**.

Klikněte na **New Printer**.

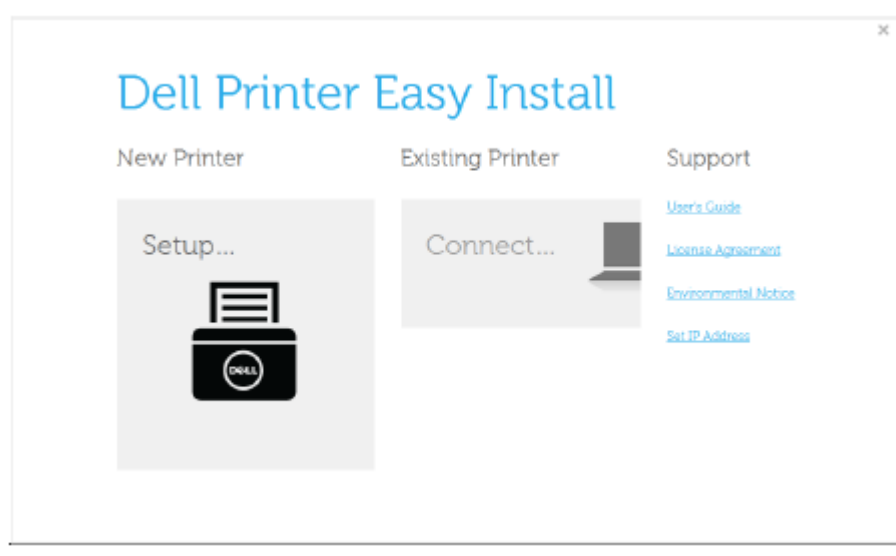

#### Zvolte **Wireless**.

5

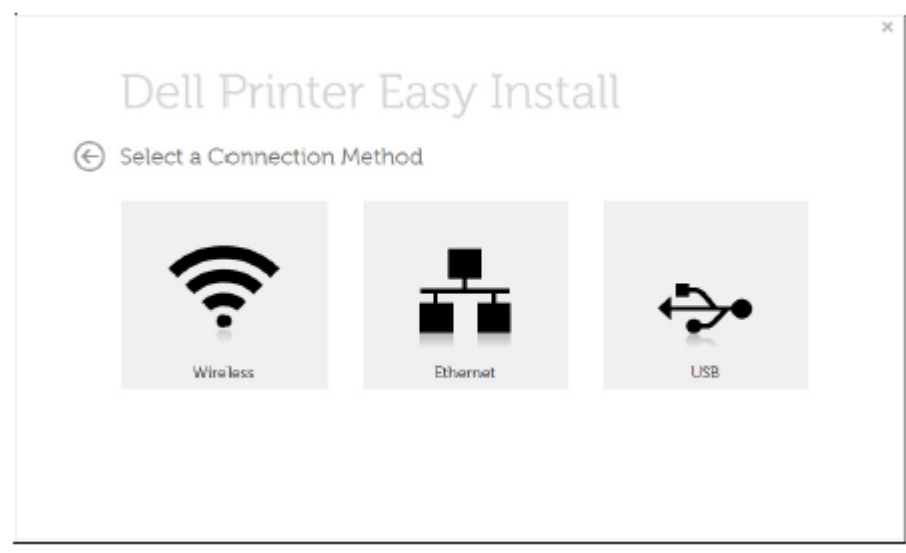

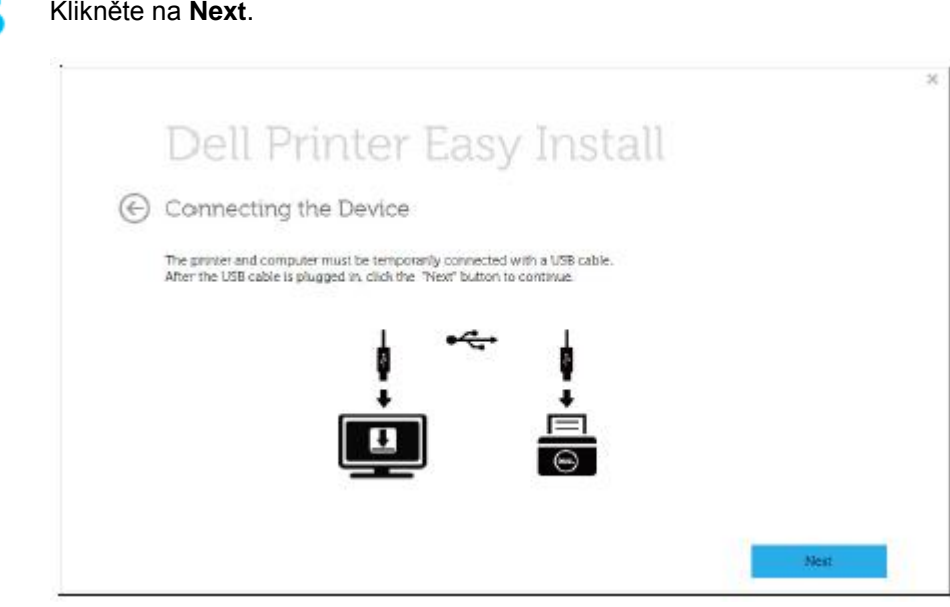

Software hledá bezdrátovou síť.

h

Jestliže se hledání nepodaří, můžete zkontrolovat, zda je USB kabel správně zapojený mezi počítačem a strojem, a postupovat podle pokynů v okně.

Po vyhledání se v okně zobrazí bezdrátová síťová zařízení. Vyberte název (SSID) přístupového bodu, který používáte, a klikněte na **Next.**

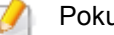

Զ

Pokud nemůžete najít název sítě, který máte v úmyslu vybrat, nebo pokud

chcete nastavit bezdrátovou konfiguraci ručně, klikněte na tlačítko **(Plus)**.

- **Enter the wireless Network Name:** Zadejte požadovaný název SSID přístupového bodu (SSID rozlišuje velká a malá písmena).
- **Operation Mode:** Zvolte **Infrastructure.**
- **Authentication:** Vyberte typ autentizace.

**Open System:** Autentizace se nepoužívá a kódování může nebo nemusí být použito podle potřeby zabezpečení dat.

**Shared Key:** Používá se autentizace. Zařízení se správným klíčem WEP může získat přístup do sítě.

**WPA Personal or WPA2 Personal:** Tato volba se používá pro autentizaci tiskového serveru na bázi klíče WPA Pre-Shared Key. Používá se zde sdílený tajný klíč (obecně nazývaný heslová fráze Pre-Shared Key), který je ručně zkonfigurován na přístupovém bodě a každém z jeho klientů.

- **Encryption:** Vyberte kódování (None, WEP64, WEP128, TKIP, AES, TKIP AES).
- **Network Key:** Zadejte hodnotu kódovacího síťového klíče.
- **Confirm Network Key:** Potvrďte hodnotu kódovacího síťového klíče.
- **WEP Key Index:** Pokud používáte kódování WEP, vyberte vhodný **WEP Key Index.**

Pokud má přístupový bod nastavení zabezpečení, objeví se okno zabezpečení bezdrátové sítě.

Objeví se okno zabezpečení bezdrátové sítě. Okno se může lišit v závislosti na režimu zabezpečení: WEP nebo WPA.

• **WEP**

Zvolte **Open System** nebo **Shared Key** pro autentizaci a zadejte klíč zabezpečení WEP. Klikněte na **Next.**

WEP (Wired Equivalent Privacy) je bezpečnostní protokol, který brání neoprávněnému přístupu do bezdrátové sítě. WEP kóduje datový obsah každého paketu vyměněného na bezdrátové síti s použitím 64- nebo 128bitového kódovacího klíče WEP.

• **WPA**

Zadejte sdílený klíč WPA a klikněte na **Next.**

WPA autorizuje a identifikuje uživatele na základě tajného klíče, který se v pravidelných intervalech automaticky mění. WPA rovněž používá TKIP (Temporal Key Integrity Protocol) a AES (Advanced Encryption Standard) pro kódování dat.

- g Až bude nastavení bezdrátové sítě kompletní, odpojte USB kabel mezi počítačem a strojem. Klikněte na **Next.**
- 10 Klikněte na **Next**, až se objeví okno **Install Printer Driver**.
- Až bude instalace dokončena, objeví se okno požadující, abyste vytiskli 11 testovací stránku. Chcete-li vytisknout testovací stránku, klikněte na **Print a test page.**

Jinak stačí kliknout na tlačítko **Next** a pokračovat krokem 16.

- 12 Jestliže se správně vytiskne testovací stránka, klikněte na **Yes.** Pokud ne, klikněte na **No** a vytiskněte ji znovu.
- Klikněte na **Finish**. 12

## **Ad hoc přes USB kabel ve Windows**

Pokud nemáte přístupový bod (AP), můžete přesto připojit stroj bezdrátově k počítači tak, nainstalujete ad-hoc bezdrátovou síť podle níže uvedených jednoduchých pokynů.

- Položky přípravy
	- Počítač zapojený v síti
	- CD se softwarem dodané se strojem
	- Stroj nainstalovaný s bezdrátovým síťovým rozhraním
	- USB kabel

- Zkontrolujte, zda je USB kabel připojený ke stroji.
- Zapněte počítač a stroj připojený k bezdrátové síti.
- Vložte dodané CD se softwarem do jednotky CD/DVD. CD se softwarem se automaticky rozběhne a objeví se instalační okno. Pokud se instalační okno neobjeví, klikněte na **Start > All programs > Accessories > Run.**

Napište X**:\Setup.exe**, nahraďte "X" písmenem označujícím jednotku CD/DVD a klikněte na **OK.**

Zvolte **New Printer**. Д

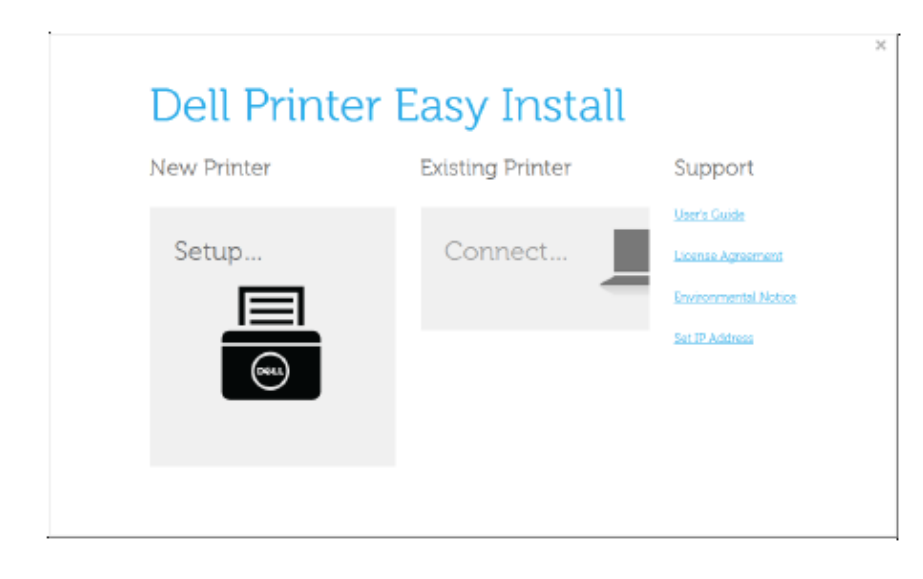

#### Zvolte **Wireless**.

5

ħ

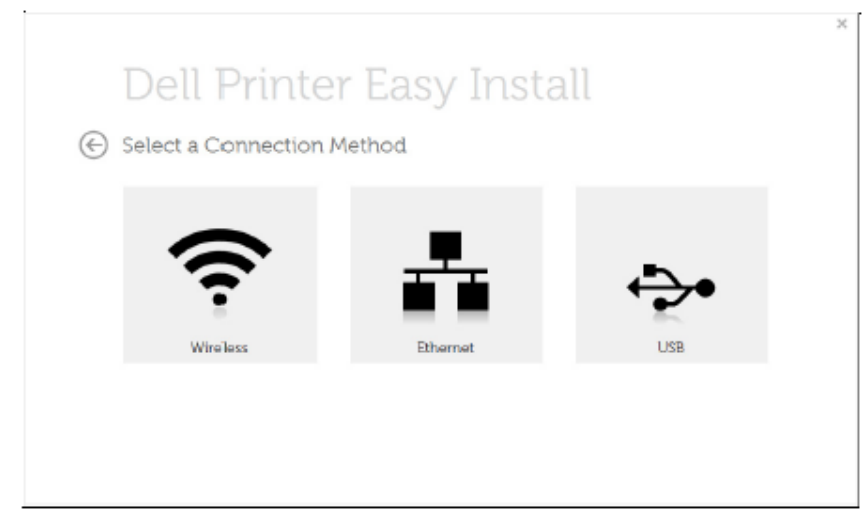

Software hledá bezdrátovou síť.

Jestliže se softwaru nepodaří najít síť, zkontrolujte, zda je USB kabel správně zapojený mezi počítačem a strojem, a postupujte podle pokynů v okně.

Po hledání bezdrátových sítí se objeví seznam bezdrátových sítí, které stroj 7 našel.

Potom klikněte na tlačítko **(Plus)**.

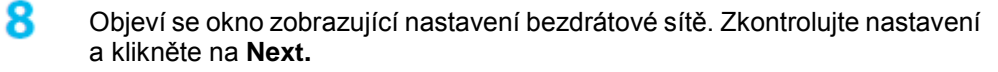

- **Enter the wireless Network Name:** Zadejte požadovaný název SSID (SSID rozlišuje velká a malá písmena).
- **Operation Mode:** Vyberte ad hoc.
- **Channel:** Vyberte kanál. **(Auto Setting** nebo 2412 MHz až 2467 MHz).
- **Authentication:** Vyberte typ autentizace.

**Open System:** Autentizace se nepoužívá a kódování může nebo nemusí být použito podle potřeby zabezpečení dat.

**Shared Key:** Používá se autentizace. Zařízení se správným klíčem WEP může získat přístup do sítě.

- **Encryption:** Vyberte kódování (None, WEP64, WEP128).
- **Network Key:** Zadejte hodnotu kódovacího síťového klíče.
- **Confirm Network Key:** Potvrďte hodnotu kódovacího síťového klíče.
- **WEP Key Index:** Pokud používáte kódování WEP, vyberte vhodný **WEP Key Index.**

Pokud má ad hoc síť nastavení zabezpečení, objeví se okno zabezpečení bezdrátové sítě.

Objeví se okno zabezpečení bezdrátové sítě. Zvolte **Open System** nebo **Shared Key** pro autentizaci a klikněte na **Next.**

• WEP (Wired Equivalent Privacy) je bezpečnostní protokol, který brání neoprávněnému přístupu do bezdrátové sítě. WEP kóduje datový obsah každého paketu vyměněného na bezdrátové síti s použitím 64- nebo 128bitového kódovacího klíče WEP.

Objeví se okno **Confirm Wireless Network Settings**. Zkontrolujte nastavení Q a klikněte na **Next.**

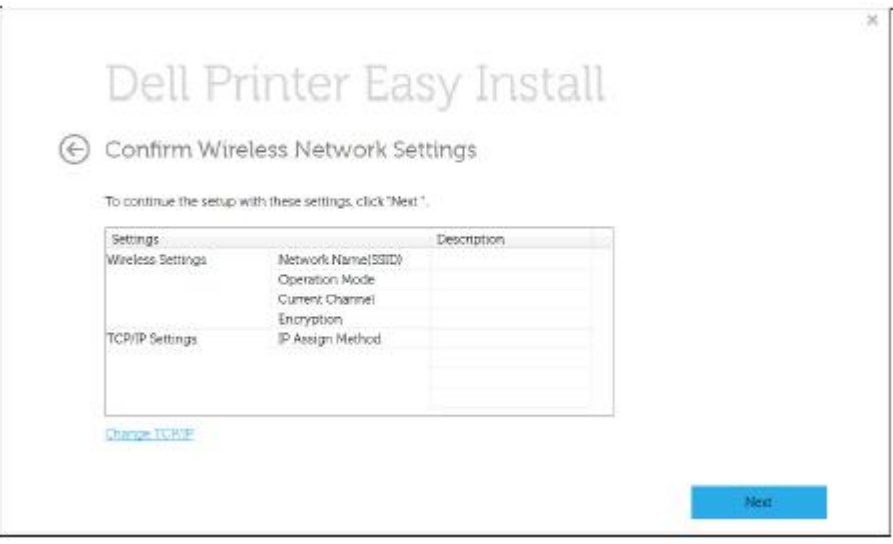

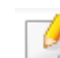

Pokud chcete změnit nastavení TCP/IP, klikněte na **Change TCP/IP.**

Než zadáte IP adresu pro stroj, musíte znát informace o síťové konfiguraci počítače. Pokud je síťová konfigurace počítače nastavena na DHCP, musí být nastavení bezdrátové sítě rovněž DHCP. Podobně, pokud je síťová konfigurace počítače nastavena na Static, musí být nastavení bezdrátové sítě rovněž Static.

Je-li počítač nastavený na DHCP a chcete použít nastavení bezdrátové sítě Static, musíte kontaktovat správce sítě a zjistit si statickou IP adresu.

• **Automatický příjem IP adresy (DHCP)**

Je-li metodou přiřazení IP adresy DHCP, zkontrolujte, jestli je v okně **Confirm Wireless Network Settings** zobrazeno DHCP. Pokud je zde zobrazeno Static, klikněte na **Change TCP/IP** a změňte metodu přiřazení na **Receive IP address automatically (DHCP).**

• **Používání statické adresy**

Je-li metodou přiřazení IP adresy Static, zkontrolujte, jestli je v okně **Confirm Wireless Network Settings** zobrazeno Static. Pokud je zde zobrazeno DHCP, klikněte na **Change TCP/IP** a zadejte IP adresu a ostatní hodnoty síťové konfigurace pro stroj.

#### Například:

Pokud jsou informace o síti počítače následující:

- IP adresa: 169.254.133.42
- Maska podsítě: 255.255.0.0

Potom musí být informace o síti stroje následující:

- IP adresa: 169.254.133**.43**
- Maska podsítě: 255.255.0.0 (Použijte masku podsítě počítače.)
- Brána: 169.254.133**.1**
- Až budou nastavení bezdrátové sítě kompletní, odpojte USB kabel mezi 10 počítačem a strojem. Klikněte na **Next.**
- Klikněte na **Next**, až se objeví okno **Install Printer Driver**.
- Vyberte komponenty, které chcete nainstalovat. Klikněte na **Next.**
- Když vyberete komponenty, můžete také změnit název stroje, nastavit stroj, 13 který chcete sdílet na síti, nastavit stroj jako standardní a změnit název portu každého stroje. Klikněte na **Next**.

Až bude instalace dokončena, objeví se okno požadující, abyste vytiskli 14 testovací stránku. Chcete-li vytisknout testovací stránku, klikněte na **Print a test page.**

Jinak stačí kliknout na tlačítko **Next** a pokračovat krokem 16.

- 15 Jestliže se správně vytiskne testovací stránka, klikněte na **Yes.** Pokud ne, klikněte na **No** a vytiskněte ji znovu.
- Klikněte na **Finish**. 16

### **Instalace s použitím Mac**

## **Položky přípravy**

- Přístupový bod
- Počítač zapojený v síti
- CD se softwarem dodané se strojem
- Stroj nainstalovaný s bezdrátovým síťovým rozhraním
- USB kabel

### **Přístupový bod přes USB kabel**

- Zkontrolujte, zda je USB kabel připojený ke stroji.
- Zapněte počítač, přístupový bod a stroj.
- Vložte dodané CD se softwarem do jednotky CD/DVD.
- Δ. Dvakrát klikněte na ikonu CD/DVD, která se objeví na ploše Mac.
- Dvakrát klikněte na složku **MAC\_Installer** > ikona **Installer OS X**.
- Klikněte na **Continue.** 6
- Přečtěte si licenční smlouvu a klikněte na **Continue.**
- Kliknutím na **Agree** potvrďte souhlas s licenční smlouvou.
- 9 Až se objeví hlášení varující, že se zavřou všechny aplikace na počítači, klikněte na **Continue.**
- 10 Klikněte na tlačítko **Wireless Network Setting** na **User Options Pane**.
- Po vyhledání se v okně zobrazí bezdrátová síťová zařízení. Vyberte název (SSID) přístupového bodu, který používáte, a klikněte na **Next.**
- Pokud nastavujete bezdrátovou konfiguraci ručně, klikněte na **Advanced Setting.**
	- Enter the wireless Network Name: Zadejte požadovaný název SSID (SSID rozlišuje velká a malá písmena).
	- **Operation Mode: Zvolte Infrastructure.**
	- Authentication: Vyberte typ autentizace.

Open System: Autentizace se nepoužívá a kódování může nebo nemusí být použito podle potřeby zabezpečení dat.

Shared Key: Používá se autentizace. Zařízení se správným klíčem WEP může získat přístup do sítě.

WPA Personal or WPA2 Personal: Tato volba se používá pro autentizaci tiskového serveru na bázi klíče WPA Pre-Shared Key. Používá se zde sdílený tajný klíč (obecně nazývaný heslová fráze Pre-Shared Key), který je ručně zkonfigurován na přístupovém bodě a každém z jeho klientů.

• Encryption: Vyberte kódování. (None, WEP64, WEP128, TKIP, AES, TKIP, AES)

- **Network Password**: Zadejte hodnotu kódovacího síťového hesla.
- **Confirm Network Password**: Potvrďte hodnotu kódovacího síťového hesla.
- **WEP Key Index**: Pokud používáte kódování WEP, vyberte vhodný **WEP Key Index.**

Má-li přístupový bod aktivováno zabezpečení, objeví se okno zabezpečení bezdrátové sítě.

- Je možné začít budovat Wi-Fi Direct s použitím Dell Printer Manager (viz ..Instalace Wi-Fi Direct" na straně 169).
	- **Network Name(SSID):** Standardním názvem sítě je název modelu a maximální délka je 22 znaků (nepočítaje do toho "Direct-xx-").
- **Network Password** je číselný řetězec o velikosti 8 ~ 64 znaků.
- Až budou nastavení bezdrátové sítě kompletní, odpojte USB kabel mezi počítačem a strojem.
- Instalace bezdrátové sítě je hotová. Až bude instalace hotová, klikněte na **Quit.**
- 

Po dokončení připojení k bezdrátové síti musíte nainstalovat ovladač stroje pro tisk z aplikace (viz "Instalace pro Mac" na straně 131).

### **Ad hoc přes USB kabel**

Pokud nemáte přístupový bod (AP), můžete přesto připojit stroj bezdrátově k počítači tak, že nainstalujete ad hoc bezdrátovou síť podle těchto jednoduchých pokynů.

#### **Položky přípravy**

- Počítač zapojený v síti
- CD se softwarem dodané se strojem
- Stroj nainstalovaný s bezdrátovým síťovým rozhraním
- USB kabel

#### **Vytvoření ad hoc sítě v Mac**

- Přesvědčte se, že je stroj připojený k síti a zapnutý.
- Vložte dodané CD se softwarem do jednotky CD/DVD.
- R Dvakrát klikněte na ikonu CD/DVD, která se objeví na ploše Mac.
	- U Mac OS X 10.8 dvakrát klikněte na CD/DVD, které se objeví ve Finder.
- 4 Dvakrát klikněte na složku **MAC\_Installer** > ikona **Installer OS X**.
- Klikněte na **Continue.**

- Přečtěte si licenční smlouvu a klikněte na **Continue.** 6
- Kliknutím na **Agree** potvrďte souhlas s licenční smlouvou.
- Klikněte na **Install.** Budou nainstalovány všechny komponenty nezbytné pro 8 provoz stroje.

Pokud kliknete na **Customize**, můžete vybrat jednotlivé komponenty pro instalaci.

- Zadejte heslo a klikněte na **OK.** Q
- Zvolte **Wireless connection** na **Printer Connection Type** a klikněte na **Continue**.
- Po hledání bezdrátových sítí se objeví seznam bezdrátových sítí, které stroj našel. Klikněte na tlačítko **Advanced Settings**.
	- **Enter the wireless Network Name**: Zadejte název SSID (SSID rozlišuje velká a malá písmena).
		- **Operation Mode: Vyberte ad hoc.**
		- **Channel**: Vyberte kanál (Auto Setting nebo 2412 MHz až 2467 MHz).
		- **Authentication**: Vyberte typ autentizace.

**Open System**: Autentizace se nepoužívá a kódování může nebo nemusí být použito podle potřeby zabezpečení dat.

**Shared Key**: Používá se autentizace. Zařízení se správným klíčem WEP může získat přístup do sítě.

- **Encryption**: Vyberte kódování (None, WEP64, WEP128).
- **Network Password**: Zadejte hodnotu kódovacího síťového hesla.
- **Confirm Network Password**: Potvrďte hodnotu kódovacího síťového hesla.
- **WEP Key Index**: Pokud používáte kódování WEP, vyberte vhodný **WEP Key Index.**

Pokud má ad hoc síť nastavení zabezpečení, objeví se okno zabezpečení bezdrátové sítě.

Zvolte **Open System** nebo **Shared Key** pro autentizaci a klikněte na **Next.**

- WEP (Wired Equivalent Privacy) je bezpečnostní protokol, který brání neoprávněnému přístupu do bezdrátové sítě. WEP kóduje datový obsah každého paketu vyměněného na bezdrátové síti s použitím 64- nebo 128bitového kódovacího klíče WEP.
- Objeví se okno zobrazující nastavení bezdrátové sítě. Zkontrolujte nastavení a klikněte na **Next.**

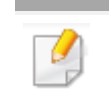

Než zadáte IP adresu pro stroj, musíte znát informace o síťové konfiguraci počítače. Pokud je síťová konfigurace počítače nastavena na DHCP, musí být nastavení bezdrátové sítě rovněž DHCP. Podobně, pokud je síťová konfigurace počítače nastavena na Static, musí být nastavení bezdrátové sítě rovněž Static.

Je-li počítač nastavený na DHCP a chcete použít nastavení bezdrátové sítě Static, musíte kontaktovat správce sítě a zjistit si statickou IP adresu.

• **Pro metodu DHCP**

Je-li metodou přiřazení IP adresy DHCP, zkontrolujte, jestli je v okně Confirm **Wireless Network Settings** zobrazeno DHCP. Pokud je zde zobrazeno Static, klikněte na **Change TCP/IP** a změňte metodu přiřazení na **Receive IP address automatically (DHCP).**

• **Pro statickou metodu**

Je-li metodou přiřazení IP adresy Static, zkontrolujte, jestli je v okně **Confirm Wireless Network Settings** zobrazeno Static. Pokud je zde zobrazeno DHCP, klikněte na **Change TCP/IP** a zadejte IP adresu a ostatní hodnoty síťové konfigurace pro stroj. Například:

Pokud jsou informace o síti počítače zobrazeny takto:

- $-$  IP adresa: 169 254 133 42
- Maska podsítě: 255.255.0.0

Potom musí být informace o síti stroje následující:

- IP adresa: 169.254.133.**43**
- Maska podsítě: 255.255.0.0 (Použijte masku podsítě počítače.)
- Brána: 169.254.133.**1**
- Když se objeví okno, které sděluje, že je připojení síťového kabelu potvrzeno, odpojte síťový kabel a klikněte na **Next.**

Je-li síťový kabel připojený, může během konfigurování bezdrátové sítě dojít k problémům se strojem.

- Bezdrátová síť se připojuje podle konfigurace sítě.
- Instalace bezdrátové sítě je hotová. Až bude instalace hotová, klikněte na **Quit.**

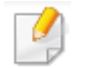

Po dokončení připojení k bezdrátové síti musíte nainstalovat ovladač stroje pro tisk z aplikace (viz "Instalace pro Mac" na straně 131).

## **Používání síťového kabelu**

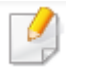

Stroje, které nepodporují síťový port, nemohou tuto funkci používat (viz ..Zadní pohled" na straně 20).

Stroi je vhodný pro používání v síti. Chcete-li aktivovat stroj pro spolupráci se sítí, musíte provést několik konfiguračních postupů.

- Po dokončení připojení k bezdrátové síti musíte nainstalovat ovladač stroje pro tisk z aplikace (viz "Instalace ovladače na síti" na straně 141).
	- Od správce sítě nebo jiné osoby, která instalovala bezdrátovou síť, si zjistěte informace o síťové konfiguraci.

## **Položky přípravy**

- Přístupový bod
- Počítač zapojený v síti
- CD se softwarem dodané se strojem
- Stroj nainstalovaný s bezdrátovým síťovým rozhraním
- Síťový kabel

## **Tisk zprávy o síťové konfiguraci**

Nastavení sítě stroje můžete zjistit tak, že si vytisknete zprávu o síťové konfiguraci. Viz "Tisk zprávy o síťové konfiguraci" na straně 138.

## **IP nastavení s použitím programu SetIP (Windows)**

Tento program se používá pro ruční nastavení síťové IP adresy stroje s použitím jeho MAC adresy pro komunikaci se strojem. MAC adresa je sériové číslo hardwaru síťového rozhraní, které můžete nalézt ve **zprávě o síťové konfiguraci.**

Viz "Nastavení IP adresy" na straně 138.

## **Konfigurace bezdrátové sítě stroje**

Než začnete, potřebujete znát název sítě (SSID) nebo své bezdrátové sítě a síťové heslo, pokud je síť zakódovaná. Tyto informace byly zadány při instalaci přístupového bodu (nebo bezdrátového routeru). Jestliže informace o svém bezdrátovém prostředí neznáte, zeptejte se osoby, která síť instalovala.

## **Nastavení Wi-Fi Direct pro mobilní tisk**

Wi-Fi Direct je snadno použitelná metoda peer-to-peer propojení mezi tiskárnou a mobilním zařízením, které podporuje Wi-Fi Direct, poskytující bezpečné spojení a lepší kapacitu než režim ad hoc.

S Wi-Fi Direct můžete připojit tiskárnu k síti Wi-Fi Direct a zároveň k přístupovému bodu. Můžete také současně používat pevnou síť a síť Wi-Fi Direct, takže více uživatelů současně může mít přístup k dokumentům a tisknout je, jak ze sítě Wi-Fi Direct, tak z pevné sítě.

- Pomocí mobilního zařízení používajícího Wi-Fi Direct se nemůžete připojit U k internetu.
	- Seznam podporovaných protokolů se může lišit od vašeho modelu, sítě Wi-Fi Direct NEPODPORUJÍ služby IPv6, síťovou filtraci, IPSec, WINS a SLP.
	- K Wi-Fi Direct mohou být připojena nejvýše čtyři mobilní zařízení najednou.

### **Instalace Wi-Fi Direct**

Funkci Wi-Fi Direct můžete aktivovat jednou z následujících metod.

#### Z počítače připojeného USB kabelem (doporučeno)

• Až budete hotovi s instalací ovladače, můžete nastavit Dell Printer Manager provést změny ve Wi-Fi Direct.

Dell Printer Manager je k dispozici pouze pro uživatele operačních systémů Windows a Mac.

- **V menu Start zvolte Programs nebo All Programs** > **Dell Printers > Dell Printer Manager > Device Settings** > **Network**.
	- **Wi-Fi Direct On/Off**: **Pro aktivaci zvolte On.**
	- Device Name**:** Zadejte název tiskárny pro hledání tiskárny na bezdrátové síti. Názvem zařízení je standardně název modelu.
	- IP Address**:** Zadejte IP adresu tiskárny. Tato IP adresa se používá jen pro lokální síť a ne pro pevnou nebo bezdrátovou síť infrastruktury. Doporučujeme používat standardní lokální IP adresu (standardní lokální IP adresa tiskárny pro Wi-Fi Direct je **192.168.3.1)**
	- Group Owner**:** Tuto volbu aktivujte, pokud chcete přiřadit tiskárně vlastníka skupiny Wi-Fi Direct. Tento vlastník skupiny funguje podobně jako bezdrátový přístupový bod. Doporučujeme tuto volbu aktivovat.

• Network Password: Je-li vaše tiskárna vlastníkem skupiny, je požadováno síťové heslo pro ostatní mobilní zařízení připojená k tiskárně. Síťové heslo můžete zkonfigurovat sami, nebo si můžete zapamatovat dané síťové heslo, generované náhodně jako standardní.

### Ze stroje (stroje s obrazovkou)

- **Zvolte Network > Wireless > Wi-Fi Direct z ovládacího panelu.**
- **Aktivujte Wi-Fi Direct.**

### **Instalace mobilního zařízení**

- Po instalaci Wi-Fi Direct z tiskárny postupujte podle uživatelského návodu mobilního zařízení, které používáte, a nastavte jeho Wi-Fi Direct.
- Po nastavení Wi-Fi Direct si potřebujete stáhnout mobilní tiskovou aplikaci (například: Dell Mobile printer), abyste mohli tisknout ze smartphonu.
	- Když najdete tiskárnu, ke které se chcete připojit z mobilního zařízení, vyberte tiskárnu a LED kontrolka tiskárny začne blikat. Stiskněte tlačítko WPS na tiskárně a tiskárna se připojí k mobilnímu zařízení.
		- Pokud vaše mobilní zařízení nepodporuje WPS, musíte místo stisknutí tlačítka WPS zadat "síťové heslo" tiskárny.

## **Co je Dell MobilePrint?**

**Dell MobilePrint** je volná aplikace, která umožňuje uživatelům tisknout fotografie, dokumenty a webové stránky přímo ze smartphonu nebo tabletu. **Dell MobilePrint** je kompatibilní nejen se smartphony vybavenými systémy Android, Windows a iOS, ale také s iPod Touch a tablet PC. Připojuje mobilní zařízení k tiskárně Dell zapojené v síti Dell nebo k bezdrátově připojené tiskárně přes Wi-Fi přístupový bod. Není nutné instalovat nový ovladač nebo konfigurovat síťová nastavení - stačí pouze nainstalovat aplikaci **Dell MobilePrint**, která pak automaticky detekuje kompatibilní tiskárny Dell. Kromě tisku fotografií, webových stránek a PDF je podporováno také skenování. Pokud máte multifunkční tiskárnu Dell, naskenujte libovolný dokument do formátu JPG, PDF nebo PNG, abyste ho mohli rychle a jednoduše zobrazit na mobilním zařízení.

### **Stažení Dell MobilePrint**

Chcete-li si stáhnout **Dell MobilePrint**, přejděte do application store (Dell Apps, Android Market, Play Store, Marketplace) na mobilním zařízení a vyhledejte "**Dell MobilePrint**". Můžete také navštívit iTunes pro zařízení Apple nebo Marketplace pro zařízení Windows na počítači.

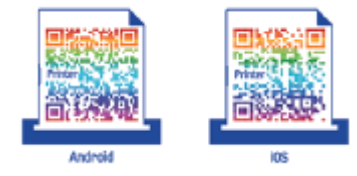

## **Podporované operační systémy mobilních zařízení**

- Android OS 2.1 nebo vyšší
- iOS 4.0 nebo vyšší
- Windows Phone 7 nebo vyšší

### **Podporovaná zařízení**

- **iOS 4.0 nebo vyšší**: iPod Touch, iPhone, iPad
- **Android 2.1 nebo vyšší**: Mobilní zařízení Galaxy S, Galaxy S2, Galaxy Tab a Android
- **Windows Phone 7 nebo vyšší**: Mobilní zařízení Dell Focus, Omnia7, OmniaW a **Windows**

## **Odstraňování závad**

## **Problémy během zřízení nebo instalace ovladače**

## **Tiskárny nejsou nalezeny**

- Stroj pravděpodobně není zapnutý. Zapněte počítač a stroj.
- Mezi počítačem a strojem není zapojen USB kabel. Připojte stroj k počítači s použitím USB kabelu.
- Stroj nepodporuje bezdrátové síťové propojení. Přečtěte si uživatelský návod ke stroji, který je součástí CD se softwarem dodaného se strojem, a připravte stroj připojený k bezdrátové síti.

## **Chyba spojení - SSID není nalezeno**

- Stroj není schopen najít název sítě (SSID), který jste vybrali nebo zadali. Zkontrolujte název sítě (SSID) na přístupovém bodě a zkuste se znovu připojit.
- Přístupový bod není zapnutý. Zapněte přístupový bod.

### **Chyba spojení - neplatné zabezpečení**

• Zabezpečení není správně zkonfigurováno. Zkontrolujte zabezpečení zkonfigurované na přístupovém bodě a stroji.

### **Chyba spojení - všeobecná chyba spojení**

• Počítač nedostává signál ze stroje. Zkontrolujte USB kabel a napájení stroje.

### **Chyba spojení - připojena pevná síť**

• Stroj je připojený pevným síťovým kabelem. Odpojte pevný síťový kabel ze stroje.

## **Chyba připojení PC**

- Zkonfigurovaná síťová adresa není schopná navázat spojení mezi počítačem a strojem.
	- Pro síťové prostředí DHCP

IP adresa je přijímána automaticky (DHCP), je-li počítač zkonfigurovaný na DHCP.

Pro síťové prostředí Static

Stroj používá statickou adresu, je-li počítač zkonfigurovaný na statickou adresu. Například:

Pokud jsou informace o síti počítače následující:

- IP adresa: 169.254.133.42
- Maska podsítě: 255.255.0.0

Potom musí být informace o síti stroje následující:

- IP adresa: 169.254.133.43
- Maska podsítě: 255.255.0.0 (Použijte masku podsítě počítače.)
- Brána: 169.254.133.1

## **Jiné problémy**

Pokud se vyskytují problémy během používání stroje na síti, zkontrolujte toto:

Informace o přístupovém bodě (nebo bezdrátovém routeru) najdete v jeho samostatném uživatelském návodu.

- Počítač, přístupový bod (nebo bezdrátový router) nebo stroj nemusí být zapnutý.
- Zkontrolujte bezdrátový příjem okolo stroje. Pokud je router daleko od stroje nebo je odstíněný překážkou, můžete mít potíže s příjmem signálu.
- Vypněte a znovu zapněte napájení přístupového bodu (nebo bezdrátového routeru), stroje a počítače. Někdy může vypnutí a opětovné zapnutí napájení obnovit síťovou komunikaci.
- Zkontrolujte, jestli komunikaci neblokuje softwarový firewall (V3 nebo Norton).
- Jsou-li počítač a stroj zapojeny na stejné síti a při hledání nemohou být nalezeny, může softwarový firewall blokovat komunikaci. Použijte uživatelský návod k softwaru, vypněte software a znovu zkuste hledat stroj.
- Zkontrolujte, jestli je IP adresa stroje správně přidělena. IP adresu můžete zkontrolovat tak, že vytisknete zprávu o síťové komunikaci.
- Zkontrolujte, jestli má přístupový bod (nebo bezdrátový router) zkonfigurováno zabezpečení (heslo). Pokud má heslo, obraťte se na správce přístupového bodu (nebo bezdrátového routeru).
- Zkontrolujte IP adresu stroje. Znovu nainstalujte ovladač stroje a změňte nastavení tak, abyste se připojili ke stroji na síti. Kvůli vlastnostem DHCP se může změnit přidělená IP adresa, pokud stroj není delší dobu používán nebo pokud byl resetován přístupový bod.

Při konfigurování serveru DHCP na přístupovém bodě (nebo bezdrátovém routeru) zaregistrujte MAC adresu produktu. Pak můžete vždy používat IP adresu, která je nastavena s adresou MAC. Mac adresu svého stroje můžete zjistit tak, že si vytisknete zprávu o síťové konfiguraci (viz "Tisk zprávy o síťové konfiguraci" na straně 138).

- Zkontrolujte bezdrátové prostředí. Nemusí být možné připojit se k síti v prostředí infrastruktury, kde musíte před připojením k přístupovému bodu (nebo bezdrátovému routeru) napsat informace o uživateli.
- Tento stroj podporuje pouze IEEE 802.11 b/g/n a Wi-Fi. Jiné typy bezdrátové komunikace (např. Bluetooth) podporovány nejsou.

- Při použití režimu ad hoc v operačních systémech jako Windows Vista může být nutné provést nastavení bezdrátového připojení pokaždé, když použijete bezdrátový stroj.
- Pro bezdrátové síťové stroje Dell nelze používat režim infrastruktury a režim ad hoc současně.
- Stroj je v dosahu bezdrátové sítě.
- Stroj je umístěný stranou od překážek, které by mohly blokovat bezdrátový signál.

Odstraňte všechny velké kovové předměty mezi přístupovým bodem (nebo bezdrátovým routerem) a strojem.

Přesvědčte se, že stroj a bezdrátový přístupový bod (nebo bezdrátový router) nejsou odděleny sloupy, stěnami nebo nosnými podpěrami obsahujícími kov nebo beton.

• Stroj je umístěný stranou od jiných elektronických zařízení, která by mohla rušit bezdrátový signál.

Bezdrátový signál mohou rušit různá zařízení, včetně mikrovlnné trouby a některých zařízení Bluetooth.

- Vždy, když se změní konfigurace přístupového bodu (nebo bezdrátového routeru), musíte znovu provést zřízení bezdrátové sítě produktu.
- Je-li zapnuta funkce Wi-Fi Direct, podporuje tento stroj pouze IEEE 802.11 b/g.
- Pokud je přístupový bod nastavený na provoz jen se standardem 802.11 n, nemusí se připojit ke stroji.

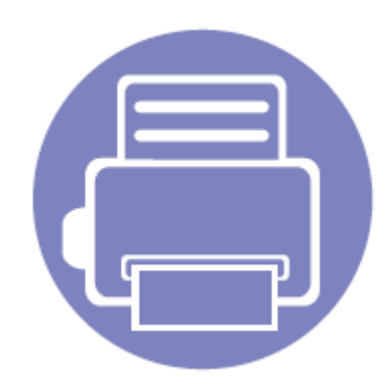

# **3. Užitečná menu nastavení**

Tato kapitola vysvětluje, jak zjistit aktuální stav stroje, a jaká metoda se používá k nastavení pokročilých funkcí stroje.

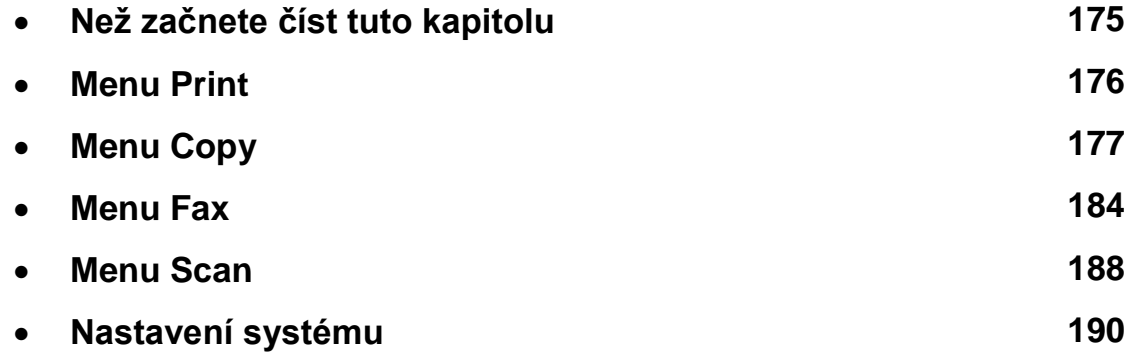

## [Než začnete číst tuto kapitolu](../manuál%203%20b1165nfw/dell-b1165nfw_User&%23039;s%20Guide_en-us_od%20151_do%20201.doc#bookmark520)

Tato kapitola vysvětluje všechny funkce dostupné pro modely této řady a pomáhá tak uživatelům snadno těmto funkcím porozumět. Funkce dostupné pro každý model můžete najít v základním návodu (viz "Přehled menu" na straně 29). Níže jsou uvedeny tipy pro používání této kapitoly.

- Ovládací panel umožňuje přístup k různým menu pro nastavení zařízení nebo používání jeho funkcí. K těmto menu se můžete dostat stisknutím tlačítka  $\sqrt[3]{3}$  (Menu).
- Některá menu se v závislosti na volbách nebo modelech nemusí na displeji objevovat. Když se to stane, nelze je pro vaše zařízení použít.
- Pro modely, které nemají tlačítko  $\overline{=}$  (Menu) na ovládacím panelu, nelze tuto funkci použít (viz "Přehled ovládacího panelu" na straně 21).
- Některé názvy menu se mohou lišit od vašeho stroje v závislosti na jeho volitelných doplňcích a modelu.

## Menu Print

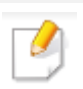

Některá menu se v závislosti na volbách nebo modelech nemusí na displeji objevovat. Je-li tomu tak, nelze je pro stroj použít (viz "Přehled menu" na straně 29).

Chcete-li změnit volby menu:

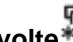

- **Zvolte (Menu)** > **Print Setup na ovládacím panelu.**
- **Nebo zvolte Setup** > **Machine Setup** > **Print Setup.**

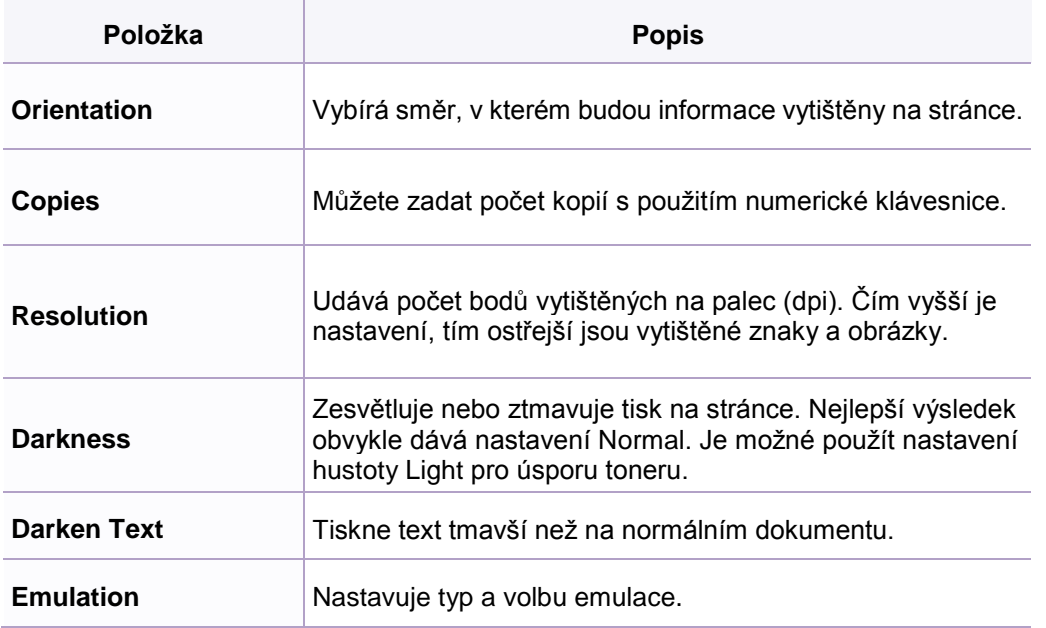

## Menu Copy

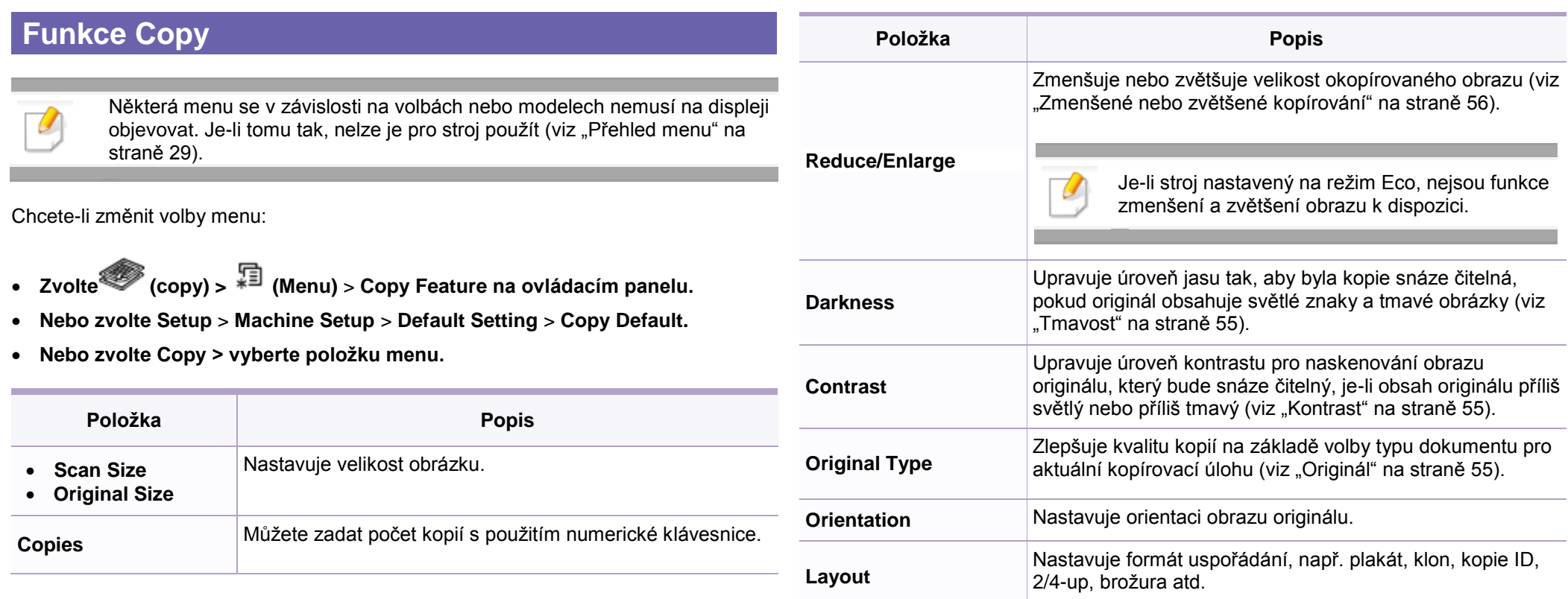
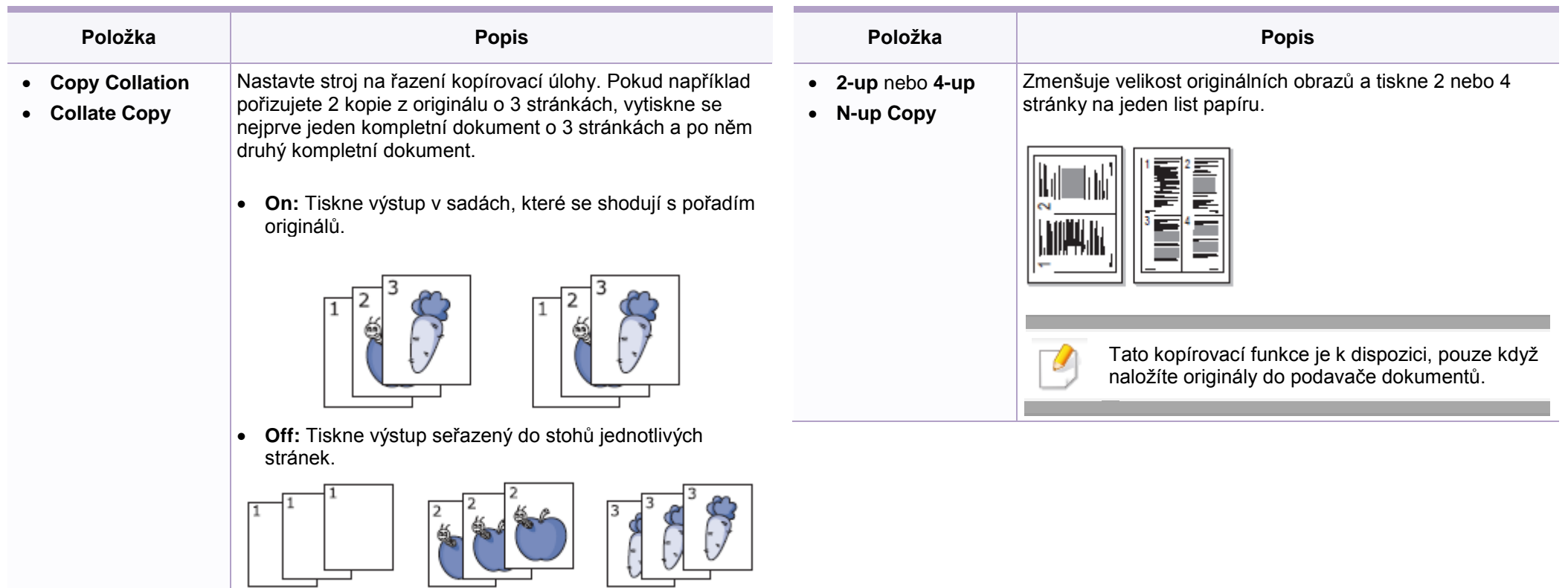

 $\overline{4}$ 

 $\overline{7}$ 

 $5<sub>5</sub>$ 

8

 $\,6\,$ 

 $9$ 

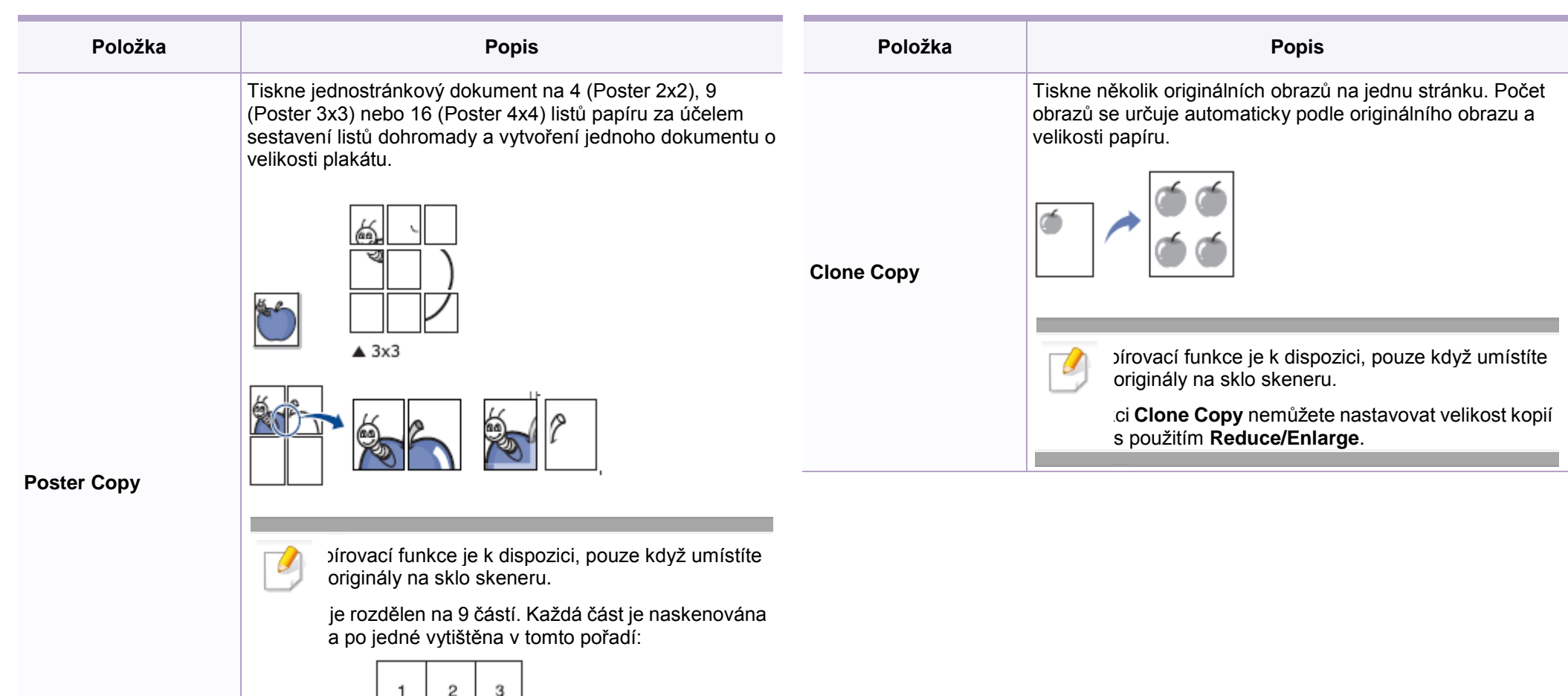

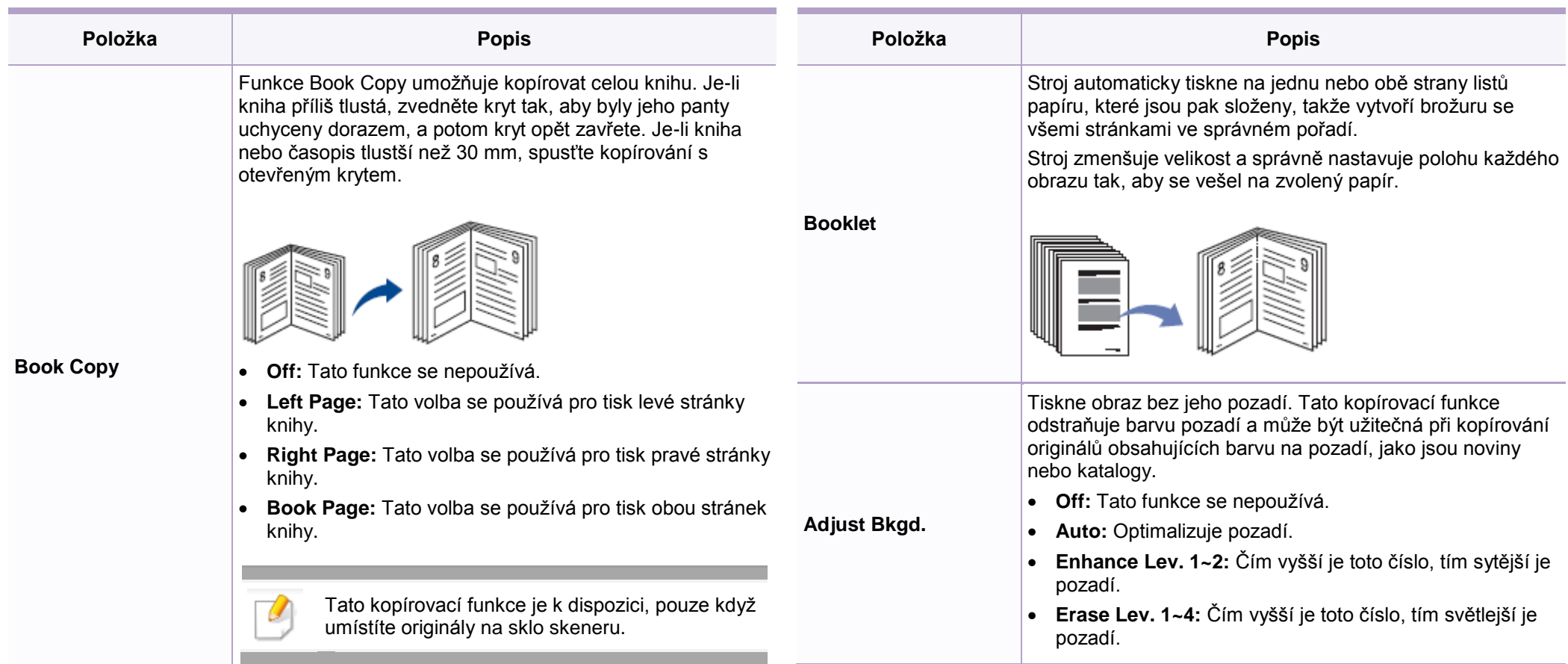

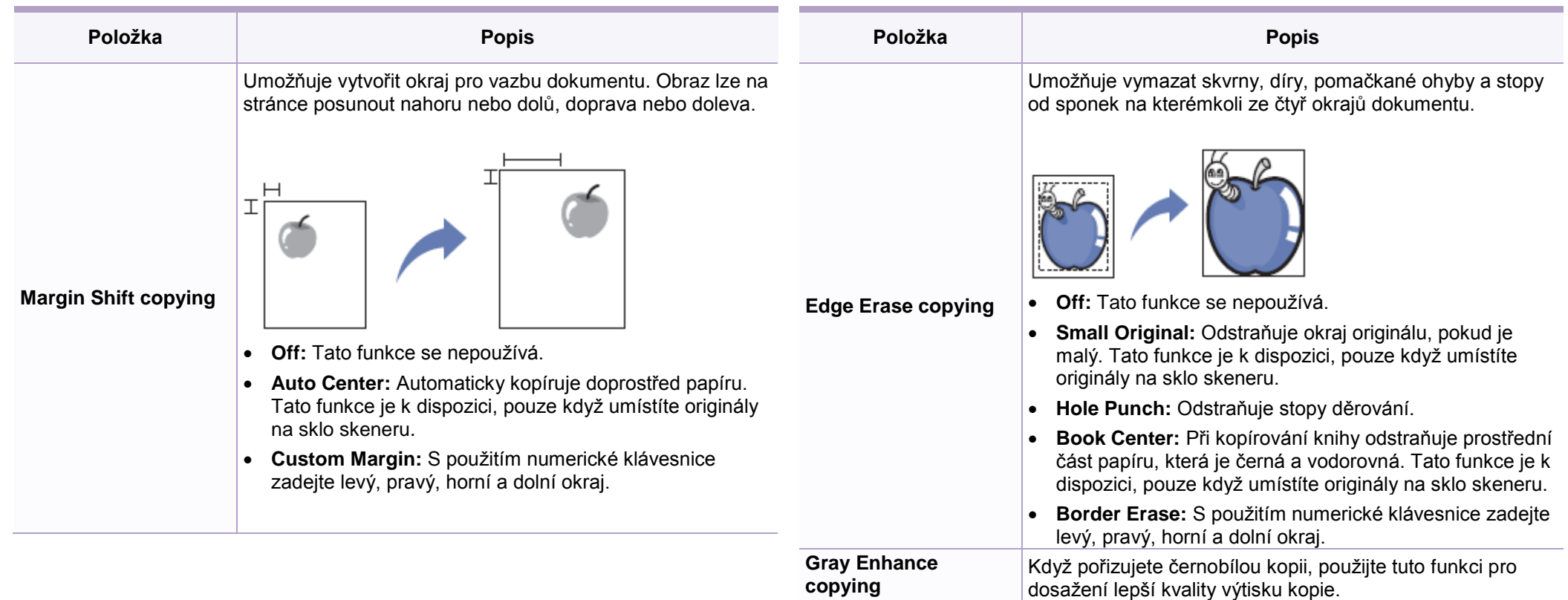

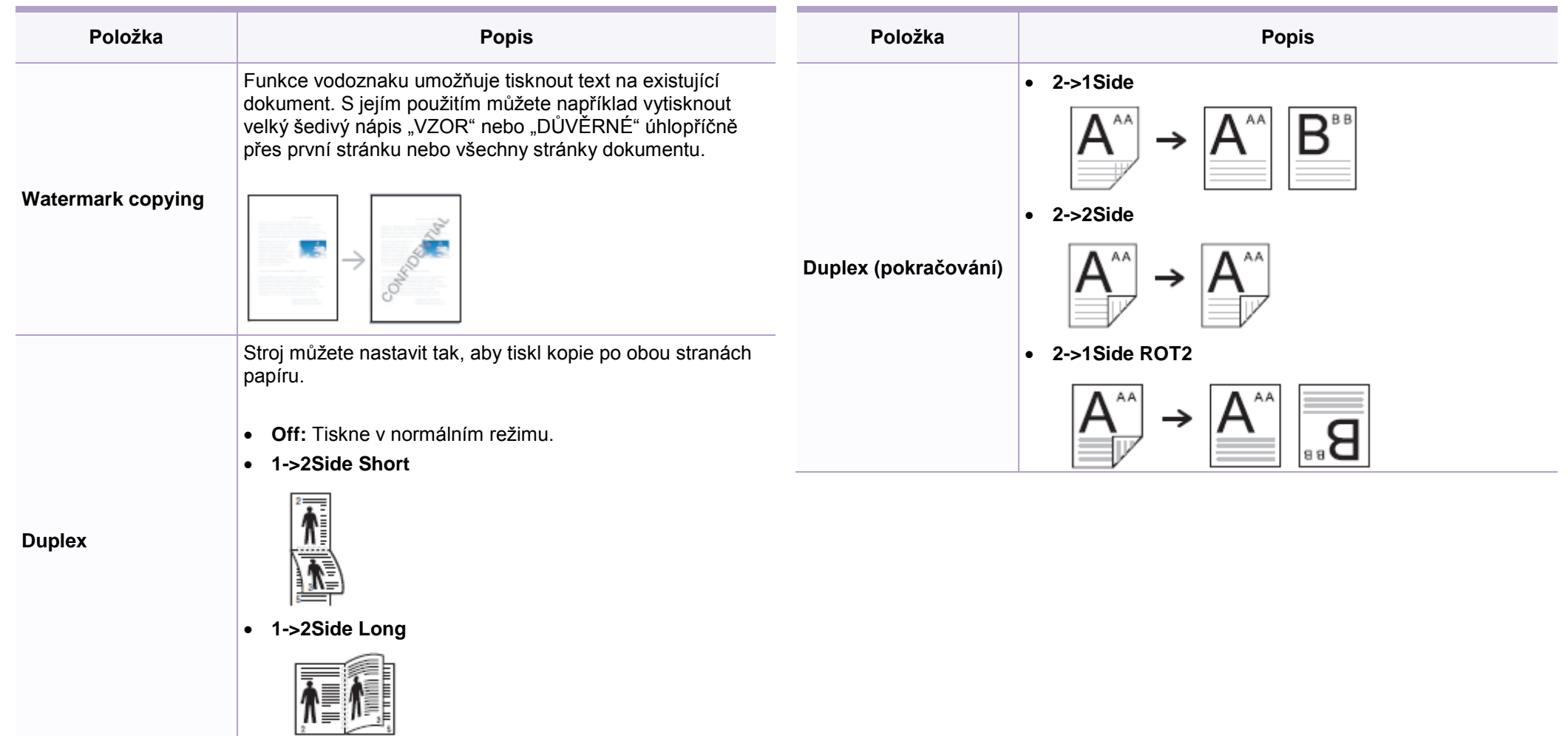

### **Copy Setup**

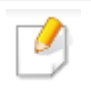

Některá menu se v závislosti na volbách nebo modelech nemusí na displeji objevovat. Je-li tomu tak, nelze je pro stroj použít (viz "Přehled menu" na straně 29).

Chcete-li změnit volby menu:

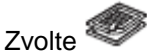

Zvolte (copy) > (Menu) **>** Copy Setup na ovládacím panelu.

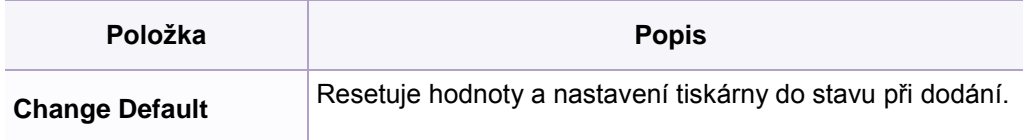

#### **Funkce Fax** Některá menu se v závislosti na volbách nebo modelech nemusí na displeji objevovat. Je-li tomu tak, nelze je pro stroj použít (viz "Přehled menu" na straně 29). Chcete-li změnit volby menu: Zvolte (fax) > (Menu) **>** Fax Feature na ovládacím panelu. Nebo zvolte **Setup >** Machine Setup **>** Default Setting **>** Fax Default**. Nebo zvolte** Fax **> vyberte položku menu. Položka Popis Scan Size Original Size** Nastavuje velikost obrázku. **Contrast** Upravuje úroveň kontrastu pro naskenování obrazu originálu, který bude snáze čitelný, je-li obsah originálu příliš světlý nebo příliš tmavý. **Darkness** Upravuje úroveň jasu tak, aby byl sken originálu snáze čitelný, pokud originál obsahuje světlé znaky a tmavé obrázky (viz "Tmavosť" na straně 64). **Položka Popis Resolution** Standardní nastavení dokumentu dává dobré výsledky při použití běžných textových originálů. Jestliže však odesíláte originály špatné kvality nebo originály obsahující fotografie, můžete nastavit rozlišení tak, abyste získali vyšší kvalitu faxu (viz "Rozlišení" na straně 63). **Duplex Tiskne přijatý fax po obou stranách papíru. Multi Send** Odesílá fax několika příjemcům (viz "Odeslání faxu několika příjemcům" na straně 62). S použitím této funkce nemůžete odesílat barevné faxy. **Delay Send** Nastavuje stroj tak, aby odeslal fax později, až nebudete přítomni (viz "Zpožděné odeslání faxu" na straně 232). S použitím této funkce nemůžete odesílat barevné faxy. **Priority Send** Skenuje originál do paměti a okamžitě ho odesílá, jakmile skončí probíhající operace. Přednostní odeslání přerušuje odesílání několika příjemcům mezi stanicemi (například, když skončí odesílání do stanice A, a předtím, než začne odesílání do stanice B) nebo mezi pokusy o opakovanou

volbu telefonního čísla (viz "Odeslání přednostního faxu" na

straně 233).

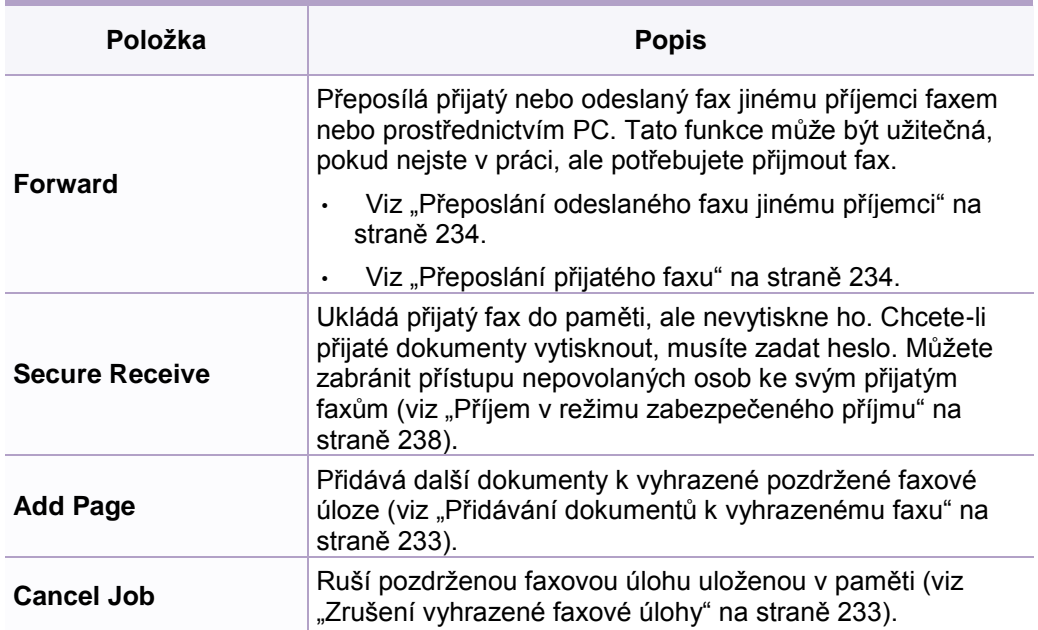

#### **Nastavení odesílání**

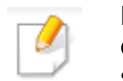

Některá menu se v závislosti na volbách nebo modelech nemusí na displeji objevovat. Je-li tomu tak, nelze je pro stroj použít (viz "Přehled menu" na straně 29).

Chcete-li změnit volby menu:

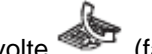

Zvolte (fax) > (Menu) **>** Fax Setup **>** Sending na ovládacím panelu.

Nebo zvolte **Setup >** Machine Setup **>** Default Setting **>** Fax Default**.**

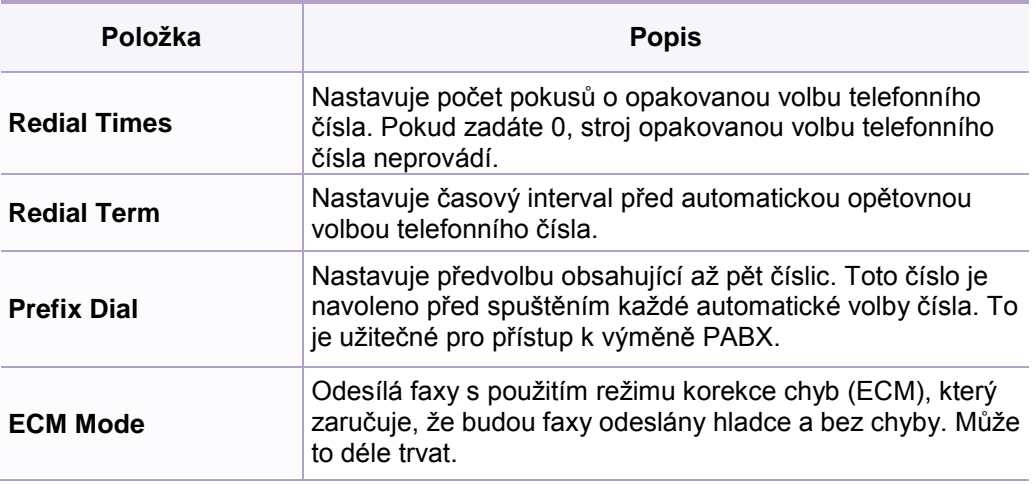

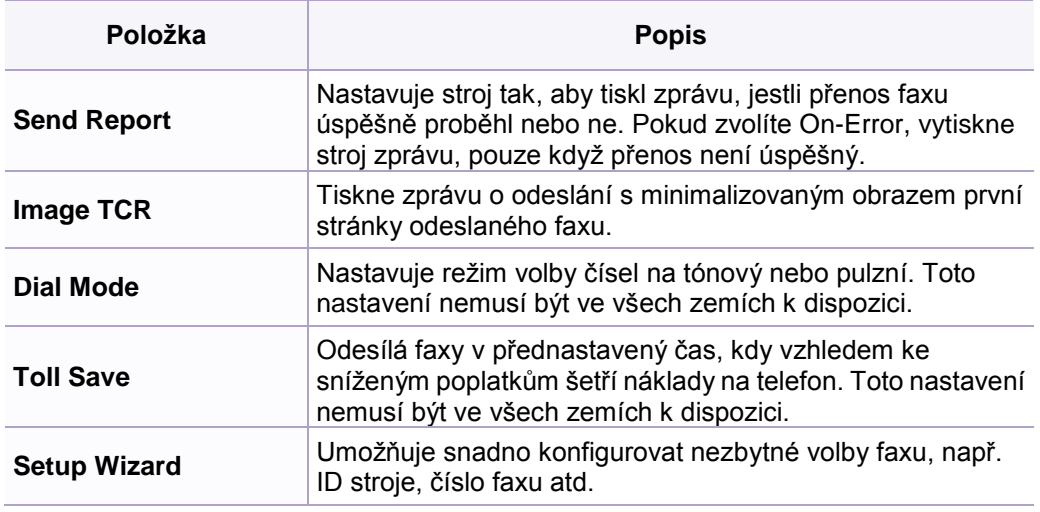

### **Nastavení příjmu**

Některá menu se v závislosti na volbách nebo modelech nemusí na displeji  $\omega$ objevovat. Je-li tomu tak, nelze je pro stroj použít (viz "Přehled menu" na straně 29).

Chcete-li změnit volby menu:

Zvolte (fax) > (Menu) **>** Fax Setup **>** Receiving na ovládacím panelu.

Nebo zvolte **Setup >** Machine Setup **>** Default Setting **>** Fax Default**.**

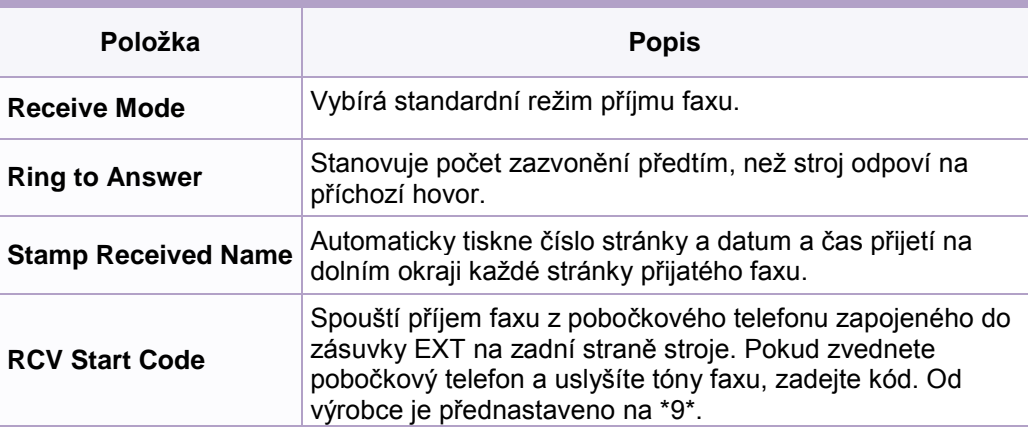

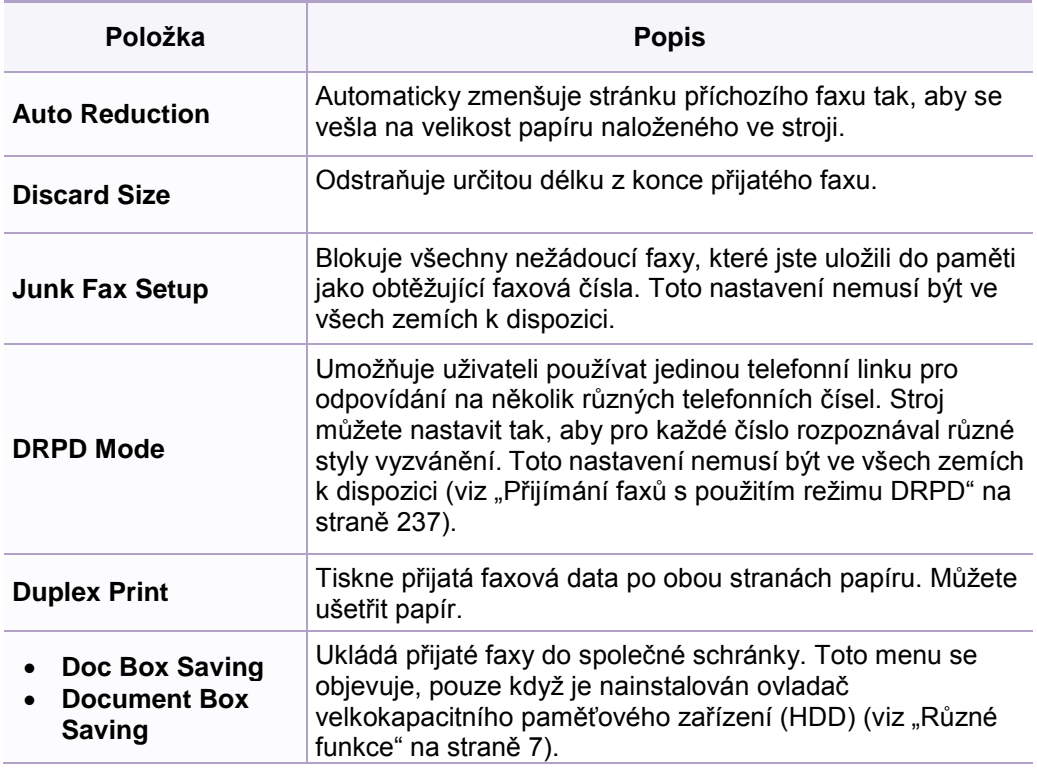

### **Funkce skenování**

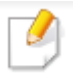

Některá menu se v závislosti na volbách nebo modelech nemusí na displeji objevovat. Je-li tomu tak, nelze je pro stroj použít (viz "Přehled menu" na straně 29).

Chcete-li změnit volby menu:

- Zvolte (scan) > (Menu) **>** Scan Feature na ovládacím panelu.
- Nebo zvolte **Setup >** Machine Setup **>** Default Setting **>** Scan Default**.**
- **Nebo zvolte** Scan **> vyberte položku menu.**

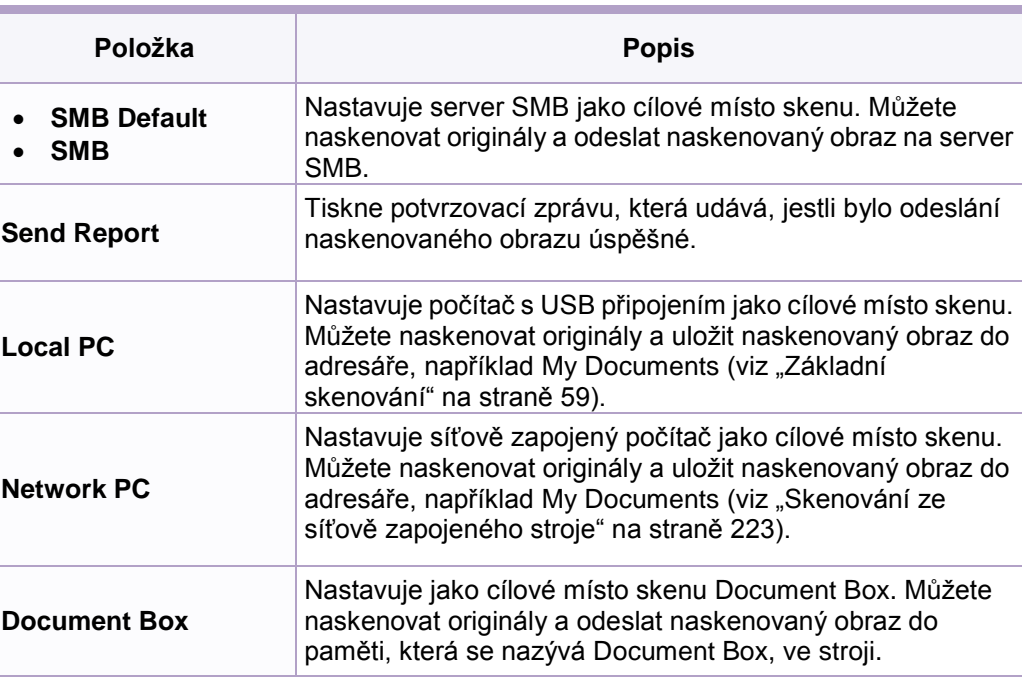

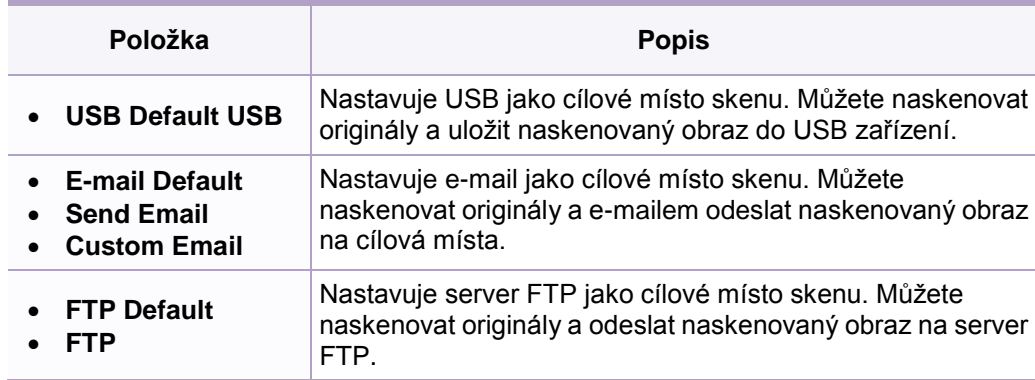

### **Nastavení skenování**

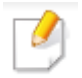

Některá menu se v závislosti na volbách nebo modelech nemusí na displeji objevovat. Je-li tomu tak, nelze je pro stroj použít (viz "Přehled menu" na straně 29).

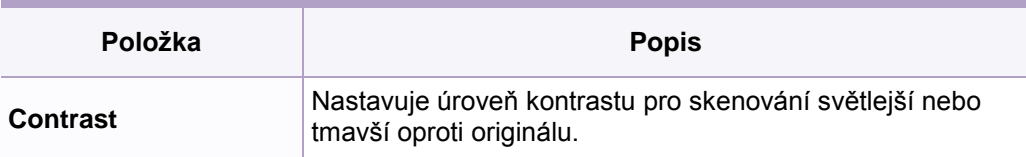

Chcete-li změnit volby menu:

Zvolte (scan) > (Menu) **>** Scan Setup na ovládacím panelu.

Nebo zvolte **Setup >** Machine Setup **>** Default Setting **>** Scan Default**.**

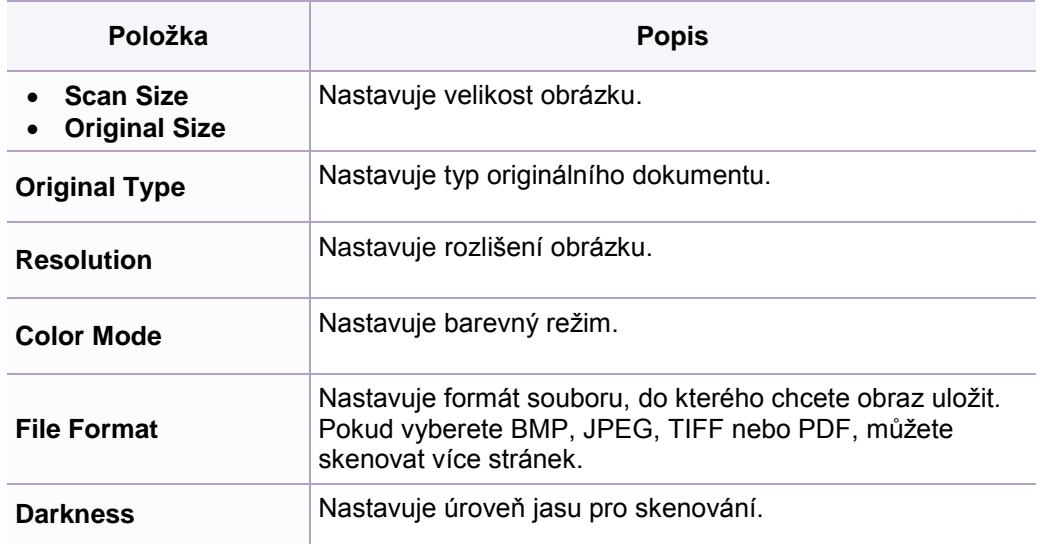

**Language**

ovládacího panelu.

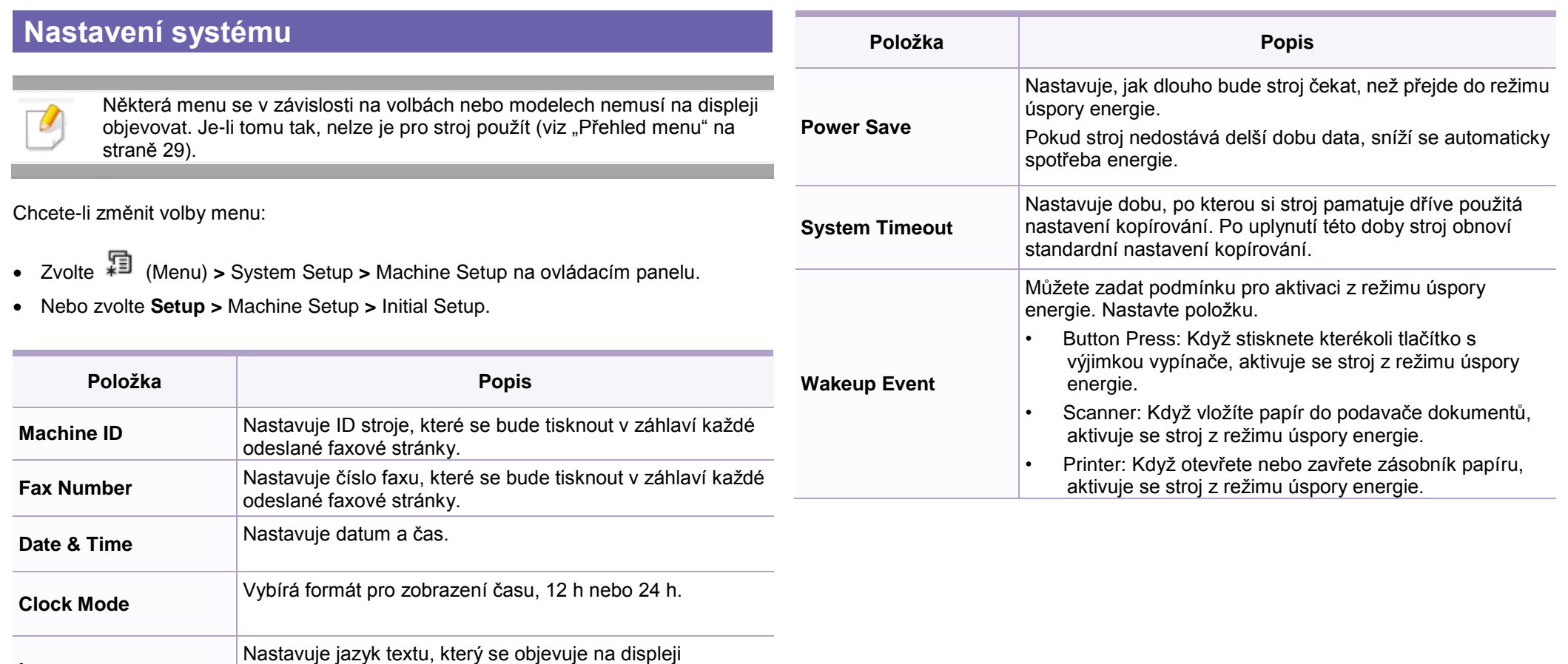

### System setup

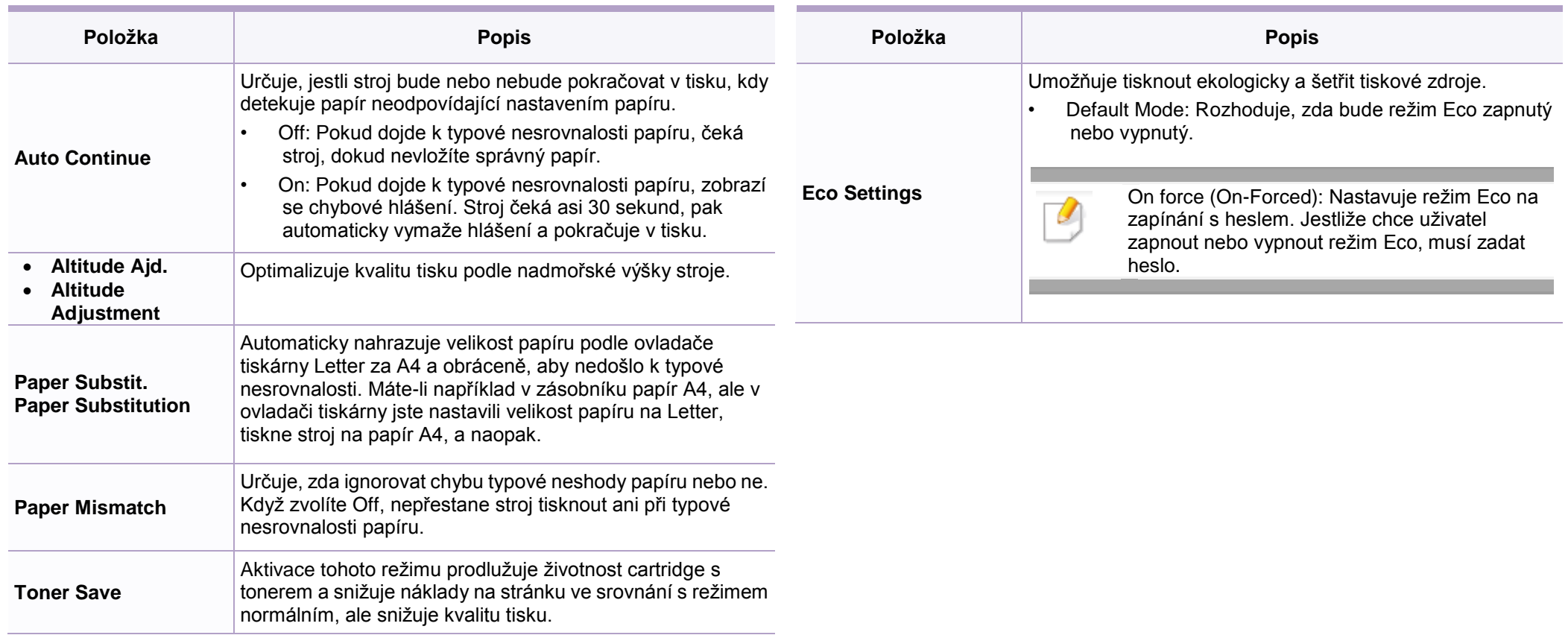

#### **Nastavení papíru**

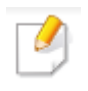

Některá menu se v závislosti na volbách nebo modelech nemusí na displeji objevovat. Je-li tomu tak, nelze je pro stroj použít (viz "Přehled menu" na straně 29).

Chcete-li změnit volby menu:

- Zvolte (Menu) **>** System Setup **>** Paper Setup na ovládacím panelu.
- Nebo zvolte **Setup >** Machine Setup **>** Paper Setup.

#### **Zvuk/hlasitost**

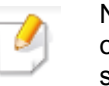

Některá menu se v závislosti na volbách nebo modelech nemusí na displeji objevovat. Je-li tomu tak, nelze je pro stroj použít (viz "Přehled menu" na straně 29).

Chcete-li změnit volby menu:

- Zvolte (Menu) **>** System Setup **>** Sound/Volume na ovládacím panelu.
- Nebo zvolte **Setup >** Machine Setup **>** Initial Setup **>** Sound/Volume.

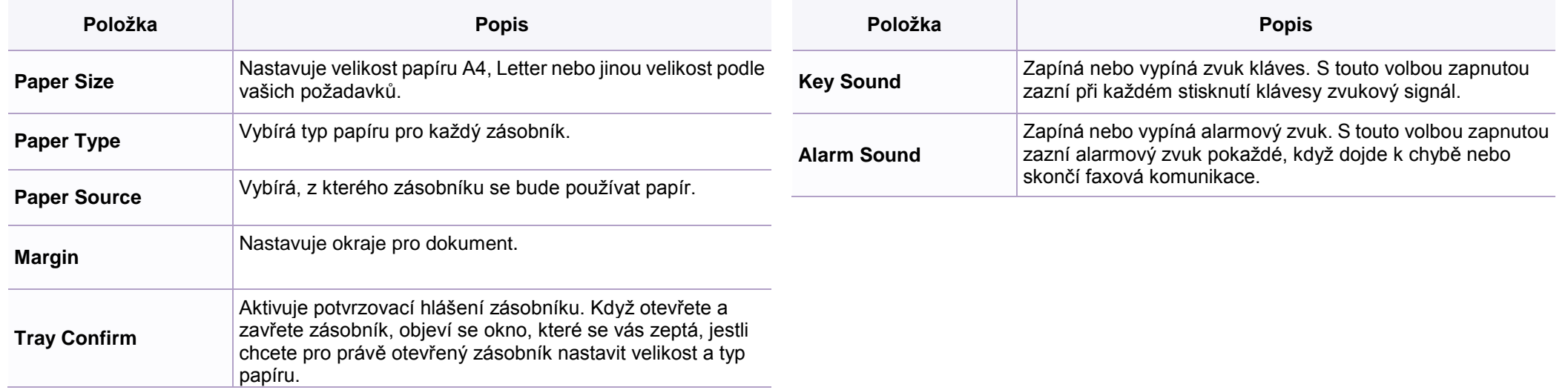

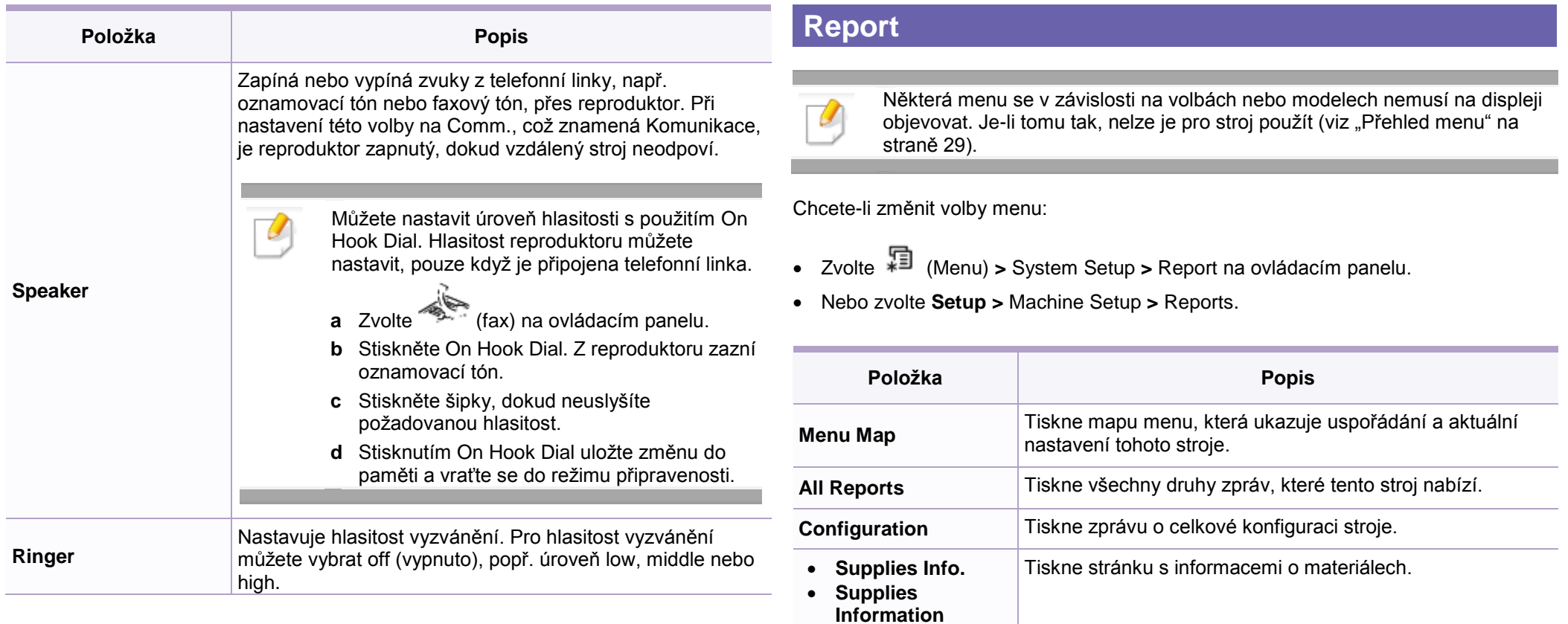

**Address Book**

stroje.

Tiskne všechny e-mailové adresy uložené aktuálně v paměti

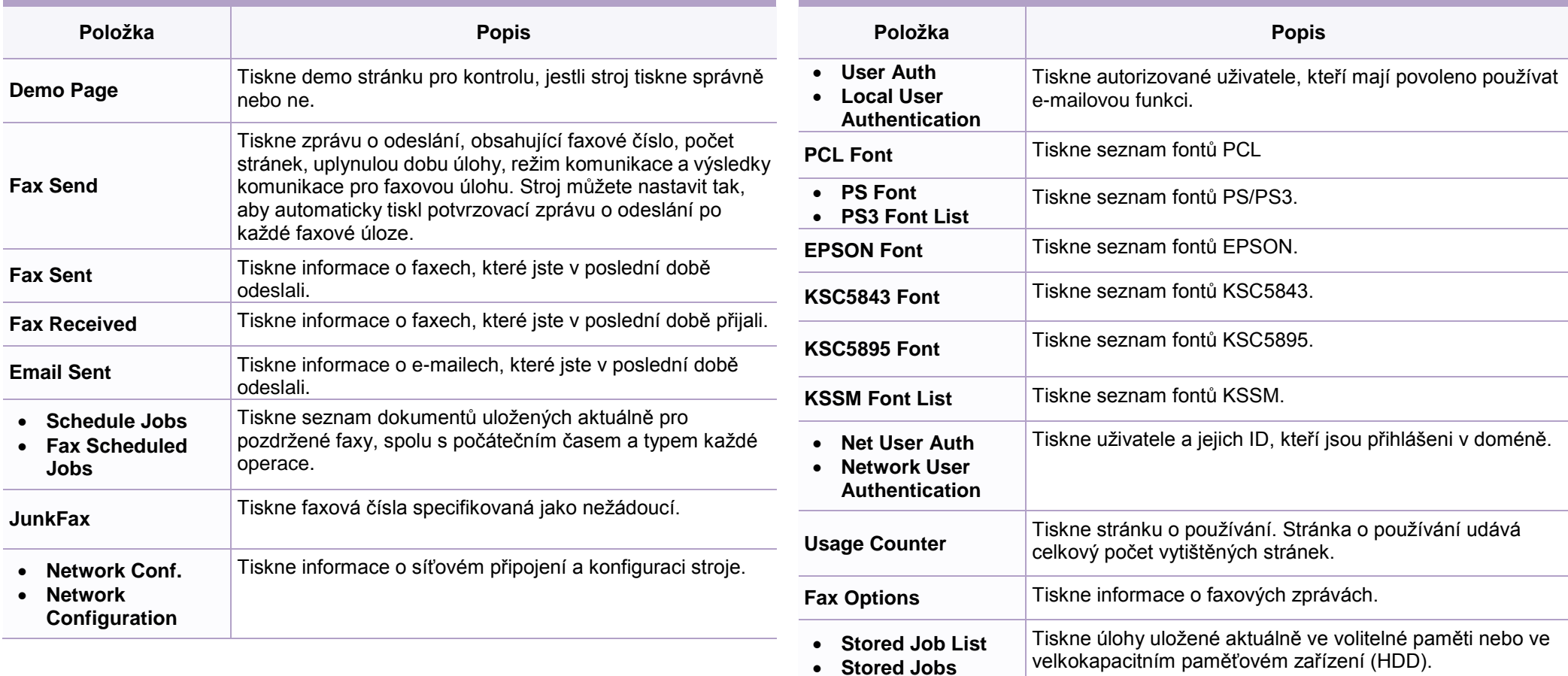

 **Completed Job Completed Jobs** Tiskne seznam hotových úloh.

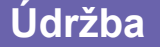

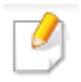

Některá menu se v závislosti na volbách nebo modelech nemusí na displeji objevovat. Je-li tomu tak, nelze je pro stroj použít (viz "Přehled menu" na straně 29).

Chcete-li změnit volby menu:

Zvolte (Menu) **>** System Setup **>** Maintenance na ovládacím panelu.

Nebo zvolte **Setup >** Machine Setup **>** Initial Setup.

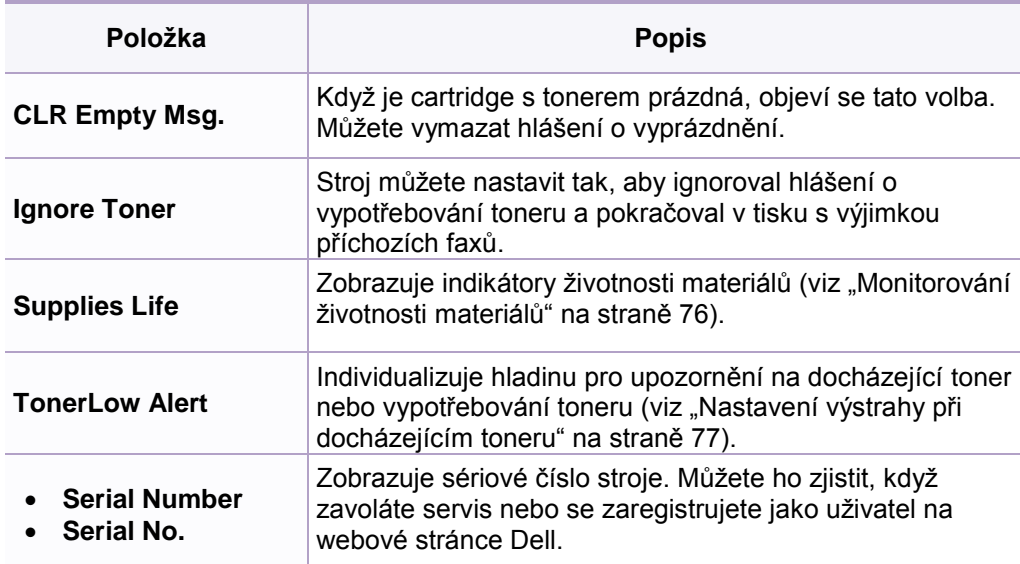

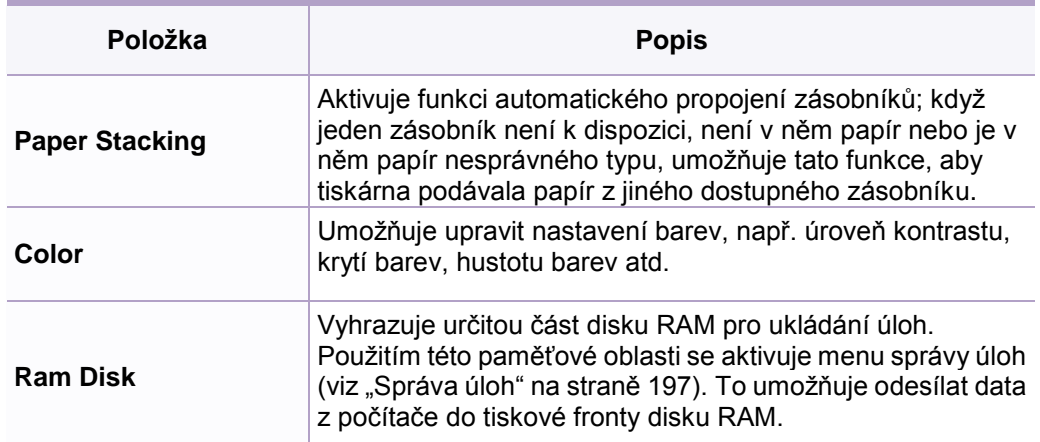

### **Vynulování nastavení**

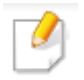

Některá menu se v závislosti na volbách nebo modelech nemusí na displeji objevovat. Je-li tomu tak, nelze je pro stroj použít (viz "Přehled menu" na straně 29).

Chcete-li změnit volby menu:

- Zvolte (Menu) **>** System Setup **>** Clear Setting na ovládacím panelu.
- Nebo zvolte **Setup >** Machine Setup **>** Restore Options.

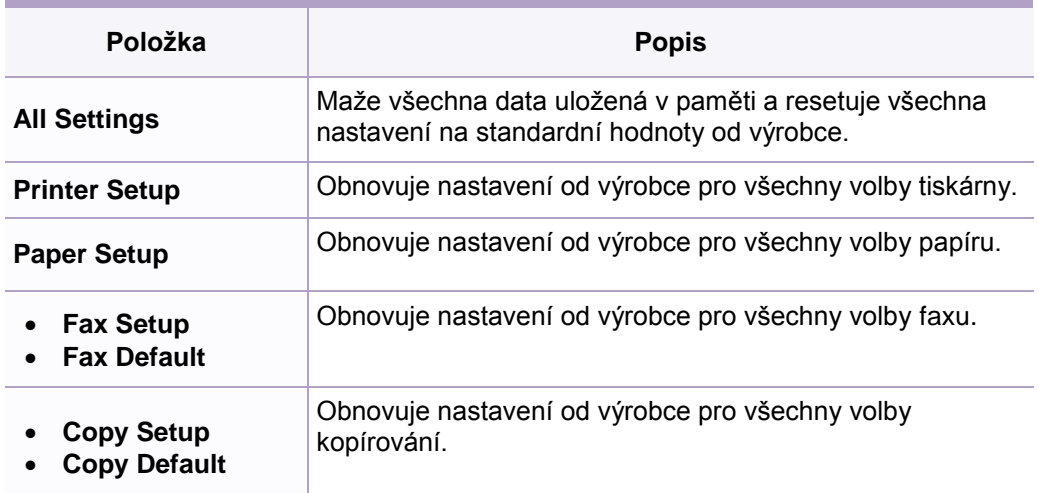

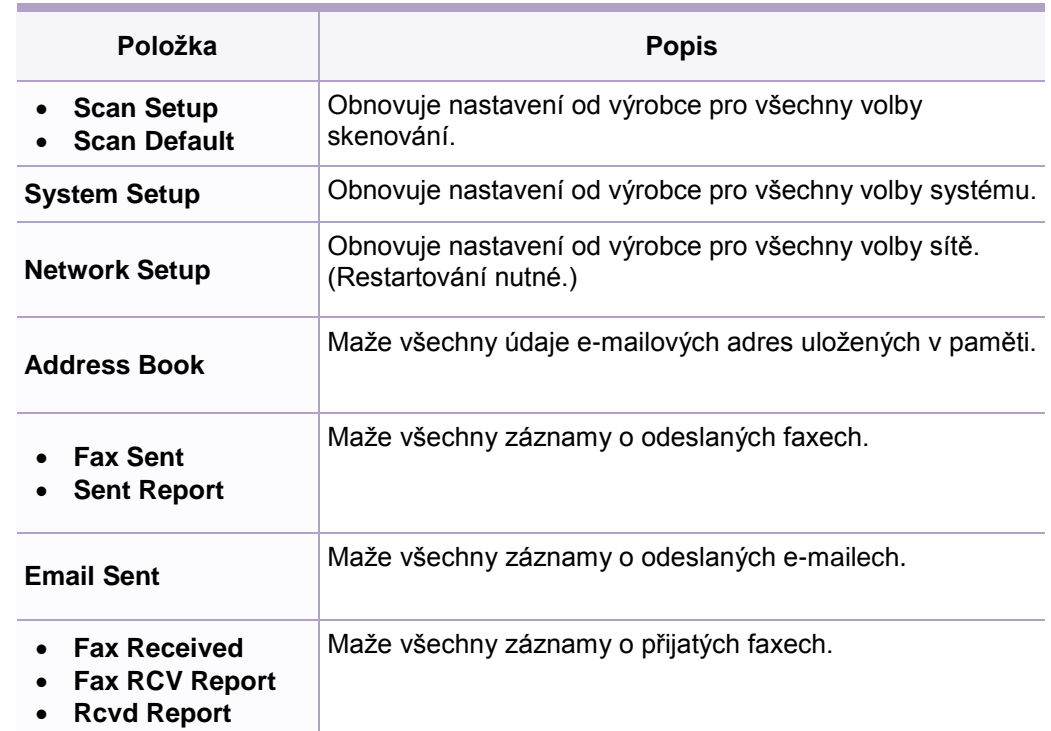

### System setup

### **Správa úloh**

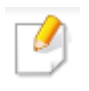

Některá menu se v závislosti na volbách nebo modelech nemusí na displeji objevovat. Je-li tomu tak, nelze je pro stroj použít (viz "Přehled menu" na straně 29).

Chcete-li změnit volby menu:

Zvolte (Menu) **>** System Setup **>** Job Manage na ovládacím panelu.

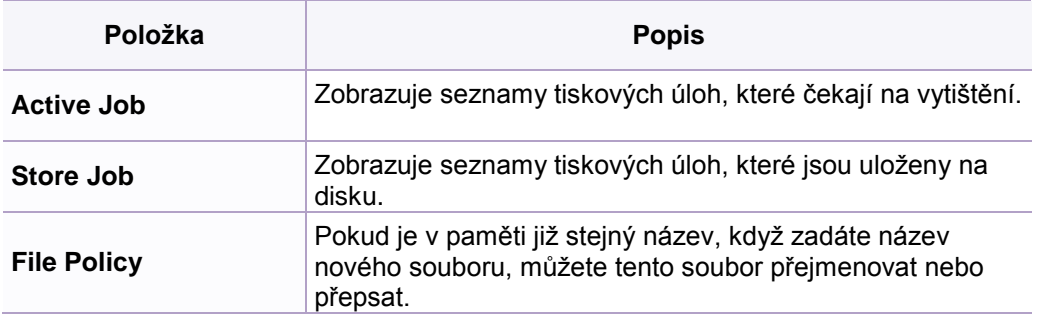

### **Přepsání obrazu**

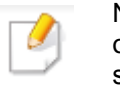

Některá menu se v závislosti na volbách nebo modelech nemusí na displeji objevovat. Je-li tomu tak, nelze je pro stroj použít (viz "Přehled menu" na straně 29).

Zvolte (Menu) **>** System Setup **>** ImageOverwrite na ovládacím panelu.

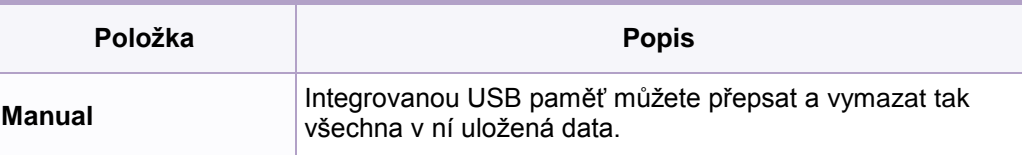

### **Nastavení USB**

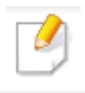

Některá menu se v závislosti na volbách nebo modelech nemusí na displeji objevovat. Je-li tomu tak, nelze je pro stroj použít (viz "Přehled menu" na straně 29).

### **Nastavení emulace**

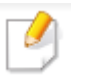

Některá menu se v závislosti na volbách nebo modelech nemusí na displeji objevovat. Je-li tomu tak, nelze je pro stroj použít (viz "Přehled menu" na straně 29).

#### Zvolte **USB**.

Zvolte (Menu) **>** Print Setup **>** Emulation na ovládacím panelu.

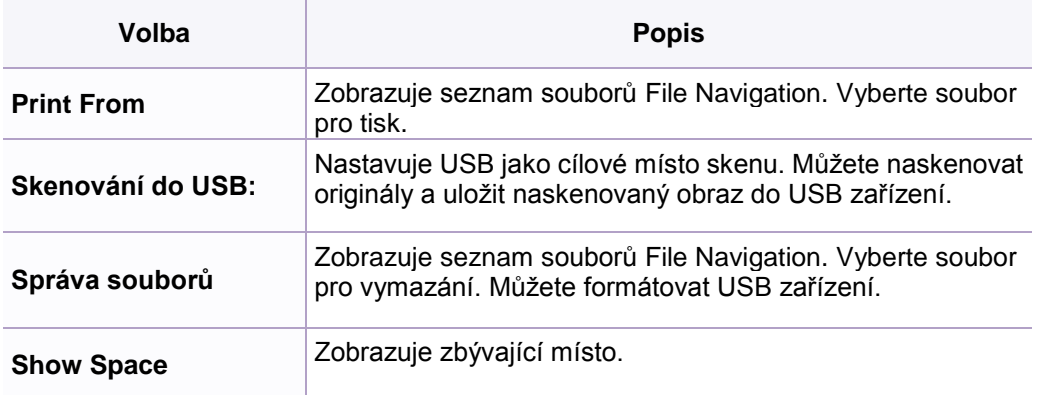

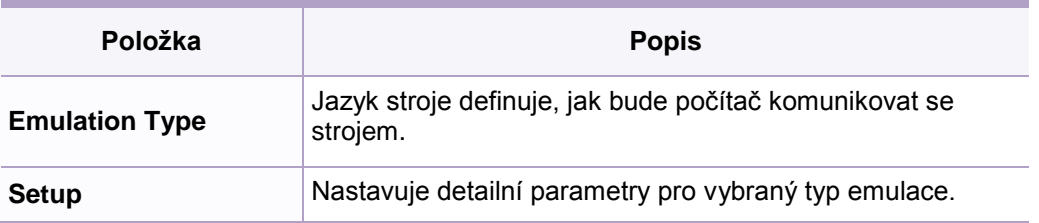

### **Nastavení e-mailu**

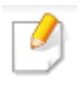

Některá menu se v závislosti na volbách nebo modelech nemusí na displeji objevovat. Je-li tomu tak, nelze je pro stroj použít (viz "Přehled menu" na straně 29).

Zvolte Setup **>** Machine Setup **>** Email Setup.

#### **Nastavení adresáře**

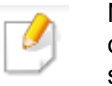

Některá menu se v závislosti na volbách nebo modelech nemusí na displeji objevovat. Je-li tomu tak, nelze je pro stroj použít (viz "Přehled menu" na straně 29).

Zvolte Setup **>** Machine Setup **>** Address Book.

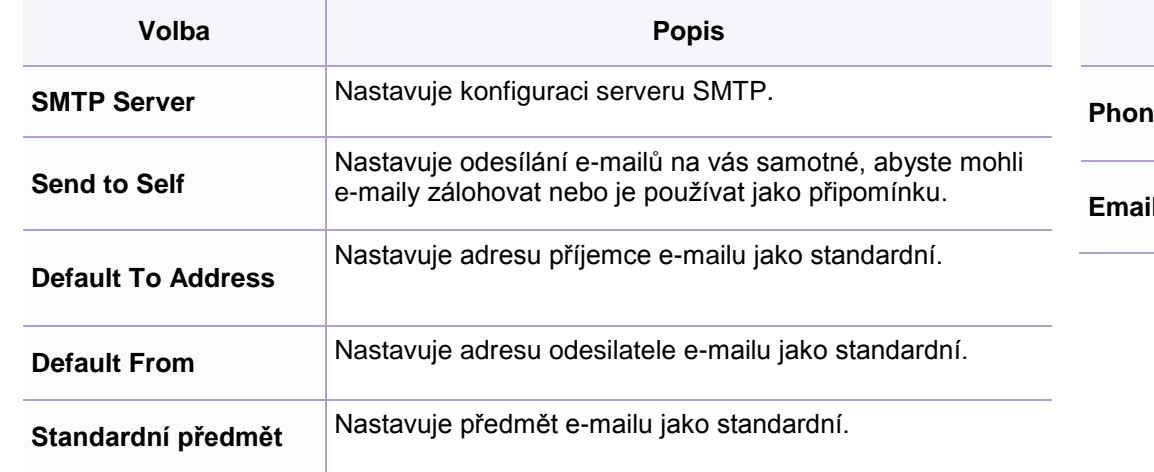

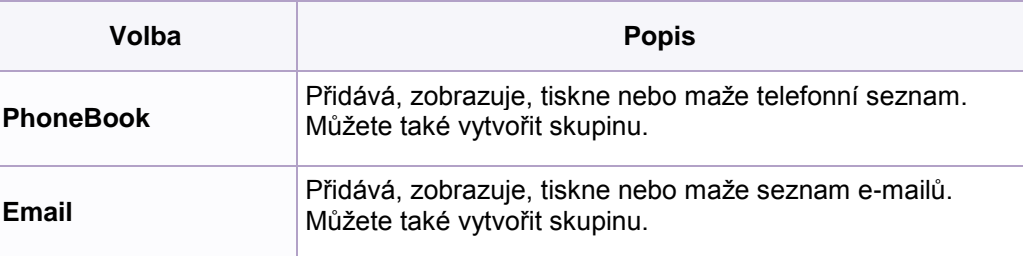

### **Ukládání v Document Box**

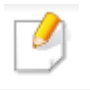

Některá menu se v závislosti na volbách nebo modelech nemusí na displeji objevovat. Je-li tomu tak, nelze je pro stroj použít (viz "Přehled menu" na straně 29).

#### Funkce Doc Box

Stiskněte (Menu) **>** Document Box **>** Doc Box Feature na ovládacím panelu.

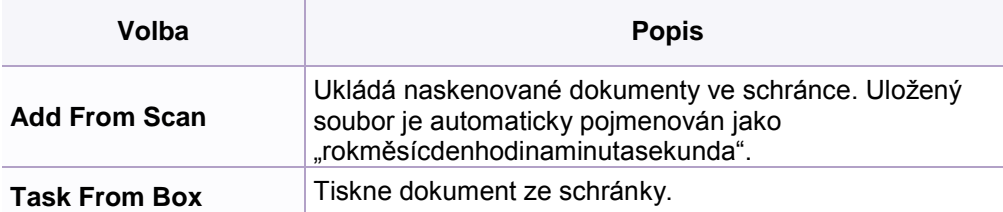

#### Nastavení Doc Box

Zvolte (Menu) **>** Document Box **>** Doc Box Setup na ovládacím panelu.

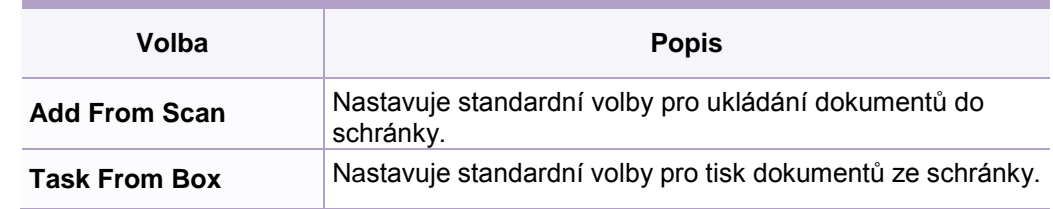

### System setup

### **Nastavení sítě**

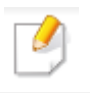

Některá menu se v závislosti na volbách nebo modelech nemusí na displeji objevovat. Je-li tomu tak, nelze je pro stroj použít (viz "Přehled menu" na straně 29).

- Zvolte (Menu) **>** Network na ovládacím panelu.
- Nebo zvolte **Setup >** Machine Setup **>** Network Setup**.**

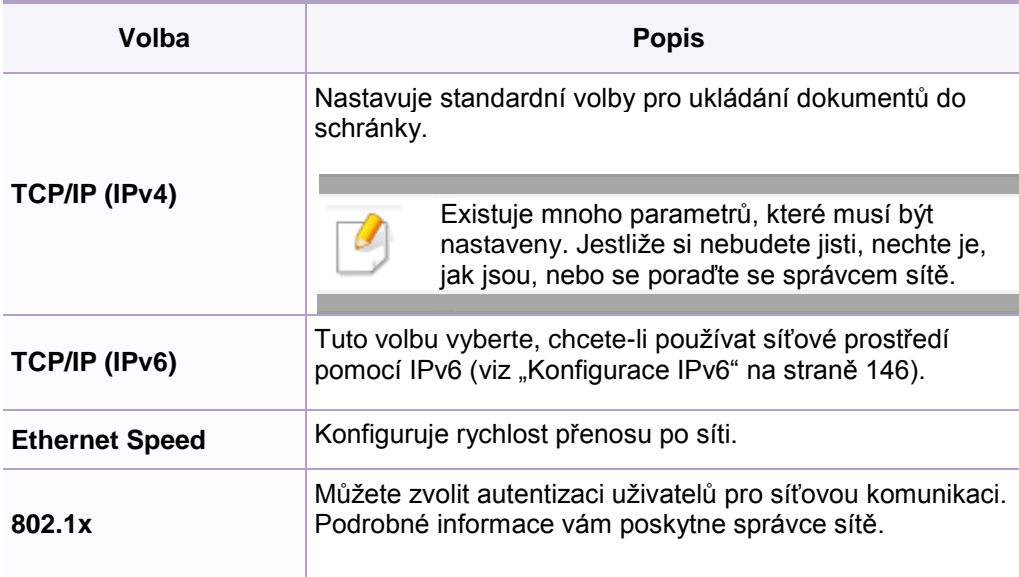

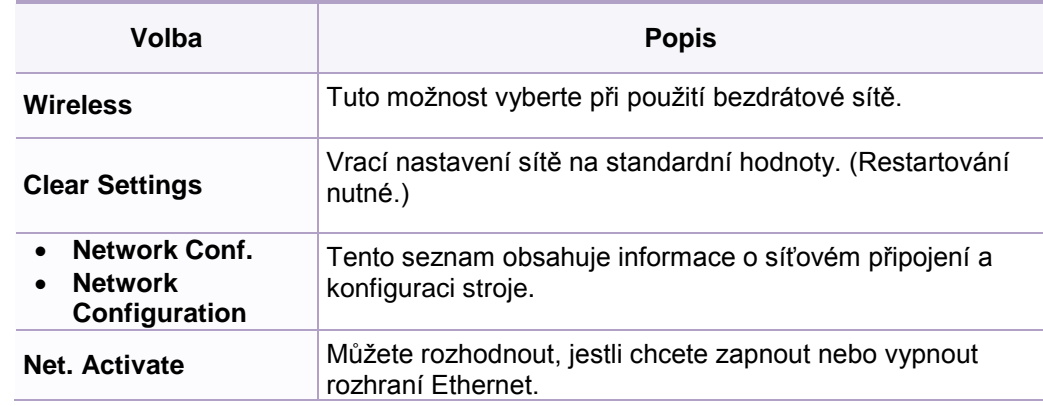

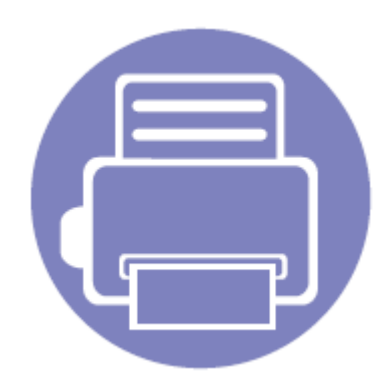

# **4. Speciální funkce**

Tato kapitola vysvětluje speciální funkce kopírování, skenování, faxování a tisku.

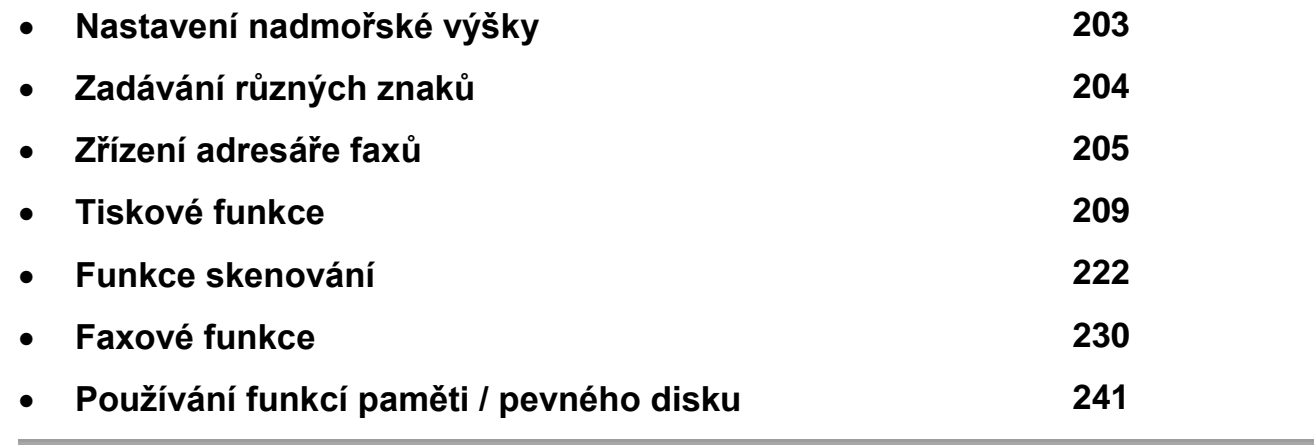

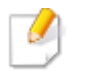

Postupy v této kapitole jsou většinou určeny pro Windows 7.

U některých modelů může být nutné stisknout OK a navigovat do menu nižší úrovně.

### Nastavení nadmořské výšky

Kvalitu tisku ovlivňuje atmosférický tlak, který je dán výškou zařízení nad hladinou moře. Následující informace vám vysvětlí, jak nastavit stroj pro dosažení nejlepší kvality tisku.

Než nastavíte hodnotu nadmořské výšky, určete nadmořskou výšku, kde právě jste.

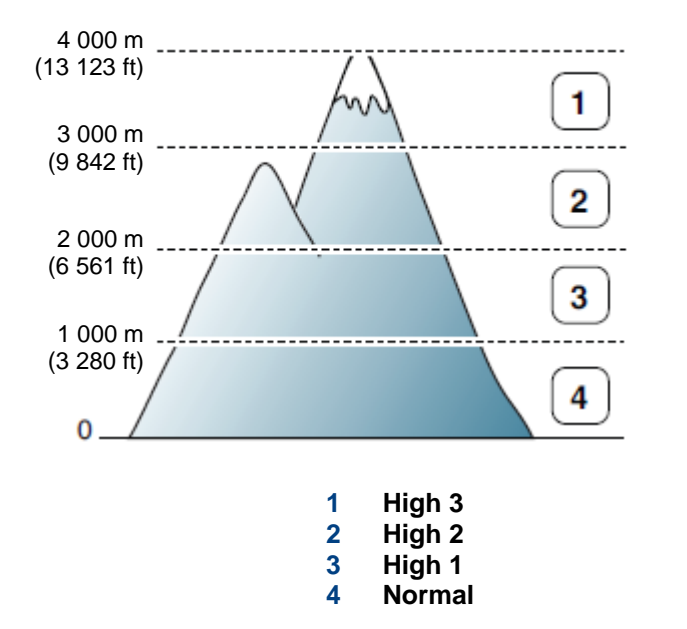

Hodnotu nadmořské výšky můžete nastavit z Device Settings v programu Dell Printer Manager nebo ze sekce Machine v programu Printer Settings Utility.

• Pro uživatele systémů Windows a Mac: viz "Nastavení zařízení" na straně 250.

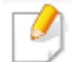

skou výšku můžete nastavit také ve volbě System Setup na displeji stroje (viz "Základní nastavení stroje" na straně 35).

# **Zadávání různých znaků**

Když provádíte různé úlohy, můžete potřebovat zadávat názvy a čísla. Když například instalujete stroj, zadáváte své jméno nebo název firmy a číslo faxu. Při ukládání faxových čísel nebo e-mailových adres do paměti můžete také zadat odpovídající jména.

#### **Zadávání alfanumerických znaků**

Stiskněte tlačítko, dokud se na displeji neobjeví správné písmeno. Například při zadání písmena O stiskněte tlačítko 6, označené MNO. Při každém stisknutí tlačítka 6 se na displeji zobrazí jiné písmeno, M, N, O, m, n, o a nakonec číslo 6. Pokyny pro hledání písmen, která chcete zadávat, viz "Písmena a čísla na klávesnici" na straně 204.

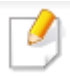

můžete zadat dvojím stisknutím tlačítka 1.

li vymazat poslední číslici nebo znak, stiskněte šipkové tlačítko doleva/doprava nebo nahoru/dolů.

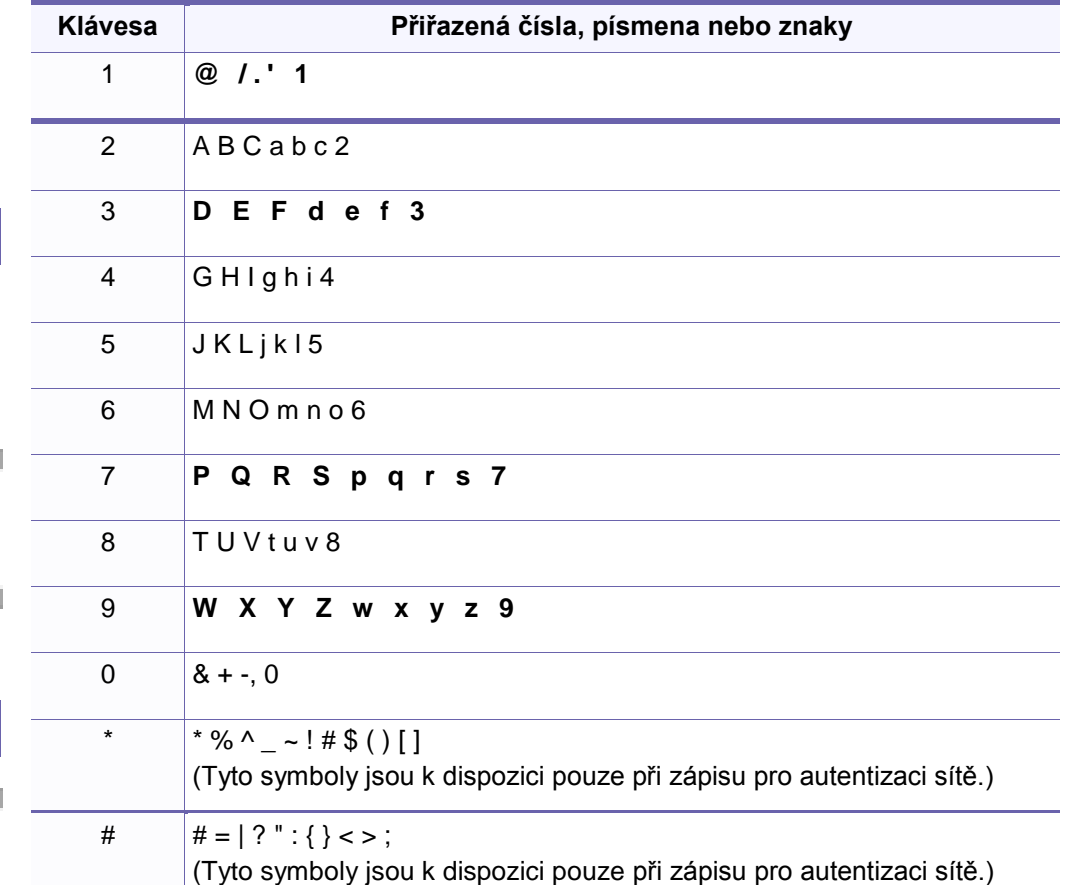

#### **Písmena a čísla na klávesnici**

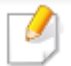

• Speciální znakové sady se mohou lišit od vašeho stroje v závislosti na jeho volitelných doplňcích a modelu.

z následujících hodnot kláves se v závislosti na úloze, kterou provádíte, nemusí objevit.

### **Registrace čísla rychlé volby** Zvolte (fax) > **(Address Book)** > **New&Edit** > **Speed Dial** na ovládacím panelu. **Nebo zvolte Setup > Machine Setup > Next > Address Book > Phone Book > View List > Individual > (volby) > Add.** Zadejte číslo rychlé volby a stiskněte **OK**. Je-li v čísle, které vyberete, již uložen záznam, zobrazí se na displeji hlášení umožňující tento záznam změnit. Chcete-li začít s jiným číslem rychlé volby, stiskněte (Back). Zadejte požadované jméno a stiskněte **OK**. ર Δ. Zadejte požadované faxové číslo a stiskněte **OK.** 5

Stisknutím tlačítka **(Cancel** nebo **Stop/Clear)** se vraťte do režimu připravenosti.

#### **Používání čísel rychlé volby**

Když jste při odesílání faxu vyzváni, abyste zadali číslo adresáta, zadejte číslo rychlé volby, pod nímž jste uložili faxové číslo, které chcete použít.

**• V** lě jednomístného čísla rychlé volby (0-9) stiskněte tlačítko s odpovídající číslicí na numerické klávesnici a přidržte déle než 2 sekundy.

nebo trojmístných čísel rychlých voleb stiskněte první číslici(e) a pak přidržte tlačítko poslední číslice déle než 2 sekundy.

Print.

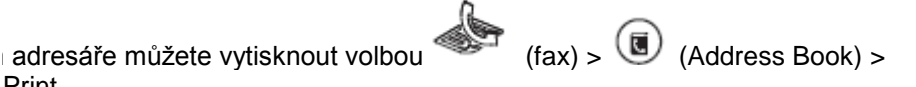

#### **Úpravy čísel rychlých voleb**

Zvolte (fax) > **(Address Book)** > **New&Edit** > **Speed Dial** na ovládacím panelu.

**Nebo zvolte Setup > Machine Setup > Next > Address Book > Phone Book > View List > Individual.**

- Zadejte číslo rychlé volby, kterou chcete upravit, a stiskněte **OK**.
- Změňte jméno a stiskněte **OK**. R

5

Změňte faxové číslo a stiskněte **OK.** 4

> Stisknutím tlačítka **(Cancel** nebo **Stop/Clear)** se vraťte do režimu připravenosti.

#### **Registrace čísla skupinové volby**

Zvolte (fax) > **(Address Book)** > **New&Edit** > **Group Dial** na ovládacím panelu. **Nebo zvolte Setup > Machine Setup > Next > Address Book > Phone Book > View List > Group > (volby) > Add.** Zadejte číslo skupinové volby a stiskněte **OK**. Je-li v čísle, které vyberete, již uložen záznam, zobrazí se na displeji hlášení umožňující tento záznam změnit. Chcete-li začít s jiným číslem rychlé volby, stiskněte (Back). Při hledání zadejte několik prvních písmen jména rychlé volby, které chcete 3 vložit do skupiny. Vyberte požadované jméno a číslo a stiskněte OK. Δ. Zvolte Yes, když se objeví Add?. 5 Opakujte krok 3 a přidejte do skupiny další čísla rychlých voleb. 6 Až skončíte, zvolte No, když se objeví Another No.?, a stiskněte OK. 8 Stisknutím (Cancel nebo Stop/Clear) se vraťte do režimu připravenosti.

### **Úpravy čísel skupinových voleb**

Zvolte (fax) > **(Address Book)** > **New&Edit** > **Group Dial** na ovládacím panelu.

**Nebo zvolte Setup > Machine Setup > Next > Address Book > Phone Book > View List > Group.**

- Zadejte číslo skupinové volby, kterou chcete upravit, a stiskněte **OK**.
- Zadejte číslo nové rychlé volby, kterou chcete přidat, a stiskněte **OK**; potom R se objeví **Add?**.

Zadejte číslo rychlé volby uložené ve skupině a stiskněte **OK; objeví se Delete?**.

- Stisknutím **OK** přidejte nebo vymažte číslo. 4
- 5 6

7

- Opakujte krok 3 a přidejte nebo vymažte další čísla.
- Zvolte **No** pro **Another No.?** a stiskněte **OK.**

Stisknutím (Cancel nebo Stop/Clear) se vraťte do režimu připravenosti.

#### **Vyhledávání položky v adresáři**

Jsou dva způsoby, jak hledat číslo v paměti. Můžete buď prohledávat postupně od A do Z, nebo můžete hledat zadáním prvních písmen jména spojeného s číslem.

- Zvolte (fax) > **(Address Book)** > **Search&Dial** > **Speed Dial**  nebo **Group Dial** na ovládacím panelu.
- Zadejte **All** nebo **ID** a stiskněte **OK**.

4

Zvolte jméno a číslo nebo stiskněte tlačítko klávesnice označené 3 písmenem, které chcete hledat. Pokud například chcete najít jméno "MOBILE", stiskněte tlačítko 6, které je označeno písmeny "MNO".

Stisknutím (Cancel nebo Stop/Clear) se vraťte do režimu připravenosti.

### **Tisk adresáře**

Nastavení adresáře (Address Book) můžete zkontrolovat vytištěním seznamu.

1 Zvolte (fax) > **(Address Book)** > **Print** na ovládacím panelu.

Stiskněte **OK**. 2 Stroj začne tisknout.

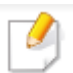

í tiskové funkce najdete v základním návodu (viz "Základní tisk" na straně 49).

kce nemusí být v závislosti na modelu a volitelných doplňcích k dispozici (viz "Funkce podle modelů" na straně 7).

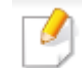

Pokud chcete změnit nastavení pro každou tiskovou úlohu, udělejte to v Printing Preferences.

#### **Změna standardních nastavení tisku**

- **Klikněte na menu Windows Start.**
- **Zvolte Control Panel > Devices and Printers.**
- **Klikněte pravým tlačítkem myši na váš stroj.** 2
- **Zvolte Printing preferences.** Δ.

### **Nastavení stroje jako standardního**

- **Klikněte na menu Windows Start.**
- **Zvolte Control Panel > Devices and Printers.**
- **Vyberte stroj.** 2
- **Klikněte pravým tlačítkem myši na svůj stroj a zvolte Set as Default**  Δ **Printer.**
- 

Pokud má položka Printing preferences značku ►, můžete vybrat jiné ovladače tiskárny připojené k vybrané tiskárně.

**Změňte nastavení na každé záložce.**

ovladače tiskárny připojené k vybrané tiskárně.

Pokud má položka Printing preferences značku ►, můžete vybrat jiné

Klikněte na **OK.** 6

#### **Používání pokročilých tiskových funkcí**

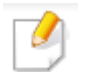

Ovladač tiskárny XPS: používá se pro tisk souborů ve formátu XPS.

- Viz "Funkce podle modelů" na straně 7.
- Ovladač tiskárny XPS může být nainstalován je pod operačním systémem Windows Vista nebo vyšším.
- Pokud se úloha XPS nevytiskne, protože tiskárně došla paměť, nainstalujte volitelnou paměť.
- Pro modely, které mají ovladač XPS na CD se softwarem:
	- Ovladač tiskárny XPS můžete nainstalovat, když vložíte CD se softwarem do jednotky CD/DVD. Když se objeví instalační okno, zvolte Advanced Installation > Custom Installation. Ovladač tiskárny XPS můžete vybrat v okně Select Software and Utilities to Install.
- Pro modely, které mají ovladač XPS na webové stránce Dell: [www.Dell.com](http://www.dell.com/) > najděte svůj produkt > Support nebo Downloads.

#### **Tisk do souboru (PRN)**

Někdy potřebujete uložit tisková data ve formě souboru.

#### **Zaškrtněte pole** Print to file **v okně** Print**.**

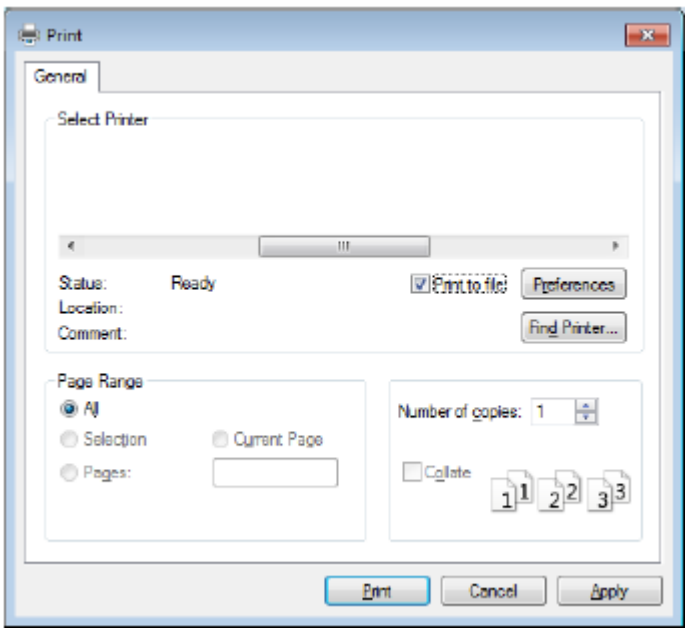

- Klikněte na **Print.**
- Napište cílovou cestu a název souboru a pak klikněte na OK. 3 Například c:\Temp\file name.

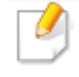

Pokud napíšete pouze název souboru, uloží se soubor automaticky do My Documents, Documents and Settings nebo Users. Uložená složka se může lišit v závislosti na vašem operačním systému nebo aplikaci, kterou používáte.

V

#### Pochopení speciálních tiskových funkcí

Při práci se strojem můžete používat pokročilé tiskové funkce.

Chcete-li využívat výhod funkcí tiskárny poskytovaných ovladačem tiskárny, klikněte na **Properties** nebo **Preferences** v aplikačním okně **Print** a změňte nastavení tisku. Název stroje, který se objeví v okně vlastností tiskárny, se může lišit v závislosti na stroji, který používáte.

- Některá menu se v závislosti na volbách nebo modelech nemusí na displeji objevovat. Když se to stane, nelze je pro vaše zařízení použít.
- · Zvolte menu Help nebo klikněte na tlačítko v okně nebo stiskněte klávesu F1 na klávesnici a klikněte na volbu, se kterou se chcete seznámit (viz "Používání nápovědy" na straně 52).

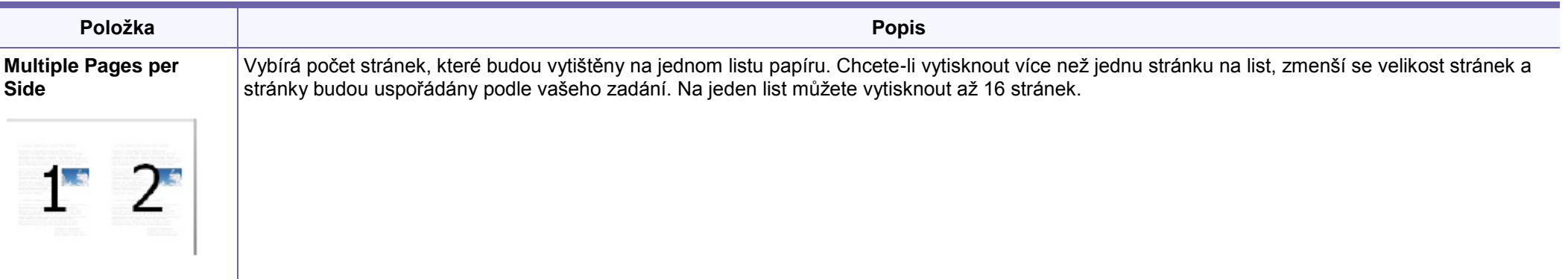

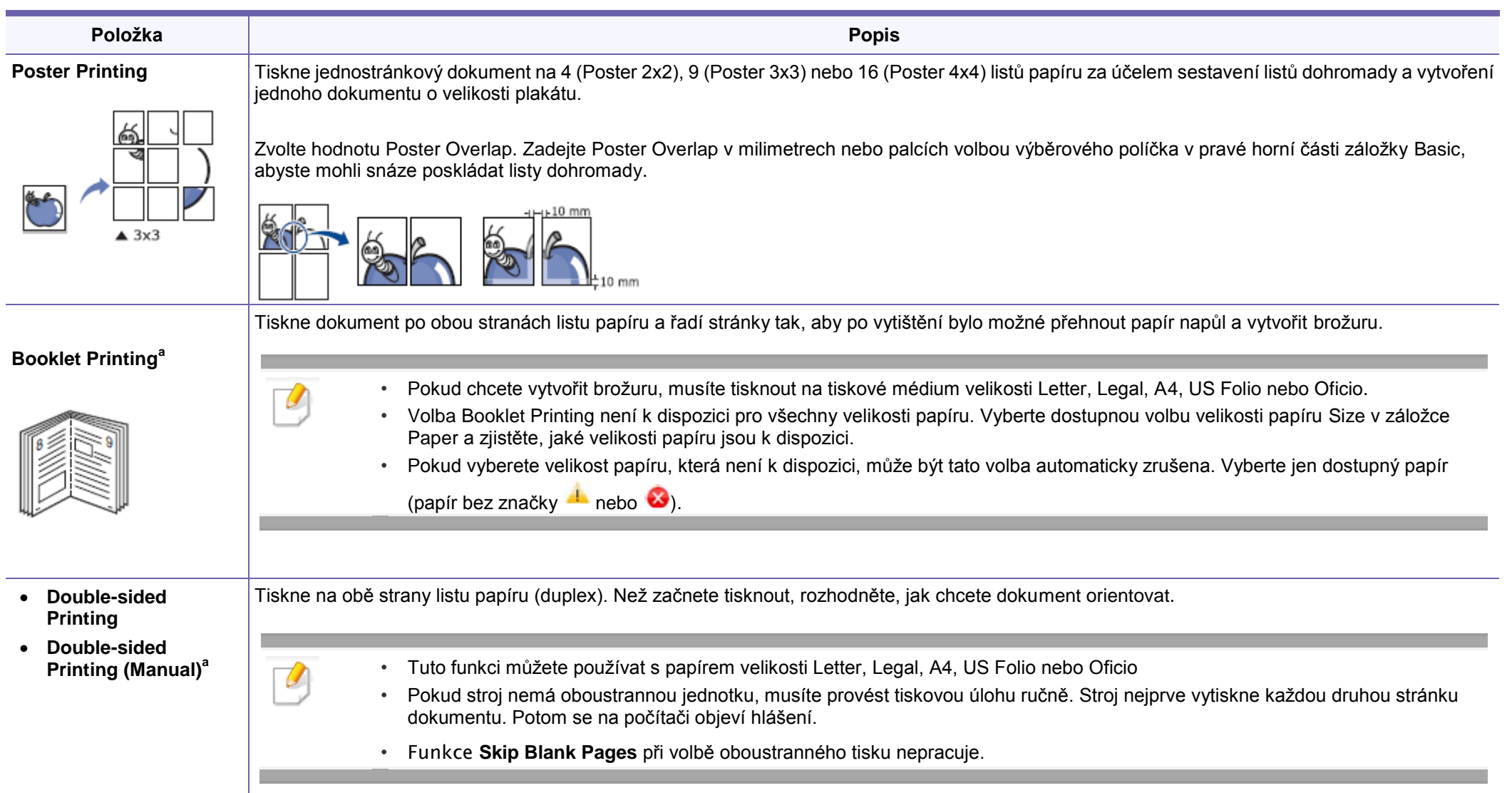

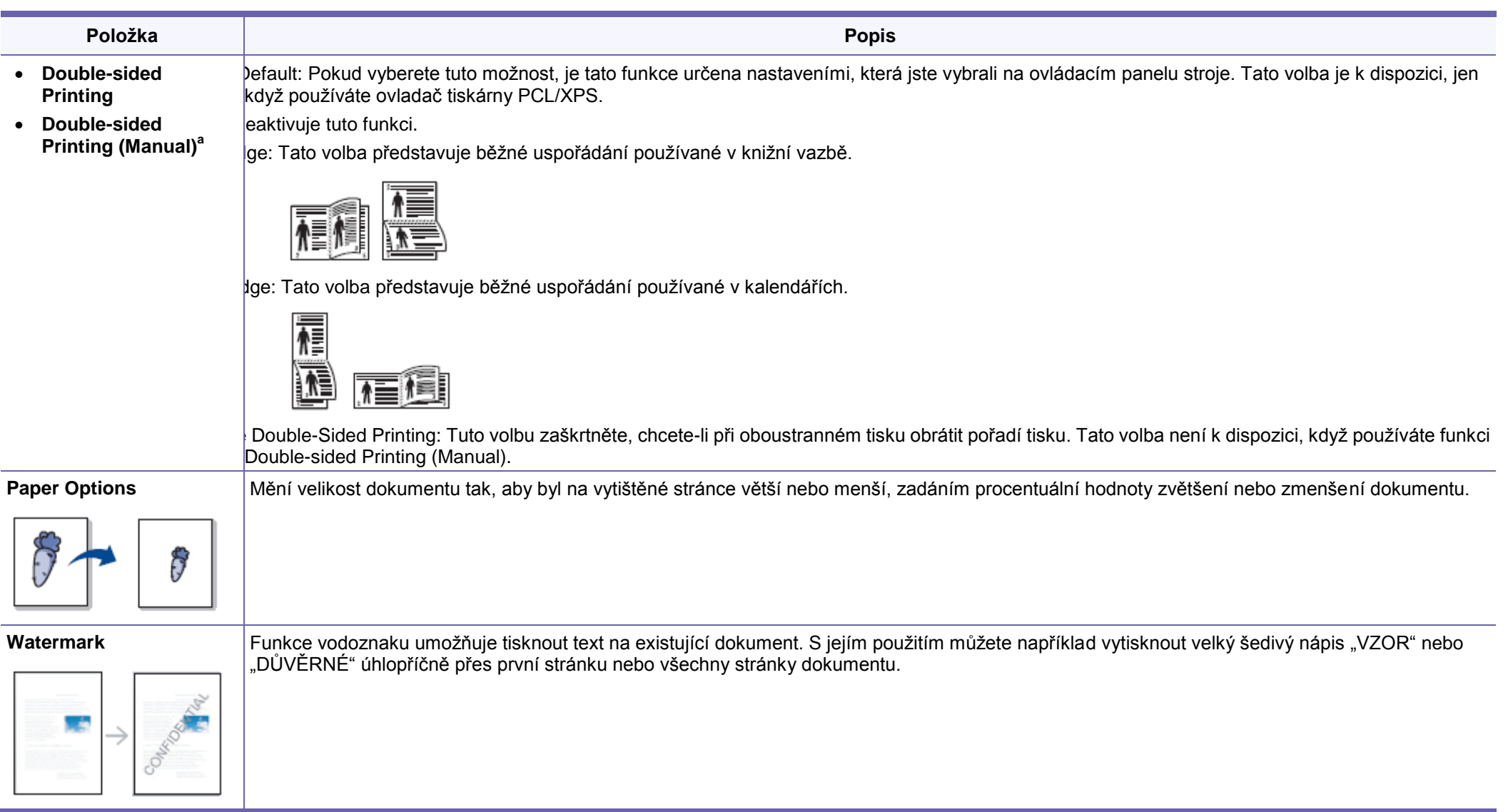
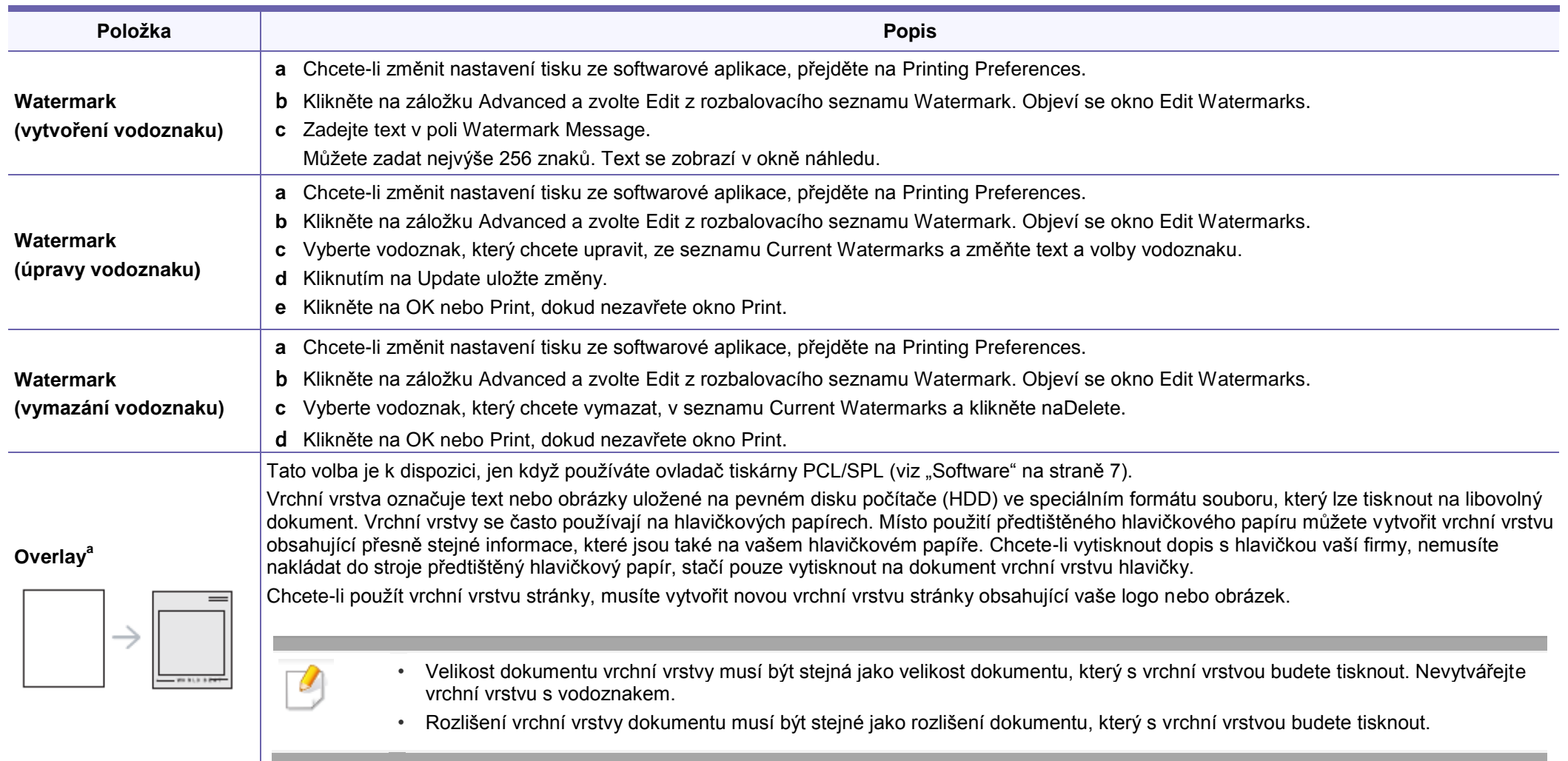

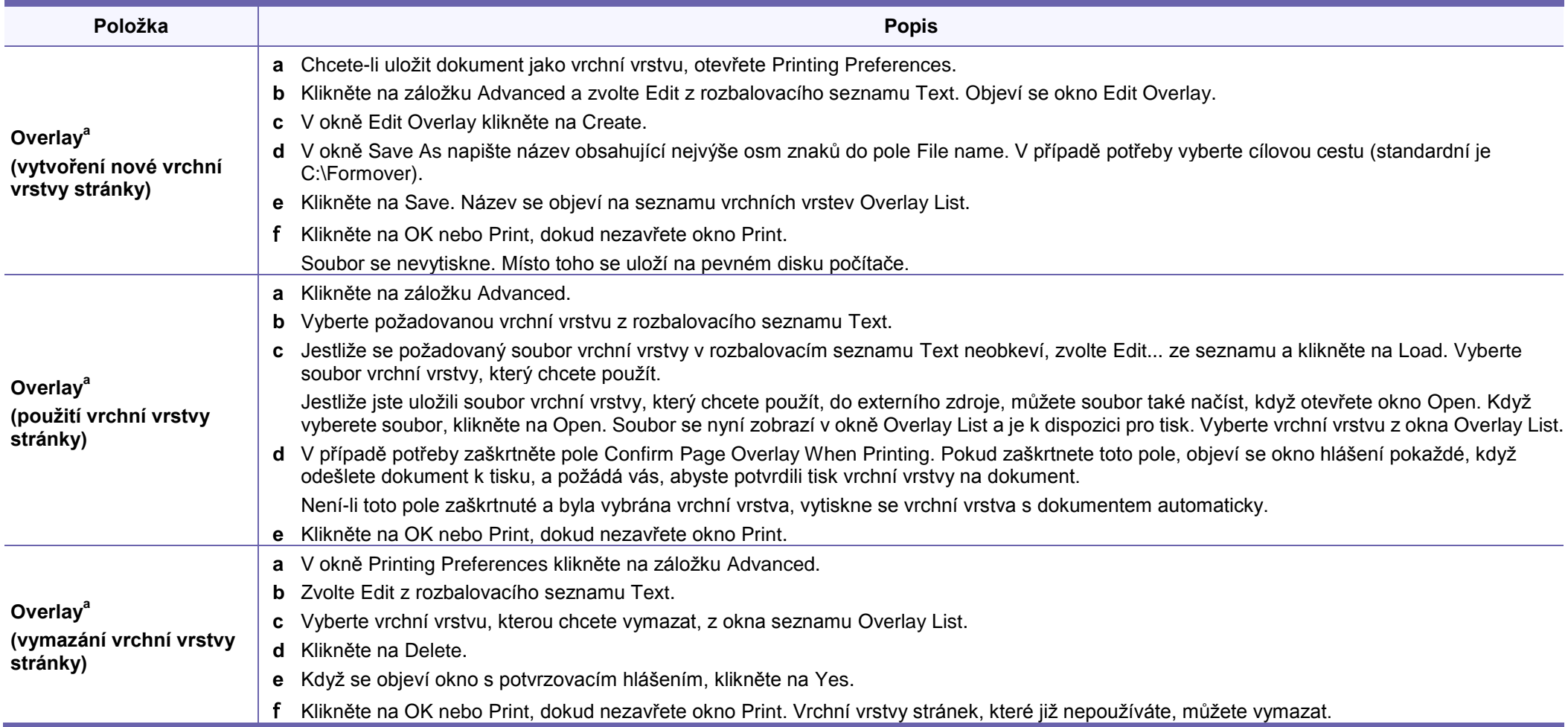

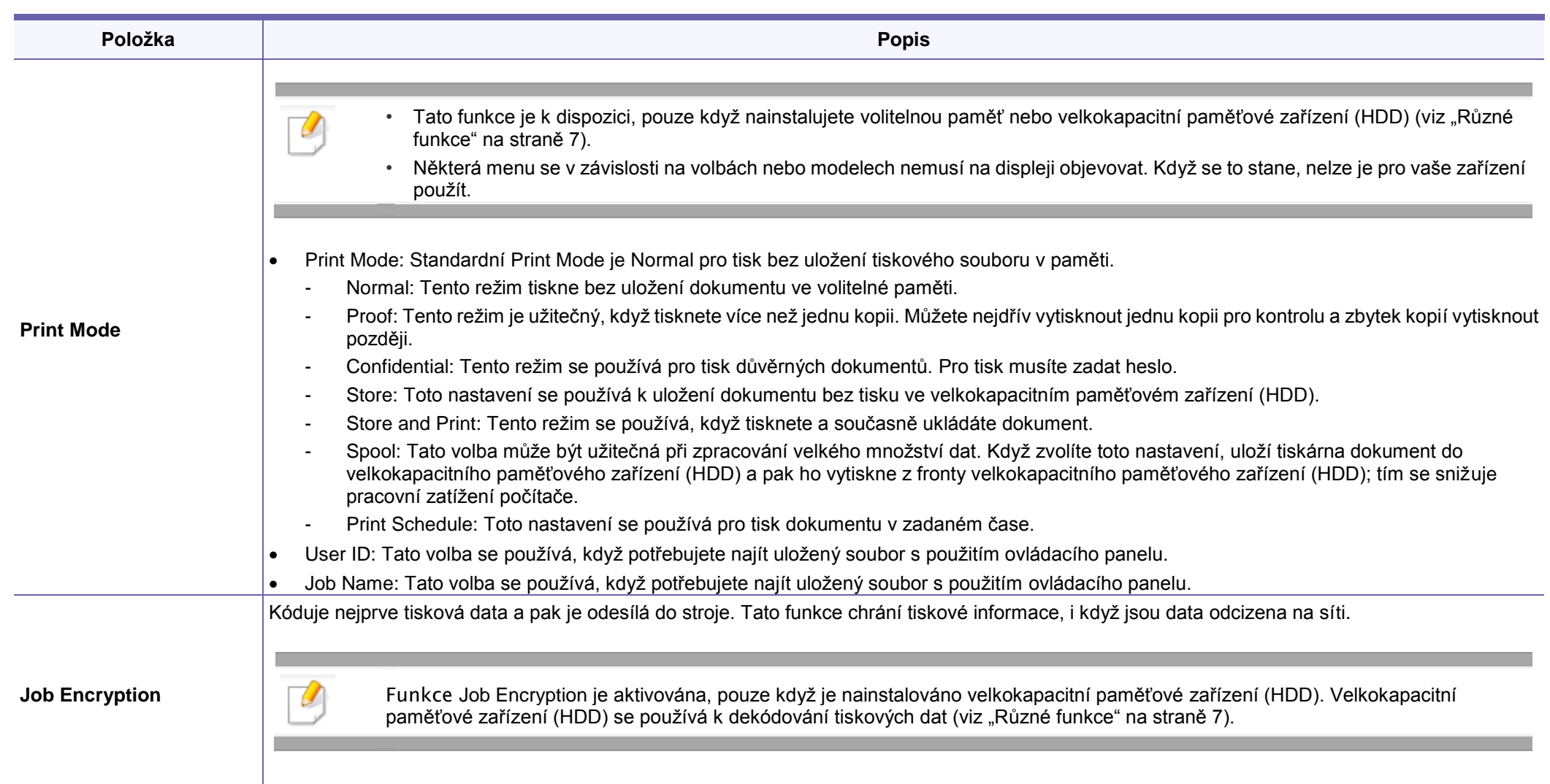

a. Tato volba není k dispozici, když používáte ovladač XPS.

#### **Používání Direct Printing Utility**

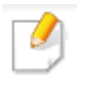

• Direct Printing Utility nemusí být v závislosti na modelu a volitelných doplňcích k dispozici (viz "Software" na straně 7).

• K dispozici pouze pro uživatele operačních systémů Windows.

#### Co je Direct Printing Utility?

Direct Printing Utility je program, který odesílá soubory PDF přímo do stroje k tisku, aniž byste museli soubor otevřít.

**Chcete-li nainstalovat tento program, zvolte Advanced Installation > Custom Installation** a zaškrtněte tento program při instalaci ovladače tiskárny.

- Pro tisk souborů s použitím tohoto programu musí být na stroji nainstalováno velkokapacitní paměťově zařízení (HDD) (viz "Různé funkce" na straně 7).
- Nemůžete tisknout soubory PDF, které jsou blokované. Deaktivujte funkci blokování tisku a znovu zkuste tisknout.
- Nemůžete tisknout soubory PDF, které jsou chráněné heslem. Deaktivujte funkci hesla a znovu zkuste tisknout.
- To, zda můžete soubor PDF s použitím programu Direct Printing Utility vytisknout nebo ne, závisí na tom, jak byl soubor PDF vytvořen.
- Program Direct Printing Utility podporuje verzi PDF 1.7 a nižší. U vyšších verzí musíte soubor před tiskem otevřít.

#### **Tisk**

2

Existuje několik způsobů, jak můžete tisknout s použitím Direct Printing Utility.

V menu **Start zvolte Programs nebo All Programs > Dell Printers > Direct Printing Utility > Direct Printing Utility.** Objeví se okno Direct Printing Utility.

- Ve Windows 8 zvolte v Charms položku Search > Apps.
- Vyberte stroj z rozbalovacího seznamu Select Printer a klikněte na Browse.
- Vyberte soubor, který chcete vytisknout, a klikněte na Open. 3 Soubor je přidán do sekce Select Files.
- 4 Individualizujte nastavení stroje podle svých potřeb.
- Klikněte na Print. Vybraný soubor PDF je odeslán do stroje.ς

#### Používání menu pravého tlačítka myši

Klikněte pravým tlačítkem myši na soubor PDF pro tisk a zvolte Direct Printing.

Objeví se okno Direct Printing Utility s přidaným souborem PDF.

- Vyberte stroj, který chcete použít.
- Individualizujte nastavení stroje.
- **Klikněte na Print.** Vybraný soubor PDF je odeslán do stroje. д

#### **Tisk Mac**

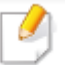

Některé funkce nemusí být v závislosti na modelu nebo volitelných doplňcích k dispozici. To znamená, že tyto funkce nejsou podporovány.

#### Tisk dokumentu

Když tisknete se systémem Mac, musíte zkontrolovat nastavení ovladače tiskárny v každé aplikaci, kterou používáte. Při tisku ze systému Mac postupujte podle těchto pokynů.

- Otevřete dokument pro tisk.
- Otevřete menu **File** a klikněte na **Page Setup (v některých aplikacích**  2 **Document Setup)**.
- Zvolte velikost a orientaci papíru, měřítko a další volby a přesvědčte se, že 3 je zvolen váš stroj. Klikněte na OK.
- Otevřete menu **File** a klikněte na **Print.** Д.
- Vyberte počet kopií a uveďte, které stránky chcete tisknout. ς
- Klikněte na Print.б

#### Změna nastavení tiskárny

Při práci se strojem můžete používat pokročilé tiskové funkce.

Otevřete aplikaci a zvolte Print v menu File. Název stroje, který se objeví v okně vlastností tiskárny, se může lišit v závislosti na stroji, který používáte. Kromě názvu je složení okna vlastností tiskárny podobné tomuto.

#### Tisk několika stran na jeden list

Na jeden list papíru můžete vytisknout více než jednu stránku. Tato funkce nabízí úsporný způsob, jak tisknout návrhy kopií.

- Otevřete aplikaci a zvolte Print z menu File.
- Zvolte Layout z rozbalovacího seznamu pod Orientation. V rozbalovacím seznamu Pages per Sheet vyberte počet stránek, které chcete vytisknout na jeden list papíru.
- Vyberte další volby, který chcete použít.
- Klikněte na **Print.** Stroj vytiskne zvolený počet stránek na jednom listu papíru.

#### Tisk po obou stranách papíru

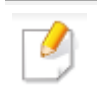

Některé funkce nemusí být v závislosti na modelu nebo volitelných doplňcích k dispozici. To znamená, že tyto funkce nejsou podporovány (viz "Různé funkce" na straně 7).

Před tiskem v oboustranném režimu rozhodněte, který okraj bude tvořit vazbu hotového dokumentu. Možnosti vazby jsou tyto:

- Long-Edge Binding: Tato volba představuje běžné uspořádání používané v knižní vazbě.
- Short-Edge Binding: Tato volba představuje typ používaný často u kalendářů.
	- V aplikaci Mac zvolte Print v menu File.
	- Zvolte Layout z rozbalovacího seznamu pod Orientation.
	- Vyberte orientaci vazby ve volbě Two-Sided. ว
	- Vyberte další volby, který chcete použít.
	- 5 Klikněte na Print a stroj bude tisknout po obou stranách papíru.

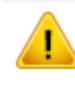

Pokud tisknete více než 2 kopie, mohou být první a druhá kopie vytištěny na stejný list papíru. Když tisknete více než 1 kopii, vyhněte se tisku po obou stranách papíru.

#### Používání nápovědy

Klikněte na otazník v levém dolním rohu okna a na téma, o kterém se chcete více dozvědět. Objeví se vyskakovací okno s informacemi o příslušné funkci, které jsou převzaty z ovladače.

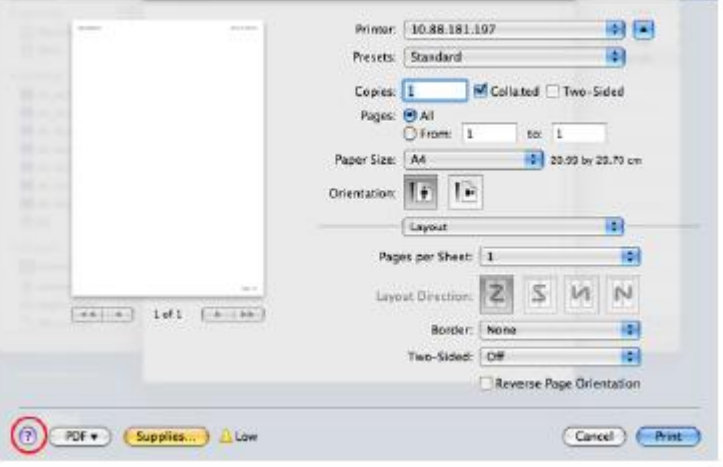

#### **Tisk Linux**

 $\mathcal{U}$ 

Některé funkce nemusí být v závislosti na modelu nebo volitelných doplňcích k dispozici. To znamená, že tyto funkce nejsou podporovány.

#### Tisk z aplikací

Existují různé aplikace Linux, které umožňují tisk s použitím systému Common UNIX Printing System (CUPS). Na stroji můžete tisknout z každé takové aplikace.

- Otevřete dokument pro tisk. 1
- Otevřete menu **File** a klikněte na **Page Setup (v některých aplikacích**  2 **Print Setup)**.
- Zvolte velikost a orientaci papíru a přesvědčte se, že je zvolen váš stroj. 3 Klikněte na Apply.
- Otevřete menu **File** a klikněte na **Print.** Δ.
- Vyberte svůj stroj pro tisk. ς
- 6 Vyberte počet kopií a uveďte, kterou stránku chcete tisknout.

Podle potřeby změňte ostatní volby tisku v každé záložce.

Klikněte na Print.

Automatický nebo ručí oboustranný tisk nemusí být v závislosti na modelu k dispozici. Alternativně můžete použít tiskový systém lpr nebo jiné aplikace pro tisk lichých a sudých stránek.

### Tisk souborů

Na stroji můžete tisknout mnoho různých typů souborů s použitím standardního systému CUPS přímo z rozhraní příkazového řádku. Umožňuje to utilita CUPS Ipr. Tyto soubory můžete tisknout s použitím níže uvedeného formátu příkazů.

**Ip -d <název tiskárny> -o <volba> <název souboru>**

Další detaily najdete na stránce návodu lp ve svém systému.

#### Konfigurace vlastností tiskárny

**S použitím okna Printer Properties umístěného v Printers configuration** můžete měnit různé vlastnosti stroje jako tiskárny.

- **Otevřete Unified Driver Configurator. V případě potřeby přepněte na Printers configuration.**
- Vyberte svůj stroj na seznamu dostupných tiskáren a klikněte na Properties.
- Objeví se okno **Printer Properties**. 2

V horní části okna se zobrazí následujících pět záložek:

- General: Umožňuje změnit umístění a název tiskárny. Název zadaný v této záložce se zobrazí na seznamu tiskáren v Printers configuration.
- Connection: Umožňuje zobrazit nebo vybrat jiný port. Pokud během používání změníte port stroje z USB na paralelní nebo naopak, musíte znovu zkonfigurovat port stroje v této záložce.
- Driver: Umožňuje zobrazit nebo vybrat jiný ovladač stroje. Kliknutím na Options můžete nastavit standardní volby zařízení.
- Jobs: Zobrazuje seznam tiskových úloh. Kliknutím na Cancel job zrušte zvolenou úlohu a zaškrtněte pole Show completed jobs, abyste viděli předchozí úlohy na seznamu.
- Classes: Zobrazuje třídu, do které je přiřazen stroj. Kliknutím na Add to Class můžete přidat stroj do určité třídy nebo kliknutím na Remove from Class můžete stroj z vybrané třídy odstranit.

Kliknutím na OK potvrďte změny a zavřete okno Printer Properties.

- Základní funkce skenování najdete v základním návodu (viz "Základní skenování" na straně 59).
- Tato funkce nemusí být v závislosti na modelu a volitelných doplňcích k dispozici (viz "Funkce podle modelů" na straně 7).
- Maximální rozlišení, kterého lze dosáhnout, závisí na různých faktorech, včetně rychlosti počítače, dostupného místa na disku, paměti, velikosti skenovaného obrazu a nastavení bitové hloubky. V závislosti na systému a na tom, co skenujete, tedy nemusíte být schopni skenovat při určitých rozlišeních, zejména při použití lepšího dpi.

#### **Základní metoda skenování**

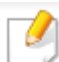

Tato funkce nemusí být v závislosti na modelu a volitelných doplňcích k dispozici (viz "Různé funkce" na straně 7).

Originály můžete skenovat se strojem přes USB kabel nebo přes síť. Při skenování dokumentů můžete používat následující metodologie:

• Scan to PC: Skenuje originály z ovládacího panelu. Naskenovaná data jsou pak uložena ve složce My Documents připojeného počítače (viz "Základní skenování" na straně 59).

- TWAIN: TWAIN je jedna z přednastavených zobrazovacích aplikací. Skenování obrazu spouští vybranou aplikaci a umožňuje kontrolovat průběh skenování. Tato funkce se může používat přes lokální nebo síťové připojení (viz "Skenování z programu editace obrazů" na straně 224).
- Dell Scan Assistant / Dell Document Creator: Tento program můžete používat pro skenování obrazů nebo dokumentů.
	- Viz "Skenování s Dell Scan Assistant" na straně 225.
- WIA: WIA znamená Windows Images Acquisition. Chcete-li používat tuto funkci, musí být počítač připojený přímo ke stroji USB kabelem (viz "Skenování s použitím ovladače WIA" na straně 225).
- USB Memory: Můžete naskenovat dokument a naskenovaný obrázek uložit do USB paměťové jednotky.
- Email: Naskenovaný obraz můžete poslat jako přílohu e-mailu.
- FTP/SMB: Můžete naskenovat obraz a odeslat ho na server FTP/SMB.

#### **Nastavení skenování v počítači**

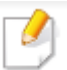

Tato funkce nemusí být v závislosti na modelu a volitelných doplňcích k dispozici (viz "Různé funkce" na straně 7).

- Otevřete Dell Printer Manager (viz "Používání Dell Printer Manager" na straně 248).
- Vyberte vhodný stroj ze seznamu tiskáren Printer List.
- Vyberte menu Scan to PC Settings.
- Vyberte funkci, kterou požadujete.
	- Scan Activation: Určuje, zda je na zařízení aktivováno skenování nebo ne.
	- Záložka Basic: Obsahuje nastavení související se všeobecným skenováním a nastavení zařízení.
	- Záložka Image: Obsahuje nastavení související se změnami obrazů.
- 5 Stiskněte Save > OK.

#### **Skenování ze síťově zapojeného stroje**

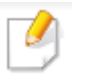

 $\overline{2}$ 

Stroj, který nepodporuje síťové rozhraní, nemůže tuto funkci používat (viz "Zadní pohled" na straně 20).

Přesvědčte se, že je na počítači nainstalován ovladač tiskárny s použitím CD se softwarem, protože ovladač tiskárny zahrnuje skenovací program (viz "Lokální instalace ovladače" na straně 24).

Vložte jednotlivý dokument lícem dolů na dokumentové sklo, nebo naložte dokumenty lícem nahoru do podavače dokumentů (viz "Nakládání originálů" na straně 46).

Zvolte **(Scan) > Scan to PC > Network PC na ovládacím panelu. Nebo zvolte Scan > Network** PC.

Pokud uvidíte hlášení **Not Available**, zkontrolujte připojení portu.

Vyberte **ID** svého registrovaného počítače a v případě potřeby zadejte ゝ **heslo**.

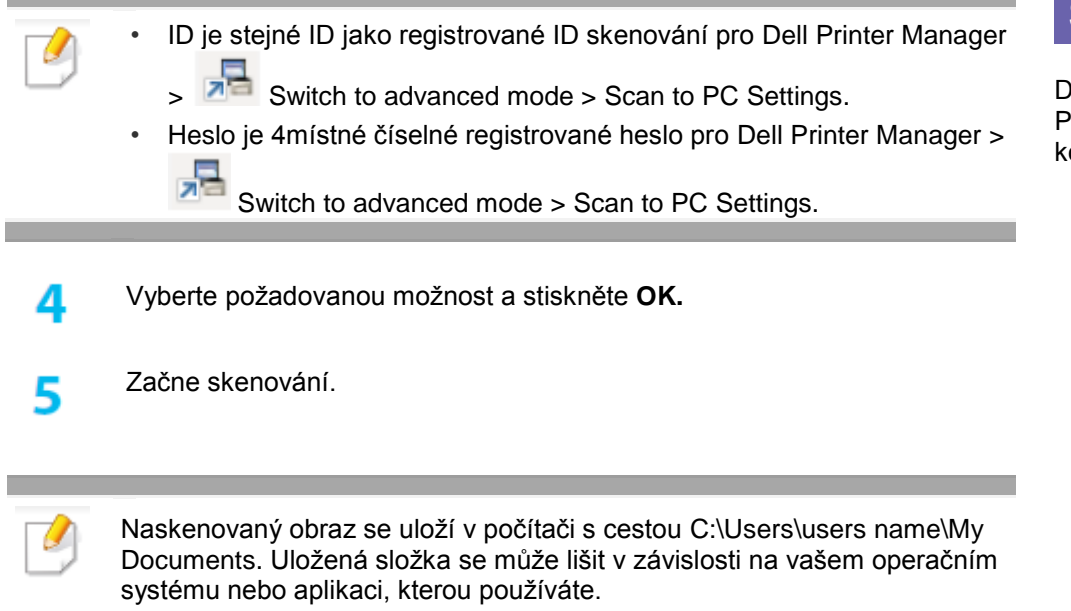

#### **Skenování z programu editace obrazů**

Dokumenty můžete skenovat a importovat v softwaru pro editaci obrazů, jako je Adobe Photoshop, je-li tento software TWAIN kompatibilní. Při skenování s TWAIN kompatibilním softwarem postupujte podle níže uvedených pokynů:

- Přesvědčte se, že je zařízení připojené k počítači a zapnuté.
- Vložte jednotlivý dokument lícem dolů na dokumentové sklo, nebo naložte  $\overline{2}$ dokumenty lícem nahoru do podavače dokumentů (viz "Nakládání originálů" na straně 46).
- Otevřete aplikaci, např. Adobe Photoshop. 3
- Klikněte na File > Import, a vyberte skener. Д.
- 5 Nastavte možnosti skenování.

1

6 Naskenujte a uložte naskenovaný obraz.

#### **Skenování s použitím ovladače WIA**

Stroj podporuje ovladač Windows Image Acquisition (WIA) pro skenování obrazů. WIA je jednou ze standardních součástí dodávaných s Microsoft Windows 7 a funguje s digitálními kamerami a skenery. Na rozdíl od ovladače TWAIN umožňuje ovladač WIA skenovat a snadno upravovat obrazy bez použití dalšího software:

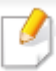

Ovladač WIA pracuje pouze pod operačním systémem Windows (není podporován ve Windows 2000) s USB portem.

- Přesvědčte se, že je zařízení připojené k počítači a zapnuté.
- Vložte jednotlivý dokument lícem dolů na dokumentové sklo, nebo naložte dokumenty lícem nahoru do podavače dokumentů (viz "Nakládání originálů" na straně 46).
- **Klikněte na Start > Control Panel > Hardware and Sound > Devices and Printers.**
- Klikněte pravým tlačítkem myši na ikonu zařízení v Printers and Faxes > Start Scan.
- 5 Objeví se aplikace **New Scan**.
- 6 Vyberte požadované preference skenování a klikněte na Preview, abyste viděli, jaký vliv budou mít preferences na obraz
	- Naskenujte a uložte naskenovaný obraz.

#### **Skenování s Dell Scan Assistant**

- 
- Tato funkce nemusí být v závislosti na modelu a volitelných doplňcích k dispozici (viz "Funkce podle modelů" na straně 7).
- Pro Windows potřebujete stáhnout Scan Assistant z webové stránky Dell pro instalaci softwaru tiskárny [\(http://www.Dell.com](http://www.dell.com/) > najděte svůj produkt > Support nebo Downloads). Pro Mac otevřete složku Applications > složku Dell > DellScan Assistant.
- Pro Windows můžete používat funkci OCR (Optical Character Reader) z programu Dell Scan Assistant.
- Stáhněte si software z webové stránky Dell, pak ho rozbalte a nainstalujte.
- Přesvědčte se, že je zařízení připojené k počítači a zapnuté.
- Vložte jednotlivý dokument lícem dolů na dokumentové sklo, nebo naložte 3 dokumenty lícem nahoru do podavače dokumentů (viz "Nakládání originálů" na straně 46).

- V závislosti na operačním systému postupujte podle následujících pokynů:
	- Pro 10.5

Δ.

- **Klikněte na Devices > Browse Devices v panelu Menu.**
- Přesvědčte se, že je zaškrtnuto pole Connected vedle stroje v Bonjour Devices.
- Pokud chcete skenovat s použitím TWAIN, postupujte podle pokynů pro Mac OS X10.4 výše.
- Pro 10.6 -10.8 vyberte své zařízení pod SHARED.
- 5 Nastavte volby skenování na tento program.
- Naskenujte a uložte naskenovaný obraz. 6
	- Pokud skenování ve funkci Image Capture nefunguje, aktualizujte operační systém Mac na nejnovější verzi.
	- Další informace najdete v nápovědě **Image Capture**.
	- Můžete také skenovat s použitím TWAIN kompatibilního softwaru, např. Adobe Photoshop.

#### **Skenování Linux**

#### Skenování

- Přesvědčte se, že je zařízení připojené k počítači a zapnuté.
- Dvakrát klikněte na **Unified Driver Configurator** na ploše.
- ゝ Kliknutím na tlačítko přepněte na Scanners Configuration.

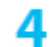

5

#### Vyberte skener na seznamu.

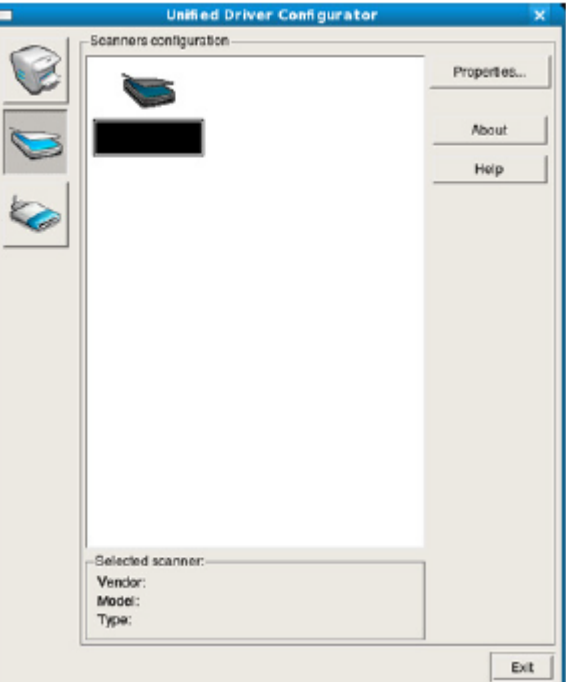

#### Klikněte na **Properties**.

- Vložte jednotlivý dokument lícem dolů na dokumentové sklo, nebo naložte 6 dokumenty lícem nahoru do podavače dokumentů (viz "Nakládání originálů" na straně 46).
	- V okně **Scanner Properties** klikněte na **Preview**.

Dokument je naskenován a náhled obrazu se objeví v **Preview Pane**.

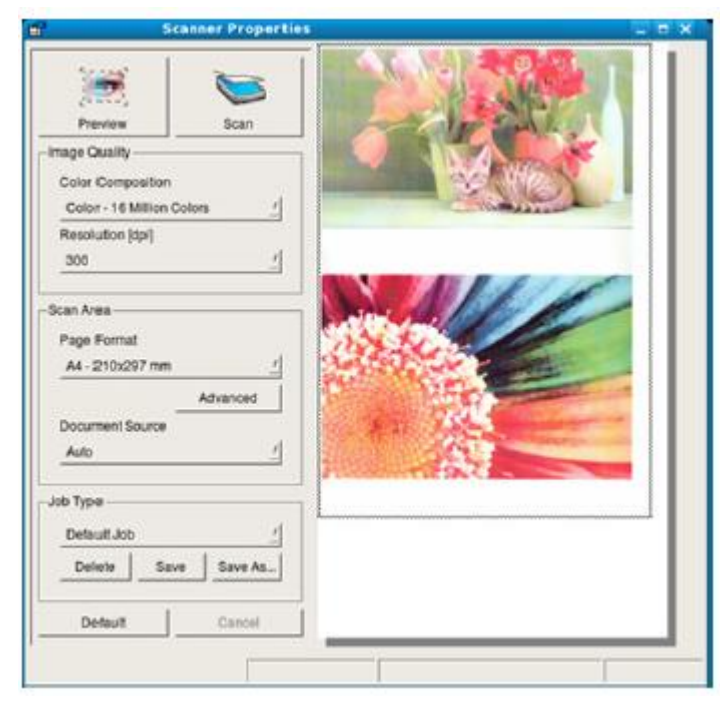

- Přetažením ukazatele nastavte oblast obrazu, kterou chcete skenovat, v g **Preview Pane**.
- Vyberte funkci, kterou požadujete. 10
- Naskenujte a uložte naskenovaný obraz. 11

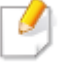

8

Pro pozdější použití můžete nastavení skenování uložit a přidat ho do rozbalovacího seznamu **Job Type**.

### Úpravy obrazu pomocí Image Manager

Aplikace Image Manager obsahuje příkazy menu a nástroje pro úpravy naskenovaných obrazů.

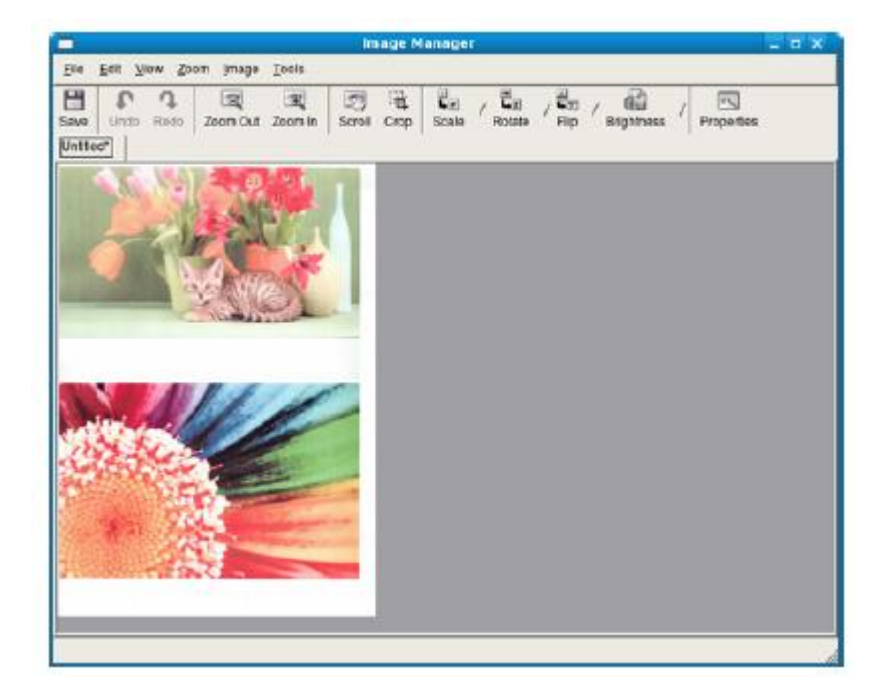

Základní funkce faxování najdete v základním návodu (viz "Základní faxování" na straně 60).

#### **Automatická opakovaná volba**

Je-li číslo, které jste navolili, obsazené nebo po odeslání faxu nenásleduje žádná odezva, navolí stroj číslo automaticky znovu. Čas opětovné volby závisí na standardním nastavení od výrobce pro danou zemi.

Když se na displeji zobrazí Retry Redial?, stiskněte tlačítko V (Start), abyste bez čekání opakovali volbu čísla. Chcete-li zrušit automatickou opakovanou volbu, stiskněte

C (Cancel nebo Stop/Clear).

Chcete-li změnit časový interval mezi opakovanými volbami a počet pokusů o opakovanou volbu.

- Zvolte  $($ fax) >  $\Box$  (Menu) > Fax Setup > Sending na ovládacím panelu.
- 
- Zvolte Redial Times nebo Redial Term podle požadavku.
- Vyberte funkci, kterou požadujete.

#### **Opakovaná volba faxového čísla**

Stiskněte tlačítko (**Redial/Pause**) na ovládacím panelu.

- Vyberte požadované faxové číslo. 2
	- Zobrazí se deset posledních odeslaných faxových čísel a deset ID volajících z přijatých hovorů.

Když je originál naložen v podavači dokumentů, začne stroj automaticky odesílat.

Je-li originál umístěn na skle skeneru, zvolte Yes, pokud chcete přidat další stránku. Naložte další originál a stiskněte OK. Až skončíte, zvolte No, když se objeví Another Page?.

#### **Potvrzení odeslání**

Ŕ

Jakmile je úspěšně odeslána poslední stránka originálu, vydá stroj zvukový signál a vrátí se do režimu připravenosti.

Jestliže se během odesílání faxu něco nepodařilo, objeví se na displeji chybové hlášení.

Pokud obdržíte chybové hlášení, stiskněte tlačítko (Cancel nebo Stop/Clear), abyste hlášení vymazali, a zkuste znovu odeslat fax.

Stroj můžete nastavit tak, aby automaticky vytiskl potvrzovací zprávu

pokaždé, když je dokončeno odeslání faxu. Zvolte (fax) > + (Menu) > Fax Setup > Sending > Send Report na ovládacím panelu.

#### **Odeslání faxu v počítači**

• Tyto funkce nemusí být v závislosti na modelu a volitelných doplňcích k dispozici (viz "Funkce podle modelů" na straně 7).

Fax můžete odeslat z počítače, aniž byste šli ke stroji.

Abyste mohli odesílat faxy z počítače, musí být nainstalován program Dell Network PC Fax. Tento program se instaluje při instalaci ovladače tiskárny.

- Otevřete dokument, který chcete odeslat.
- Zvolte Print z menu File.
- Zobrazí se okno Print. To může v závislosti na aplikaci vypadat lehce odlišně.
- **Klikněte na Print nebo OK.**

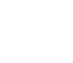

Zadejte čísla příjemců a vyberte volbu.

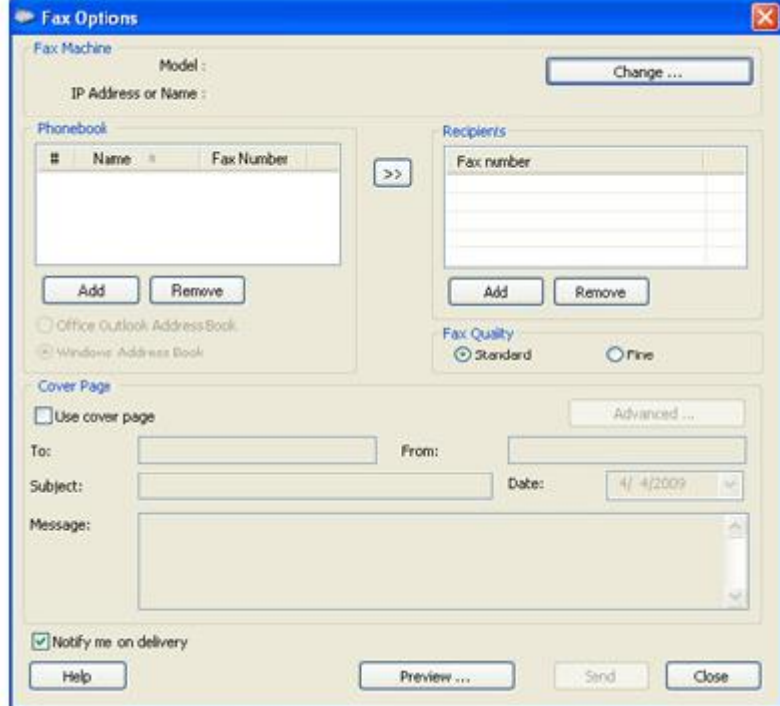

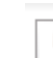

Pokud se chcete dozvědět více o určité funkci, vyberte menu **Help** v okně a klikněte na příslušnou funkci.

#### **Klikněte na Send.**

#### **Zpoždění odeslání faxu**

Stroj můžete nastavit tak, aby odeslal fax později, až nebudete přítomni. S použitím této funkce nemůžete odesílat barevné faxy.

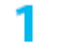

Vložte jednotlivý dokument lícem dolů na dokumentové sklo, nebo naložte dokumenty lícem nahoru do podavače dokumentů.

- 2 Zvolte (fax) na ovládacím panelu.
- Nastavte rozlišení a tmavost tak, aby vyhovovaly potřebám vašeho faxu. ર
- **Stiskněte** (**Menu)** > **Fax Feature** > **Delay Send na ovládacím panelu.** Δ. **Nebo zvolte Fax** > **Delayed Send** > **To**.
- Zadejte číslo přijímajícího faxového stroje a stiskněte OK. 5
- Displej vás požádá, abyste zadali další faxové číslo, kam chcete odeslat 6 dokument.
- Chcete-li zadat další faxová čísla, stiskněte OK, když je zvýrazněno Yes, a opakujte krok 5.
	- Můžete přidat nejvýše 10 míst určení.
	- Jakmile zadáte číslo skupinové volby, nemůžete již zadat jiné číslo skupinové volby.

Zadejte název úlohy a čas.

я

Pokud nastavíte čas dřívější, než je aktuální čas, bude fax odeslán v tento čas příštího dne.

Originál je před odesláním naskenován do paměti. g Stroj se vrátí do režimu připravenosti. Displej upozorňuje, že jste v režimu připravenosti a že je nastaven pozdržený fax.

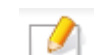

Můžete zkontrolovat seznam pozdržených faxových úloh.

Zvolte (**Menu)** > **System Setup** > **Report** > **Schedule Jobs na ovládacím panelu.**

2

3

4

Δ.

**Stisknutím** (**Stop/Clear) se vraťte do režimu připravenosti.**

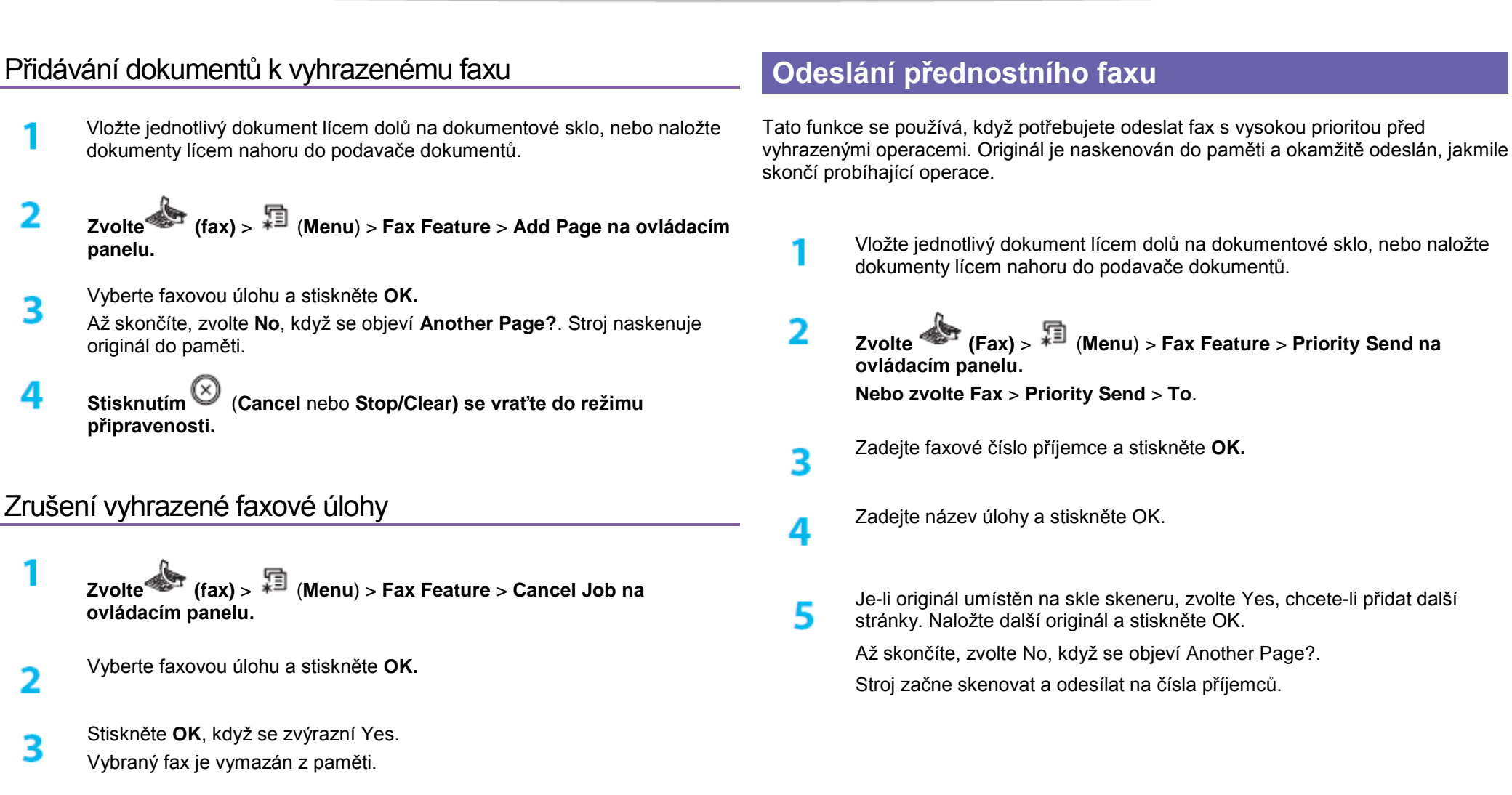

**4. Odstraňování závad 31**

#### **Přeposlání odeslaného faxu jinému příjemci**

Stroj můžete nastavit tak, aby přijatý nebo odeslaný fax přeposlal faxem jinému příjemci. Tato funkce může být užitečná, pokud nejste v práci, ale potřebujete přijmout fax.

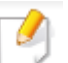

• I když odešlete nebo přijmete barevný fax, přeposílají se data černobíle.

- Vložte jednotlivý dokument lícem dolů na dokumentové sklo, nebo naložte dokumenty lícem nahoru do podavače dokumentů.
- **Zvolte (fax)** > (**Menu**) > **Fax Feature** > **Forward** > **Fax** > **Send Forward** > **On na ovládacím panelu.**

**Nebo zvolte Setup** > **Machine Setup** > **Fax Setup** > **Forward** > **Fax** > **Send Forward** > **On**.

- Možnosti Forward nemusí být v závislosti na modelu a volitelných doplňcích k dispozici (viz "Různé funkce" na straně 7).
- Zadejte faxové číslo příjemce, e-mailovou adresu nebo adresu serveru a stiskněte OK.

**Stisknutím** (**Cancel** nebo **Stop/Clear) se vraťte do režimu připravenosti.**

**Následné odeslané faxy budou přeposlány do specifikovaného faxového stroje.**

#### **Přeposlání přijatého faxu**

Stroj můžete nastavit tak, aby přijatý nebo odeslaný fax přeposlal faxem jinému příjemci. Tato funkce může být užitečná, pokud nejste v práci, ale potřebujete přijmout fax.

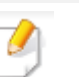

д

I když odešlete nebo přijmete barevný fax, přeposílají se data černobíle.

- **Zvolte (fax)** > (**Menu**) > **Fax Feature** > **Forward** > **Fax** > **Receive Forward** or **RCV Forward** > **Forward na ovládacím panelu. Nebo zvolte Setup** > **Machine Setup** > **Fax Setup** > **Forward** > **Fax** > **Receive Forward** nebo **RCV Forward** > **On**.
- Možnosti Forward nemusí být v závislosti na modelu a volitelných doplňcích k dispozici (viz "Různé funkce" na straně 7).
- **Chcete-li nastavit stroj tak, aby vytiskl fax, až bude jeho přeposlání hotové, zvolte** Forward&Print**.**
- Zadejte faxové číslo příjemce, e-mailovou adresu nebo adresu serveru a stiskněte OK.

Δ.

- Zadejte počáteční a koncový čas a stiskněte **OK**.
- **Stisknutím** (**Cancel** nebo **Stop/Clear) se vraťte do režimu připravenosti.**

**Následné odeslané faxy budou přeposlány do specifikovaného faxového stroje.**

#### **Odesílání faxů po obou stranách papíru**

- Tato funkce je k dispozici, pouze když naložíte originály do podavače dokumentů.
	- Některá menu se v závislosti na volbách nebo modelech nemusí na displeji objevovat. Když se to stane, nelze je pro vaše zařízení použít.
- Tato funkce nemusí být v závislosti na modelu a volitelných doplňcích k dispozici (viz "Funkce podle modelů" na straně 7).
- Vložte jednotlivý dokument lícem dolů na dokumentové sklo, nebo naložte dokumenty lícem nahoru do podavače dokumentů.

#### **Zvolte (fax)** > **Duplex na ovládacím panelu.**

**Nebo zvolte Fax** > Setup menu, které požadujete > zvolte **Duplex** ze submenu >.

- Off: Odesílá faxy v normálním režimu.
- 2 Side: Odesílá faxy po obou stranách originálu.

• 2->1Side R0T2: Odesílá faxy po obou stranách originálu a tiskne každý na samostatný list, ale informace na zadní straně výtisku jsou otočené  $0.180^\circ$ .

Stiskněte **OK**.

#### **Příjem faxu v počítači**

- Tato funkce nemusí být v závislosti na modelu a volitelných doplňcích k dispozici (viz "Funkce podle modelů" na straně 7).
	- Při použití této funkce nastavte volbu na ovládacím panelu:

**Zvolte (fax)** > (**Menu**) > **Fax Feature** > **Forward** > **PC** > **On na ovládacím panelu.**

**Nebo zvolte Setup** > **Machine Setup** > **Next** > **Fax Setup** > **Forward** > **PC**  > **On**.

- **Otevřete Dell Printer Manager.**
- Vyberte vhodný stroj ze seznamu tiskáren **Printer List**.
- Vyberte menu **Fax to PC Settings**.

つ

4

- S použitím Enable Fax Receiving from Device změňte nastavení faxu.
- Image Type: Konvertuje přijaté faxy na PDF nebo TIFF.
- Save Location: Výběr umístění pro uložení konvertovaných faxů.

- Prefix: Vybírá předponu.
- Print received fax: Po přijetí faxu tiskne informace o přijatém faxu.
- Notify me when complete: Nastavení na zobrazení vyskakovacího okna s upozorněním na přijetí faxu.
- Open with default application: Po přijetí faxu otevírá fax pomocí standardní aplikace.
- None: Po přijetí faxu stroj neupozorňuje uživatele ani neotevírá aplikaci.

**Stiskněte** Save > **OK.**

### **Změna režimů příjmu**

**Zvolte (fax)** > (**Menu**) > **Fax Setup** > **Receiving** > **Receive Mode na ovládacím panelu.**

**Nebo zvolte Setup** > **Machine Setup** > **Next** > **Default Setting** > **Fax Default** > **Common** > **Receive Mode.**

- Vyberte funkci, kterou požadujete.
	- Fax: Odpovídá na příchozí faxové volání a okamžitě přechází do režimu přijímání faxu.
	- Tel: Přijímá fax po stisknutí tlačítka (On Hook Dial) a pak tlačítka

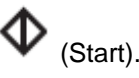

• Ans/Fax: Používá se, když je ke stroji připojen telefonní záznamník. Stroj odpovídá na příchozí volání a volající může zanechat vzkaz v záznamníku. Pokud faxový stroj detekuje na lince faxový tón, přepne se automaticky do režimu Fax a přijme fax.

Chcete-li používat režim Ans/Fax, zapojte telefonní záznamník do zásuvky EXT na zadní straně stroje.

• DRPD: Hovor můžete přijmout s použitím funkce Distinctive Ring Pattern Detection (DRPD). Distinctive Ring je služba telefonní společnosti, která umožňuje uživateli používat jedinou telefonní linku pro odpovídání na několik různých telefonních čísel. Další detaily viz "Přijímání faxů s použitím režimu DRPD" na straně 237.

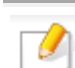

3

Δ

Toto nastavení nemusí být ve všech zemích k dispozici.

Stiskněte **OK**.

**Stisknutím** (**Cancel** nebo **Stop/Clear) se vraťte do režimu připravenosti.**

#### **Ruční příjem v režimu Tel**

Faxové volání můžete přijmout stisknutím tlačítka (On Hook Dial) a pak stisknutím

tlačítka (Start), až uslyšíte faxový tón. Je-li váš stroj vybaven mikrotelefonem, můžete odpovídat na volání s použitím mikrotelefonu (viz "Různé funkce" na straně 7).

#### **Příjem v režimu Answering Machine / Fax**

Chcete-li používat tento režim, musíte zapojit telefonní záznamník do zásuvky EXT na zadní straně stroje. Pokud volající zanechá vzkaz, záznamník tento vzkaz uloží. Pokud stroj detekuje na lince tón faxu, začne automaticky přijímat fax.

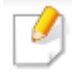

• Když nastavíte stroj do tohoto režimu a telefonní záznamník je vypnutý, nebo do zásuvky EXT není žádný záznamník zapojený, přejde stroj po předem stanoveném počtu zazvonění automaticky do režimu Fax.

- Má-li telefonní záznamník uživatelsky nastavitelné počitadlo zazvonění, nastavte stroj tak, aby odpovídal na příchozí volání po 1 zazvonění.
- Když je stroj v režimu Tel, odpojte nebo vypněte telefonní záznamník s faxovým strojem. Jinak vaši telefonní konverzaci přeruší odcházející zpráva ze záznamníku.

#### **Přijímání faxů s pobočkovým telefonem**

Když používáte pobočkový telefon zapojený do zásuvky EXT, můžete přijmout fax od osoby, s kterou hovoříte na pobočkovém telefonu, aniž byste odešli k faxovému stroji.

Když přijmete hovor na pobočkovém telefonu a uslyšíte zvuky faxu, stiskněte klávesy \*9\* na pobočkovém telefonu. Stroj přijme fax.

\*9\* je kód dálkového příjmu přednastavený od výrobce. První a poslední hvězdička jsou pevně dané znaky, ale prostřední číslici můžete změnit podle svého přání.

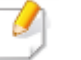

Zatímco hovoříte po telefonu zapojeném do zásuvky EXT, nejsou k dispozici funkce kopírování a skenování.

#### **Přijímání faxů s použitím režimu DRPD**

Toto nastavení nemusí být ve všech zemích k dispozici. Distinctive Ring je služba telefonní společnosti, která umožňuje uživateli používat jedinou telefonní linku pro odpovídání na několik různých telefonních čísel. Tuto funkci často využívají servisní firmy, které odpovídají na telefony od mnoha různých klientů a potřebují vědět, z jakého čísla dotyčný volá, aby bylo možné správně přijmout hovor.

Toto nastavení nemusí být ve všech zemích k dispozici.

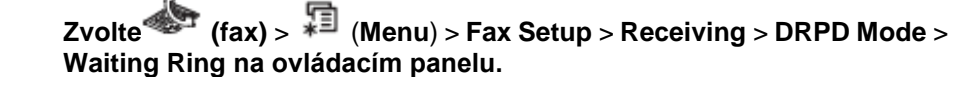

**Nebo zvolte Setup** > **Machine Setup** > **Next** > **Default Setting** > **Fax Default** > **Common** > **Receive Mode** > **DRPD**.

- Zavolejte na své faxové číslo z jiného telefonu.
- Když začne stroj vyzvánět, nepřijímejte hovor. Stroj potřebuje několik zazvonění, aby se naučil styl.

Když stroj skončí se zaučením, zobrazí se na displeji Completed DRPD Setup. Jestliže se nastavení DRPD nepodaří, objeví se hlášení Error DRPD Ring.

Když se objeví DRPD, stiskněte OK a začněte znovu od kroku 2.

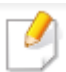

Δ.

- Pokud změníte své faxové číslo nebo připojíte stroj k jiné telefonní lince, musíte znovu nastavit DRPD.
- Po nastavení DRPD znovu zavolejte na své faxové číslo, a ověřte, zda stroj odpoví tónem faxu. Potom zavolejte na jiné číslo přiřazené ke stejné lince a přesvědčte se, že bude hovor přesměrován na pobočkový telefon nebo záznamník zapojený do zásuvky EXT.

#### **Příjem v režimu zabezpečeného příjmu**

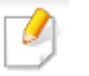

Tato funkce nemusí být v závislosti na modelu a volitelných doplňcích k dispozici (viz "Funkce podle modelů" na straně 7).

Může být nutné zabránit tomu, aby k vašim přijatým faxům získaly přístup nepovolané osoby. Když zapnete režim zabezpečeného příjmu, ukládají se všechny příchozí faxy do paměti. Příchozí faxy můžete vytisknout po zadání hesla.

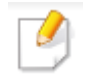

Chcete-li používat režim zabezpečeného příjmu, aktivujte menu z

 $(fax)$  >  $\overline{f}$  (Menu) > Fax Feature > Secure Receive na ovládacím panelu. **Nebo zvolte Setup** > **Machine Setup** > **Next** > **Fax Setup** > **Secure Receive.**

#### Tisk přijatého faxu:

**Zvolte (fax)** > (**Menu**) > **Fax Feature** > **Secure Receive** > **Print na ovládacím panelu.**

**Nebo zvolte Setup** > **Machine Setup** > **Next** > **Fax Setup** > **Secure Receive** > **Print.**

Zadejte čtyřmístné heslo a stiskněte **OK**.

Stroj vytiskne všechny faxy uložené v paměti.

#### **Tisk faxů po obou stranách papíru**

- Některá menu se v závislosti na volbách nebo modelech nemusí na displeji objevovat. Když se to stane, nelze je pro vaše zařízení použít.
	- Tato funkce nemusí být v závislosti na modelu a volitelných doplňcích k dispozici (viz "Funkce podle modelů" na straně 7).
- Vložte jednotlivý dokument lícem dolů na dokumentové sklo, nebo naložte dokumenty lícem nahoru do podavače dokumentů.
- 2 **Stiskněte (fax)** > **(Menu)** > **Fax Setup** > **Receiving** > **Duplex Print** na ovládacím panelu.
	- Off: Tiskne v normálním režimu.
	- Long Edge: Tiskne stránky tak, abyste je mohli číst jako knihu.

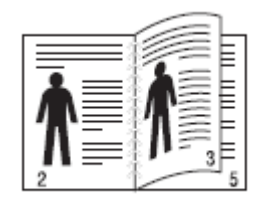

• Short Edge: Tiskne stránky tak, abyste je mohli číst obracením jako v notesu.

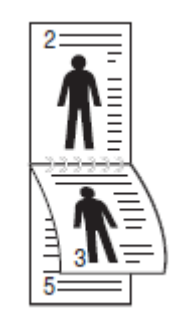

Stiskněte **OK**.

4 **Stisknutím** (**Cancel** nebo **Stop/Clear) se vraťte do režimu připravenosti.**

### **Přijímání faxů do paměti**

Protože je stroj multitaskingové zařízení, může přijímat faxy, zatímco pořizujete kopie nebo tisknete. Pokud přijmete fax, když právě kopírujete nebo tisknete, uloží stroj příchozí faxy do paměti. Potom, jakmile dokončíte kopírování nebo tisk, stroj automaticky vytiskne fax.

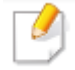

Jestliže probíhá příjem a tisk faxu, nelze současně zpracovávat jiné kopírovací a tiskové úlohy.

### **Automatický tisk zprávy o odeslaných faxech**

Stroj můžete nastavit tak, aby tiskl zprávu s detailními informacemi o předchozích 50 komunikačních operacích, včetně data a času.

- **Zvolte (fax)** > (**Menu**) > **Fax Setup** > **Auto Report** > **On na**  1 **ovládacím panelu.**
- $\overline{2}$ **Stisknutím** (**Cancel** nebo **Stop/Clear) se vraťte do režimu připravenosti.**

### Používání funkcí paměti / pevného disku

Tuto funkci můžete používat u modelů, které mají velkokapacitní paměťové zařízení (HDD) nebo paměť (viz "Různé funkce" na straně 7).

#### **Instalace volitelné paměti**

#### Z ovladače tiskárny

Po instalaci volitelné paměti můžete použít pokročilé tiskové funkce, například kontrolu úlohy a zadání tisku soukromé úlohy v okně Print. Zvolte Properties nebo Preference a zkonfigurujte tiskový režim.

#### Z ovládacího panelu

**Je-li stroj vybaven volitelnou pamětí nebo volitelným pevným diskem, můžete tyto funkce využívat pomocí tlačítka (**Menu**)** > **System Setup** > **Job Management**.

- **Active Job**: Všechny úlohy tiskárny čekající na vytištění jsou zapsány ve frontě aktivních úloh, abyste je mohli odeslat do tiskárny. Úlohu můžete z fronty před vytištěním vymazat nebo ji můžete přesunout.
- **File Policy**: Než provedete úlohu s použitím volitelné paměti, můžete vybrat zásady pro generování názvu souboru. Pokud je ve volitelné paměti již stejný název, když zadáte název nového souboru, můžete tento soubor přejmenovat nebo přepsat.
- **Stored Job**: Můžete vytisknout nebo vymazat uloženou úlohu.

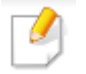

- Některá menu se v závislosti na volbách nebo modelech nemusí na displeji objevovat. Když se to stane, nelze je pro vaše zařízení použít.
- Po instalaci pevného disku můžete také vytisknout předdefinované

šablony dokumentů pomocí tlačítka (Menu) button > System Setup > Form Menu.

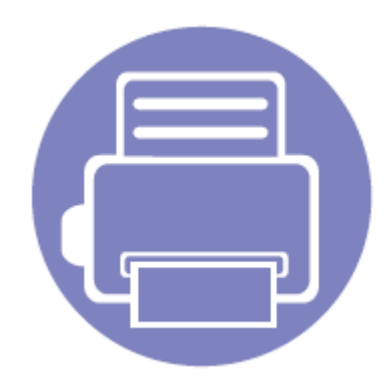

# **5. Užitečné nástroje správy**

Tato kapitola popisuje nástroje správy, které pomáhají plně využívat stroj.

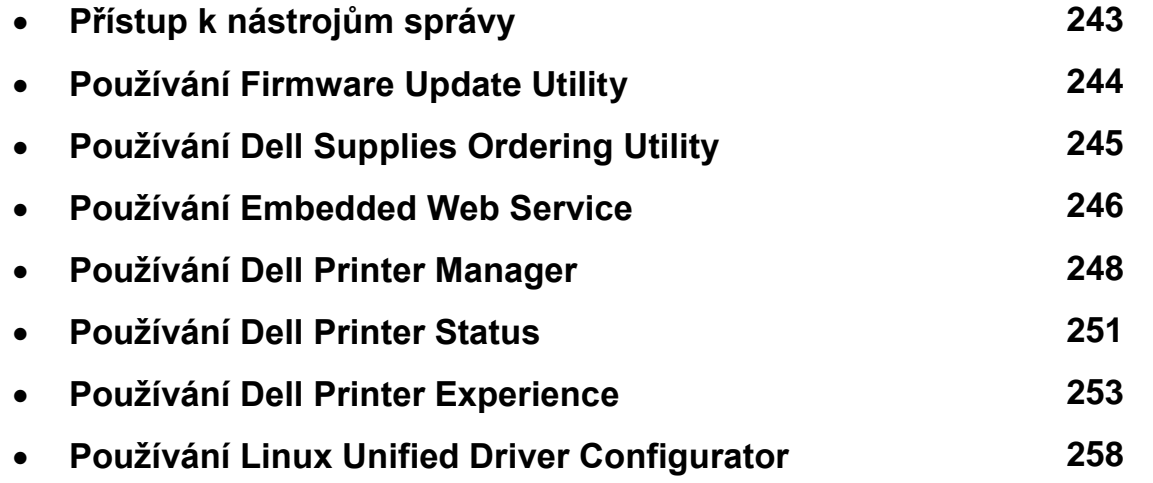

## Přístup k nástrojům správy

Dell nabízí různé nástroje pro správu tiskáren Dell.

- Přesvědčte se, že je zařízení připojené k počítači a zapnuté.
- **V menu Start zvolte Programs nebo All Programs.**  $\overline{\mathbf{2}}$ 
	- Ve Windows 8 zvolte v Charms položku Search > Apps
- **Najděte Dell Printers.** ર
- Pod Dell Printers můžete vidět nainstalované nástroje správy. 4
- Klikněte na nástroj správy, který chcete použít. 5

• Po instalaci ovladače můžete k některým nástrojům správy získat přímý přístup z obrazovky Start kliknutím na odpovídající dlaždici.

• Ve Windows 8 můžete po instalaci ovladače získat k některým nástrojům správy přímý přístup z obrazovky Start kliknutím na odpovídající dlaždici.

### Používání Firmware Update Utility

Firmware Update Utility umožňuje udržovat stroj v nejlepším možném stavu aktualizacemi firmwaru.

- V menu Start zvolte Programs nebo All Programs > Dell > Dell Printers > název ovladače vaší tiskárny > Firmware Update Utility.
- [Stáhněte si nejnovější firmware. Klikněte na http://www.dell.com/support.](http://www.dell.com/support) 2
- Je-li tiskárna připojena USB kabelem, klikněte na USB Connected Printer nebo Network Connected Printer. 3

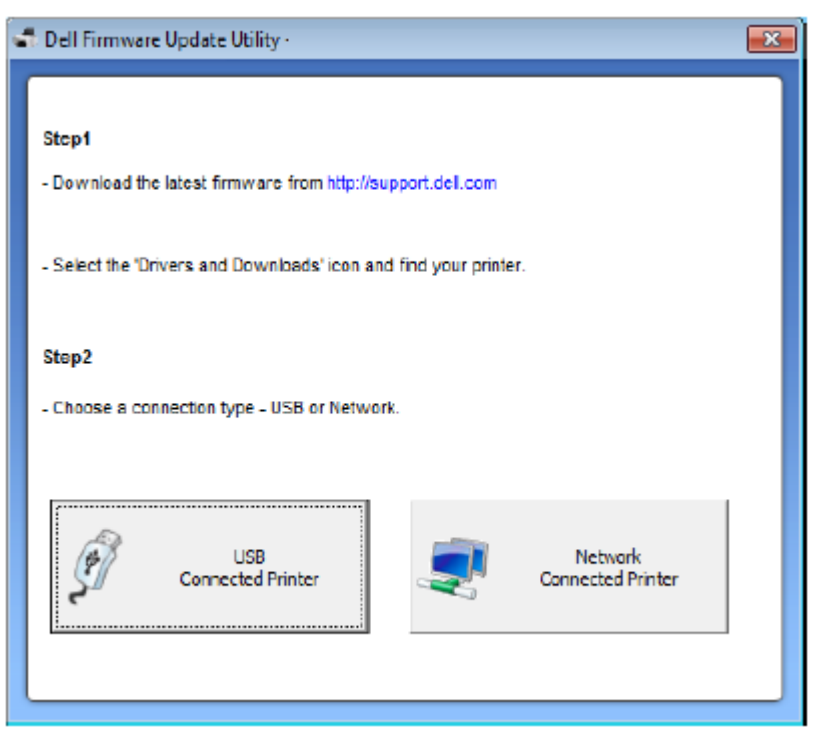

Klikněte na **Browse** a vyberte stažený firmwarový soubor.

**Klikněte na Update Firmware.**

4 5

# Používání Dell Supplies Ordering Utility

Chcete-li si objednat náhradní cartridge s tonerem nebo jiné dodávky od firmy Dell:

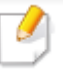

K dispozici pouze pro uživatele operačních systémů Windows nebo Mac.

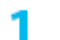

Dvakrát klikněte na ikonu Dell Supplies Ordering Utility na ploše.

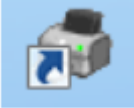

#### NEBO

**V menu Start zvolte Programs nebo All Programs >Dell > Dell Printers > název ovladače vaší tiskárny > Dell Supplies Ordering Utility.**

#### Pro Mac:

**Otevřete složku Applications > složku Dell > Dell Supplies Ordering Utility.**

Otevře se okno **Dell Supplies Ordering Utility**.2

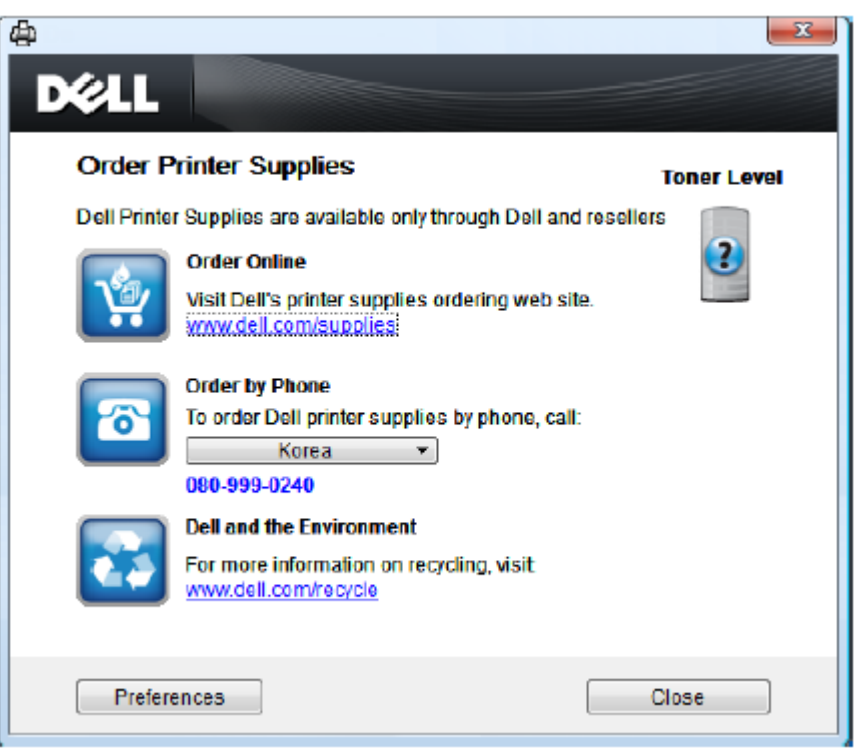

### Používání Embedded Web Service

- Minimálním požadavkem pro Embedded Web Service je Internet Explorer 6.0 nebo vyšší.
	- Vysvětlení Embedded Web Service v tomto uživatelském návodu se může lišit od vašeho stroje v závislosti na jeho volitelných doplňcích a modelu.
	- Pouze síťový model (viz "Software" na straně 7).

#### **Přístup k Embedded Web Service**

- Otevřete webový prohlížeč, např. Internet Explorer, ve Windows. Zadejte IP adresu tiskárny [\(http://xxx.xxx.xxx.xxx\)](http://xxx.xxx.xxx.xxx/) do pole adresy a stiskněte klávesu Enter nebo klikněte na Go.
- Otevře se integrovaná webová stránka stroje.

#### Přihlášení do Embedded Web Service

Abyste mohli konfigurovat volby v Embedded Web Service, musíte se přihlásit jako správce. Můžete sice používat Embedded Web Service bez přihlášení, ale nemáte pak přístup na záložku Settings a záložku Security.

- Klikněte na Login v pravé horní části webové stránky Embedded Web Service.
- Napište ID a Password a pak klikněte na Login. 2
	- ID: admin
		- Heslo: dell00000

#### **Přehled Embedded Web Service**

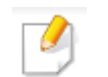

Některé záložky se v závislosti na modelu nemusí objevit.

Ő Information Settings **Security** Maintenance

#### Záložka Information

**Tato záložka poskytuje všeobecné informace o zařízení. Můžete kontrolovat skutečnosti jako zbývající množství toneru. Můžete také tisknout zprávy, např. zprávu o chybách.**

- Active Alerts**: Zobrazuje výstrahy, které se objevily ve stroji, a jejich závažnost.**
- Supplies: **Zobrazuje, kolik stránek je vytištěno a kolik toneru zbývá v cartridgi.**

### Používání Embedded Web Service

- Usage Counters: Zobrazuje počitadlo využívání podle typu tisku: jednostranného a oboustranného.
- Current Settings: Zobrazuje informace o stroji a síti.
- Print information: Tiskne zprávy, související například se systémem, e-mailovými adresami nebo fonty.

#### Záložka Settings

Tato záložka umožňuje nastavovat konifgurace pro stroj a síť. Chcete-li zobrazit tuto záložku, musíte se přihlásit jako správce.

- Záložka Machine Settings: Nastavuje volby nabízené strojem.
- Záložka Network Settings: Zobrazuje volby pro síťové prostředí. Nastavuje volby jako TCP/IP a síťové protokoly.

#### Záložka Security

Tato záložka umožňuje nastavit zabezpečení systému a sítě. Chcete-li zobrazit tuto záložku, musíte se přihlásit jako správce.

- System Security: Nastavuje informace o správci systému a také aktivuje nebo deaktivuje funkce stroje.
- Network Security: Filtrace IPv4/IPv6.
- User Access Control: Klasifikuje uživatele do různých skupin podle role každého uživatele. Definice role skupiny kontroluje autorizaci, autentizaci a účet každého uživatele.

#### Záložka Maintenance

Tato záložka umožňuje udržovat zařízení s použitím aktualizací firmwaru a nastavení kontaktních informací pro zasílání e-mailů. Můžete se také připojit k webové stránce Dell nebo stáhnout ovladače volbou menu **Link**.

- Firmware Upgrade: Aktualizuje firmware stroje.
- Contact Information: Zobrazuje kontaktní údaje.
- Link: Zobrazuje odkazy na užitečné stránky, kde si můžete stahovat nebo zjišťovat informace.

### Používání Dell Printer Manager

- K dispozici jen pro uživatele systémů Windows a Mac OS (viz "Software" na straně 7).
- Ve Windows je pro Dell Printer Manager minimálním požadavkem Internet Explorer 6.0 nebo vyšší.

Dell Printer Manager je aplikace, která kombinuje nastavení zařízení Dell do jednoho místa. Dell Printer Manager kombinuje nastavení zařízení a prostředí tisku, nastavení/operace a spuštění. Všechny tyto funkce poskytují bránu pro pohodlné používání zařízení Dell. Dell Printer Manager nabízí dvě různá uživatelská rozhraní, z kterých si uživatel může vybrat: základní uživatelské rozhraní a pokročilé uživatelské rozhraní. Přepínání mezi dvěma rozhraními je snadné: stačí kliknout na tlačítko.

#### **Vysvětlení Dell Printer Manager**

Chcete-li otevřít program:

Pro Windows:

**Zvolte** Start > Programs **nebo** All Programs > Dell > Dell Printers > Dell Printer Manager > Dell Printer Manager.

Pro Mac:

**Otevřete složku** Applications **> složku** Dell **>** Dell Printer Manager**.**

Rozhraní Dell Printer Manager se skládá z různých základních sekcí popsaných v následující tabulce:

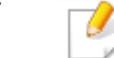

Snímek obrazovky se může lišit v závislosti na operačním systému, který používáte.

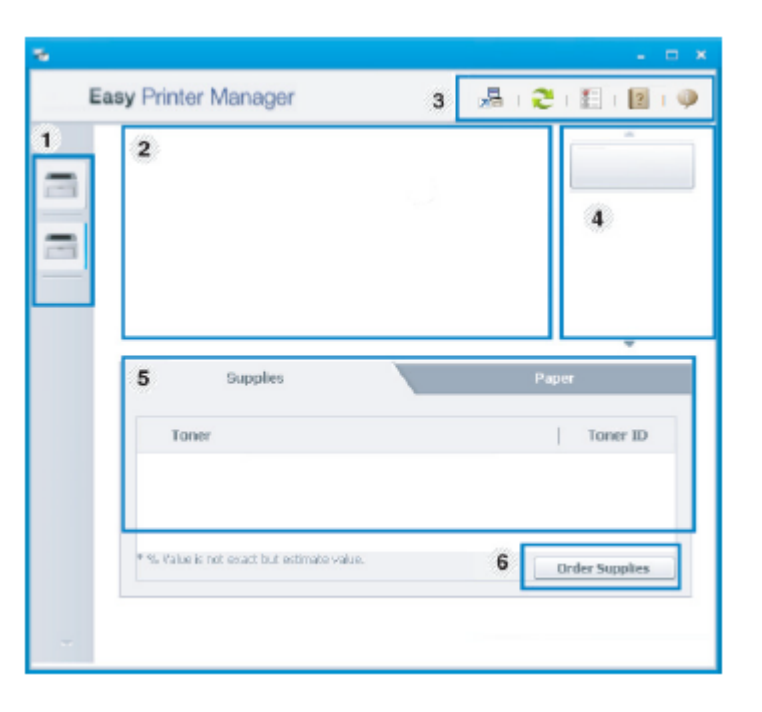

![](_page_249_Picture_161.jpeg)

![](_page_250_Picture_138.jpeg)

![](_page_250_Picture_139.jpeg)

 $\mathcal{I}$ 

Pokud se chcete dozvědět více o určité funkci, vyberte menu Help nebo klikněte na tlačítko v okně a klikněte na příslušnou funkci.

### Používání Dell Printer Manager

#### **Přehled uživatelského rozhraní pokročilých nastavení**

**Pokročilé** uživatelské rozhraní je určeno k používání osobou odpovídající za správu sítě a strojů.

![](_page_251_Picture_3.jpeg)

Některá menu se v závislosti na volbách nebo modelech nemusí na displeji objevovat. Když se to stane, nelze je pro vaše zařízení použít.

#### Nastavení zařízení

Můžete zkonfigurovat různá nastavení, např. nastavení zařízení, papíru, uspořádání, emulace, sítě a informací o tisku.

#### Nastavení skenování do PC

**Toto menu obsahuje nastavení pro vytvoření nebo vymazání profilů skenování do PC.**

- Scan Activation**: Určuje, zda je na zařízení aktivováno skenování nebo ne.**
- Profile: **Zobrazuje profily skenování uložené ve vybraném zařízení.**
- Záložka Basic**: Obsahuje nastavení související se všeobecným skenováním a nastavení zařízení.**
- Záložka Image**: Obsahuje nastavení související se změnami obrazů.**

#### Nastavení faxování do PC

Toto menu obsahuje nastavení související se základními faxovými funkcemi vybraného zařízení.

• Disable: Je-li volba Disable nastavená na On, nejsou na tomto zařízení přijímány příchozí faxy.

• Enable Fax Receiving from Device: Aktivuje faxování na zařízení a umožňuje nastavovat další volby.

#### Nastavení výstrah (jen Windows)

Toto menu obsahuje nastavení související s výstrahami při chybách.

- Printer Alert: Obsahuje nastavení související s tím, kdy budou přijaty výstrahy.
- Email Alert: Obsahuje volby související s přijímáním výstrah e-mailem.
- Alert History: Obsahuje historii výstrah souvisejících se zařízením a tonerem.
### Používání Dell Printer Status

Dell Printer Status je program, který monitoruje stav zařízení a informuje vás o něm.

- Okno Dell Printer Status a jeho obsah zobrazený v tomto uživatelském návodu se mohou lišit v závislosti na použitém zařízení a operačním systému.
	- Zjistěte, které operační systémy jsou kompatibilní se strojem (viz "Specifikace" na straně 104).
	- K dispozici jen pro uživatele systémů Windows (viz "Software" na straně

7).

#### **Přehled Dell Printer Status**

Pokud během provozu dojde k chybě, můžete tuto chybu zkontrolovat v v Dell Printer Status. Dell Printer Status se instaluje automaticky při instalaci softwaru zařízení.

Dell Printer Status můžete spustit také ručně. Přejděte do Printing Preferences, klikněte na záložku Basic > tlačítko Printer Status.

V panelu úloh Windows se objeví tyto ikony:

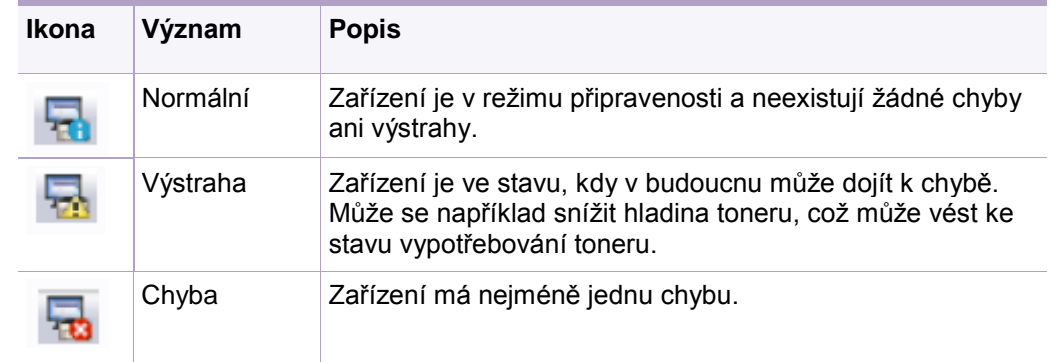

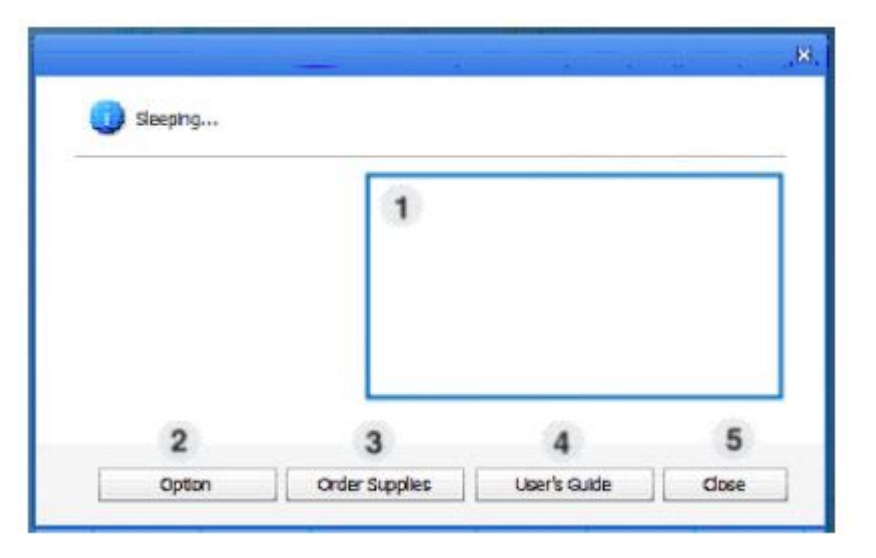

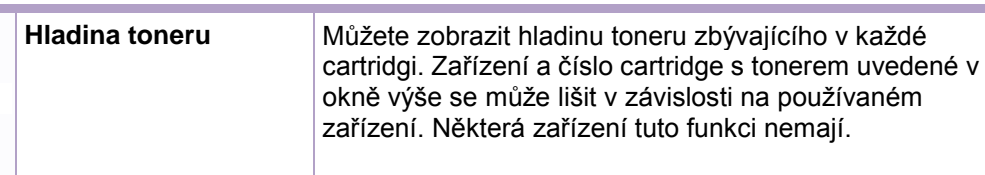

1

**College** 

### Používání Dell Printer Status

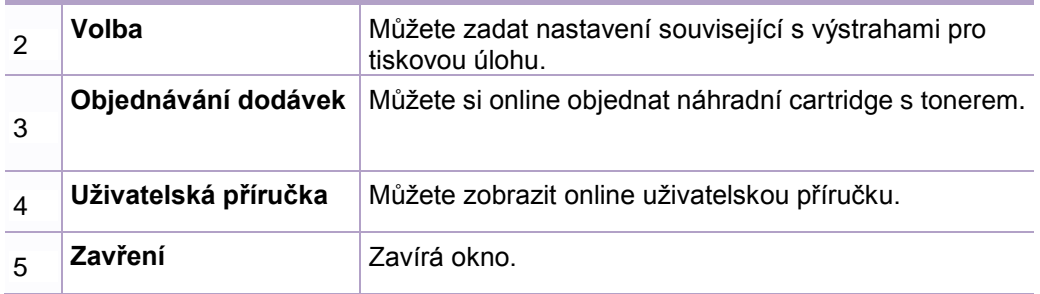

Dell Printer Experience je aplikace Dell, která kombinuje nastavení stroje Dell a správu stroje do jednoho místa. Můžete zde nastavit parametry zařízení, objednat materiály, otevřít návody k odstraňování závad, navštívit webovou stránku Dell a zkontrolovat informace o připojeném stroji. Tato aplikace se stahuje automaticky z Windows Store, je-li stroj připojený k počítači s připojením k internetu.

#### **Pochopení Dell Printer Experience**

Chcete-li otevřít aplikaci:

Z obrazovky Start zvolte dlaždici Dell Printer Experience ( ).

Rozhraní Dell Printer Experience nabízí různé užitečné funkce, popsané v následující tabulce:

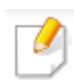

Snímek obrazovky se může lišit v závislosti na modelu, který používáte.

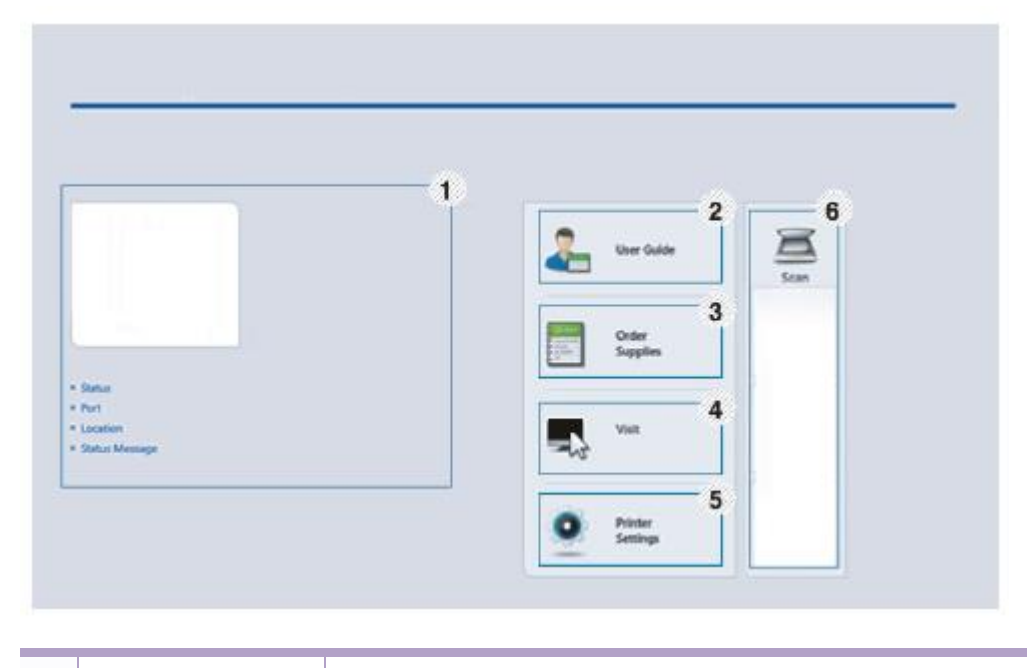

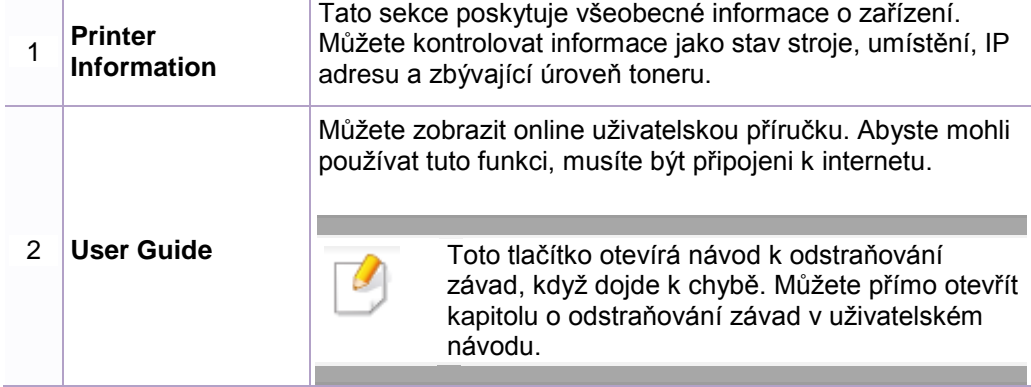

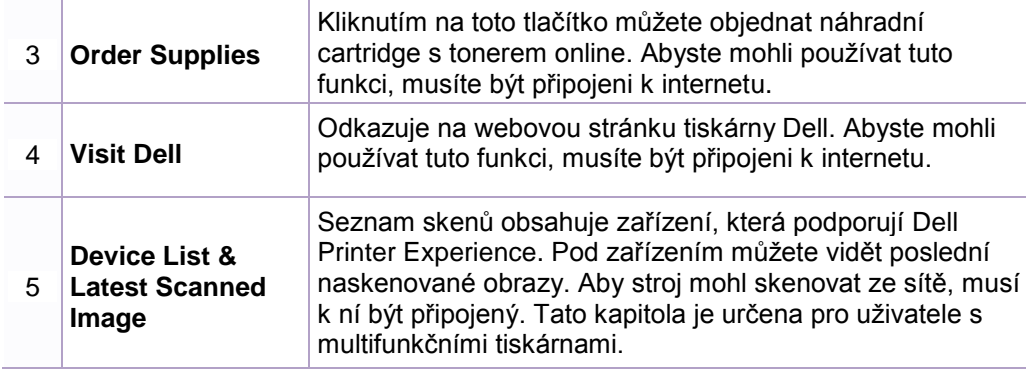

### **Tisk z Windows 8**

Tato kapitola vysvětluje běžné tiskové práce z obrazovky Start

#### Základní tisk

3

4

- Otevřete dokument pro tisk.
- V Charms zvolte Devices.  $\overline{2}$ 
	- Vyberte tiskárnu ze seznamu.
	- Vyberte nastavení tiskárny, např. počet kopií a orientaci.

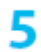

### Kliknutím na tlačítko Print spusťte tiskovou úlohu. Xilom v roce za zamenie Zrušení tiskové úlohy

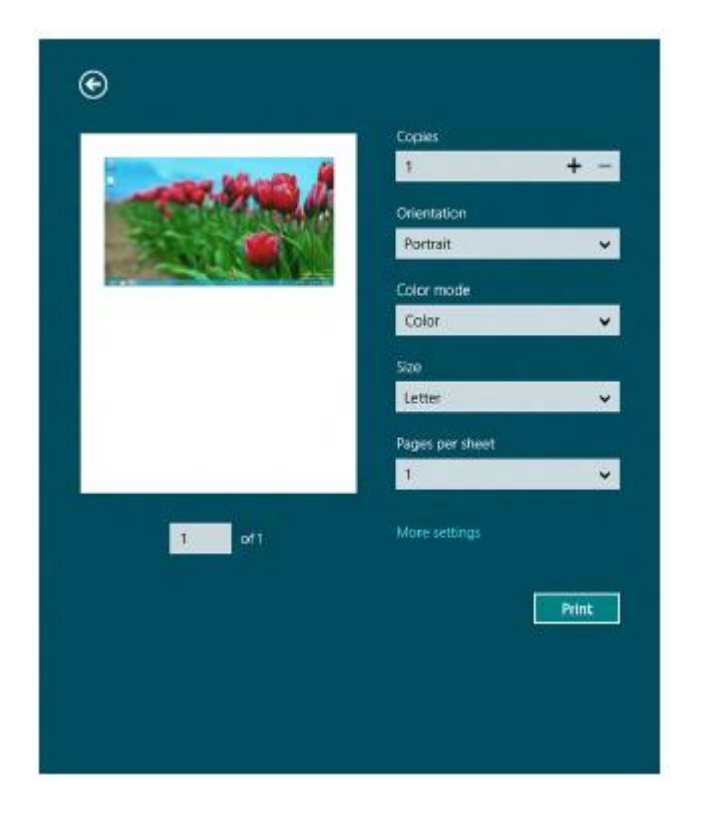

Pokud tisková úloha čeká v tiskové frontě nebo tiskovém zásobníku, zrušte úlohu takto:

- Do tohoto okna se můžete dostat pouhým dvojím kliknutím na ikonu stroje ( ) v panelu úloh Windows.
- Aktuální úlohu můžete také zrušit stisknutím tlačítka (Cancel nebo Stop/Clear) na ovládacím panelu.

#### Otevření dalších nastavení

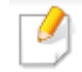

っ

4

Obrazovka může v závislosti na modelu nebo volitelných doplňcích vypadat poněkud odlišně.

Můžete zde nastavit další parametry tisku.

- Otevřete dokument, který chcete vytisknout.
- V Charms zvolte Devices.
- Vyberte tiskárnu ze seznamu.
- Klikněte na **More settings**.

#### **Záložka Basic**

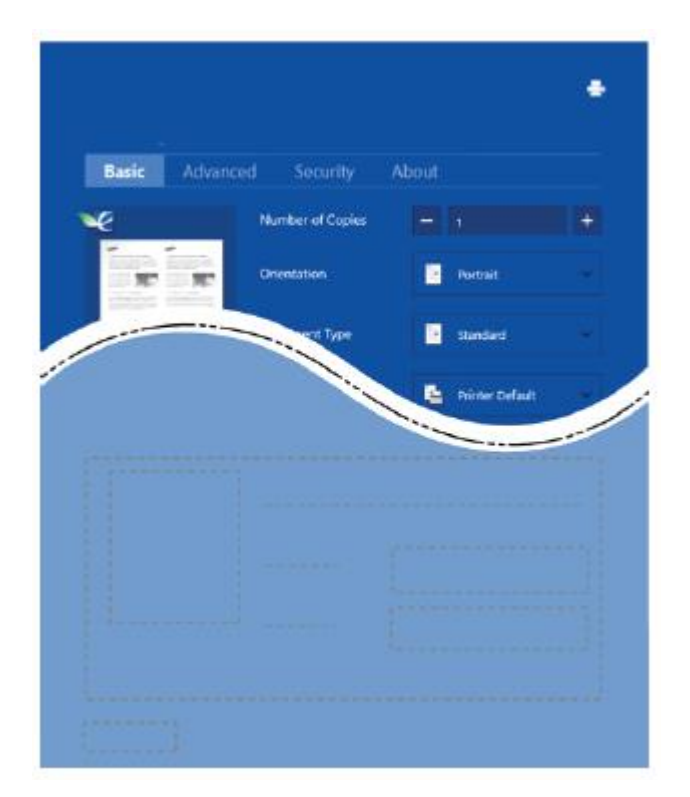

#### Basic

Tato volba umožňuje vybrat základní nastavení tisku, např. počet kopií, orientaci a typ dokumentu.

#### Eco Settings

Tato volba umožňuje tisknout několik stran na stránku za účelem úspory média.

#### **Záložka Advanced**

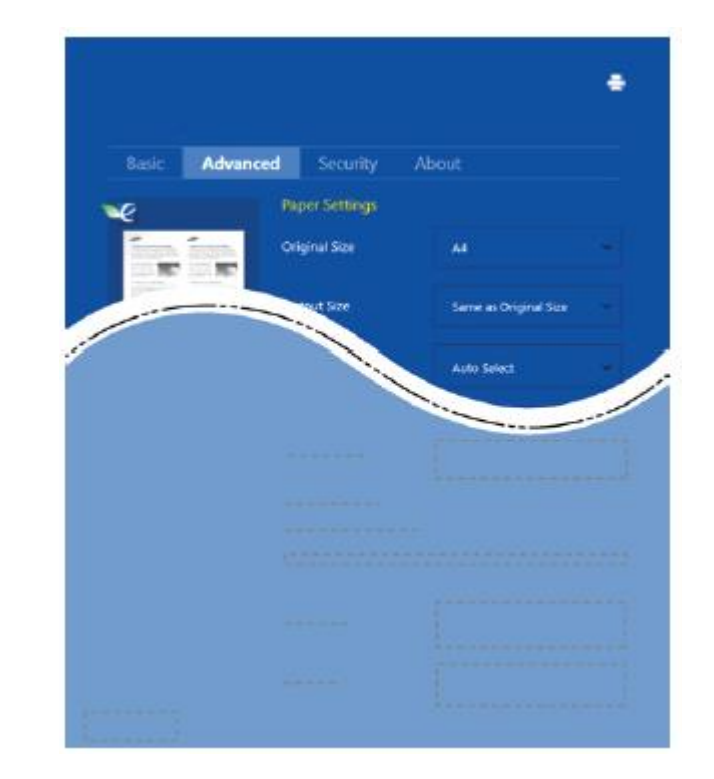

#### Paper settings

Tato volba umožňuje zadat základní specifikace pro zacházení s papírem. Layout settings

Tato volba umožňuje vybrat různé způsoby uspořádání dokumentů.

#### **Skenování z Windows 8**

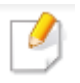

Tato kapitola je určena pro uživatele s multifunkčními tiskárnami.

Skenování se strojem umožňuje převést obrazové a textové informace do digitálních souborů, které mohou být uloženy na počítači.

#### Skenování z Dell Printer Experience

Zobrazují se nejčastěji používaná menu tisku pro rychlé skenování.

- Vložte jednotlivý dokument lícem dolů na dokumentové sklo, nebo naložte dokumenty lícem nahoru do podavače dokumentů.
- 

3

5

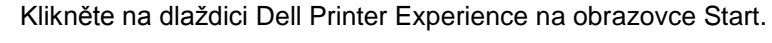

- **Klikněte na Scan ( ).**
	-
- Nastavte parametry skenování jako typ obrazu, velikost dokumentu a rozlišení.
	-

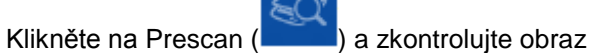

Upravte předběžně naskenovaný obraz pomocí funkcí skenování, např. 6 otáčení a zrcadlového převrácení.

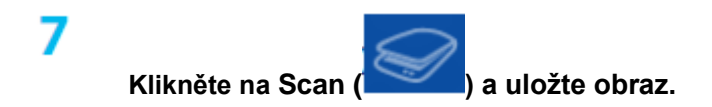

- Když vložíte originály do podavače ADF (nebo DADF), funkce Prescan
	- **( ) není** k dispozici.

Ø

• Je-li volba Prescan vybraná, můžete přeskočit krok 5.

# Používání Linux Unified Driver Configurator

Unified Driver Configurator je nástroj určený především pro konfigurování strojů. Abyste mohli používat Unified Driver Configurator, musíte nainstalovat Unified Linux Driver (viz "Instalace pro Linux" na straně 133).

Po instalaci ovladače v systému Linux se automaticky vytvoří ikona Unified Driver Configurator na ploše.

### **Otevření nástroje Unified Driver Configurator** Dvakrát klikněte na Unified Driver Configurator na ploše. **Můžete také kliknout na ikonu Startup** Menu **a zvolit Dell Unified Driver > Unified Driver Configurator.** Kliknutím na každé tlačítko na levé straně můžete přepnout do odpovídajícího konfiguračního okna.

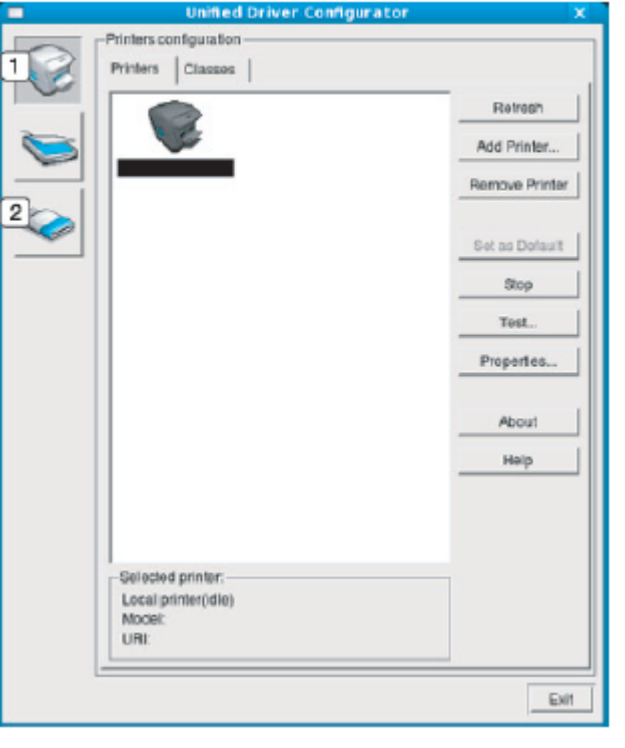

- **1 Printer Configuration**
- **2 Port Configuration**

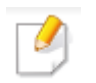

Chcete-li použít nápovědu na obrazovce, zvolte **Help** nebo stiskněte tlačítko S. v okně.

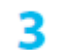

Po změně konfigurací klikněte na Exit, abyste zavřeli Unified Driver Configurator.

### Používání Linux Unified Driver Configurator

#### **Printers configuration**

**Printers configuration má dvě záložky: Printers a Classes.**

#### Záložka Printers

Když kliknete na tlačítko s ikonou stroje na levé straně okna Unified Driver Configurator, můžete vidět současnou konfiguraci systémové tiskárny.

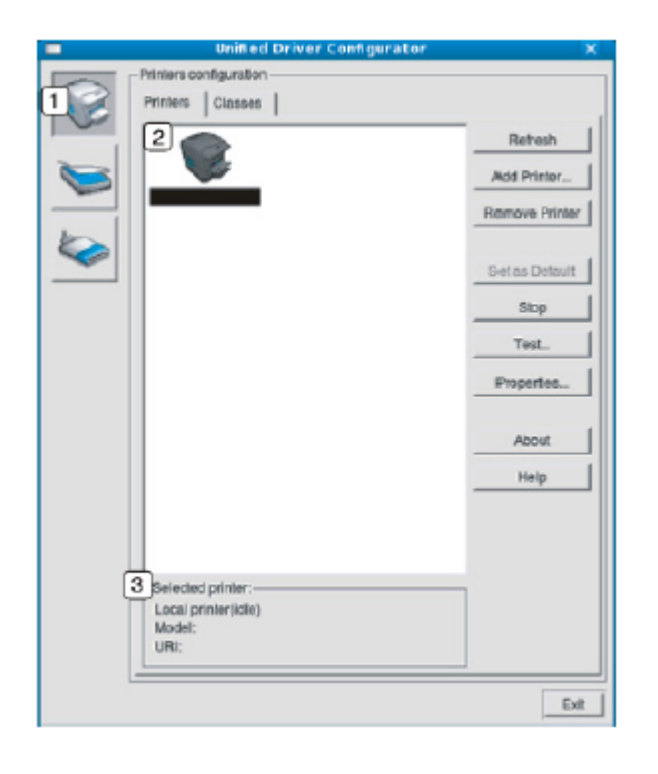

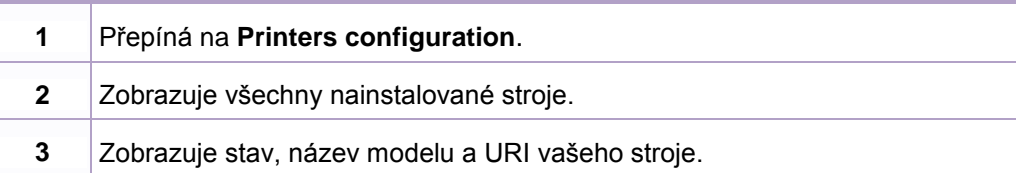

Ovládací tlačítka tiskárny jsou následující:

- Refresh: Aktualizuje seznam dostupných strojů.
- Add Printer: Umožňuje přidat nové stroje.
- Remove Printer: Odstraňuje vybraný stroj.
- Set as Default: Nastavuje aktuálně vybraný stroj jako standardní.
- Stop/Start: Spouští a zastavuje stroj.
- Test: Umožňuje tisknout testovací stránku pro zjištění, jestli stroj správně funguje.
- Properties: Umožňuje zobrazit a měnit vlastnosti tiskárny.

## Používání Linux Unified Driver Configurator

#### Záložka Classes

Záložka Classes obsahuje seznam dostupných tříd strojů.

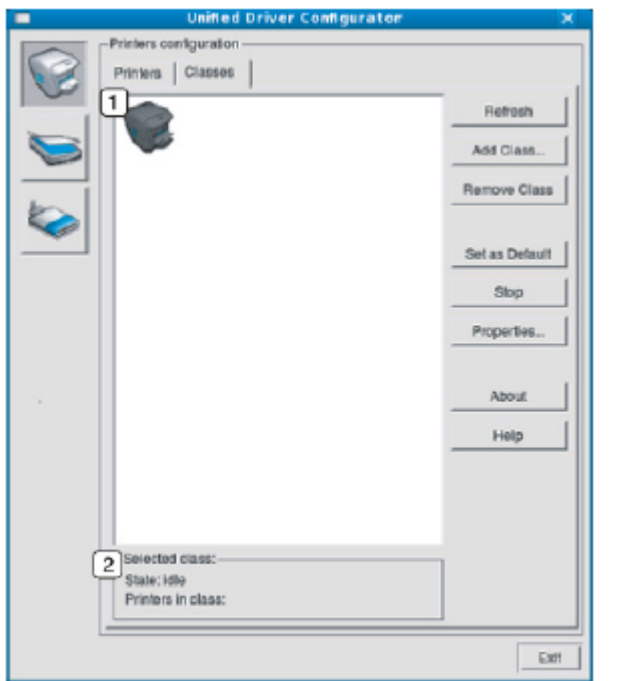

- **1** Zobrazuje všechny třídy strojů.
- **2** Zobrazuje stav třídy a počet strojů ve třídě.
- Refresh: Aktualizuje seznam tříd.
- Add Class: Umožňuje přidat novou třídu strojů.
- Remove Class: Odstraňuje vybranou třídu strojů.

### **Ports configuration**

V tomto okně můžete zobrazit seznam dostupných portů, zkontrolovat stav každého portu a uvolnit port, který se zasekne v obsazeném stavu, když jeho vlastník z nějakého důvodu ukončí úlohu.

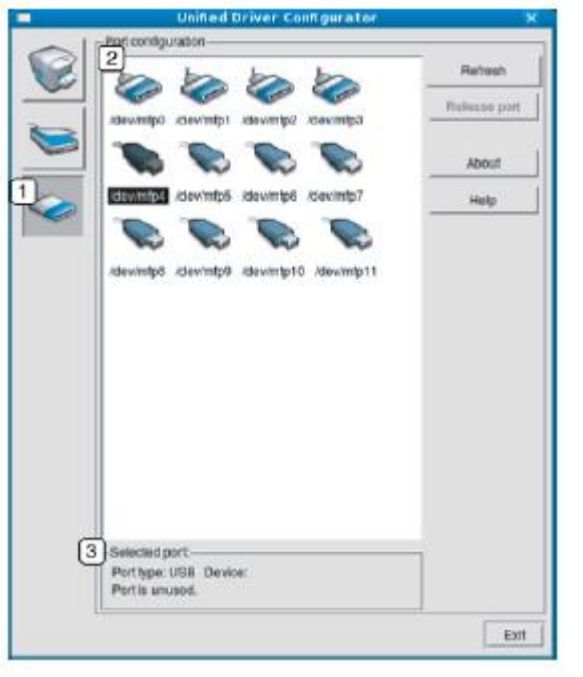

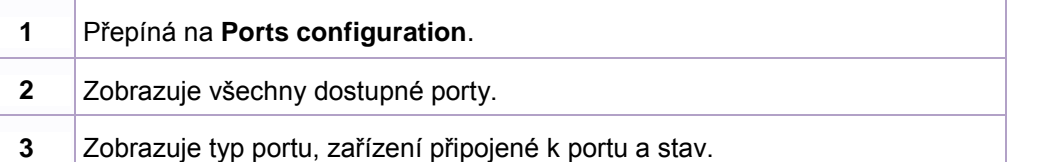

- Refresh: Aktualizuje seznam dostupných portů.
- Release port: Uvolňuje vybraný port.

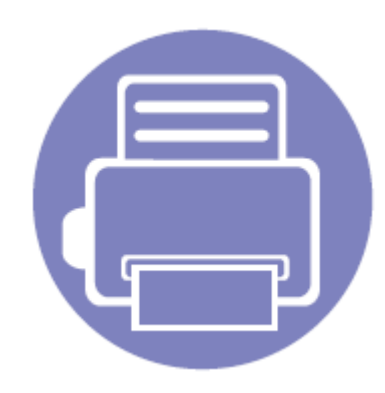

# **6. Odstraňování závad**

Tato kapitola obsahuje užitečné informace, co máte dělat v případě, že nastane chyba.

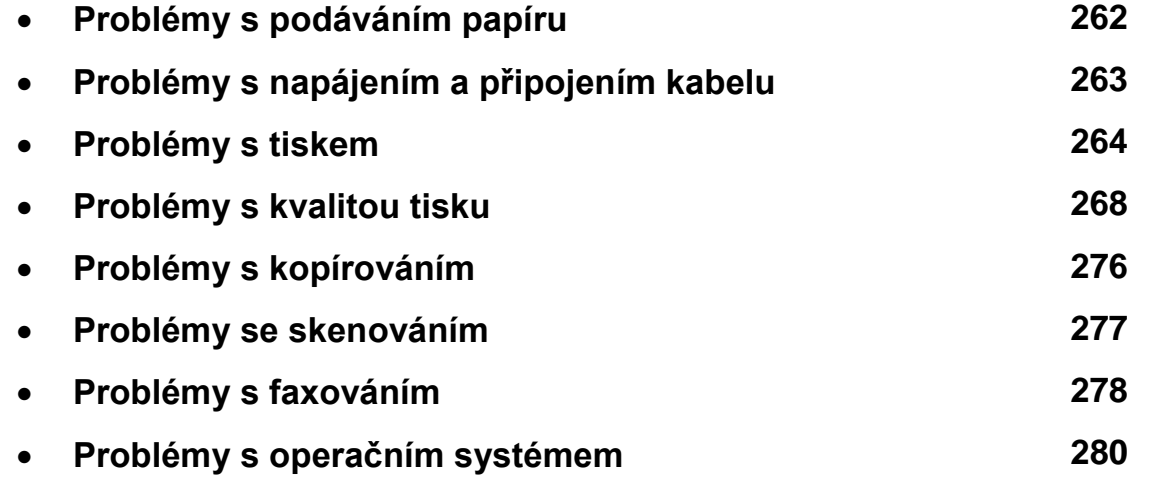

### Problémy s podáváním papíru

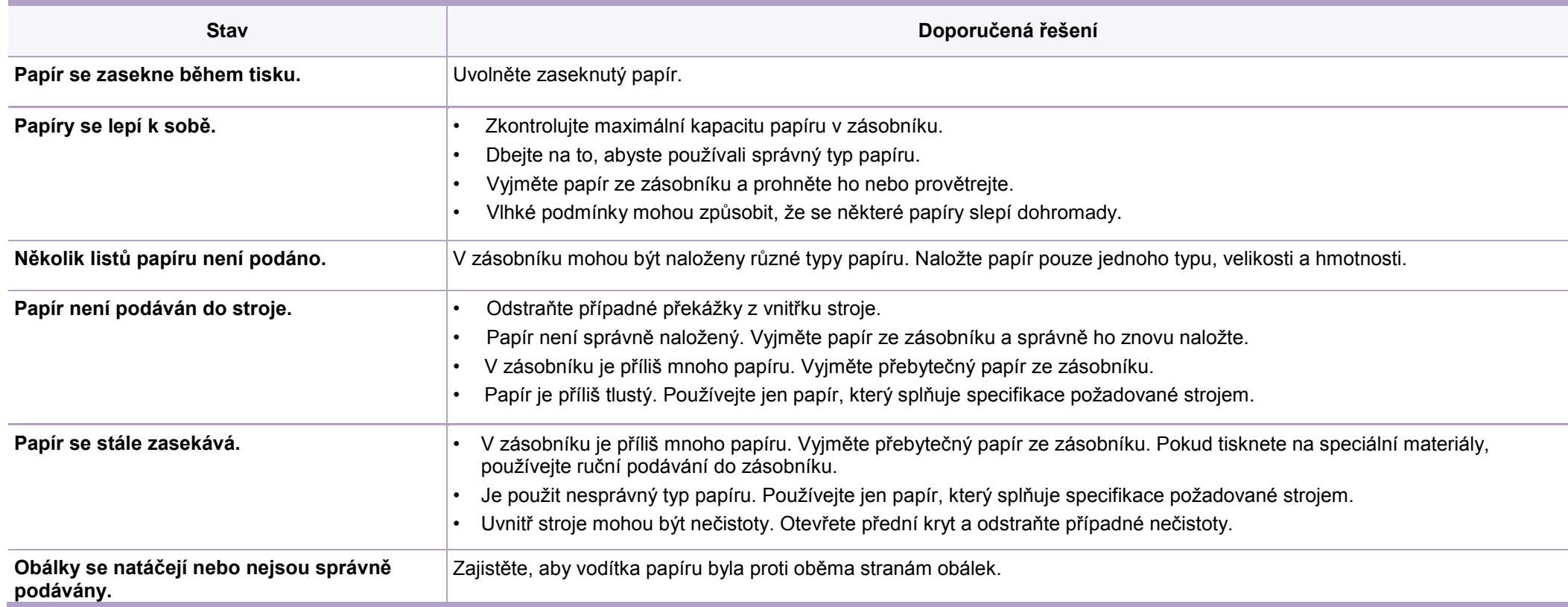

### Problémy s napájením a připojením kabelu

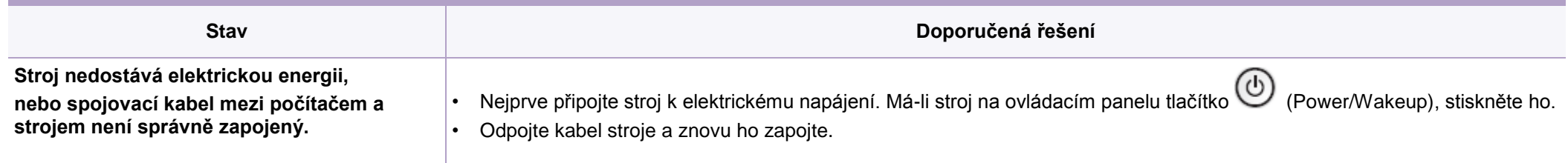

# Problémy s tiskem

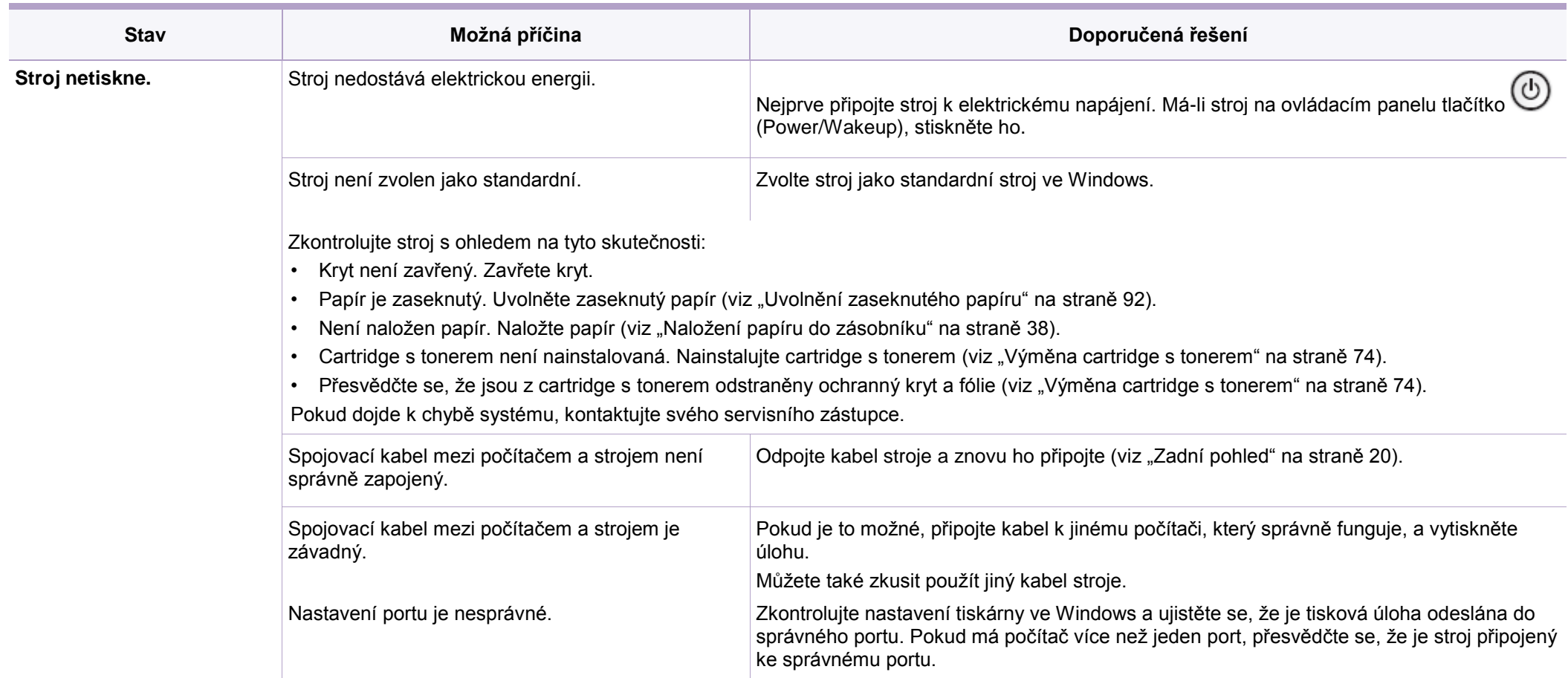

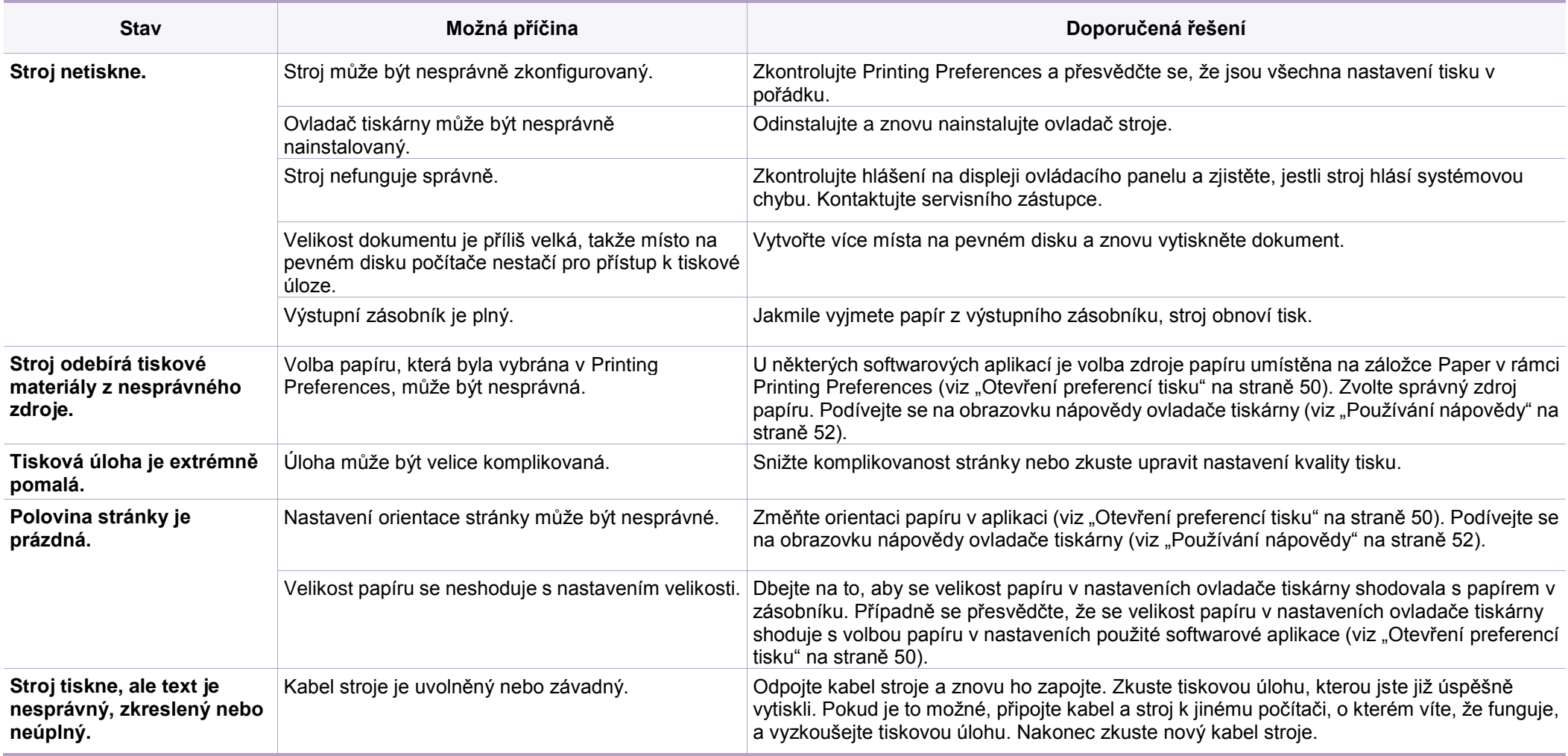

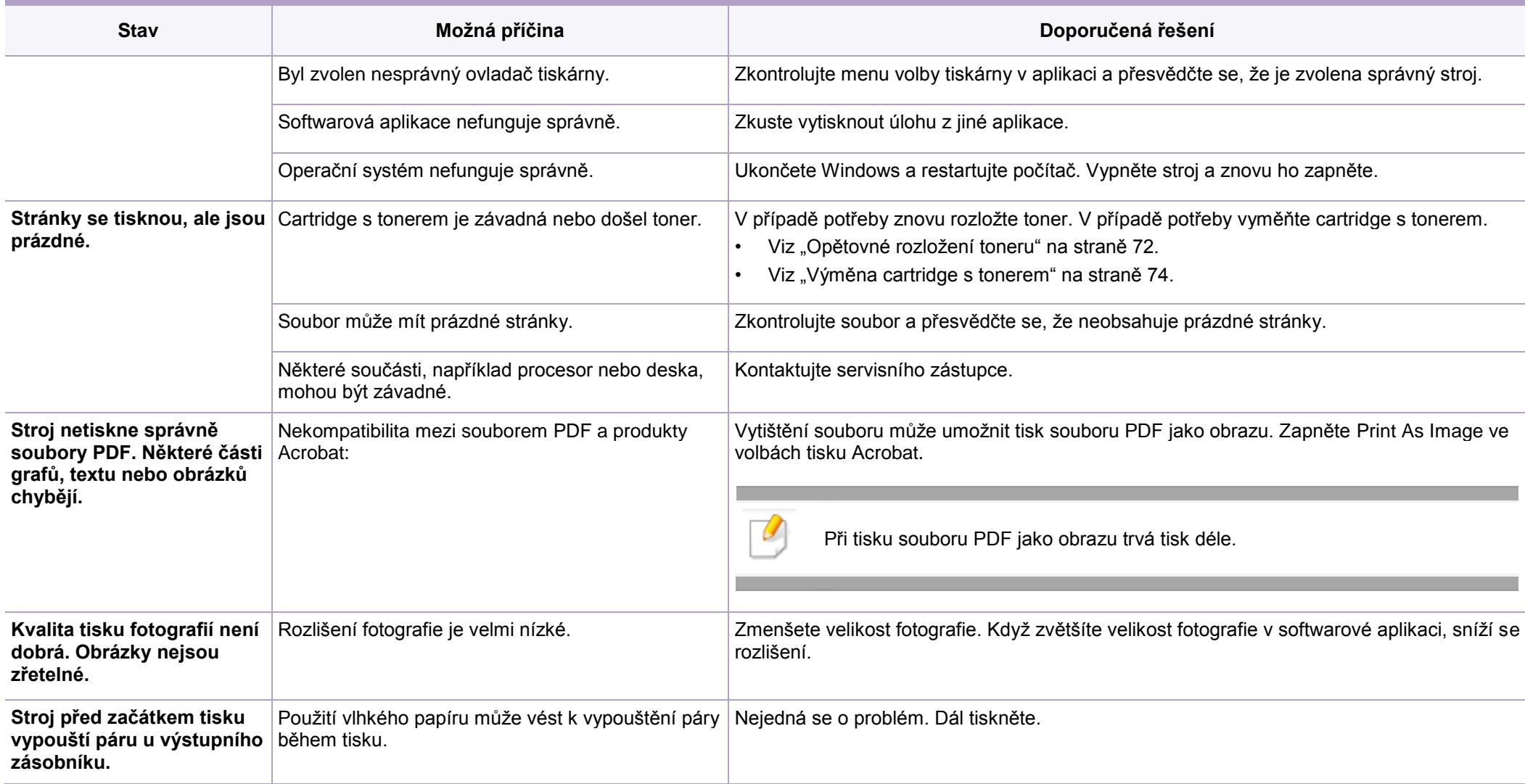

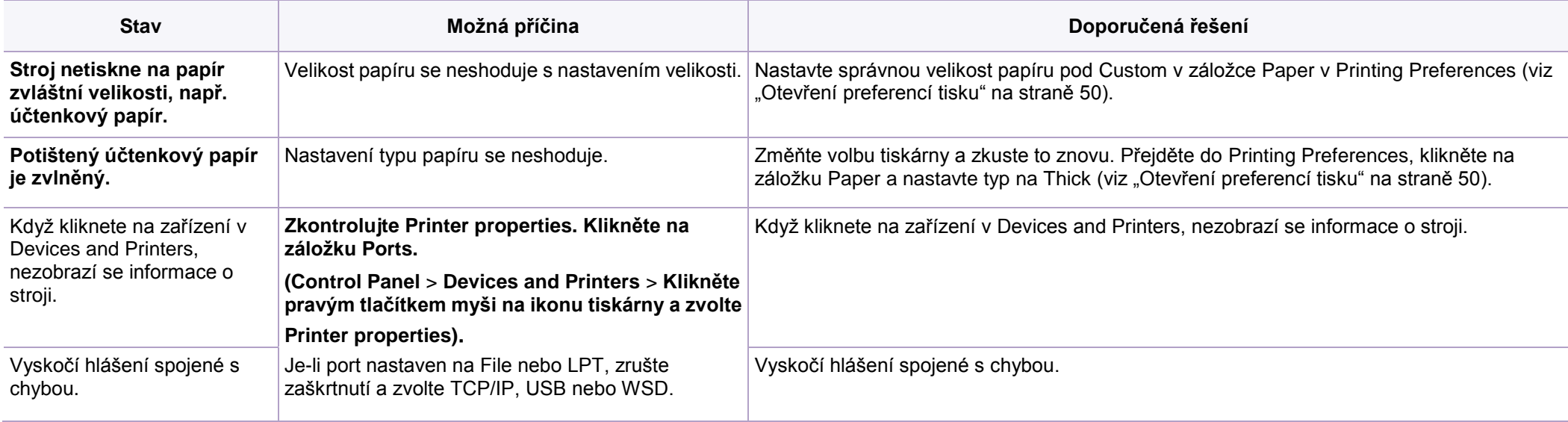

Pokud je uvnitř stroje nečistota nebo je papír nesprávně naložený, může se snížit kvalita tisku. Odstraňte problém podle níže uvedené tabulky.

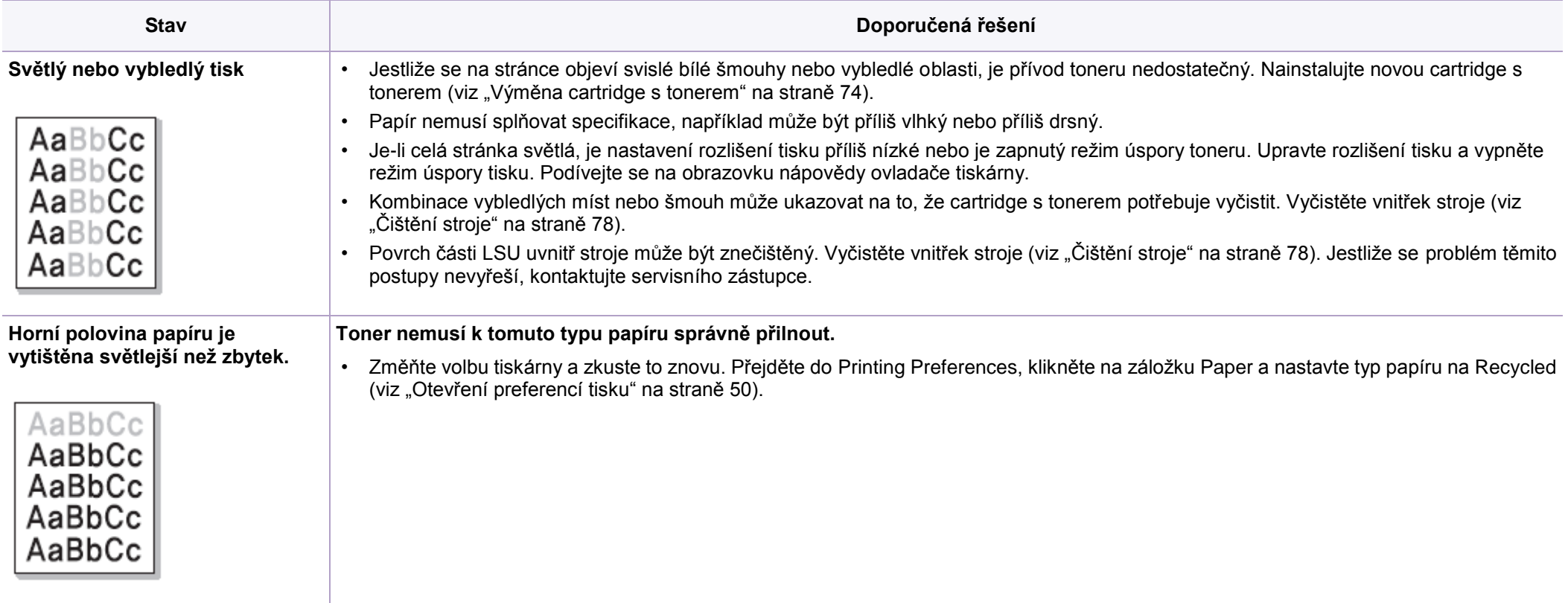

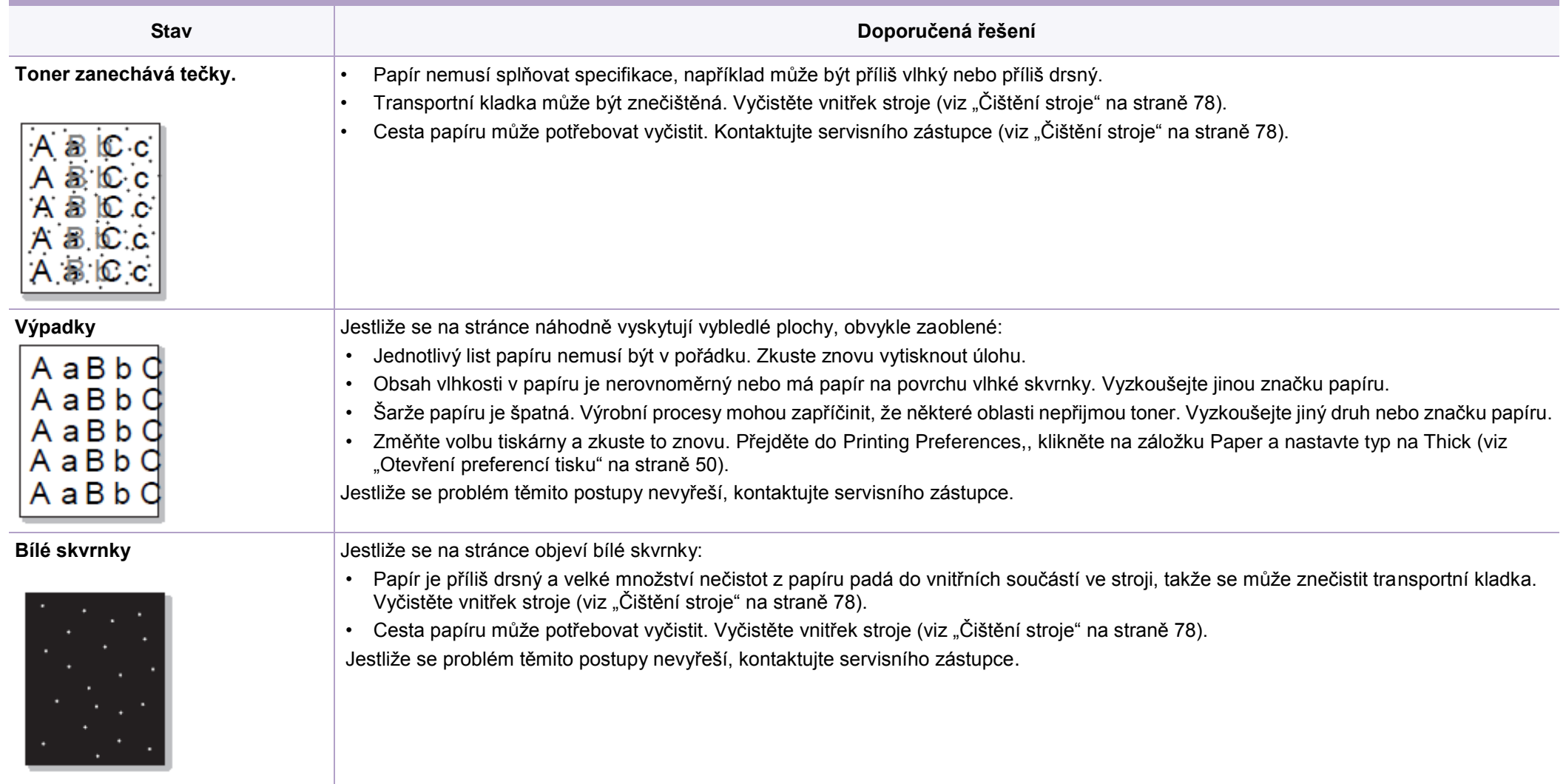

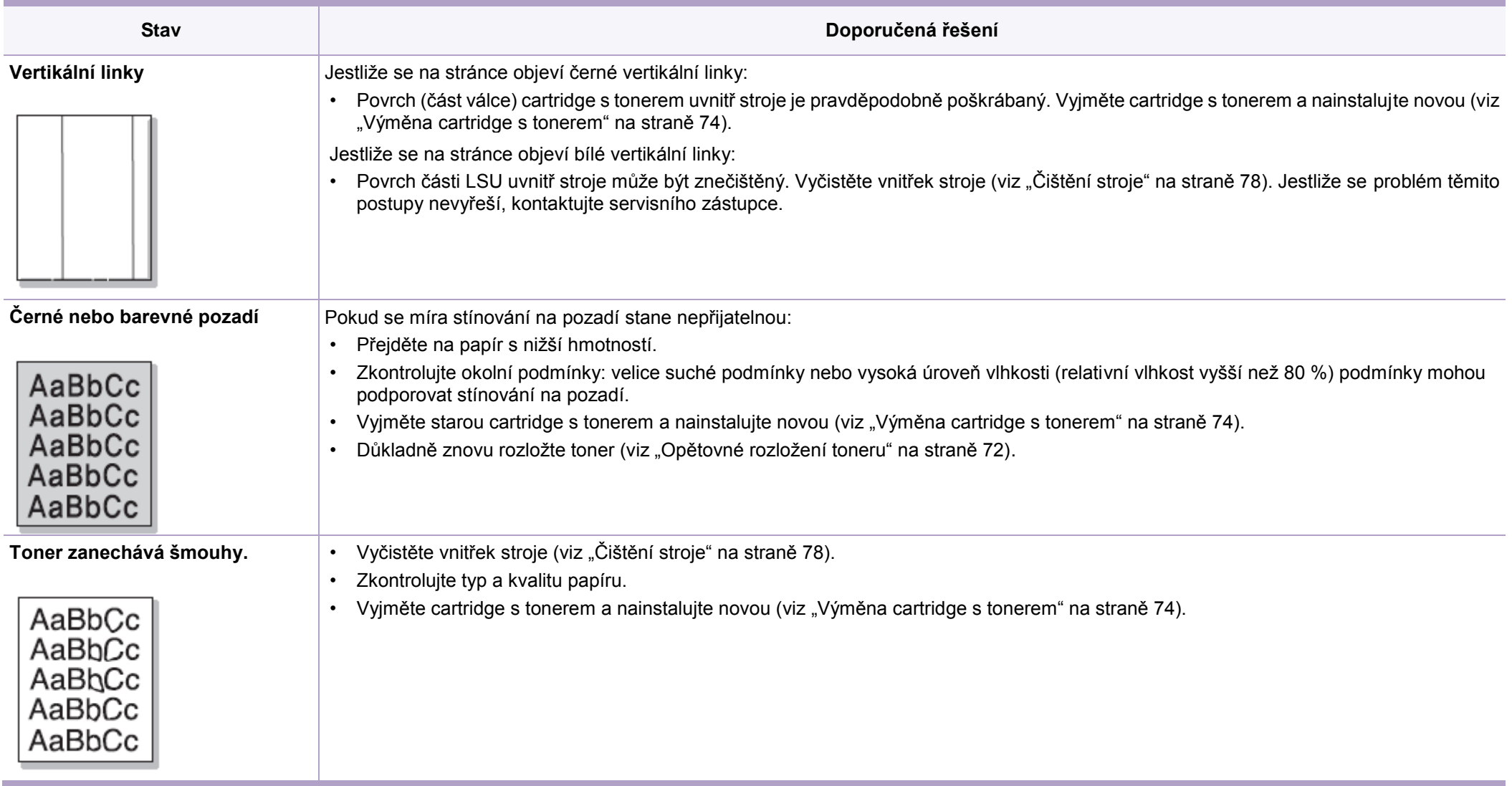

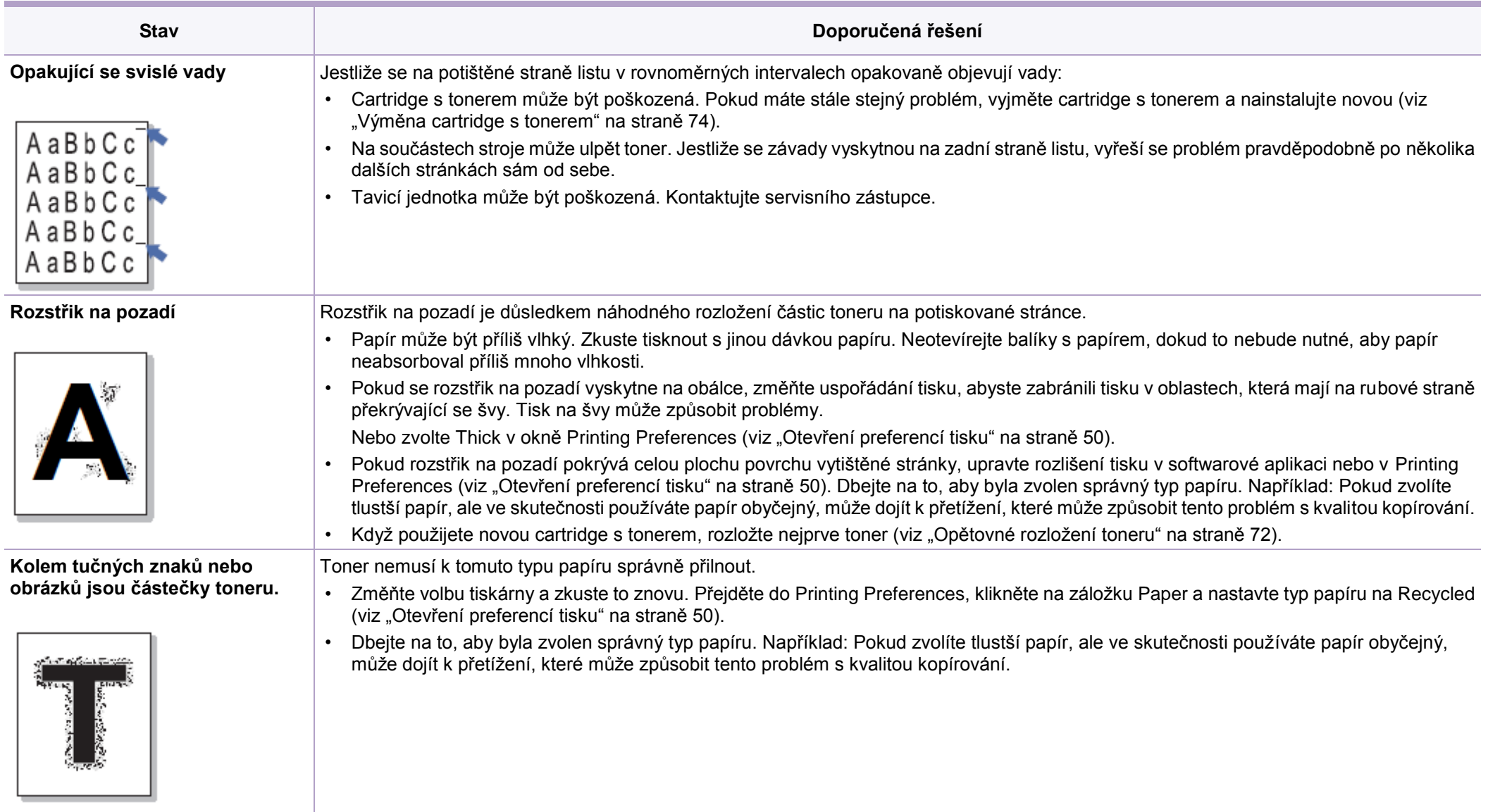

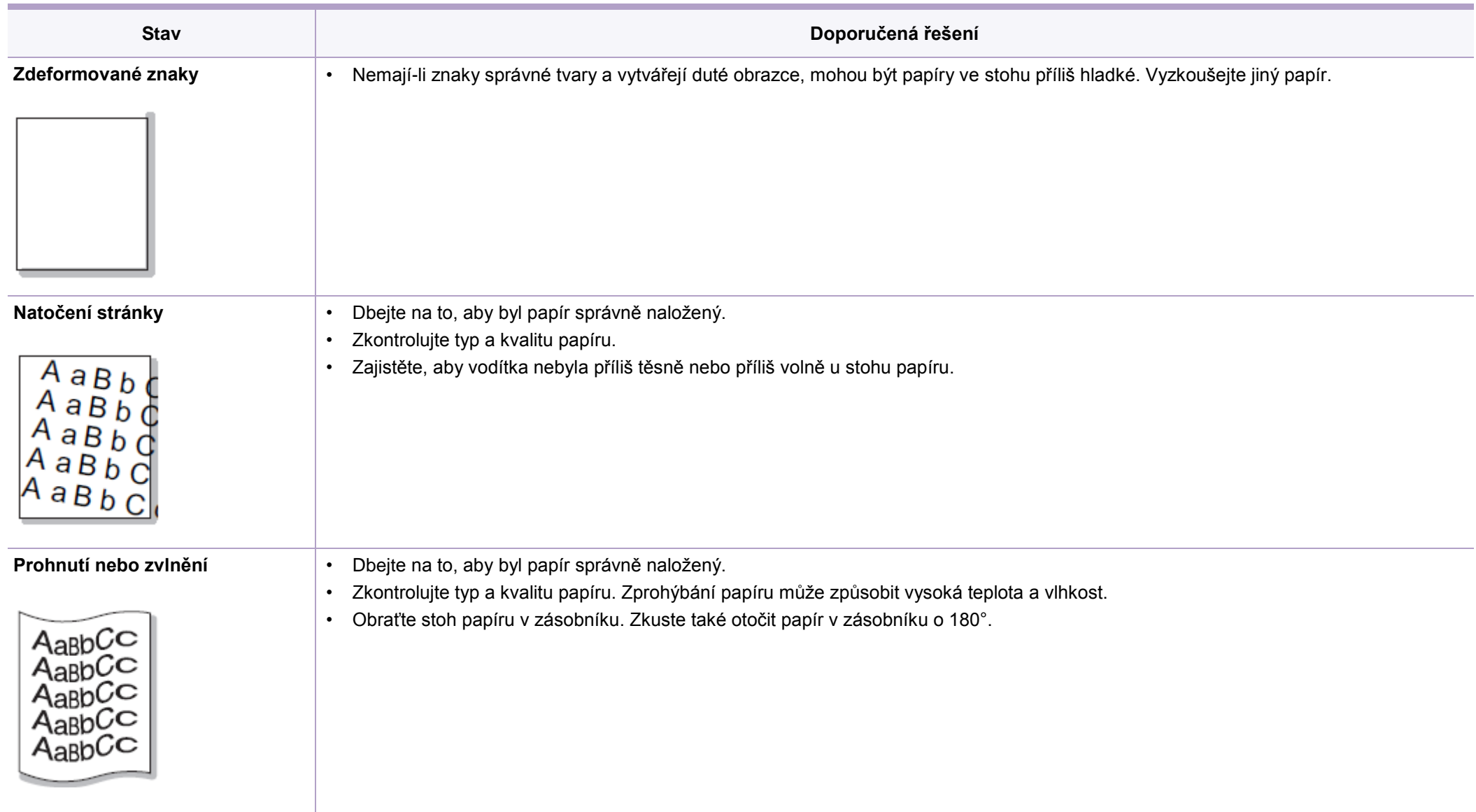

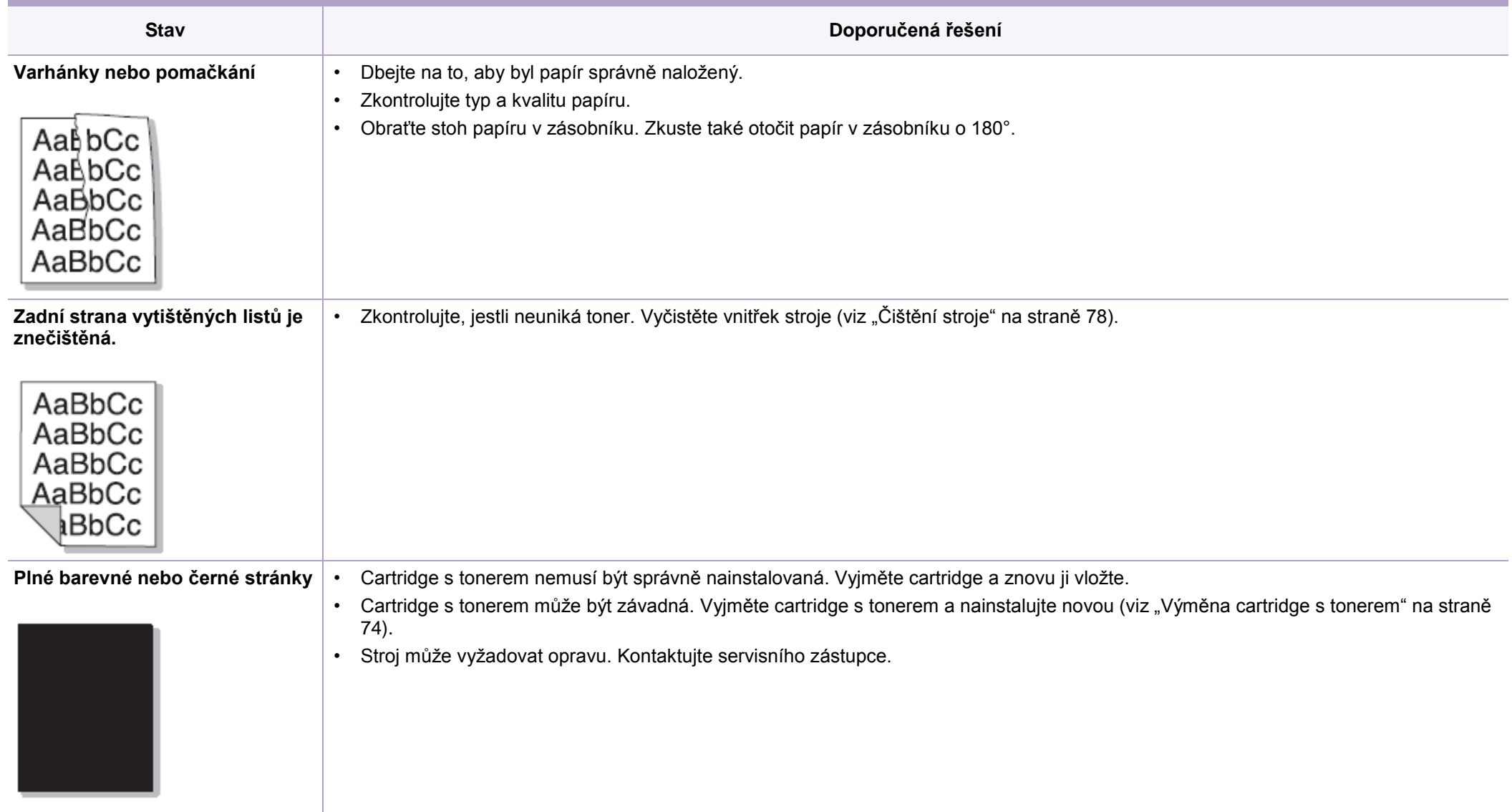

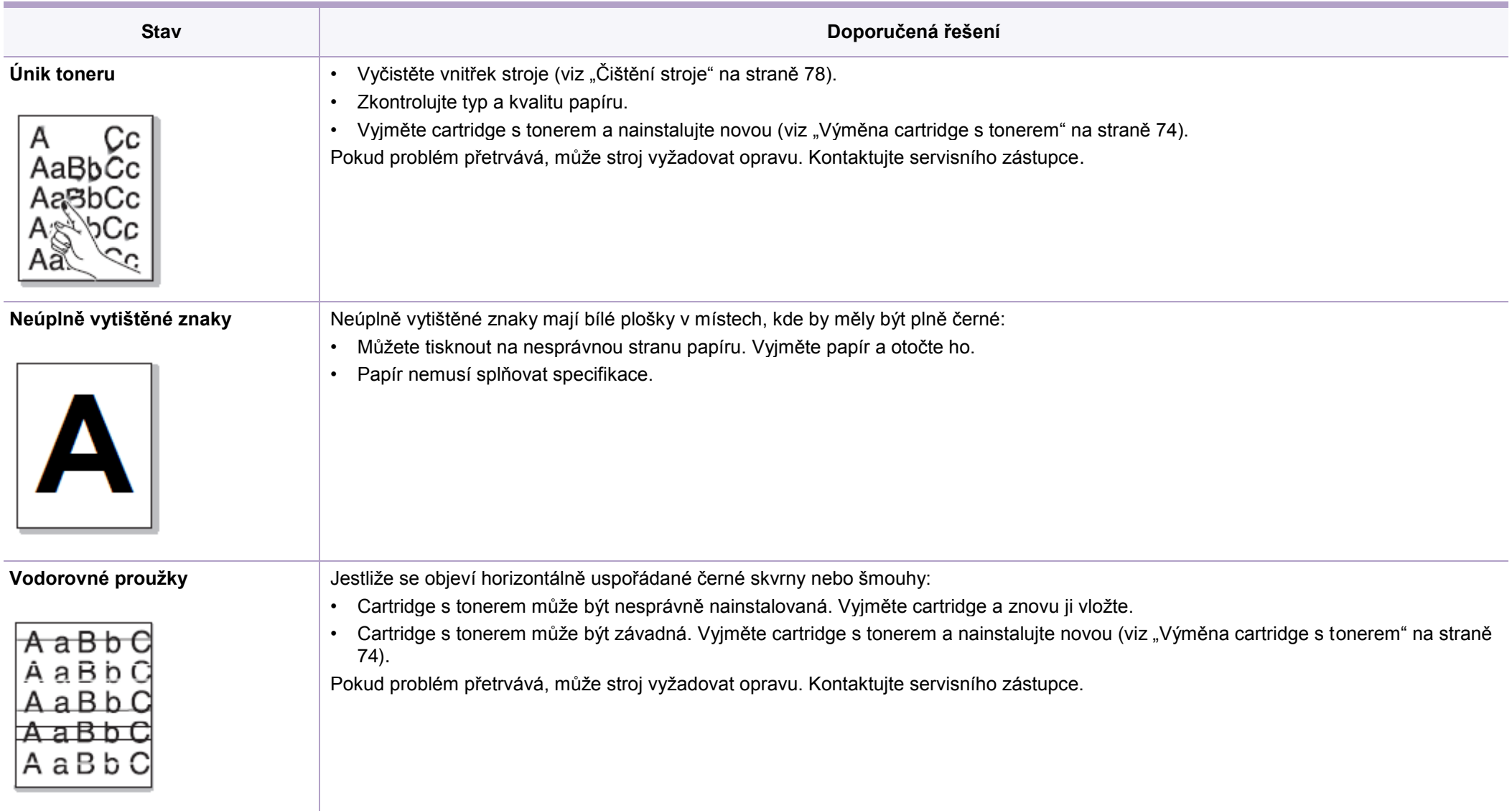

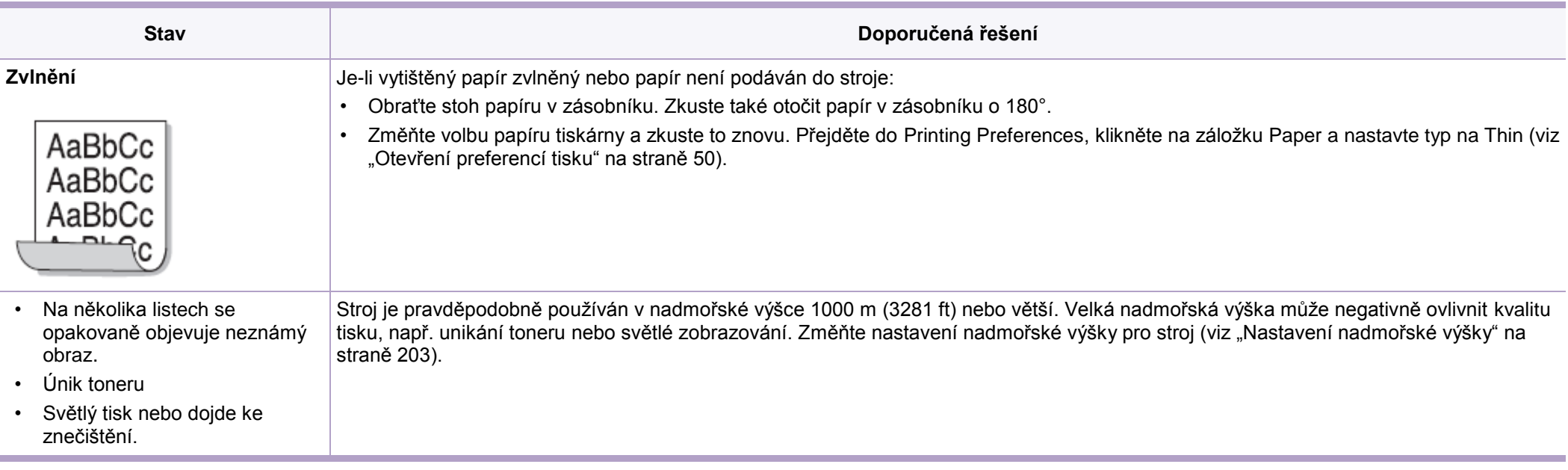

# Problémy s kopírováním

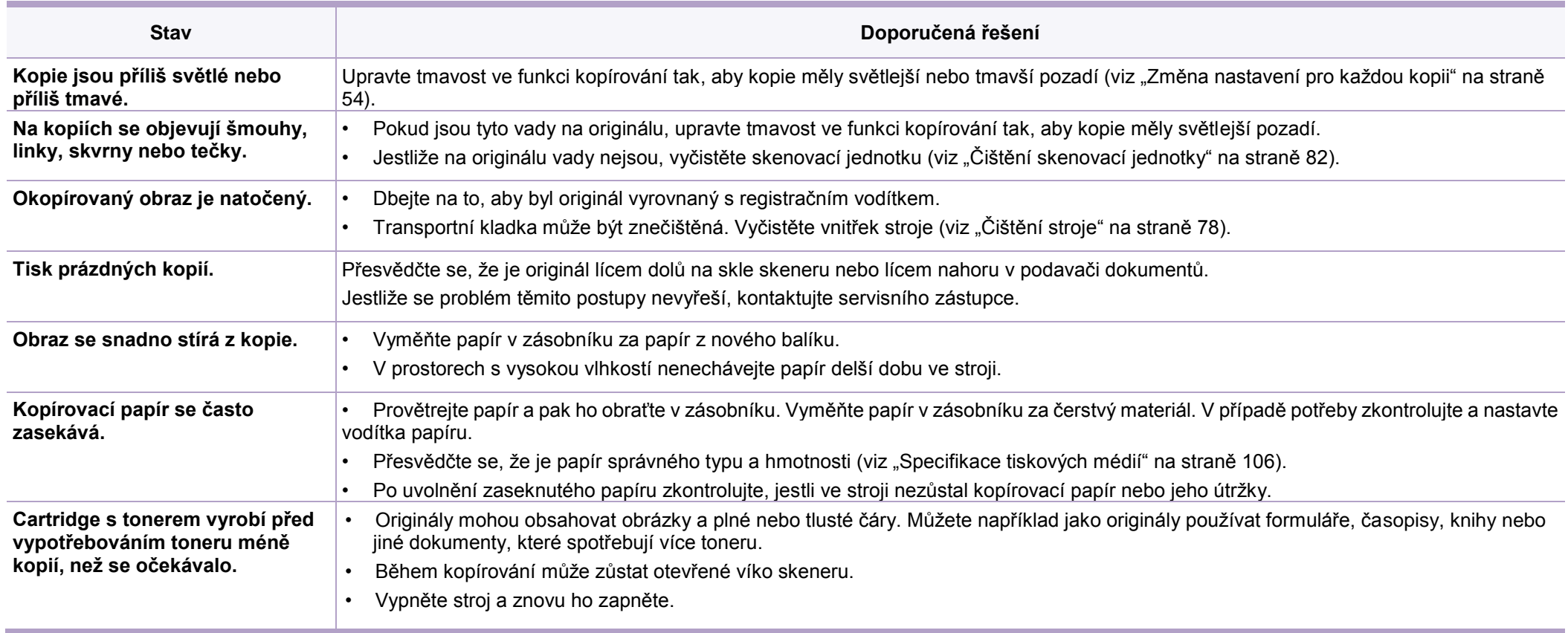

### Problémy se skenováním

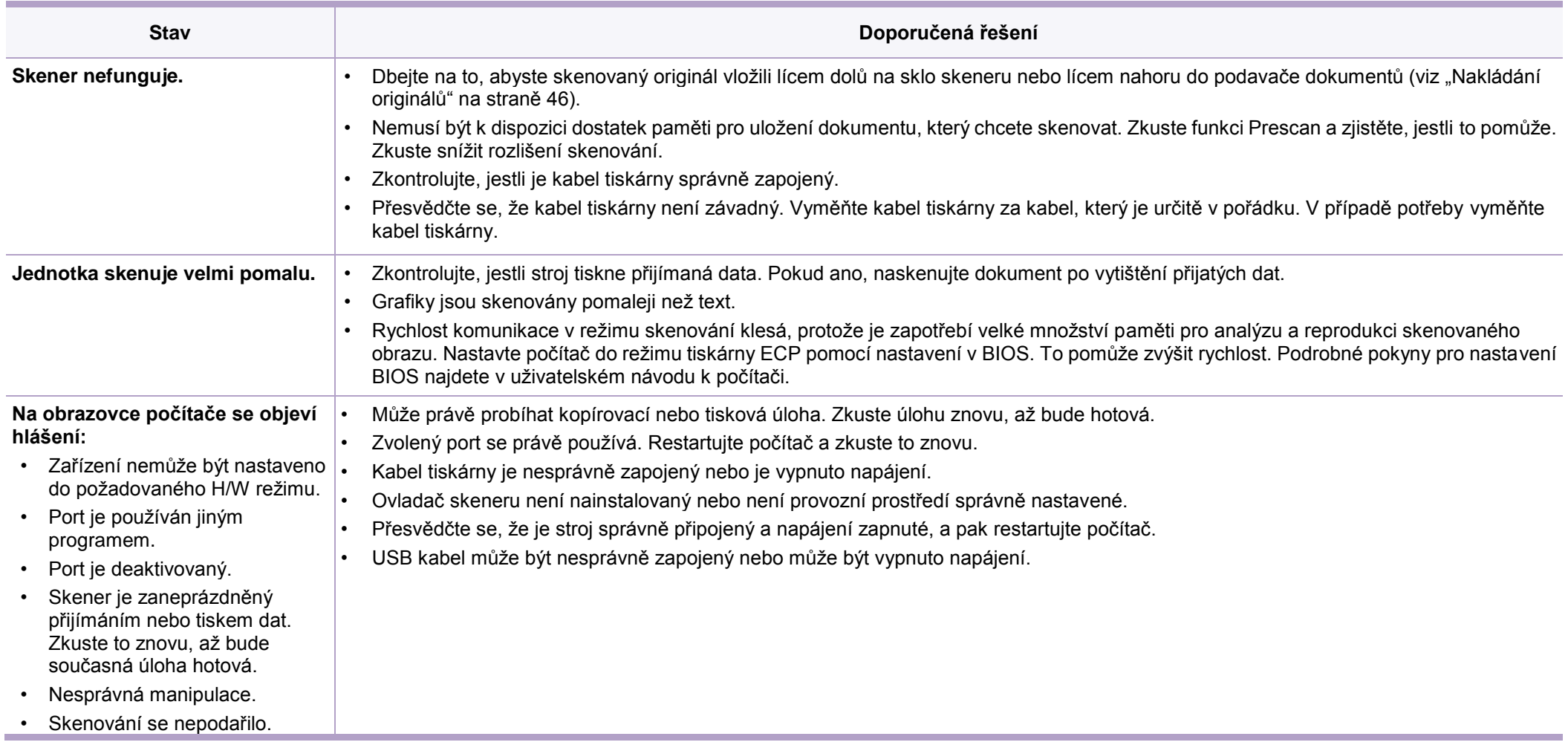

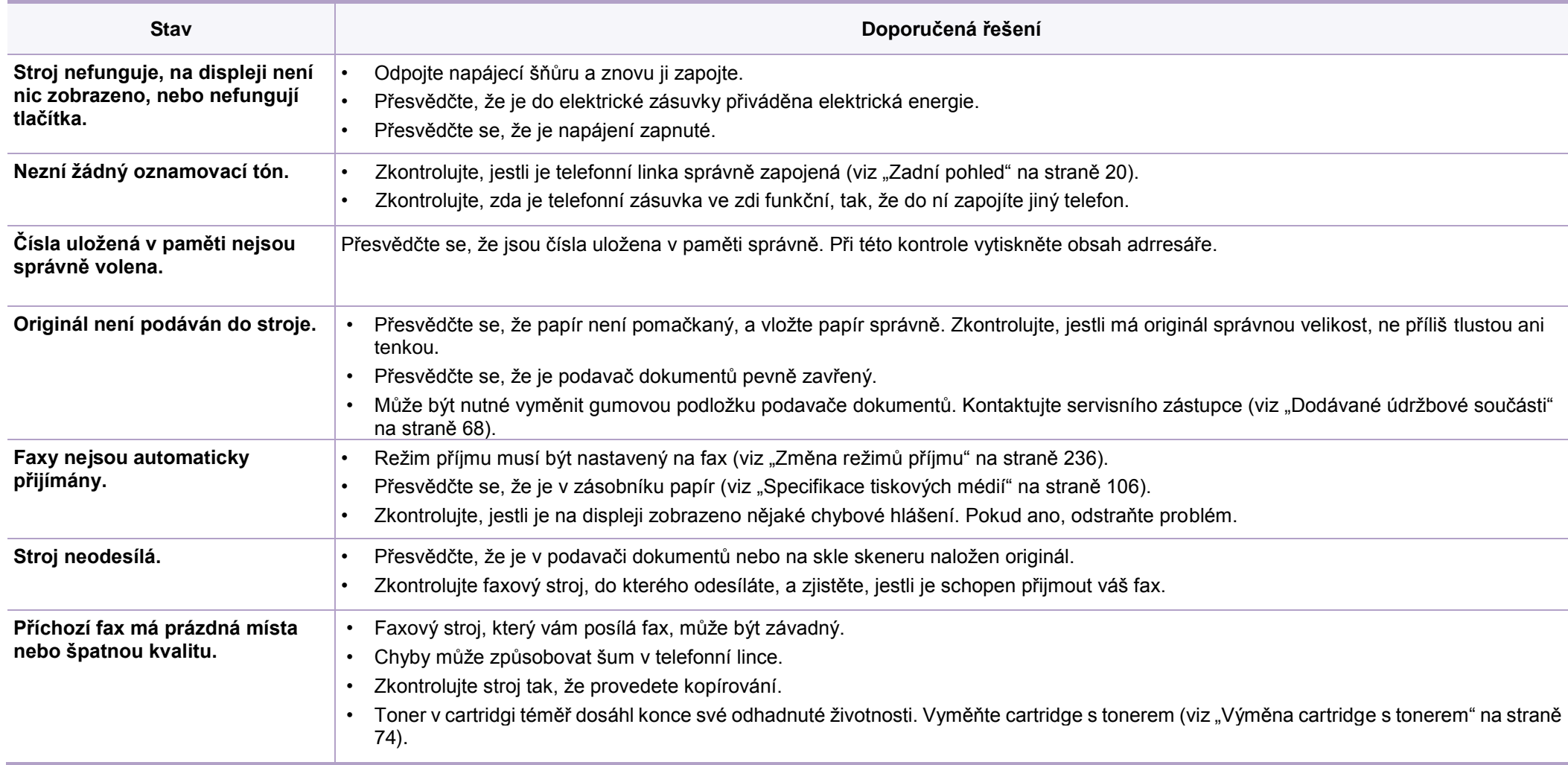

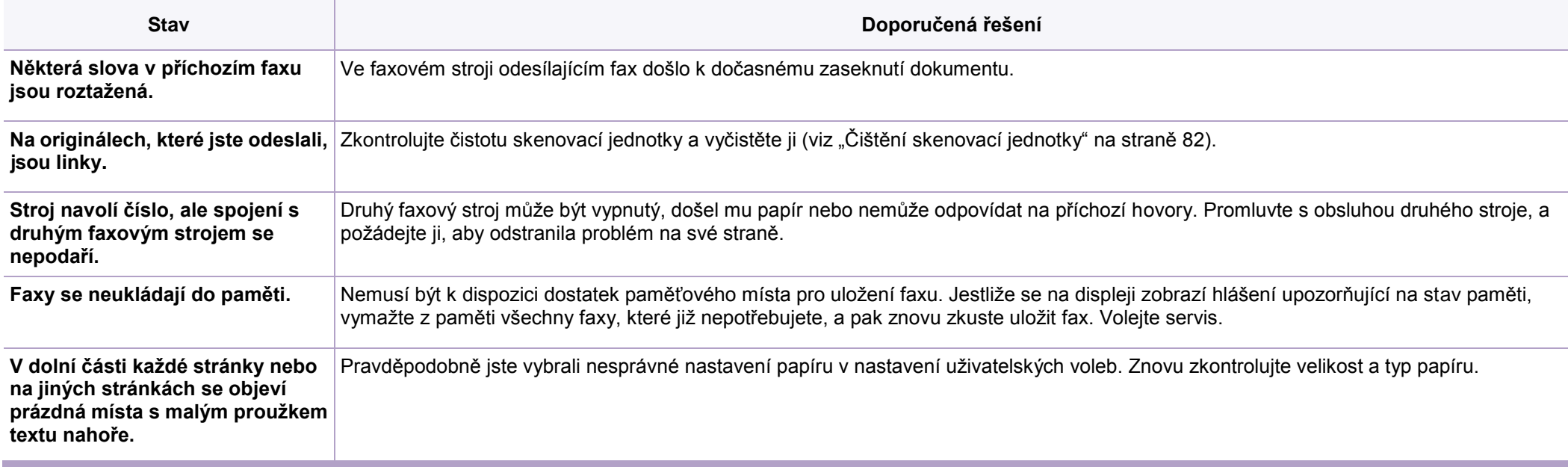

### **Běžné problémy systému Windows**

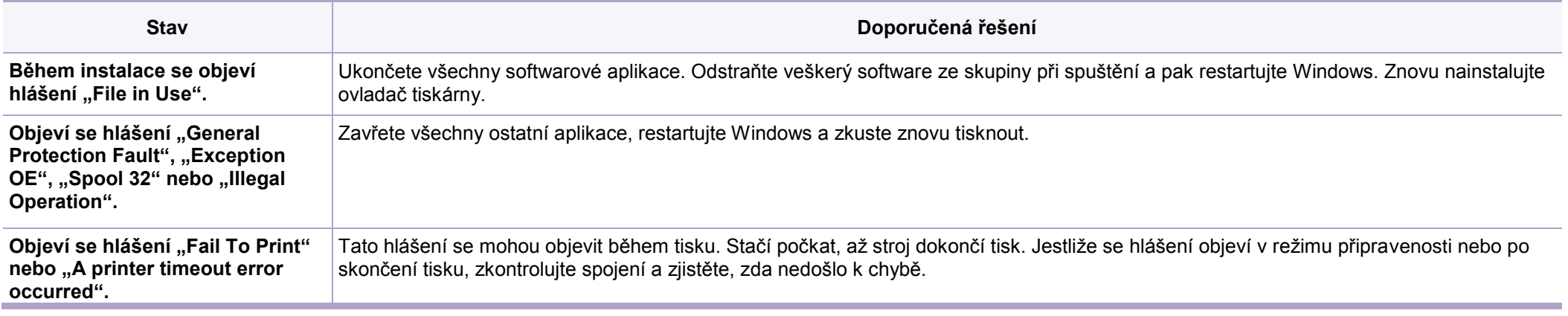

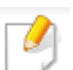

Další informace o chybových hlášeních Windows najdete v uživatelské příručce Microsoft Windows dodané s počítačem.

### Problémy s operačním systémem

### **Běžné problémy systému Mac**

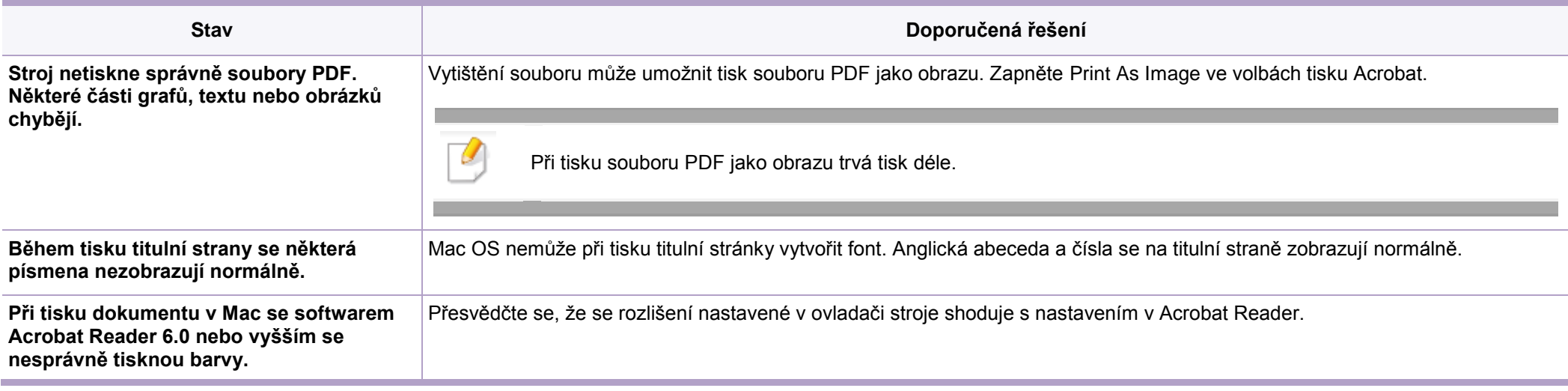

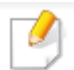

Další informace o chybových hlášeních Mac najdete v uživatelské příručce Mac dodané s počítačem.

### Problémy s operačním systémem

### **Běžné problémy systému Linux**

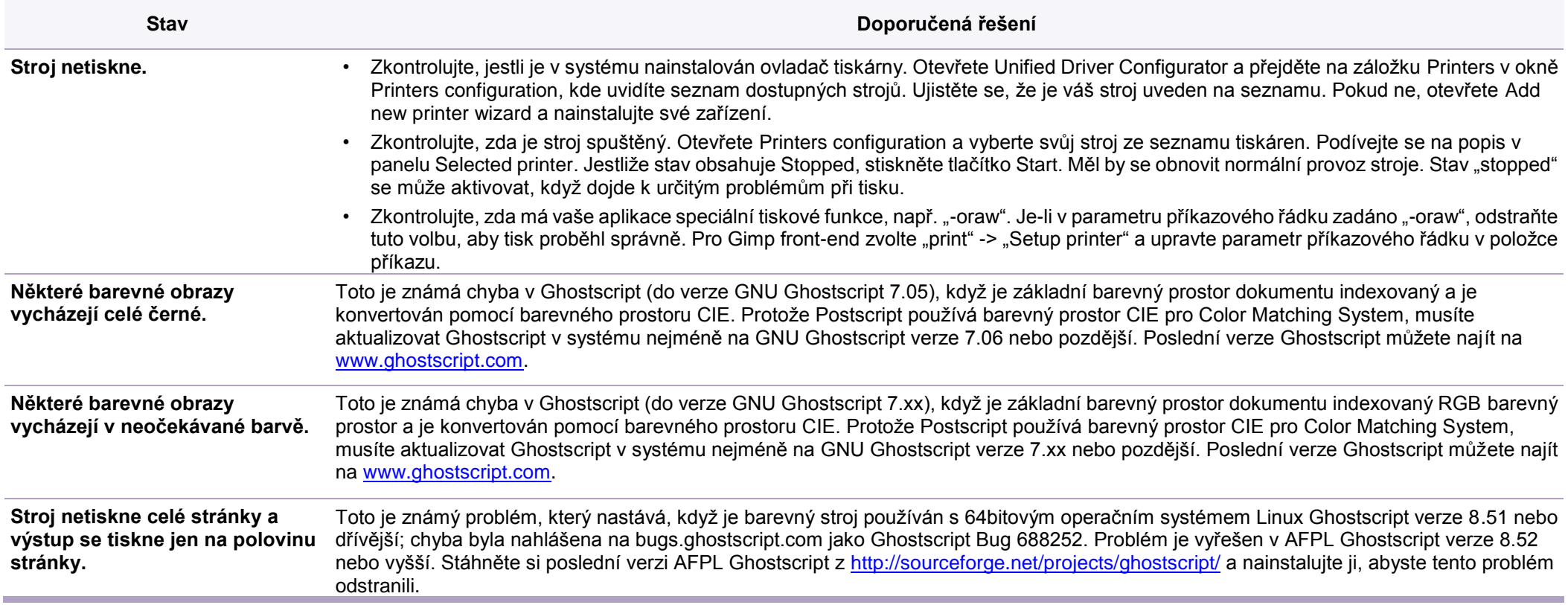

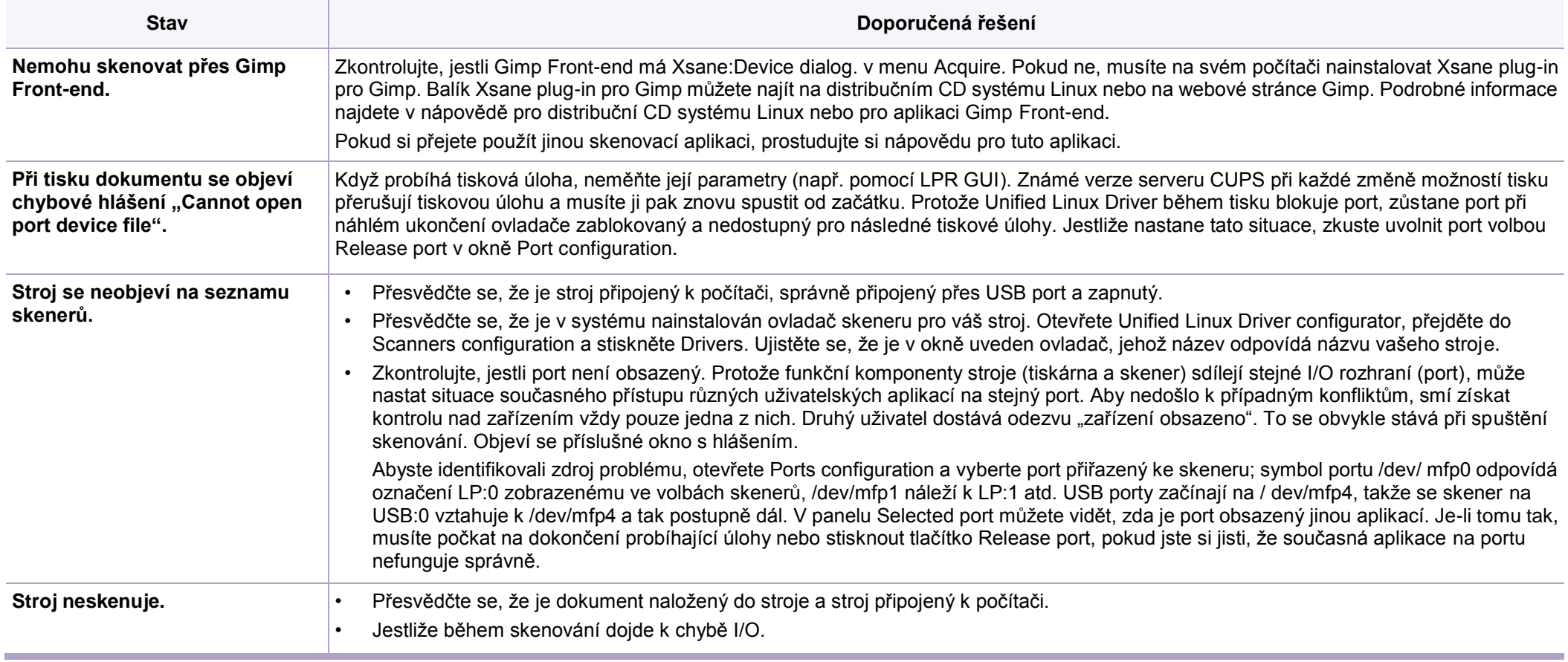

### Problémy s operačním systémem

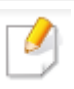

Další informace o chybových hlášeních Linux najdete v uživatelské příručce Linux dodané s počítačem.

### **Běžné problémy s PostScript**

Následující situace jsou specifické pro jazyk PS a mohou se vyskytovat při použití několika jazyků tiskárny.

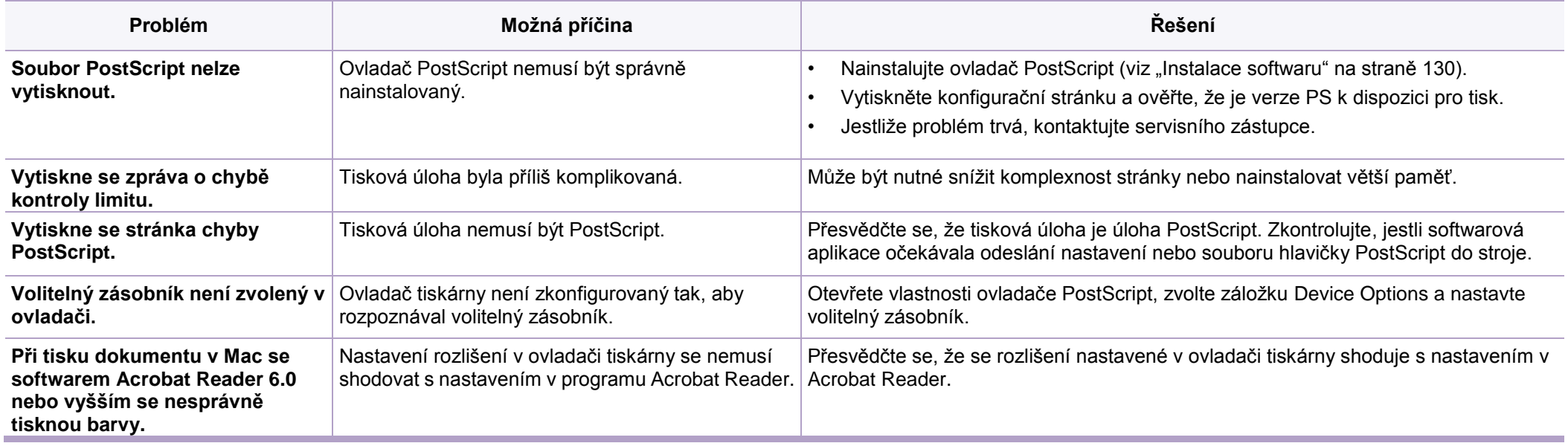

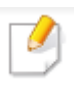

Následující slovníček vám pomůže seznámit se s výrobkem na základě pochopení terminologie používané běžně při tisku a zmiňované v tomto uživatelském návodu.

### **802.11**

802.11 je soubor norem pro komunikaci po bezdrátových lokálních sítích (WLAN), vyvinutý organizací IEEE LAN/MAN Standards Committee (IEEE 802).

### **802.11b/g/n**

802.11 b/g/n může sdílet stejný hardware a využívat pásmo 2,4 GHz. 802.11 b podporuje šířku pásma do 11 Mbps, 802.11 n podporuje šířku pásma do 150 Mbps. Zařízení 802.11 b/g/n mohou být čas od času rušena mikrovlnnými troubami, bezdrátovými telefony nebo zařízeními Bluetooth.

### **Přístupový bod**

Přístupový bod nebo bezdrátový přístupový bod (AP nebo WAP) je zařízení, které vzájemně propojuje bezdrátová komunikační zařízení na bezdrátové lokální síti (WLAN) a funguje jako centrální vysílač a přijímač rádiových signálů WLAN.

#### **ADF**

Automatický podavač dokumentů (Automatic Document Feeder; ADF) je skenovací jednotka, která automaticky podává originální list papíru tak, aby stroj mohl při jednom naskenovat určité množství papírů.

#### **AppleTalk**

AppleTalk patentovaný soubor protokolů vyvinutých firmou Apple, Inc pro síťové propojení počítačů. Byl součástí původního systému Mac (1984) a v současné době od něj Apple ustupuje ve prospěch síťových protokolů TCP/IP.

#### **BIT Depth**

Termín z počítačové grafiky popisující počet bitů používaných pro znázornění barvy jednotlivého pixelu v bitmapovém obrazu. Větší barevná hloubka dává širší rozsah různých barev. Když se zvyšuje počet bitů, stává se počet možných barev pro barevnou mapu neprakticky velikým. 1bitová barva se běžně nazývá monochromatická nebo černobílá.

#### **BMP**

Bitmapový grafický formát používaný interně v grafickém subsystému Microsoft Windows (GDI) a používaný běžně jako jednoduchý formát grafických souborů na této platformě.

#### **BOOTP**

Bootstrap Protocol. Síťový protokol používaný síťovým klientem pro automatické získání jeho IP adresy. To se obvykle provádí v bootstrap procesu počítačů nebo operačních systémů, které na nich běží. Servery BOOTP přiřazují IP adresu z poolu adres každému klientovi. BOOTP umožňuje, aby počítačové pracovní stanice "bez disku" získaly IP adresu předtím, než do nich bude zaveden kterýkoli vyspělý operační systém.

### **CCD**

Charge Coupled Device (CCD) je hardware, který umožňuje skenovací úlohy. Používá se také pojistný mechanismus CCD, který drží modul CCD a brání případnému poškození při přemístění stroje.

#### **Kolace**

Kolace je proces tisku úlohy s více kopiemi v sadách. Když je aktivována kolace, vytiskne zařízení celou sadu a pak teprve pokračuje tiskem dalších kopií.

### **Control Panel**

Ovládací panel je rovná, obvykle vertikální plocha, kde se zobrazují nástroje pro ovládání a kontroly. Běžně je umístěn na přední straně stroje.

### **Pokrytí**

Toto je tiskový termín používaný pro měření spotřeby toneru při tisku. Například 5% pokrytí znamená, že papír formátu A4 má na sobě kolem 5 % obrazů nebo textu. Pokud tedy papír, resp. originál obsahuje komplikované obrazy nebo velké množství textu, je pokrytí vyšší a současně se úměrně k pokrytí zvyšuje spotřeba toneru.

#### **CSV**

Hodnoty oddělené čárkami (Comma Separated Values; CSV). CSV je typ formátu souborů používaný pro výměnu dat mezi různými aplikacemi. Tento formát souborů, používaný v programu Microsoft Excel, se stal de facto normou v celém odvětví, i na jiných platformách než Microsoft.

#### **DADF**

Oboustranný automatický podavač dokumentů (Duplex Automatic Document Feeder; DADF) je skenovací jednotka, která automaticky podává a obrací originální list papíru tak, aby stroj mohl naskenovat obě strany papíru.

#### **Standardní**

Hodnota nebo nastavení, které platí, když je tiskárna dodána od výrobce, resetována nebo inicializována.
## **DHCP**

Dynamic Host Configuration Protocol (DHCP) je síťový protokol klient-server. Server DHCP poskytuje konfigurační parametry specifické pro klientského hostitele DHCP vyžadujícího obvykle informace nezbytné pro to, aby mohl komunikovat po IP síti. DHCP rovněž nabízí mechanismus pro alokaci IP adres ke klientským hostitelům.

## **DIMM**

Dual Inline Memory Module (DIMM), malá deska s plošnými spoji, která nese paměť. DIMM uchovává všechna data ve stroji, jako jsou tisková data nebo data přijatých faxů.

# **DLNA**

Digital Living Network Alliance (DLNA) je norma, která umožňuje zařízením v domácí síti navzájem sdílet informace s ostatními účastníky na síti.

# **DNS**

Domain Name Server (DNS) je systém, který uchovává informace související s názvy domén v distribuované databázi na sítích, například na internetu.

## **Jehličková tiskárna**

Jehličková tiskárna je typ počítačové tiskárny s tiskovou hlavou, která běhá tam a zpátky po stránce a tiskne úderem do látkové pásky nasáklé barvou proti papíru, podobně jako psací stroj.

## **DPI**

Dots Per Inch (DPI) je míra rozlišení, která se používá pro skenování a tisk. Vyšší DPI obecně dává lepší rozlišení, více viditelných detailů na obraze a větší velikost souborů.

### **DRPD**

Distinctive Ring Pattern Detection. Distinctive Ring je služba telefonní společnosti, která umožňuje uživateli používat jedinou telefonní linku pro odpovídání na několik různých telefonních čísel.

#### **Duplex**

Mechanismus, který automaticky obrací list papíru tak, aby stroj mohl tisknout (nebo skenovat) po obou stranách papíru. Tiskárna vybavená oboustrannou (duplexní) jednotkou může tisknout na obě strany papíru během jednoho tiskového cyklu.

## **Pracovní cyklus**

Pracovní cyklus je počet stránek za měsíc, který nemá nepříznivý vliv na výkon tiskárny. Tiskárna má obecně omezenou životnost vyjádřenou jako počet stránek za rok. Životnost znamená průměrnou kapacitu výtisků, obvykle během záruční doby. Je-li například pracovní cyklus 48 000 stránek za měsíc, pak při předpokladu 20 pracovních dnů je výstup tiskárny omezený na 2400 stránek denně.

# **ECM**

Error Correction Mode (ECM) je volitelný režim odesílání integrovaný do faxových strojů nebo faxových modemů třídy 1. Automaticky detekuje a opravuje chyby v procesu odesílání faxu, které jsou někdy způsobeny šumem na telefonní lince.

## **Emulace**

Emulace je technika, s jejímž použitím dosahuje jeden stroj stejných výsledků jako stroj jiný.

Emulátor duplikuje funkce jednoho systému v jiném systému tak, že se druhý systém chová jako systém první. Emulace se zaměřuje na přesnou reprodukci vnějšího chování, což je rozdíl oproti simulaci, která se vztahuje k abstraktnímu modelu simulovaného systému, často s ohledem na jeho vnitřní stav.

# **Ethernet**

Ethernet je technologie síťového propojení počítačů na bázi rámů pro lokální sítě (LAN). Definuje zapojení a signalizaci pro fyzickou vrstvu a formáty a protokoly rámů pro kontrolu přístupu k médiím (MAC), resp. vrstvu datových odkazů pro model OSI. Ethernet je většinou standardizován jako IEEE 802.3. Stal se nejrozšířenější technologií LAN používanou od 90. let do dneška.

## **EtherTalk**

Soubor protokolů vyvinutých firmou Apple Computer pro síťové propojení počítačů. Byl součástí původního systému Mac (1984) a v současné době od něj Apple ustupuje ve prospěch síťových protokolů TCP/IP.

**FDI**

Foreign Device Interface (FDI) je karta nainstalovaná uvnitř stroje, umožňující používat zařízení třetích stran, například automat na mince nebo čtečku karet. Tato zařízení umožňují poskytovat tiskové služby stroje za poplatek.

#### **FTP**

File Transfer Protocol (FTP) je běžně používaný protokol pro výměnu souborů přes síť, která podporuje protokol TCP/IP (např. internet nebo intranet).

## **Tavicí jednotka**

Součást laserové tiskárny, která taví toner na tiskové médium. Sestává z ohřívací a přítlačné kladky. Když je toner přenesen na papír, vyvíjí tavicí jednotka teplo a tlak, čímž zajišťuje, aby toner zůstal na papíře trvale; proto je také papír po opuštění laserové tiskárny zahřátý.

### **Brána**

Spojení mezi počítačovými sítěmi nebo mezi počítačovou sítí a telefonní linkou. Je velmi populární, protože se jedná o počítač nebo síť umožňující přístup k jinému počítači nebo síti.

## **Stupnice šedé**

Odstíny šedé barvy, které znázorňují světlé a tmavé části obrazu, když jsou barevné obrazy převedeny na obrazy černobílé; barvy jsou znázorněny různými odstíny šedé.

# **Polotón**

Typ obrazu, který simuluje stupnici šedé změnami počtu bodů. Vysoce zbarvené oblasti se skládají z velkého počtu bodů, zatímco oblasti světlejší z počtu bodů menšího.

## **Velkokapacitní paměťové zařízení (HDD)**

Velkokapacitní zařízení (HDD), nazývané běžně pevný disk, je energeticky nezávislé paměťové zařízení, které trvale uchovává digitálně kódovaná data na rychle rotujících deskách s magnetickými povrchy.

#### **IEEE**

Institute of Electrical and Electronics Engineers (IEEE) je mezinárodní nezisková profesionální organizace pro zdokonalování technologií souvisejících s elektřinou.

#### **IEEE 1284**

Norma pro paralelní porty 1284 byla vyvinuta organizací Institute of Electrical and Electronics Engineers (IEEE). Termín "1284-B" označuje speciální typ konektoru na konci paralelního kabelu, který se připojuje k perifernímu zařízení (například k tiskárně).

#### **Intranet**

Soukromá síť, která používá internetové protokoly, síťovou konektivitu a případně veřejný telekomunikační systém pro bezpečné sdílení části informací nebo operací určité organizace s jejími zaměstnanci. Tento termín někdy označuje pouze nejviditelnější službu, interní webovou stránku.

#### **IP adresa**

Adresa Internet Protocol (IP) je jednoznačné číslo, které používá zařízení pro svou identifikaci a komunikaci s dalšími zařízeními na síti s využitím normy Internet Protocol.

## **IPM**

Počet obrazů za minutu (Images Per Minute; IPM) je způsob měření rychlosti tiskárny. Hodnota IPM znamená počet jednostranných listů, které tiskárna dokáže vytisknout za jednu minutu.

## **IPP**

Internet Printing Protocol (IPP) definuje standardní protokol pro tisk a správu tiskových úloh, velikosti médií, rozlišení atd. IPP se může používat lokálně nebo přes internet pro stovky tiskáren a podporuje také kontrolu přístupu, autentizaci a kódování, takže se jedná tiskové řešení s mnohem větší kapacitou a lepším zabezpečením než starší typy.

## **IPX/SPX**

IPX/SPX znamená Internet Packet Exchange / Sequenced Packet Exchange. Jedná se o síťový protokol používaný operačními systémy Novell NetWare. IPX i SPX poskytují spojovací služby podobné TCP/IP s tím, že IPX je podobný protokolu IP a SPX protokolu TCP. Protokol IPX/SPX byl primárně určen pro lokální sítě (LAN) a jde o velice efektivní protokol pro tento účel (jeho výkon obvykle překračuje výkon TCP/IP na síti LAN).

# **ISO**

International Organization for Standardization (ISO) je mezinárodní normalizační orgán sestavený ze zástupců národních normalizačních orgánů. Vytváří celosvětové průmyslové a komerční normy.

## **ITU-T**

International Telecommunication Union je mezinárodní organizace založená pro normalizaci a regulaci mezinárodních rádiových komunikací a telekomunikací. K jejím hlavním úkolům patří normalizace, přidělování rádiových pásem a organizace uspořádání propojení mezi různými zeměmi za účelem umožnění mezinárodních telefonních hovorů. Písmeno -T ve zkratce ITU-T znamená telekomunikace.

## **Tabulka ITU-T č. 1**

Standardizovaná testovací tabulka publikovaná organizací ITU-T pro faxové přenosy dokumentů.

#### **JBIG**

Joint Bi-level Image Experts Group (JBIG) je norma pro kompresi obrazů bez ztráty přesnosti nebo kvality, která byla navržena pro kompresi binárních obrazů, zejména pro faxy, ale může se používat i na jiné obrazy.

### **JPEG**

Joint Photographic Experts Group (JPEG) je nejčastěji používaná standardní metoda ztrátové komprese pro fotografické obrazy. Tento formát se používá k uchovávání a přenášení fotografií na World Wide Web.

## **LDAP**

Lightweight Directory Access Protocol (LDAP) je síťový protokol pro dotazování a změny adresářových služeb běžících přes TCP/IP.

## **LED kontrolka**

Light-Emitting Diode (LED) je polovodičové zařízení, které indikuje stav stroje.

# **MAC adresa**

Adresa Media Access Control (MAC) je jednoznačný identifikátor spojený se síťovým adaptérem. MAC adresa je jednoznačný 48bitový identifikátor, zapisovaný obvykle ve formě 12 hexadecimálních znaků seskupených po dvou (např. 00-00-0c-34-11-4e). Tato adresa je obvykle kódována výrobcem na Network Interface Card (NIC) a používá se jako pomůcka pro routery pokoušející se vyhledávat stroje na velkých sítích.

# **MFP**

Multi Function Peripheral (MFP) je kancelářský stroj, který v jednom fyzickém těle zahrnuje následující funkce: tiskárna, kopírovací stroj, fax, skener atd.

#### **MH**

Modified Huffman (MH) je metoda komprese pro snížení množství dat, která je třeba přenášet mezi faxovými stroji při přenosu obrazů, doporučená v ITU-T T.4. MH je schéma kódování na bázi seznamu kódů, optimalizované pro efektivní kompresi bílých míst. Protože většina faxů sestává především z bílého místa, minimalizuje se tím u většiny faxů doba přenosu.

#### **MMR**

Modified Modified READ (MMR) je metoda komprese doporučená v ITU-T T.6.

#### **Modem**

Zařízení, které moduluje nosný signál do kódované digitální informace a také demoduluje takový nosný signál při dekódování informace přenesené.

#### **MR**

Modified Read (MR) je metoda komprese doporučená v ITU-T T.4. MR kóduje první naskenovaný řádek s použitím MH. Další řádek se porovnává s prvním, určují se rozdíly a tyto rozdíly jsou potom zakódovány a přeneseny.

#### **NetWare**

Síťový operační systém vyvinutý firmou Novell, Inc. Původně používal kooperativní multitasking pro realizaci různých služeb na PC a síťové protokoly byly založeny na archetypálním Xerox XNS stack. Dnes NetWare podporuje TCP/IP, ale také IPX/SPX.

# **OPC**

Organic Photo Conductor (OPC) je mechanismus, který vytváří virtuální obraz pro tisk s použitím laserového svazku emitovaného z laserové tiskárny a má obvykle zelenou nebo rezavou barvu a válcový tvar.

V zobrazovací jednotce obsahující válec se povrch válce během používání v tiskárně pomalu odírá a musí být ve vhodných intervalech vyměňován, protože jinak se v důsledku opotřebení přestane dotýkat vývojového kartáče cartridge, čisticího mechanismu a papíru.

# **Originály**

První exemplář dokumentu, fotografie, textu apod., který je okopírován, reprodukován nebo přeložen a vytvoří jinou jednotku, ale který sám o sobě okopírován nebo odvozen z ničeho jiného není.

## **OSI**

Open Systems Interconnection (OSI) je model vyvinutý organizací International Organization for Standardization (ISO) pro komunikaci. OSI nabízí standard, modulární přístup k návrhu sítě, který rozděluje požadovaný soubor komplexních funkcí na ovladatelné samostatné funkční vrstvy. Vrstvy jsou shora dolů Application, Presentation, Session, Transport, Network, Data Link a Physical.

#### **PABX**

Private Automatic Branch eXchange (PABX) je automatický telefonní spojovací systém v rámci soukromého podniku.

**PCL**

Printer Command Language (PCL) je jazyk Page Description Language (PDL) vyvinutý firmou HP jako protokol pro tiskárny, který se stal průmyslovým standardem. Jazyk PCL vyvinutý původně pro první inkoustové tiskárny byl uvolněn na různých úrovních pro termografické, jehličkové a laserové tiskárny.

#### **PDF**

Portable Document Format (PDF) je patentovaný formát souborů vyvinutý firmou Adobe Systems pro zobrazování dvojrozměrných dokumentů v nezávislém zařízení a ve formátu nezávislém na rozlišení.

## **PostScript**

PostScript (PS) je jazyk popisu stránek a programovací jazyk používaný především pro elektronické a DTP publikace. - který běží v překladači a generuje obraz.

## **Ovladač tiskárny**

Program používaný pro zasílání příkazů a přenos dat z počítače do tiskárny.

### **Tiskové médium**

Média jako papír, obálky, štítky a fólie, které se mohou používat v tiskárně, skeneru, faxu nebo kopírovacím stroji.

### **PPM**

Počet stránek za minutu (Pages Per Minute; PPM) je metoda měření určující, jak rychle tiskárna pracuje, přičemž udává počet stránek, které tiskárna dokáže vytisknout za jednu minutu.

## **Soubor PRN**

Rozhraní pro ovladač zařízení, které umožňuje softwaru komunikovat s ovladačem zařízení za použití standardních vstupních a výstupních systémových volání, což zjednodušuje různé práce.

#### **Protokol**

Konvence nebo norma, která reguluje nebo umožňuje spojení, komunikaci a přenos dat mezi dvěma počítačovými koncovými body.

**PS**

Viz PostScript.

#### **PSTN**

Veřejná telefonní spojovací síť (Public-Switched Telephone Network; PSTN) je síť světových veřejných přepojovacích telefonních sítí, která je v průmyslových objektech obvykle vedena přes rozvodný panel.

### **RADIUS**

Remote Authentication Dial In User Service (RADIUS) je protokol pro dálkovou autentizaci a vedení účtů uživatelů. RADIUS umožňuje centralizovanou správu autentizačních dat, jako jsou uživatelská jména a hesla, s použitím konceptu AAA (authentication, authorization a accounting) pro řízení síťového přístupu.

#### **Rozlišení**

Ostrost obrazu měřená v bodech na palec (Dots Per Inch; DPI). Čím vyšší dpi, tím větší je rozlišení.

## **SMB**

Server Message Block (SMB) je síťový protokol používaný zejména pro sdílení souborů, tiskáren, sériových portů a různých komunikací mezi uzly na síti. Nabízí také mechanismus komunikace pro autentizaci mezi procesy.

## **SMTP**

Simple Mail Transfer Protocol (SMTP) je standard pro přenos e-mailů přes internet. SMTP je poměrně jednoduchý protokol na bázi textu, kde je specifikován jeden nebo více příjemců zprávy a poté je přenesen text zprávy. Jedná se o protokol klient-server, kde klient odesílá e-mailovou zprávu na server.

## **SSID**

Service Set Identifier (SSID) je název bezdrátové lokální sítě (WLAN). Všechna bezdrátová zařízení v síti WLAN používají při vzájemné komunikaci stejné SSID. SSID rozlišují velká a malá písmena a mají maximální délku 32 znaků.

## **Maska podsítě**

Maska podsítě se používá ve spojení se síťovou adresou pro určení, která část adresy je adresa sítě a která část adresa hostitele.

### **TCP/IP**

Transmission Control Protocol (TCP) a Internet Protocol (IP): soubor komunikačních protokolů, které implementují stoh protokolů, na němž běží internet a většina komerčních sítí.

#### **TCR**

Zpráva s potvrzením přenosu (Transmission Confirmation Report; TCR) obsahuje podrobnosti o každém přenosu, např. stav úlohy, výsledek přenosu a počet odeslaných stránek. Tato zpráva může být nastavena tak, aby se tiskla po každé úloze, nebo pouze po neúspěšných přenosech.

#### **TIFF**

Tagged Image File Format (TIFF) je formát bitmapových obrazů s proměnlivým rozlišením. TIFF popisuje obrazová data, která běžně vycházejí ze skenerů. Obrazy TIFF využívají tagy, klíčová slova definující charakteristiky obrazu, který je obsažen v souboru. Tento flexibilní formát nezávislý na platformě se může používat pro obrázky, které byly vytvořeny pomocí různých aplikací pro zpracování obrazů.

#### **Cartridge s tonerem**

Láhev nebo nádoba, která obsahuje toner a používá se ve strojích, jako je tiskárna,. Toner je prášek používaný v laserových tiskárnách a fotokopírovacích zařízeních, který vytváří text a obrazy na potištěném papíře. Toner může být roztaven kombinací tepla a tlaku z tavicí jednotky, následkem čehož se naváže na vlákna v papíru.

## **TWAIN**

Průmyslový standard pro skenery a software. Při použití TWAIN kompatibilního skeneru s TWAIN kompatibilním programem je možné spustit skenování z programu. Jedná se o zachycení obrazu API pro operační systémy Microsoft Windows a Apple Mac.

## **Cesta UNC**

Uniform Naming Convention (UNC) je standardní způsob přístupu do sítí, sdílený v systémech Window NT a jiných produktech Microsoft. Formát cesty UNC je: \\<název serveru>\<název sdílení>\<přídavný adresář>

# **URL**

Uniform Resource Locator (URL) je globální adresa dokumentů a zdrojů na internetu. První část adresy udává, jaký protokol se má použít, a druhá část specifikuje IP adresu názvu domény, kde je umístěn zdroj.

## **USB**

Universal Serial Bus (USB) je norma, která byla vyvinuta firmou USB Implementers Forum, Inc. pro spojování počítačů a periferních zařízení. Na rozdíl od paralelního portu je USB určeno k současnému spojení jednoho USB portu počítače s několika periferiemi.

#### **Vodoznak**

Vodoznak je rozpoznatelný obraz nebo vzor v papíru, který při pohledu v procházejícím světle vypadá světlejší. Vodoznaky byly poprvé zavedeny v italském městě Bologna roku 1282; používali je výrobci papíru k označování svých výrobků. Dnes se používají také na poštovní známky, bankovky a jiné úřední dokumenty s cílem odradit padělatele.

#### **WEP**

Wired Equivalent Privacy (WEP) je bezpečnostní protokol specifikovaný v IEEE 802.11 pro zajištění stejné úrovně zabezpečení jako v pevných sítích LAN. WEP provádí zabezpečení kódováním dat přes rádio tak, že jsou data chráněna během přenosu z jednoho bodu do druhého.

#### **WIA**

Windows Imaging Architecture (WIA) je zobrazovací architektura, která byla původně zavedena ve Windows Me a Windows XP. Skenování lze spustit z těchto operačních systémů s použitím WIA kompatibilního skeneru.

#### **WPA**

Wi-Fi Protected Access (WPA) je třída systémů pro zabezpečení bezdrátových (Wi-Fi) počítačových sítí, která byla vytvořena pro zlepšení bezpečnostních funkcí protokolu WEP.

## **WPA-PSK**

WPA-PSK (WPA Pre-Shared Key) je speciální režim WPA pro malé firmy nebo domácí uživatele. Sdílený klíč (nebo heslo) je zkonfigurován v bezdrátovém přístupovém bodě (WAP) a v každém bezdrátovém laptopu nebo desktopu. WPA-PSK generuje jednoznačný klíč pro každou relaci mezi bezdrátovým klientem a souvisejícím přístupovým bodem WAP pro pokročilejší zabezpečení.

## **WPS**

Wi-Fi Protected Setup (WPS) je norma pro zřízení bezdrátové domácí sítě. Pokud váš bezdrátový přístupový bod podporuje WPS, můžete snadno zkonfigurovat bezdrátové síťové připojení bez počítače.

# **XPS**

XML Paper Specification (XPS) je specifikace pro Page Description Language (PDL) a nový formát dokumentů, který nabízí výhody pro přenášené a elektronické dokumenty vyvinuté firmou Microsoft. Jedná se o specifikaci na bázi XML s novou tiskovou cestou a vektorovým formátem dokumentů nezávislým na zařízení.

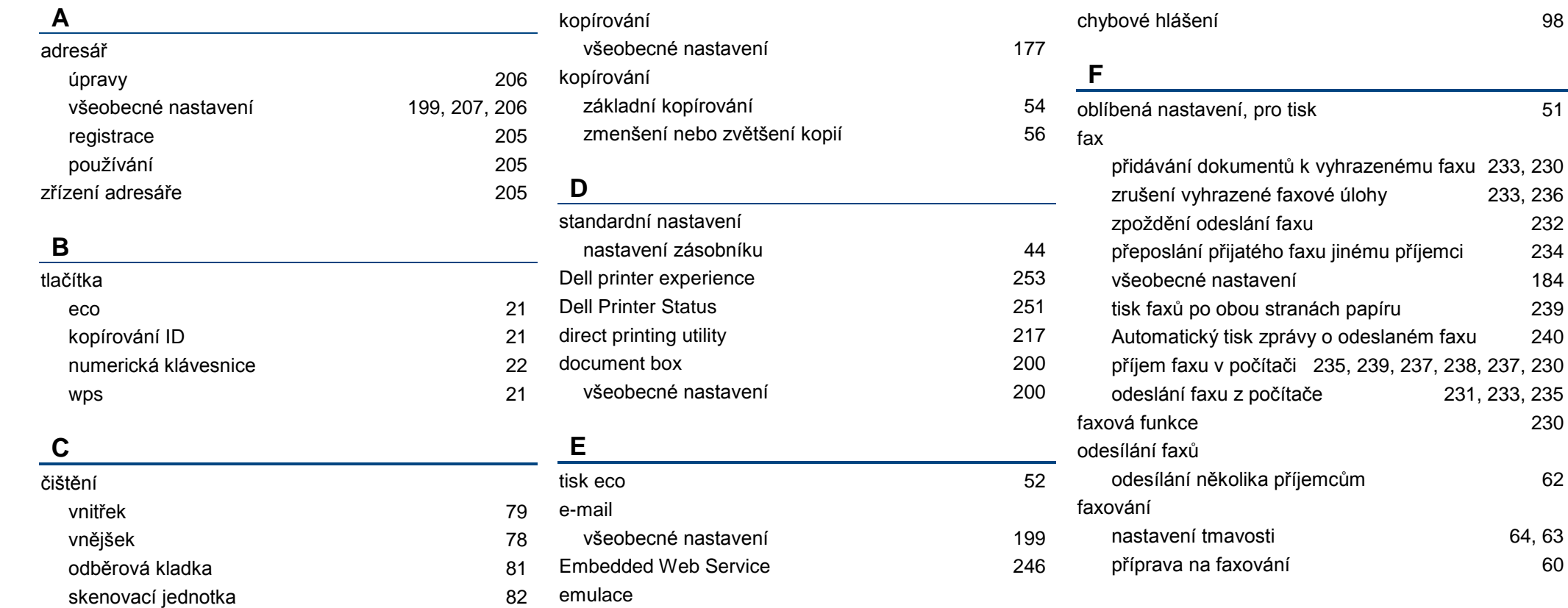

všeobecné nastavení metalané v 198 nastavení emulace 198 zadávání znaků 204

čištění stroje 78

ovládací panel 21

konvence and the state of the 11 minutes of the 11 minutes of the 11 minutes of the 11 minutes of the 11 minutes of the 11 minutes of the 11 minutes of the 11 minutes of the 11 minutes of the 11 minutes of the 11 minutes o

64, 63

235, 239, 237, 238, 237, 230

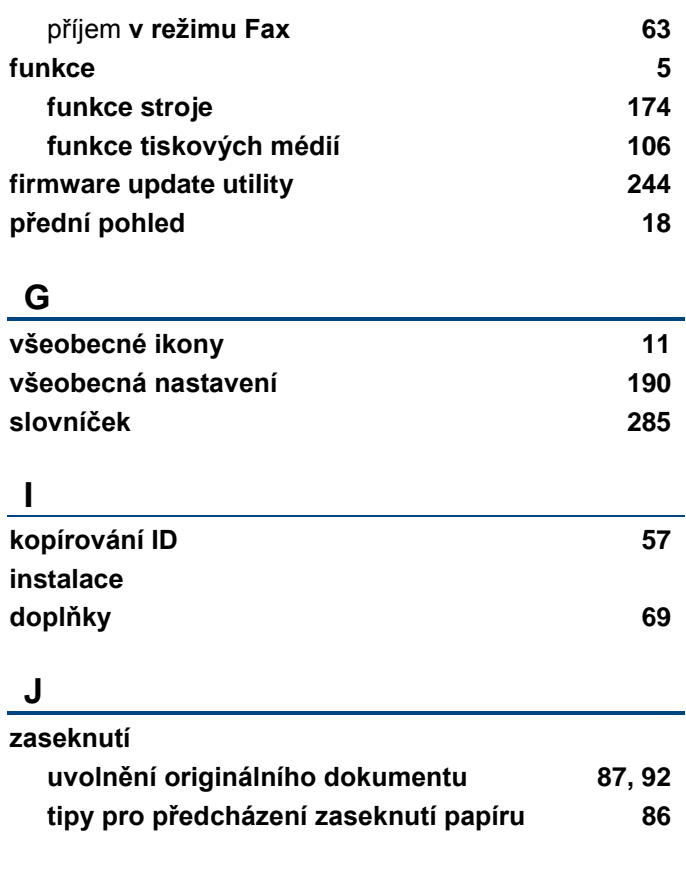

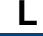

**LCD displej**

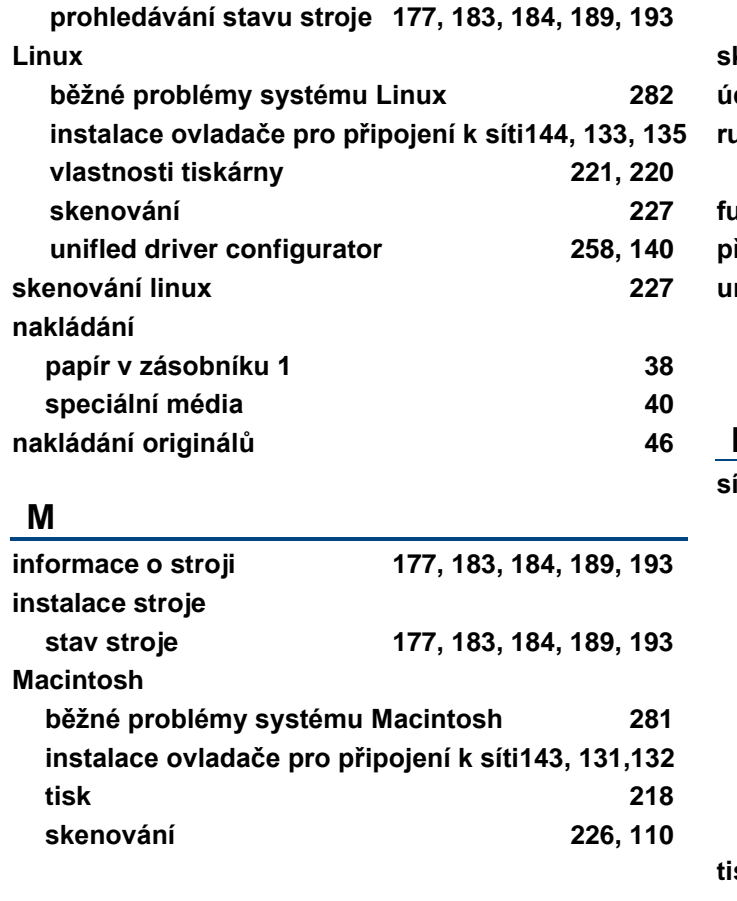

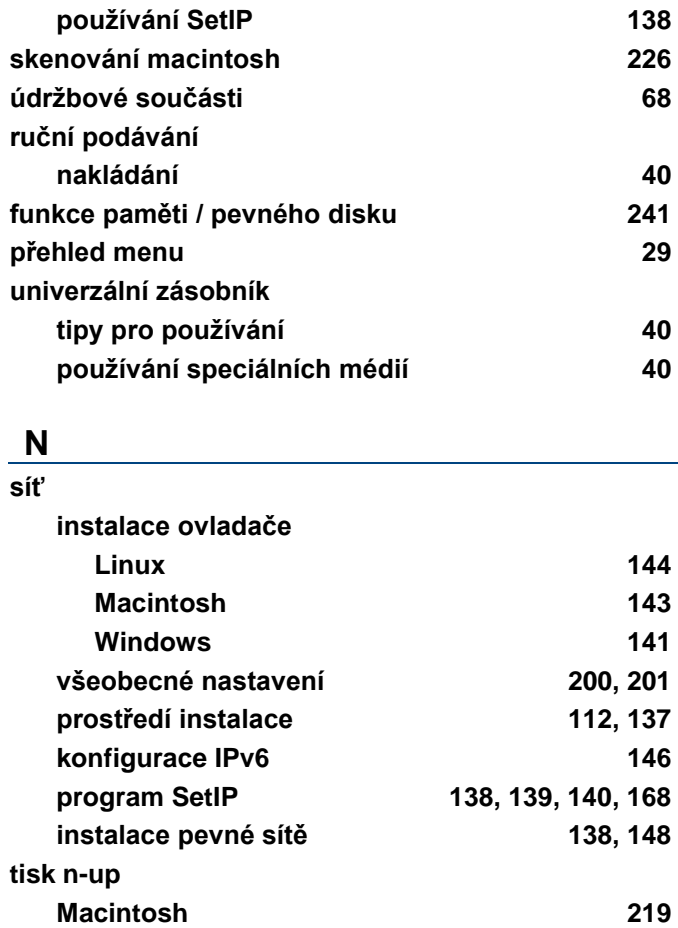

#### **O**

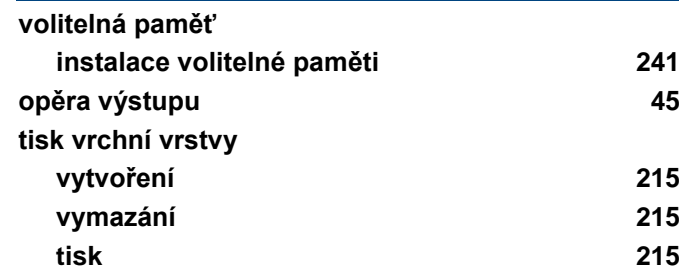

#### **P**

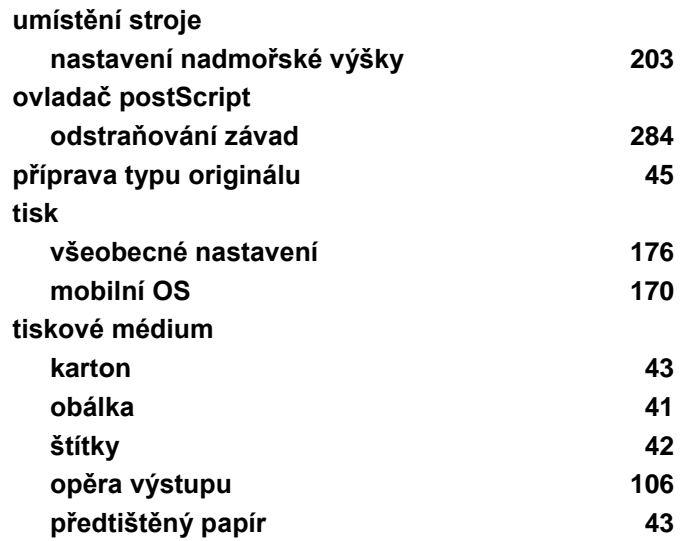

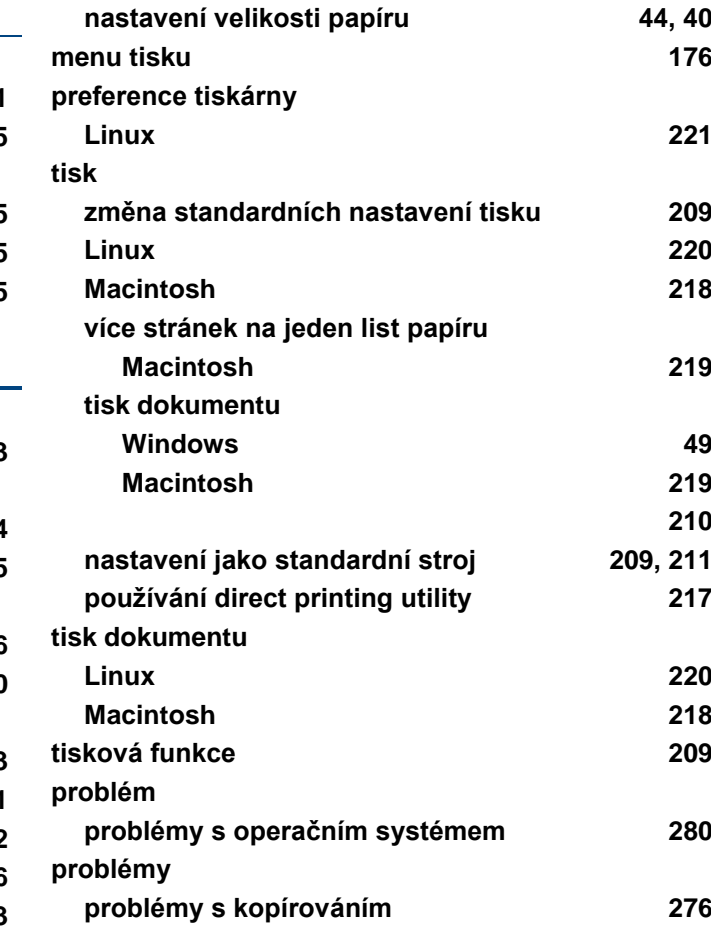

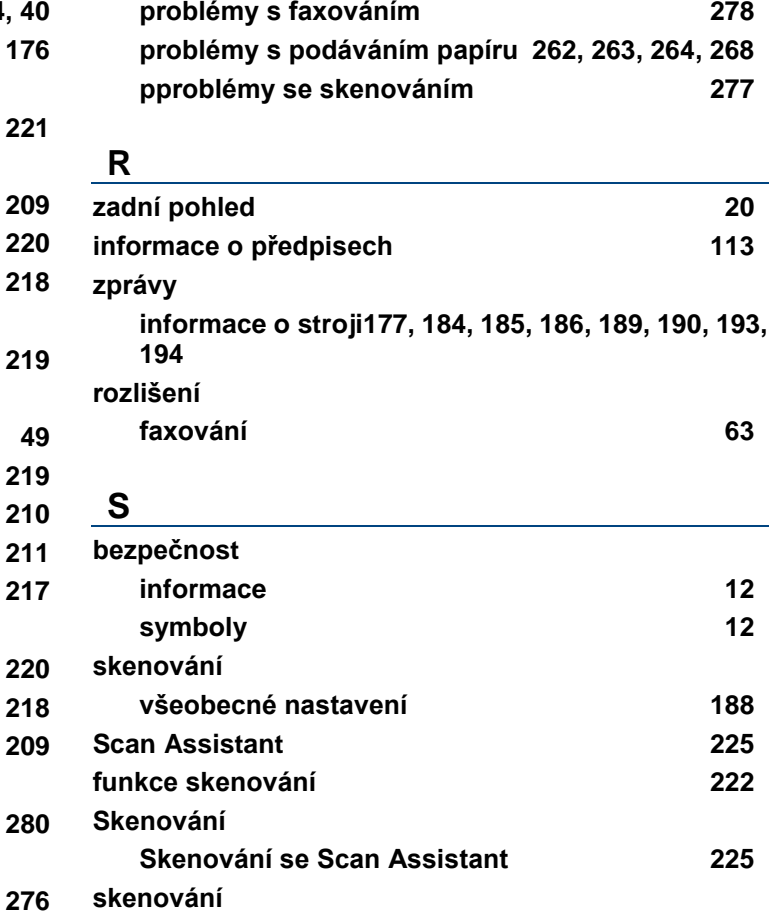

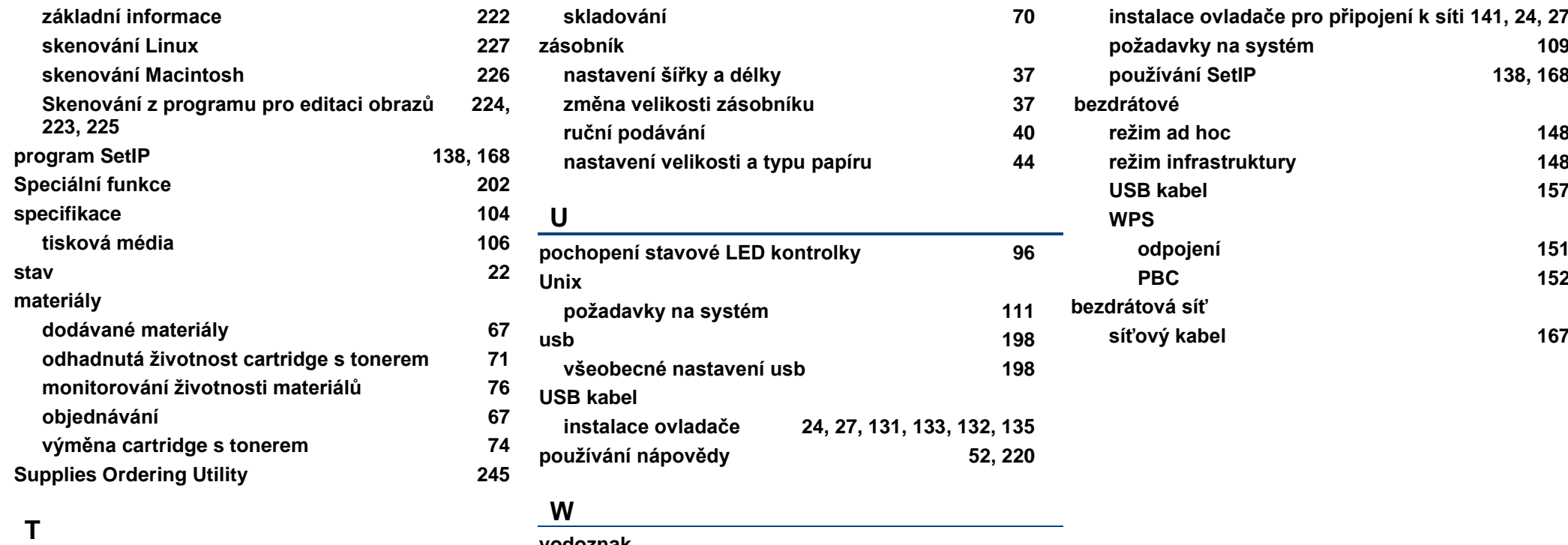

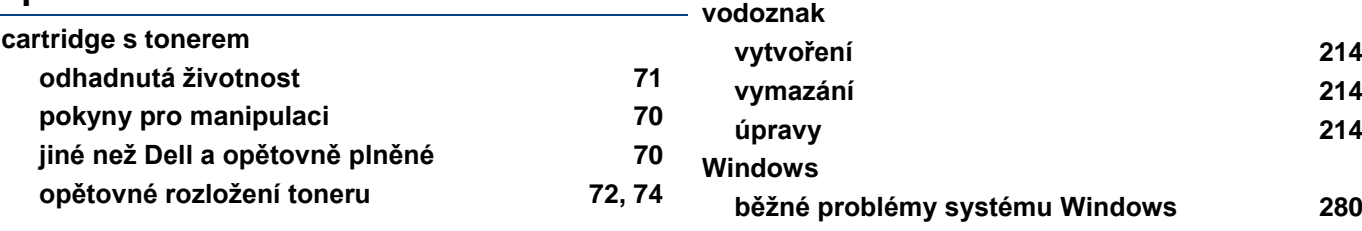